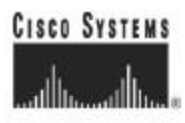

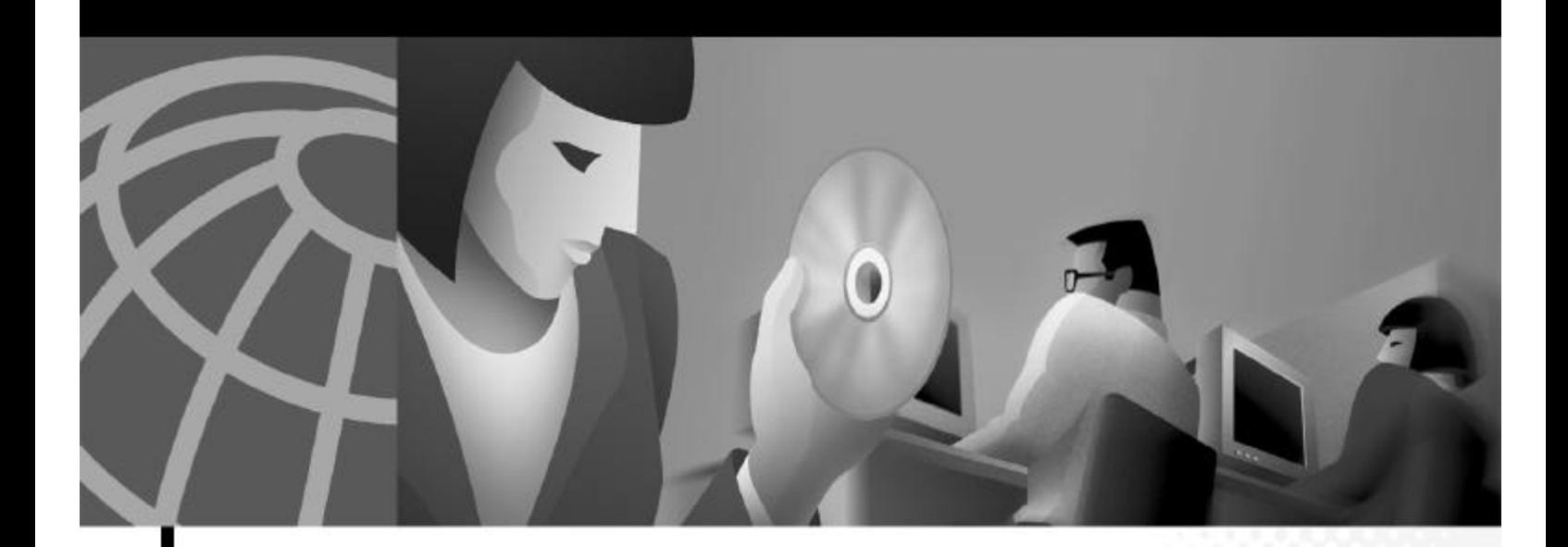

# Cisco 6400 Software Setup Guide

June 2003

#### Corporate Headquarters

Cisco Systems, Inc. 170 West Tasman Drive San Jose, CA 95134-1706 USA http://www.cisco.com Tel: 408 526-4000 800 553-NETS (6387) Fax: 408 526-4100

Text Part Number: OL-1183-04

THE SPECIFICATIONS AND INFORMATION REGARDING THE PRODUCTS IN THIS MANUAL ARE SUBJECT TO CHANGE WITHOUT NOTICE. ALL STATEMENTS, INFORMATION, AND RECOMMENDATIONS IN THIS MANUAL ARE BELIEVED TO BE ACCURATE BUT ARE PRESENTED WITHOUT WARRANTY OF ANY KIND, EXPRESS OR IMPLIED. USERS MUST TAKE FULL RESPONSIBILITY FOR THEIR APPLICATION OF ANY PRODUCTS.

THE SOFTWARE LICENSE AND LIMITED WARRANTY FOR THE ACCOMPANYING PRODUCT ARE SET FORTH IN THE INFORMATION PACKET THAT SHIPPED WITH THE PRODUCT AND ARE INCORPORATED HEREIN BY THIS REFERENCE. IF YOU ARE UNABLE TO LOCATE THE SOFTWARE LICENSE OR LIMITED WARRANTY, CONTACT YOUR CISCO REPRESENTATIVE FOR A COPY.

The Cisco implementation of TCP header compression is an adaptation of a program developed by the University of California, Berkeley (UCB) as part of UCB's public domain version of the UNIX operating system. All rights reserved. Copyright © 1981, Regents of the University of California.

NOTWITHSTANDING ANY OTHER WARRANTY HEREIN, ALL DOCUMENT FILES AND SOFTWARE OF THESE SUPPLIERS ARE PROVIDED "AS IS" WITH ALL FAULTS. CISCO AND THE ABOVE-NAMED SUPPLIERS DISCLAIM ALL WARRANTIES, EXPRESSED ORIMPLIED, INCLUDING, WITHOUT LIMITATION, THOSE OF MERCHANTABILITY, FITNESS FOR A PARTICULAR PURPOSE AND NONINFRINGEMENT OR ARISING FROM A COURSE OF DEALING, USAGE, OR TRADE PRACTICE.

IN NO EVENT SHALL CISCO OR ITS SUPPLIERS BE LIABLE FOR ANY INDIRECT, SPECIAL, CONSEQUENTIAL, OR INCIDENTAL DAMAGES, INCLUDING, WITHOUT LIMITATION, LOST PROFITS OR LOSS OR DAMAGE TO DATA ARISING OUT OF THE USE OR INABILITY TO USE THIS MANUAL, EVEN IF CISCO OR ITS SUPPLIERS HAVE BEEN ADVISED OF THE POSSIBILITY OF SUCH DAMAGES.

(23), (23), the Class Acrossings, the Class Protected Metrock such, the Class System Wellful Jagg, Class Unity, Political Descriptions, 13 Metropology, Permitians, 13 Metropology, Permitians, 13 Metropology, 19 Several, Heinebig Ambro, and Schilders an Indensin of Cher Byshau, has Chryng de Vig We Web, Che, Hey, and Lam, The Patent Way is hereas The<br>Internit Qualint, and IQuid: Pady on arrive method Clima Systems, Inc. and Advert member Republica, Class 113, do Class 213 Jap., Class 2nas, Class System, Class Team, Capital, Catalystan, Republica, Class Chemica, Theodore, The Class 2014, The Class 2014, The Class 2014, The Class 2014, The Class 2014,

All clar informis medical is this democri or Wirdis as the property of their repeater cosm. The mast is well paint due ant imply a painted by stationably interna Cine and any aliar sempery. (1989).

*Cisco 6400 Software Setup Guide* Copyright © 2001-2003, Cisco Systems, Inc. All rights reserved.

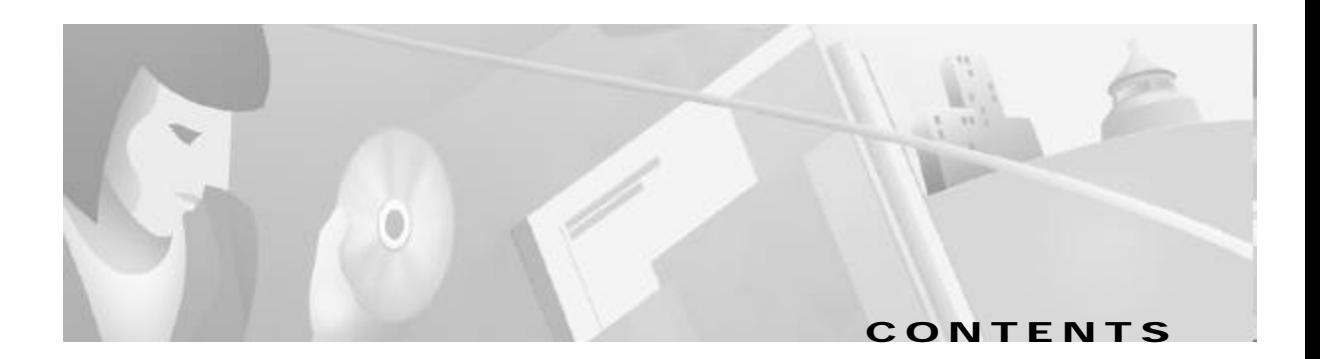

#### **Preface xi**

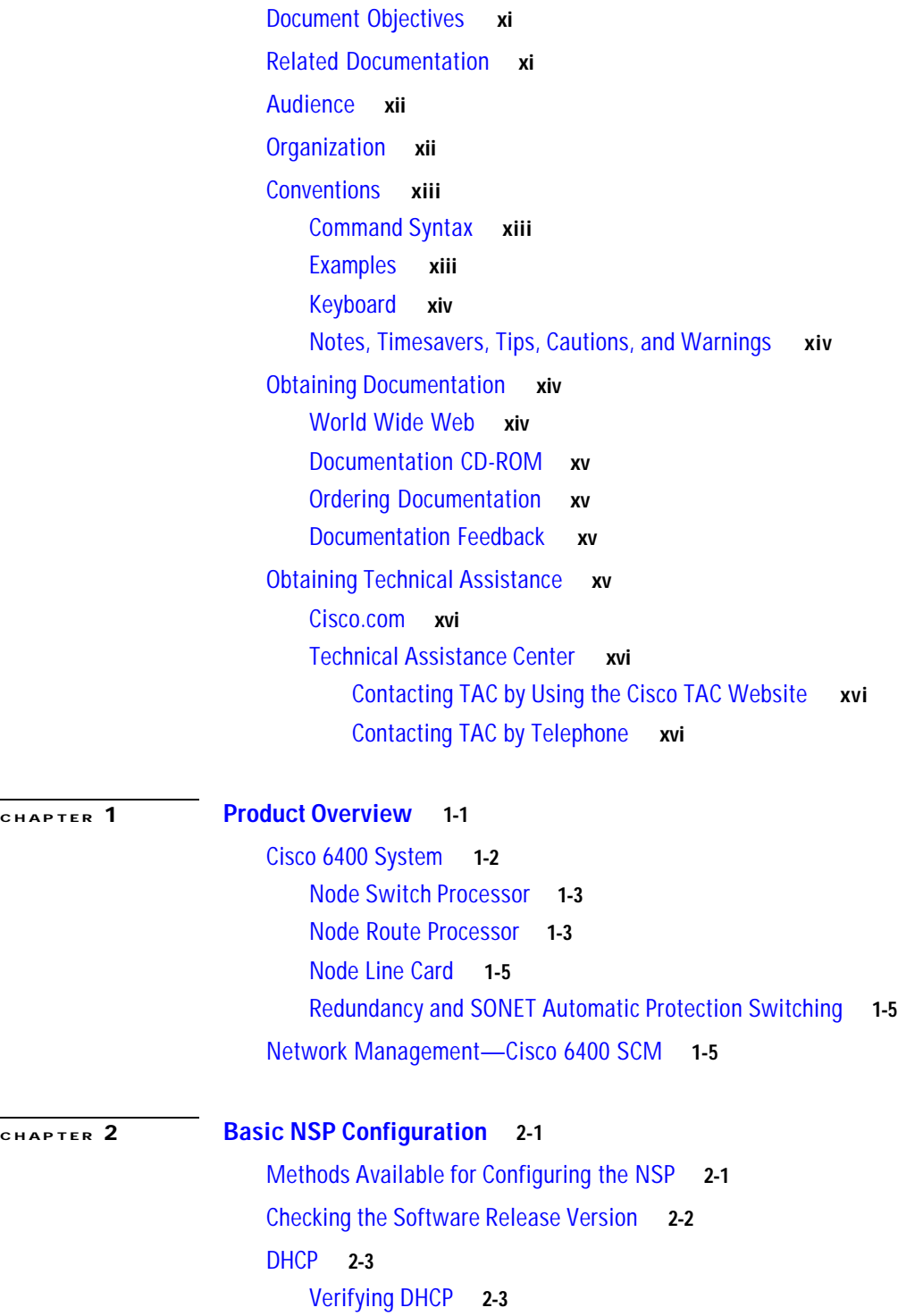

Configuring the System Clock and Hostname **2-3** Verifying the System Clock and Hostname Configuration **2-4** ATM Address **2-4** Understanding the Autoconfigured ATM Addressing Scheme **2-4** Configuring the ATM Address Manually **2-5** Verifying the ATM Address **2-6** Network Management Ethernet Interface **2-6** Enabling NME Consolidation on the NSP **2-7** Enabling NME Consolidation on a New NSP Preloaded with Cisco IOS Release 12.0(5)DB or Later **2-7** Enabling NME Consolidation on an NSP Upgraded to Cisco IOS Release 12.0(5)DB or Later **2-7** Enabling NME Consolidation on the NRP **2-9** Enabling a Separate NME Interface **2-9** Enabling the NME on an NSP Running Cisco IOS Release 12.0(4)DB or Earlier **2-9** Verifying the NME Interface Configuration **2-10** Internal Cross-Connections **2-10** Configuring PVCs (VC Switching) **2-11** Configuring PVPs (VP Switching) **2-11** Verifying Internal Cross-Connections **2-12** Network Clocking **2-14** Configuring the Transmit Clock Source **2-15** Configuring Network Clock Priorities and Sources **2-15** Configuring Network Clock Revertive Behavior **2-16** Configuring Building Integrated Timing Supply Network Clocking **2-16** Verifying the Network Clock Configuration **2-18** Network Routing **2-18** Configuring ATM Static Routes for IISP or PNNI **2-18** Verifying ATM Static Routes for IISP or PNNI **2-19** NRP-2 and NRP-2SV Support **2-19** Image and File Storage **2-19** Configuring NRP-2 Image Management on the NSP **2-20** Changing the NRP-2 Configuration Register Setting **2-21** System Logging **2-21** Disabling NRP-2 System Logging on the NSP **2-21** Console and Telnet Access **2-21** SNMPv3 Proxy Forwarder **2-22** Troubleshooting and Monitoring the NRP-2 **2-22** Storing the NSP Configuration **2-23** Verifying the NSP Configuration **2-23**

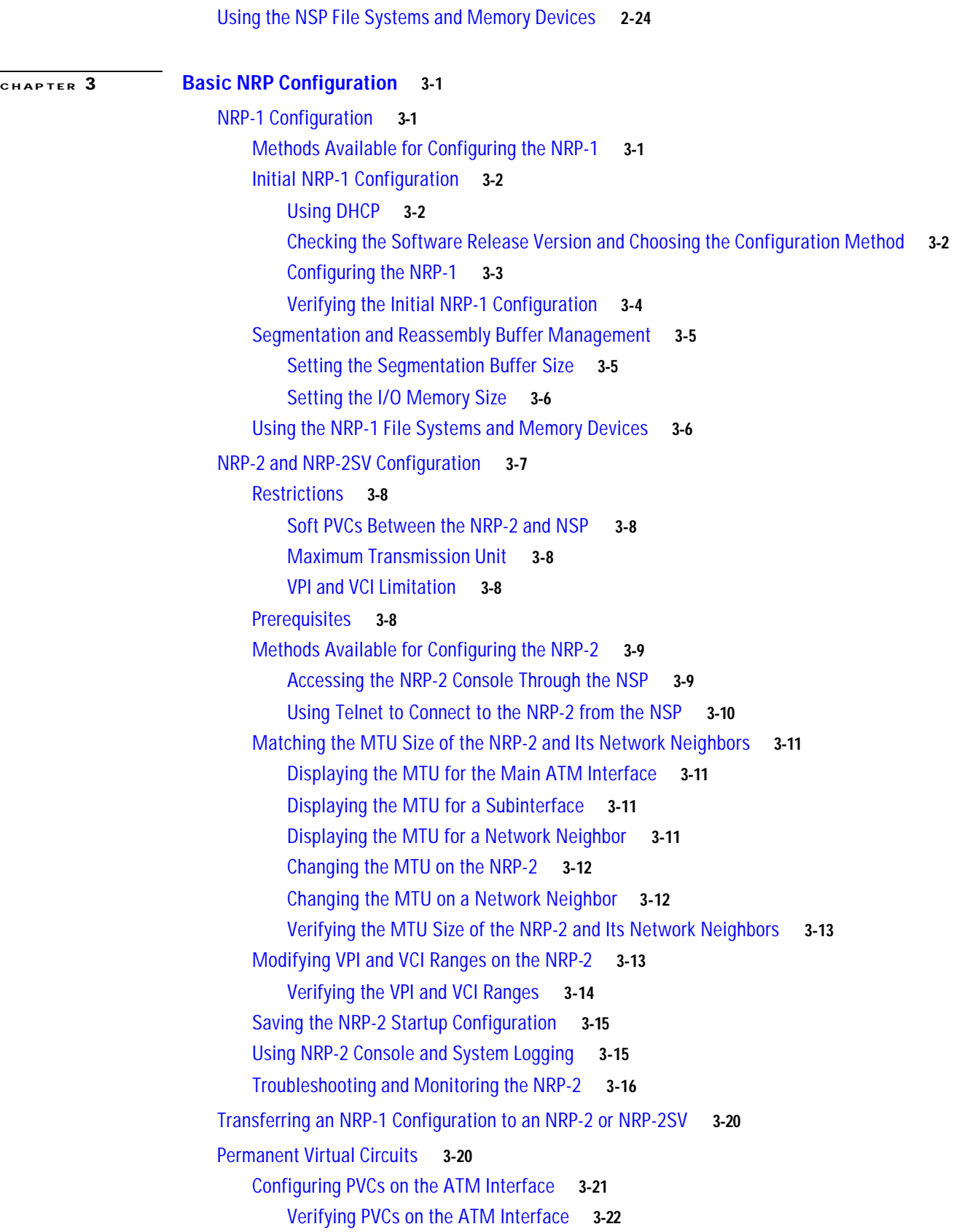

П

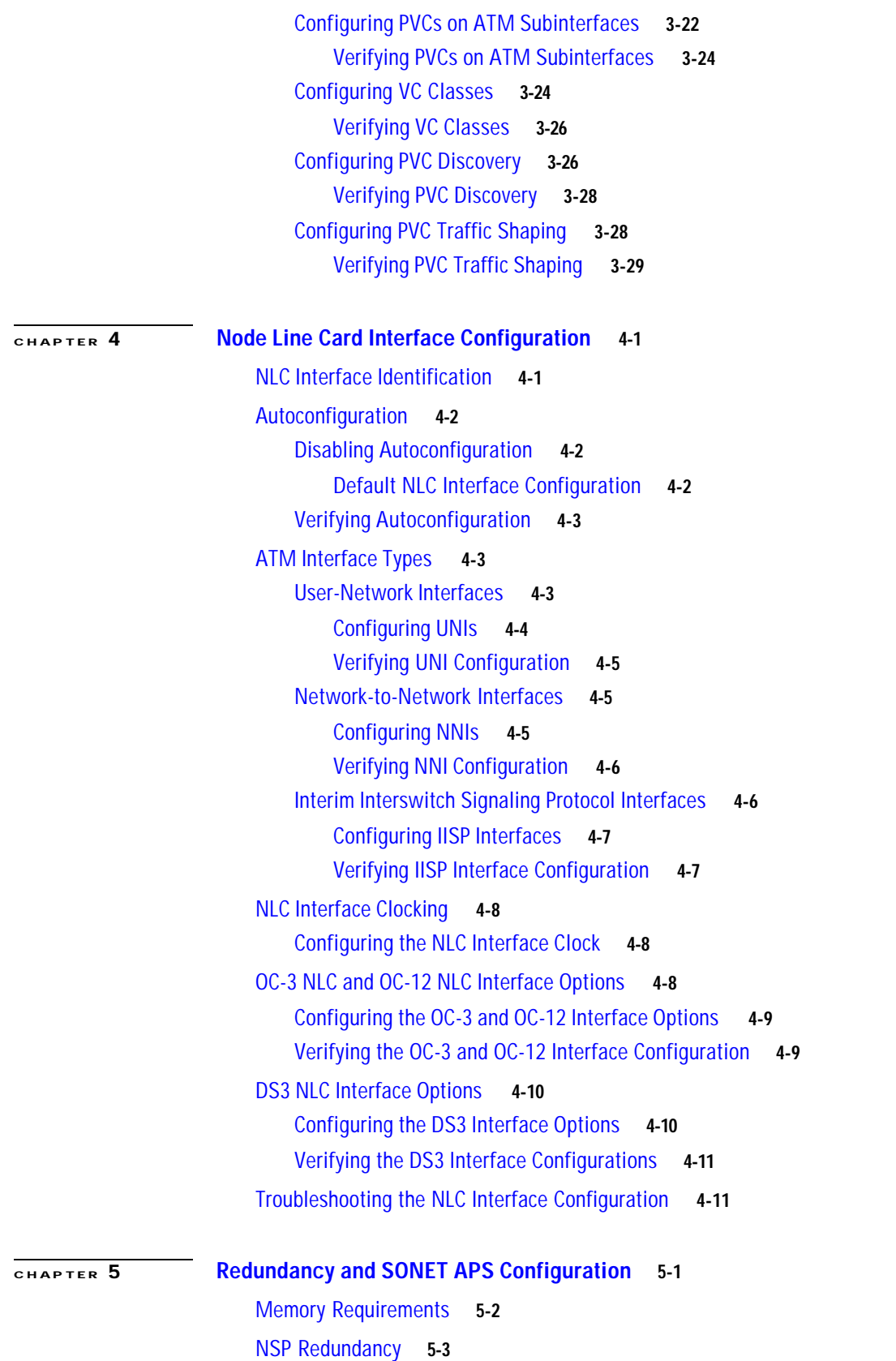

 $\blacksquare$ 

 $\overline{\phantom{a}}$ 

Configuring Redundant NSPs **5-3** Verifying NSP Redundancy **5-3** Synchronizing Redundant NSPs **5-4** Verifying Synchronized NSPs **5-5** Erasing Startup Configurations on Redundant NSPs **5-5** Verifying Erased Startup Configurations **5-5** PCMCIA Disk Mirroring **5-5** Restrictions and Recommendations **5-6** Disabling PCMCIA Disk Mirroring **5-7** Enabling PCMCIA Disk Mirroring **5-7** Specifying the File Size Threshold **5-8** Specifying to Copy All Files Blindly **5-9** Initiating PCMCIA Disk Synchronization **5-10** Performing Mirrored IFS Operations **5-11** Troubleshooting and Monitoring PCMCIA Disk Mirroring **5-12** Using NSP Redundancy for Hardware Backup **5-12** Verifying NSP Redundancy for Hardware Backup **5-13** Using NSP Redundancy for Software Error Protection **5-13** Verifying NSP Redundancy for Software Error Protection **5-14** Booting Redundant NSPs from a Network Server **5-14** Verifying Booting Redundant NSPs from a Network Server **5-15** NRP Redundancy **5-15** Configuring Redundant NRPs **5-15** Verifying NRP Redundancy **5-16** Erasing Startup Configurations on Redundant NRPs **5-16** Verifying Erased Startup Configurations **5-17** NLC Redundancy **5-17** Configuring Redundant Full-Height NLCs **5-17** Configuring Redundant Half-Height NLCs **5-18** Verifying NLC Redundancy **5-18** SONET APS for NLC Port Redundancy **5-19** Enabling and Disabling SONET APS **5-19** Verifying SONET APS **5-20** Setting SONET APS Priority Requests **5-20** Verifying the APS Priority Requests **5-21** Setting SONET APS Signal Thresholds **5-21** Verifying SONET APS Signal Thresholds **5-22** Primary and Secondary Role Switching **5-22** Reversing NSP and NRP Redundancy Roles **5-23**

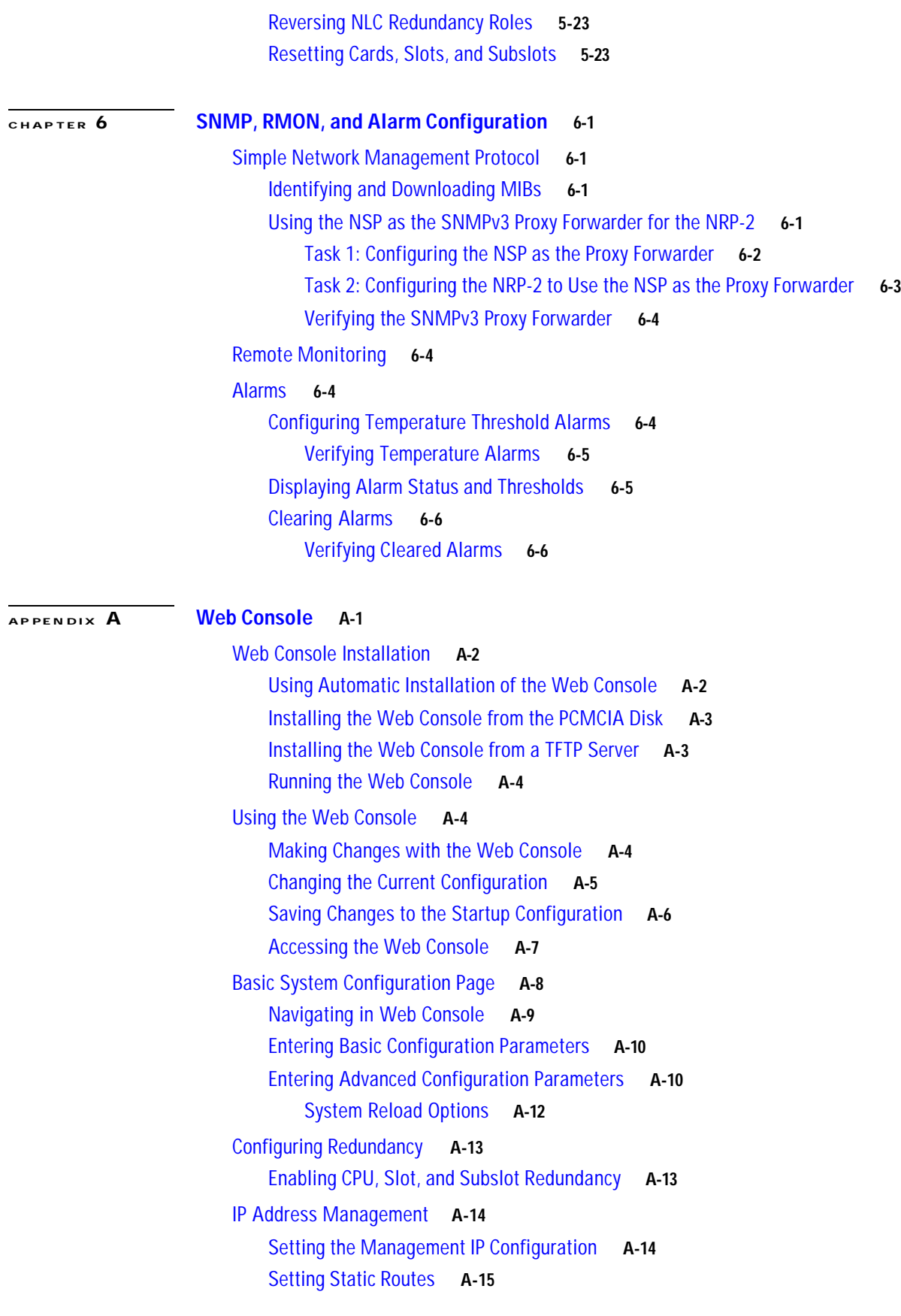

 $\blacksquare$ 

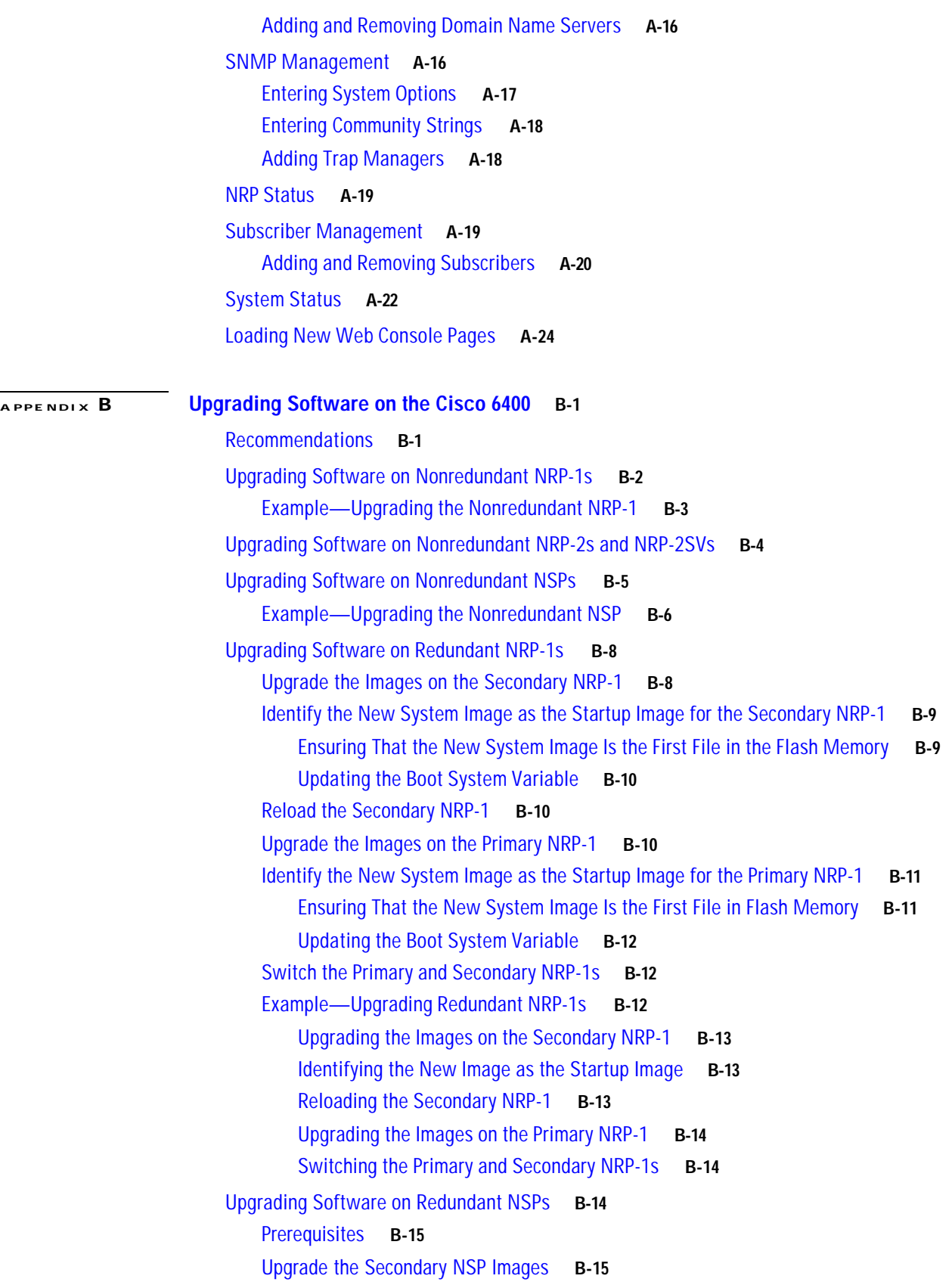

 $\mathbf{r}$ 

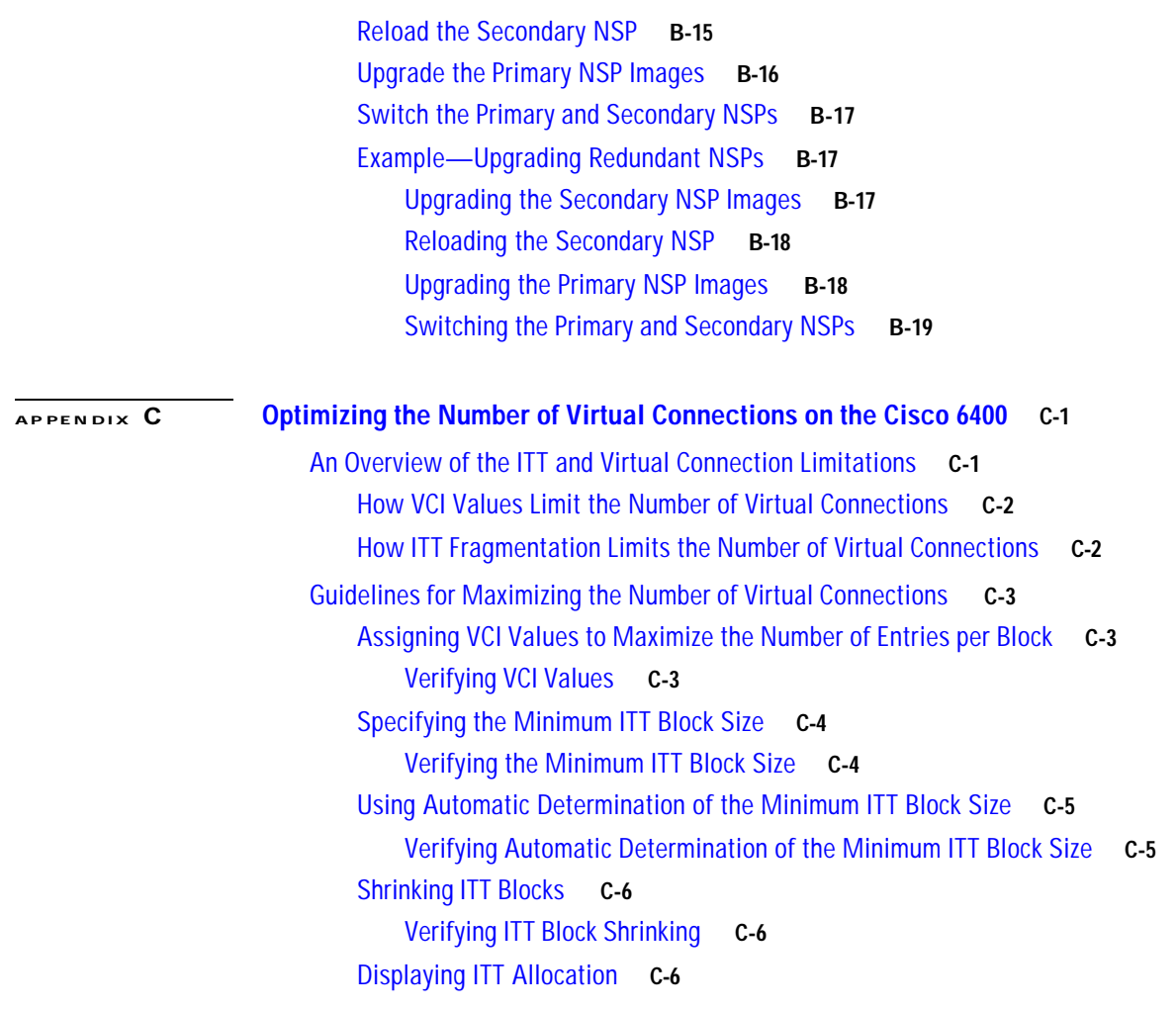

G L O S S A R Y

I N D E X

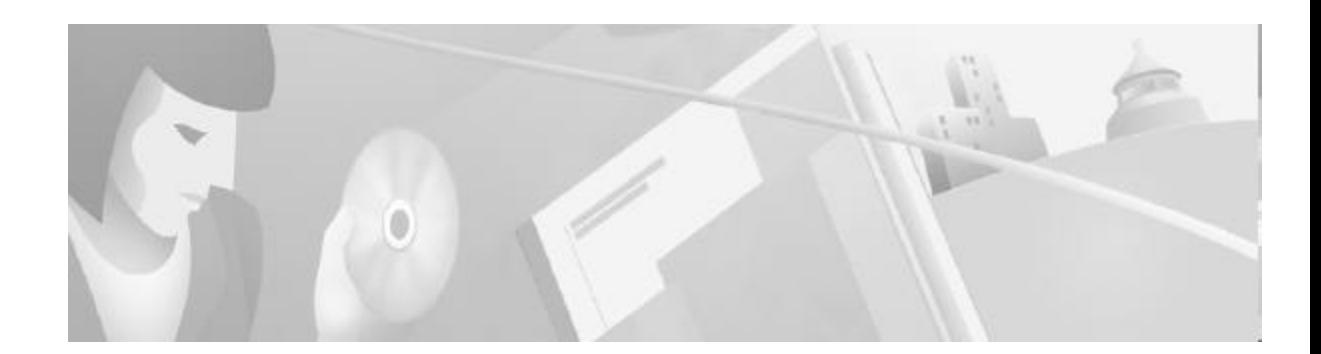

# **Preface**

This chapter describes the objectives, organization, and audience of this guide, as well as conventions and related documentation.

# **Document Objectives**

The purpose of this guide is to help you set up your Cisco 6400 carrier-class broadband aggregator with a basic configuration and connectivity among the Cisco 6400 components. For external connectivity and information on deploying the many features supported by the Cisco 6400, see the *Cisco 6400 Feature Guide* for your software release.

# **Related Documentation**

To complement the software information provided in this guide, refer to the following documents:

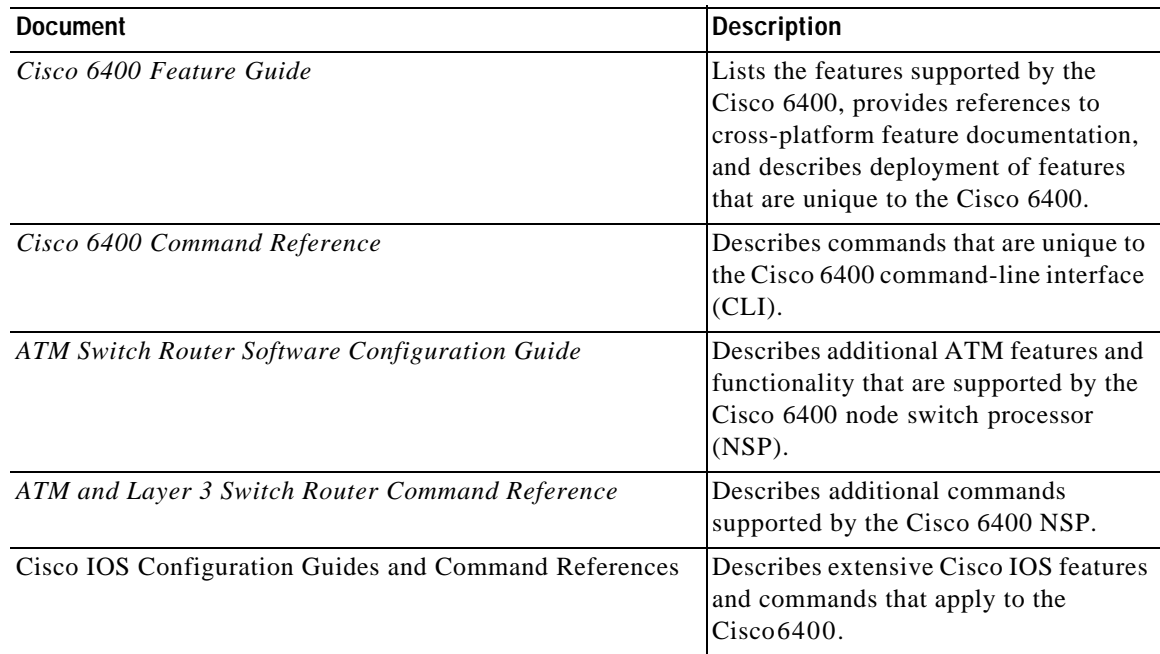

# **Audience**

This guide is designed for the system administrator who will be responsible for setting up the CiscoIOS software on the Cisco6400. The system administrator should be familiar with the installation of high-end networking equipment.

This guide is intended primarily for the following audiences:

- **•** Customers with technical networking background and experience
- **•** Customers who support dial-in users
- **•** System administrators who are familiar with the fundamentals of router-based internetworking, but who may not be familiar with CiscoIOS software
- **•** System administrators who are responsible for installing and configuring internetworking equipment, and who are familiar with Cisco IOS software

# **Organization**

The *Cisco 6400 Software Setup Guide* is organized into the following chapters and appendixes:

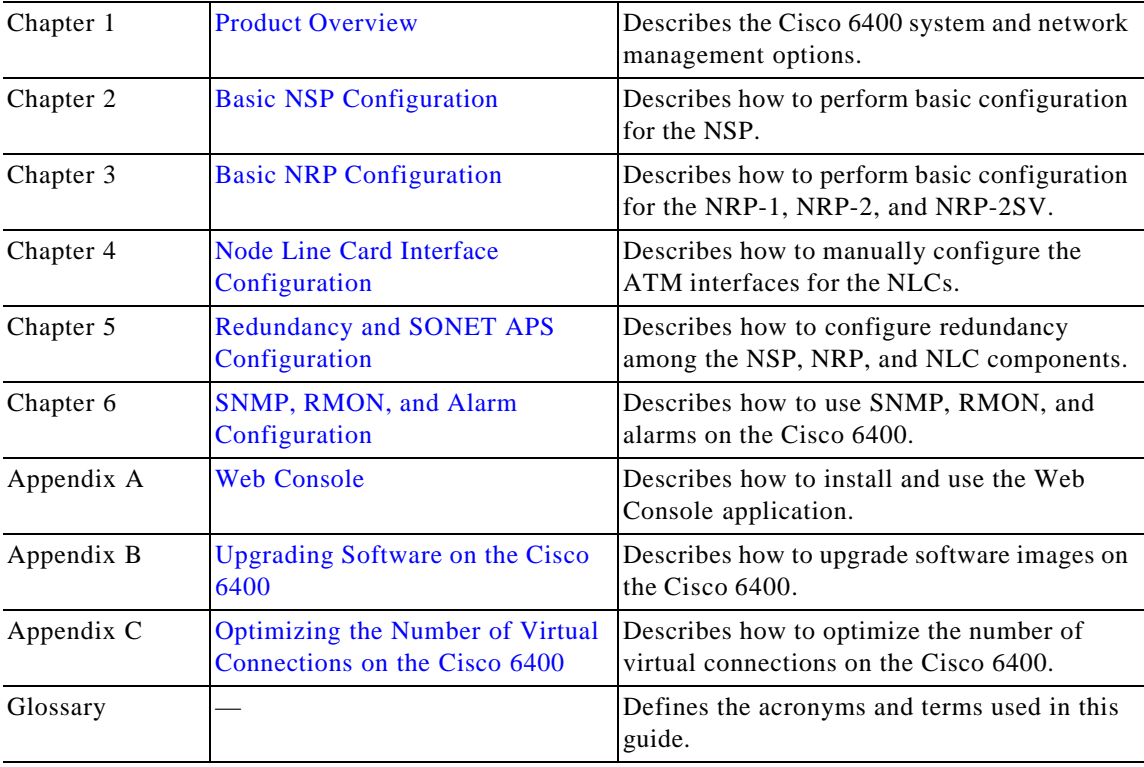

# **Conventions**

This section describes the following conventions used by this guide:

- **•** Command Syntax
- **•** Examples
- **•** Keyboard
- **•** Notes, Timesavers, Tips, Cautions, and Warnings

# **Command Syntax**

Descriptions of command syntax use the following conventions:

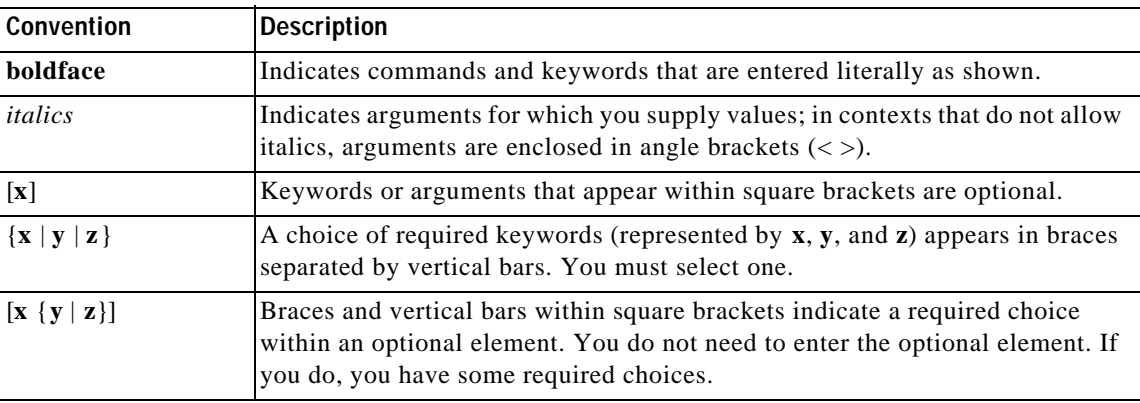

# **Examples**

Examples use the following conventions:

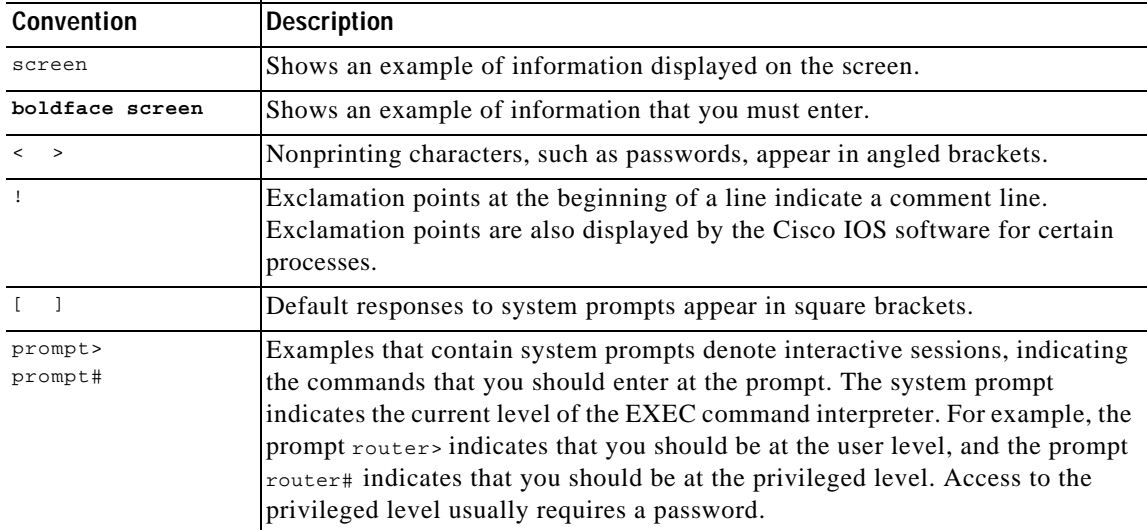

### **Keyboard**

This guide uses the following conventions for typing keys:

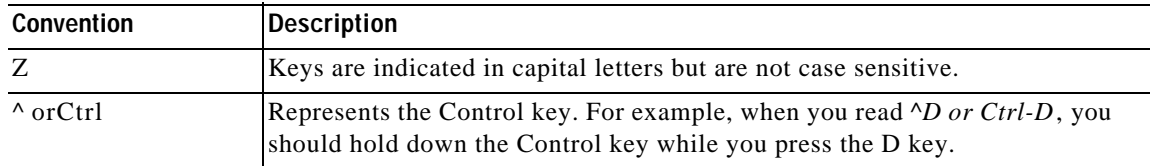

### **Notes, Timesavers, Tips, Cautions, and Warnings**

The following conventions are used to attract the reader's attention:

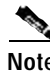

**Note** Means *reader take note*. Notes contain helpful suggestions or references to materials not contained in this manual.

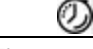

**Timesaver** Means *the described action saves time*. You can save time by performing the action described in the paragraph.

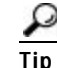

**Tip** Means *the following information might help you solve a problem*.

 $\wedge$ 

**Caution** Means *reader be careful*. You are capable of doing something that might result in equipment damage or loss of data.

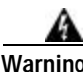

**Warning This warning symbol means** *danger***. You are in a situation that could cause bodily injury. Before you work on any equipment, be aware of the hazards involved with electrical circuitry and be familiar with standard practices for preventing accidents. To see translations of the warnings that appear in this publication, refer to the** *Regulatory Compliance and Safety Information* **document that accompanied this device.**

# **Obtaining Documentation**

The following sections provide sources for obtaining documentation from Cisco Systems.

### **World Wide Web**

You can access the most current Cisco documentation on the World Wide Web at the following sites:

**•** http://www.cisco.com

- **•** http://www-china.cisco.com
- **•** http://www-europe.cisco.com

### **Documentation CD-ROM**

Cisco documentation and additional literature are available in a CD-ROM package, which ships withyour product. The Documentation CD-ROM is updated monthly and may be more current than printed documentation. The CD-ROM package is available as a single unit or as an annualsubscription.

### **Ordering Documentation**

Cisco documentation is available in the following ways:

**•** Registered Cisco Direct Customers can order Cisco Product documentation from the Networking Products MarketPlace:

http://www.cisco.com/cgi-bin/order/order\_root.pl

**•** Registered Cisco.com users can order the Documentation CD-ROM through the online Subscription Store:

http://www.cisco.com/go/subscription

• Nonregistered CCO users can order documentation through a local account representative by calling Cisco corporate headquarters (California, USA) at 408526-7208 or, in North America, by calling 800 553-NETS(6387).

### **Documentation Feedback**

If you are reading Cisco product documentation on the World Wide Web, you can submit technical comments electronically. Click **Feedback** in the toolbar and select **Documentation**. After you complete the form, click **Submit** to send it to Cisco.

You can e-mail your comments to bug-doc@cisco.com.

To submit your comments by mail, for your convenience many documents contain a response card behind the front cover. Otherwise, you can mail your comments to the following address:

Cisco Systems, Inc. Document Resource Connection 170 West Tasman Drive San Jose, CA 95134-9883

We appreciate your comments.

# **Obtaining Technical Assistance**

Cisco provides Cisco.com as a starting point for all technical assistance. Customers and partners can obtain documentation, troubleshooting tips, and sample configurations from online tools. For Cisco.com registered users, additional troubleshooting tools are available from the TAC website.

#### **Cisco.com**

Cisco.com is the foundation of a suite of interactive, networked services that provides immediate, open access to Cisco information and resources at anytime, from anywhere in the world. This highly integrated Internet application is a powerful, easy-to-use tool for doing business with Cisco.

Cisco.com provides a broad range of features and services to help customers and partners streamline business processes and improve productivity. Through Cisco.com, you can find information about Cisco and our networking solutions, services, and programs. In addition, you can resolve technical issues with online technical support, download and test software packages, and order Cisco learning materials and merchandise. Valuable online skill assessment, training, and certification programs are also available.

Customers and partners can self-register on Cisco.com to obtain additional personalized information and services. Registered users can order products, check on the status of an order, access technical support, and view benefits specific to their relationships with Cisco.

To access Cisco.com, go to the following website:

http://www.cisco.com

### **Technical Assistance Center**

The Cisco TAC website is available to all customers who need technical assistance with a Cisco product or technology that is under warranty or covered by a maintenance contract.

#### **Contacting TAC by Using the Cisco TAC Website**

If you have a priority level 3 (P3) or priority level 4 (P4) problem, contact TAC by going to the TAC website:

http://www.cisco.com/tac

P3 and P4 level problems are defined as follows:

- **•** P3—Your network performance is degraded. Network functionality is noticeably impaired, but most business operations continue.
- **•** P4—You need information or assistance on Cisco product capabilities, product installation, or basic product configuration.

In each of the above cases, use the Cisco TAC website to quickly find answers to your questions.

To register for Cisco.com, go to the following website:

http://www.cisco.com/register/

If you cannot resolve your technical issue by using the TAC online resources, Cisco.com registered users can open a case online by using the TAC Case Open tool at the following website:

http://www.cisco.com/tac/caseopen

#### **Contacting TAC by Telephone**

If you have a priority level 1(P1) or priority level 2 (P2) problem, contact TAC by telephone and immediately open a case. To obtain a directory of toll-free numbers for your country, go to the following website:

http://www.cisco.com/warp/public/687/Directory/DirTAC.shtml

P1 and P2 level problems are defined as follows:

- **•** P1—Your production network is down, causing a critical impact to business operations if service is not restored quickly. No workaround is available.
- **•** P2—Your production network is severely degraded, affecting significant aspects of your business operations. No workaround is available.

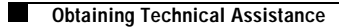

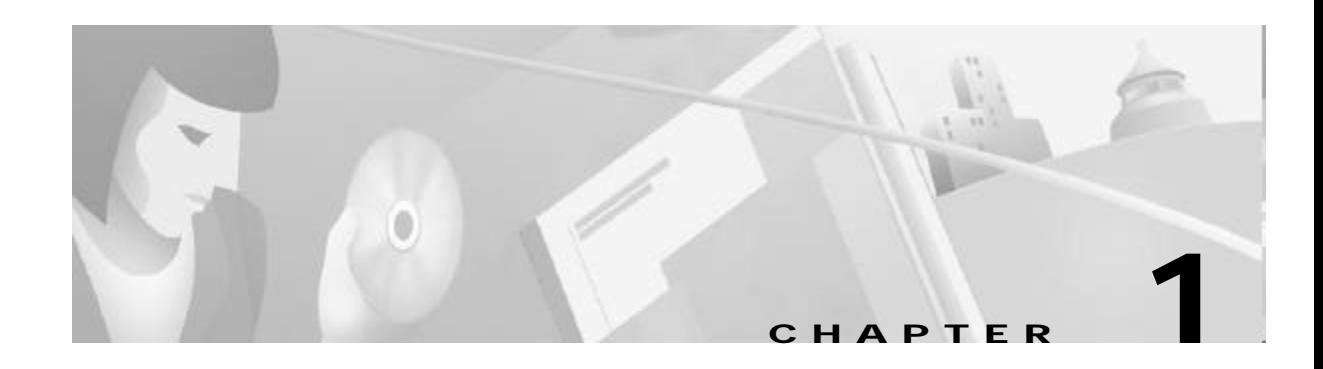

# **Product Overview**

The Cisco 6400 carrier-class broadband aggregator is a high-performance, scalable service gateway that enables the selection and delivery of broadband network services, virtual private networks (VPNs), and voice- and entertainment-driven traffic over the full suite of access media. The Cisco 6400 combines the richness of Cisco IOS software, ATM switching and routing capabilities, and value-added service selection in a modular, scalable, redundant, Network Equipment Building Systems (NEBS) certified and ETSI form factor.

The Cisco 6400 consists of a fault-tolerant midrange ATM switching core and multiple fault-tolerant routing engines. The ATM switch, based on Catalyst 8500 + Per-Flow Queuing (PFQ) technology, provides the necessary ATM switching and traffic management capabilities, while the router modules enable the service provider to offer scalable Layer 3 services. ATM interfaces connect the Cisco 6400 to dial access servers, digital subscriber line access multiplexers (DSLAMs), and Cisco IP DSL switches, and ATM and packet interfaces connect to the network core. The Cisco 6400 is designed for use in high-availability environments such as operating companies' central offices (directly or via co-location), Internet service provider (ISP) offices, and corporate premises. As such, it includes switch, router, and line card redundancy, as well as 12-inch packaging (key for central office deployment).

The Cisco 6400 can reside within the operating company's infrastructure (directly or via co-location) to aggregate access media (DSL, cable, wireless, and dial), serving as the intelligent equal access point that allows a multitude of operating companies and service providers access to the end users. In addition, the Cisco 6400 can reside at the network edge between the operating companies and ISP or corporation, providing the aggregation of sessions and tunnels as well as service and network selection capabilities required in the delivery of advanced broadband services.

| ⊗±eenan<br>ésudai |                                       |                                                                                |        |         |   |
|-------------------|---------------------------------------|--------------------------------------------------------------------------------|--------|---------|---|
|                   |                                       |                                                                                |        |         |   |
|                   |                                       |                                                                                |        |         |   |
|                   |                                       |                                                                                |        |         |   |
|                   |                                       |                                                                                |        |         |   |
|                   |                                       | ÷                                                                              | 7<br>å |         |   |
|                   |                                       |                                                                                |        |         |   |
|                   |                                       |                                                                                |        |         |   |
|                   |                                       |                                                                                |        |         |   |
|                   |                                       | O<br><b>The Seconds</b>                                                        |        |         |   |
|                   | រ<br>ប                                |                                                                                |        |         |   |
|                   |                                       |                                                                                |        |         |   |
|                   |                                       |                                                                                | B      | 美装<br>Į |   |
|                   |                                       |                                                                                |        |         |   |
|                   |                                       |                                                                                |        |         |   |
|                   | <br><b>VERVIEWARD</b><br>334534534534 | <b><i><u><b><i><u>Property</u></i></b></u></i></b><br><b>The Second Second</b> |        |         |   |
|                   |                                       |                                                                                |        |         |   |
|                   | 3                                     |                                                                                |        |         |   |
|                   |                                       |                                                                                |        |         |   |
|                   |                                       |                                                                                |        |         |   |
|                   | またままた<br>ā                            |                                                                                |        |         |   |
| é                 |                                       | $\frac{1}{1}$                                                                  |        |         |   |
|                   |                                       |                                                                                |        |         |   |
|                   |                                       |                                                                                |        |         |   |
|                   |                                       |                                                                                |        |         |   |
|                   |                                       |                                                                                |        |         |   |
|                   |                                       |                                                                                |        |         |   |
|                   |                                       |                                                                                |        |         |   |
|                   |                                       |                                                                                |        |         |   |
|                   |                                       |                                                                                |        |         | Ë |
|                   |                                       |                                                                                |        |         |   |

*Figure1-1 Cisco 6400 Carrier-Class Broadband Aggregator*

# **Cisco 6400 System**

The Cisco6400 uses a ten-slot, modular chassis featuring the option of half-height and full-height card and slot redundancy, along with dual, fault-tolerant, load-sharing AC or DC power supplies. The two central slots (slot 0A and 0B) in the Cisco6400 are dedicated to redundant, field-replaceable NSP modules that support the 5-Gbps shared memory, fully nonblocking switch fabric. The NSP also supports the feature card and high-performance reduced instruction set computing (RISC) processor that provides the central intelligence for the device. The NSP supports a variety of backbone and wide-area interfaces.

The remaining slots support up to eight node route processors (NRPs), full-height node line cards (NLCs), or carrier modules for half-height NLCs. NRPs and NLCs can be configured for redundant operation. As a result, you can have multiple redundant pairs of NRPs and NLCs, or any combination of nonredundant NRPs and NLCs. The NRPs are fully functional router modules capable of terminating PPP sessions delivered over OC-12, OC-3, or DS3 node line cards.

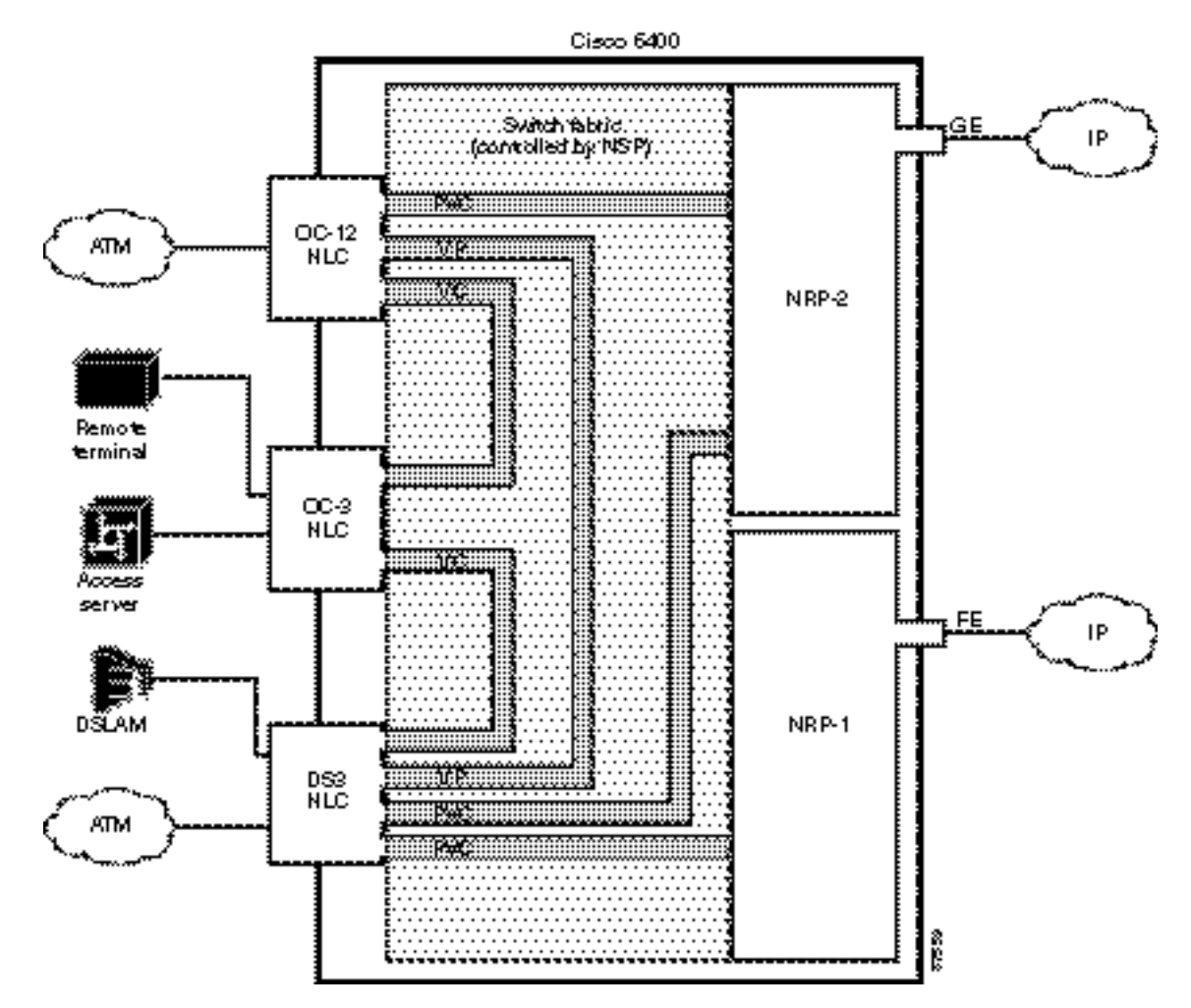

*Figure1-2 Simple Schematic of Cisco 6400 Internal and External Connectivity*

### **Node Switch Processor**

The Cisco 6400 NSP provides ATM switching functionality. The NSP uses permanent virtual circuits (PVCs) or permanent virtual paths (PVP) to direct ATM cells between the NRP and ATM interface. The NSP also controls and monitors the Cisco 6400 system, including component NLCs and NRPs.

### **Node Route Processor**

The Cisco 6400 supports three node route processors, designated as NRP-1, NRP-2, and NRP-2SV (see Table1-1 for major differences):

- **•** NRP-1—Incorporates a 100-Mbps Fast Ethernet interface for connecting into an IP network and has processing capability for OC-3 rate of user traffic.
- **•** NRP-2 and NRP-2SV —Provides a Gigabit Ethernet interface and sufficient processing capability for handling OC-12 rate of user traffic.

The Cisco6400 can contain multiple NRP modules, configured to operate independently or as  $1+1$ redundant pairs. The NRP receives traffic from NLC interface ports through the NSP ATM switch, reassembles the ATM cells into packets, processes (for example, routes or bridges) the packets, and then does one of the following:

- **•** Segments the packets into ATM cells and sends them back to the NSP for transmission out of another NLC interface
- **•** Sends the traffic out the Fast Ethernet (NRP-1) or Gigabit Ethernet (NRP-2) interface

*Table1-1 Differences Between NRP-1 and NRP-2 or NRP-2SV*

| <b>Feature or Capability</b>                                | NRP-1                                                                             | NRP-2 and NRP-2SV <sup>1</sup>                                                                                       |  |  |  |
|-------------------------------------------------------------|-----------------------------------------------------------------------------------|----------------------------------------------------------------------------------------------------|--|--|--|
| <b>Session scalability</b>                                  | Hardware supports as many as<br>2000sessions per NRP-1.                           | Hardware supports as many as<br>16,000 sessions per NRP-2.                                                           |  |  |  |
| <b>Physical interfaces</b>                                  | Faceplate interfaces:                                                             | Faceplate interfaces:                                                                                                |  |  |  |
|                                                             | Console port<br>$\bullet$                                                         | Gigabit Ethernet interface<br>$\bullet$                                                                              |  |  |  |
|                                                             | Auxiliary port                                                                    | Backplane interfaces:                                                                                                |  |  |  |
|                                                             | Ethernet port<br>$\bullet$                                                        | 622-Mbps ATM interface<br>$\bullet$                                                                                  |  |  |  |
|                                                             | <b>Fast Ethernet port</b><br>$\bullet$                                            | PAM mailbox serial interface <sup>2</sup><br>$\bullet$                                                               |  |  |  |
|                                                             | Backplane interfaces:                                                             |                                                                                                    |  |  |  |
|                                                             | 155-Mbps ATM interface                                                            |                                                                                                    |  |  |  |
|                                                             | Backplane Ethernet (BPE)<br>٠                                                     |                                                                                                    |  |  |  |
| Location of startup configurations<br>and crash information | NRP-1 memory<br>(built-in or internal Flash)                                      | PCMCIA <sup>3</sup> disk on NSP.                                                                                     |  |  |  |
| <b>Message logging</b>                                      | Messages are logged on the NRP-1<br>as a local message.                           | NRP-2 messages are logged on both the<br>NSP and NRP-2. NRP-2 messages on the<br>NSP include the NRP-2 slot number.  |  |  |  |
| <b>Console line access</b>                                  | Direct external connection to NRP-1<br>console port or auxiliary port.            | Indirect external connection via the NSP.<br>NSP contains a virtual communication<br>server to access NRP-2 console. |  |  |  |
| ROMMON <sup>4</sup>                                         | ROMMON not upgradable;<br>NRP-1 ROM state information stored<br>locally on NRP-1. | ROMMON is upgradable;<br>NRP-2 ROM state information is stored<br>on the NSP PCMCIA disk.                            |  |  |  |
| S N M P <sup>5</sup>                                        | Standard SNMP services.                                                           | Standard SNMP services, or the NSP<br>can be used as the proxy forwarder.                                            |  |  |  |
| <b>LED display</b>                                          | None.                                                                             | On faceplate.                                                                                                    |  |  |  |

1 . Differences between the NRP-2 and NRP-2SV vary by software release. See the release notes for your specific software images.

2 . The PAM mailbox serial interface is used for internal system communication. Do not attempt to configure serial interfaces on the Cisco 6400.

3 . PCMCIA = Personal Computer Memory Card International Association

4. ROMMON = ROM monitor

5 . SNMP = Simple Network Management Protocol

#### **Node Line Card**

NLCs provide ATM interfaces for the Cisco 6400 system and are controlled by the NSP. The three types of NLC available for the Cisco 6400 each offer a different interface type, as shown in Table1-2.

| <b>NLC</b>      | <b>Bandwidth</b> | Cable                                                  | Height                   | <b>Number</b><br>lof Ports |
|-----------------|------------------|--------------------------------------------------------|--------------------------|----------------------------|
| $OC-12/STM-4$   | 622 Mbps         | SONET <sup>1</sup><br>single-mode<br>fiber-optic cable | Full-height              |                            |
| $OC-3/STM-1$ SM | 155 Mbps         | <b>SONET</b><br>single-mode<br>fiber-optic cable       | Half-height <sup>2</sup> | $\overline{2}$             |
| $OC-3/STM-1$ MM | 155 Mbps         | <b>SONET</b><br>multimode<br>fiber-optic cable         | Half-height              | $\overline{2}$             |
| DS3             | 45 Mbps          | Coaxial cable                                          | Half-height              | $\overline{2}$             |

*Table1-2 Supported Cisco 6400 NLCs*

1. SONET = Synchronous Optical Network

2 . Half-height NLCs require carrier modules, each of which hold two half-height NLCs with covers for empty slots.

#### **Redundancy and SONET Automatic Protection Switching**

Redundancy for both the NSP and NRP is based on enhanced high system availability (EHSA). If the NRP fails, no virtual connections from the NSP need to be reconfigured. The NRP blades also support online insertion and removal (OIR). When operating in nonredundant mode, the NRPs appear as separate network management and routing entities and can be accessed through individual management ports.

SONET automatic protection switching (APS) provides a mechanism to support redundant transmission circuits between SONET devices. Automatic switchover from the primary or working circuit to the backup or protection circuit happens when the working circuit fails or degrades. The Cisco 6400 supports 1+1, linear, unidirectional, nonreverting APS operation on its redundant OC-3 and OC-12 NLC interfaces. SONET APS does not apply to DS3 NLCs.

# **Network Management—Cisco 6400 SCM**

The Cisco 6400 Service Connection Manager (SCM) software provides simplified ATM and Layer 2 and Layer 3 IP services to access servers and DSLAMs through network and service management of the Cisco 6400 carrier-class broadband aggregator.

The Cisco 6400 SCM assists you in making network connections by eliminating the need to have technical knowledge of SNMP and Cisco IOS commands required to establish these connections. It also streamlines the deployment process for the Cisco6400 aggregator. The Cisco 6400 SCM provides a service-oriented management view of the Cisco6400 aggregator's inbound and outbound connections.

The Cisco 6400 SCM is based on the common Cisco Element Management Framework (CEMF), which is a Sun Solaris UNIX-based element management foundation for many Cisco service provider products. The Cisco 6400 SCM Element Manager software adds custom windows and modeling behavior to the standard CEMF to improve management of the Cisco 6400 aggregator hardware.

ш

For more information, see theCisco 6400 SCM documentation on Cisco.com at http://www.cisco.com/en/US/products/sw/netmgtsw/ps2142/

П

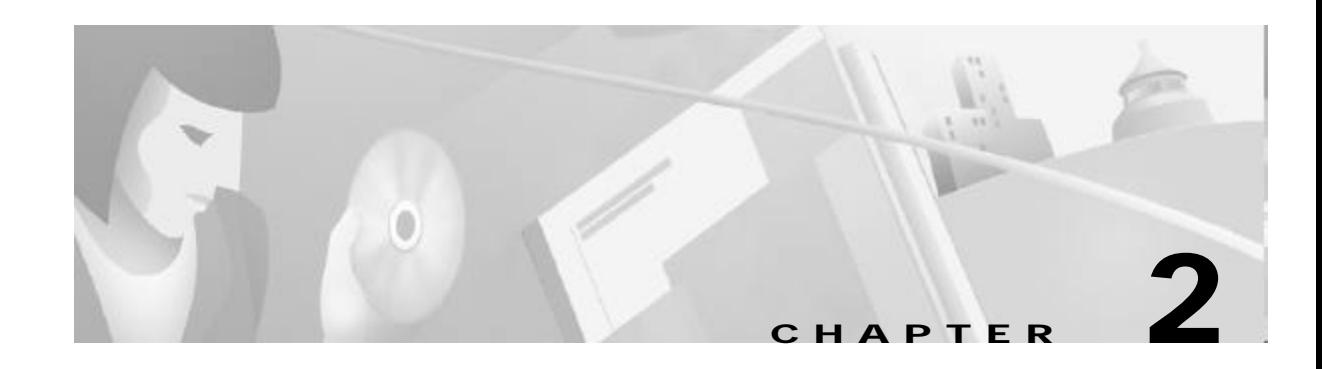

# **Basic NSP Configuration**

This chapter describes how to perform basic configuration for the Cisco 6400 node switch processor (NSP). The Cisco6400 can contain two NSPs configured for redundancy. This chapter contains the following sections:

- **•** Methods Available for Configuring the NSP, page 2-1
- **•** Checking the Software Release Version, page 2-2
- **•** DHCP, page 2-3
- **•** Configuring the System Clock and Hostname, page 2-3
- **•** ATM Address, page 2-4
- **•** Network Management Ethernet Interface, page 2-6
- Internal Cross-Connections, page 2-10
- **•** Network Clocking, page 2-14
- **•** Network Routing, page 2-18
- **•** NRP-2 and NRP-2SV Support, page 2-19
- **•** Storing the NSP Configuration, page 2-23
- **•** Verifying the NSP Configuration, page 2-23
- **•** Using the NSP File Systems and Memory Devices, page 2-24

# **Methods Available for Configuring the NSP**

The following methods are available for configuring the NSP:

- **•** From a local console or workstation—Connect to the console port of the NSP. This connection allows you to issue command-line interface (CLI) commands directly to the NSP.
- **•** From a remote console or workstation—Initiate a Telnet connection to the NSP.
- **•** From the Web Console application—See AppendixA, "Web Console."
- **•** From the Cisco 6400 Service Connection Manager—See theCisco 6400 SCM documentation.

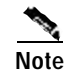

**Note** If your Telnet station or Simple Network Management Protocol (SNMP) network management workstation and the Cisco 6400 are on different networks, you must add a static routing table entry to the routing table. For information on configuring static routes, see the "Configuring ATM Routing and PNNI" chapter of the *ATM Switch Router Software Configuration Guide*.

For general information on basic Cisco IOS configuration, see the *Cisco IOS Configuration Fundamentals Configuration Guide* associated with your software release level.

# **Checking the Software Release Version**

To check the software release version, connect a console terminal or a terminal server to the NSP console port on the NSP faceplate. After you boot the NSP, the following information is displayed to verify that the NSP has booted successfully.

Take note of the software release version included in the display. For information on upgrading to a higher release version, see AppendixB, "Upgrading Software on the Cisco 6400."

Restricted Rights Legend

```
Use, duplication, or disclosure by the Government is
subject to restrictions as set forth in subparagraph
(c) of the Commercial Computer Software - Restricted
Rights clause at FAR sec. 52.227-19 and subparagraph
(c) (1) (ii) of the Rights in Technical Data and Computer
Software clause at DFARS sec. 252.227-7013.
```
 cisco Systems, Inc. 170 West Tasman Drive San Jose, California 95134-1706

Cisco Internetwork Operating System Software IOS (tm) C6400 Software (C6400S-WP-M), Version 12.3 Copyright (c) 1986-2002 by Cisco Systems, Inc. Compiled Tue 18-Sep-02 15:00 by jdoe Image text-base: 0x60010908, data-base: 0x6069A000

```
FPGA VERSION: 97/11/25 22:11:51 1383107375 /rhino/fpga/fc_abr_fc3/xil/abr_fpga_r.bit
98/02/24 17:11:36 1332837880 /rhino/fpga/fc_stat_fpga/xilinx/stat_fpga_r.bit
97/11/13 10:03:51 1059421866 /rhino/fpga/fc_traffic_fc3/xil/upc_fpga.bit
97/08/06 13:09:19 288278431 /rhino/fpga/fc_netclk/xilinx/pll_cntl_r.bit
```

```
Initializing FC-PFQ hardware ... done.
cisco C6400S (R4600) processor with 131072K bytes of memory.
R4700 CPU at 100Mhz, Implementation 33, Rev 1.0
Last reset from s/w peripheral
2 Ethernet/IEEE 802.3 interface(s)
11 ATM network interface(s)
507K bytes of non-volatile configuration memory.
```
107520K bytes of ATA PCMCIA card at slot 0 (Sector size 512 bytes). 8192K bytes of Flash internal SIMM (Sector size 256K).

```
Press RETURN to get started!
```
# **DHCP**

Dynamic Host Configuration Protocol (DHCP) is the default IP assignment protocol for a new NSP, or for an NSP that has had its configuration file cleared by means of the **erase nvram:startup-config** command. For DHCP, an Ethernet IP address, subnet mask, and the default route are retrieved from the DHCP server for any interface set with the **ip address negotiated** command. To configure the DHCP server, add an entry in the DHCP database using the instructions that came with the server.

**Note** The Cisco 6400 performs a DHCP request *only* if the NME interface is configured with the **ip address negotiated** interface configuration command.

### **Verifying DHCP**

Use the **show dhcp lease** command to confirm the IP address, subnet mask, default gateway, and static route information obtained from a DHCP server:

```
Switch# show dhcp lease
Temp IP addr: 10.1.1.3 for peer on Interface: unknown
Temp sub net mask: 255.255.0.0
    DHCP Lease server: 172.18.254.254, state: 3 Bound
    DHCP transaction id: 18D9
    Lease: 86400 secs, Renewal: 43200 secs, Rebind: 75168 secs
Temp default-gateway addr: 10.1.0.1
Temp ip static route0: dest 172.18.254.254 router 10.1.0.1
    Next timer fires after: 00:29:59
    Retry count: 0 Client-ID: cisco-0010.7ba9.c600-Ethernet0/0/0
```
# **Configuring the System Clock and Hostname**

Although they are not required, several system parameters should be set as part of the initial system configuration. To set the system clock and hostname, complete the following steps beginning in privileged EXEC mode:

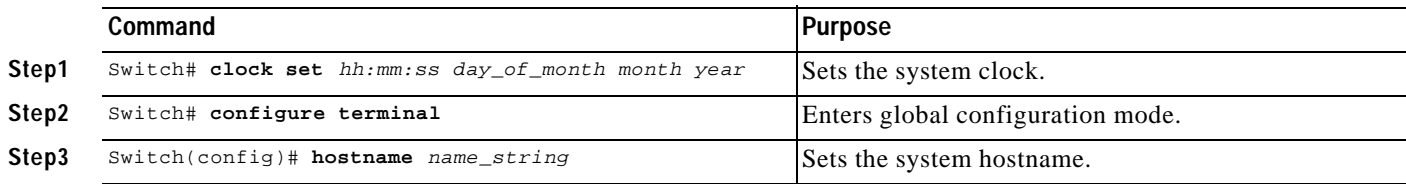

#### **Example**

In the following example, the system clock and hostname are configured:

```
Switch# clock set 15:01:00 17 October 2002
Switch# configure terminal
Enter configuration commands, one per line. End with CNTL/Z.
Switch(config)# hostname Publications
Publications(config)#
```
### **Verifying the System Clock and Hostname Configuration**

To confirm the system clock setting, use the **show clock** command:

```
Publications# show clock
.15:03:12.015 UTC Fri Oct 17 2002
Publications#
```
To confirm the hostname, check the CLI prompt. The new hostname will appear in the prompt.

# **ATM Address**

The Cisco 6400 NSP ships with the ATM address autoconfigured, which enables the switch to automatically configure attached end systems using the Integrated Local Management Interface (ILMI) protocol. Autoconfiguration also enables the NSP to establish itself as a node in a single-level Private Network-Network Interface (PNNI) routing domain.

To manually configure the ATM address, see the "Configuring the ATM Address Manually" section on page2-5.

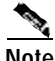

**Note** If you chose to manually change any ATM address, it is important to maintain the uniqueness of the address across large networks. Refer to the "Configuring ATM Routing and PNNI" chapter in the *ATM Switch Router Software Configuration Guide* for PNNI address considerations and for information on obtaining registered ATM addresses.

### **Understanding the Autoconfigured ATM Addressing Scheme**

During the initial startup, the NSP generates an ATM address using the defaults shown in Figure2-1 .

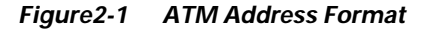

Address type Cisco Cisco switch ESI **AFI** ICD (reserved) **ID** SEL 00 47 00 91 81 00 00 00 **MAC Address MAC Address** ŧ. L., ... l 1 2 byes 3 byes 6 bytes -1 6 byes 1 bye byte bye Default PNNT peer-group ID ま選 Default LMI address registration prefix and default PNNI summary address prefix

The autoconfigured ATM address includes the following components:

- **•** Authority and format identifier (AFI)—1 byte
- **•** Cisco-specific International Code Designator (ICD)—2 bytes
- **•** Cisco-specific information—4 bytes
- **•** Cisco switch ID—6 bytes (used to distinguish multiple switches)

**Note** The first 13 bytes of the address make up a switch prefix used by ILMI in assigning addresses to end stations connected to User-Network Interface (UNI) ports.

**•** MAC address of the NSP—6 bytes (used to distinguish multiple end system identifier [ESI] addresses)

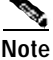

**Note** Both MAC address fields in the ATM address are the same, but they will not be the same as the address printed on the chassis label.

**•** Selector equals 0—1 byte

### **Configuring the ATM Address Manually**

Manually configuring the ATM address is required:

- **•** To connect to another system using Interim Interswitch Signaling Protocol (IISP). Using IISP requires disabling PNNI, which results in no ILMI support.
- **•** To configure a new ATM address that replaces the previous ATM address and generates a new PNNI node ID and peer group ID for migrating from flat to hierarchical PNNI.
- **•** To connect to multiple levels of a PNNI hierarchy.
- **•** To connect to a service provider network that requires you to use the addressing scheme for that network.
- **•** To use a particular style of addressing. For instance, in some circumstances a mnemonic scheme might be useful for identifying nodes in an ATM network.

To configure a new ATM address, refer to the chapter "Configuring ATM and PNNI" in the *ATM Switch Router Software Configuration Guide*.

**Caution** ATM addressing can lead to conflicts if not configured correctly. If you are configuring a new ATM address, the old one must be completely removed from the configuration.

#### **Example**

The following example shows how to change the active ATM address, create a new address, verify that it exists, and then delete the current active address. Using the ellipses (...) adds the default Media Access Control (MAC) address as the last six bytes.

```
Switch(config)# atm address 47.0091.8100.5670.0000.0ca7.ce01...
Switch(config)# end
Switch# show atm addresses
```

```
Switch Address(es):
```
 47.00918100000000410B0A1081.00410B0A1081.00 active 47.00918100567000000CA7CE01.00410B0A1081.00

Soft VC Address(es):

```
 47.0091.8100.0000.0041.0b0a.1081.4000.0c80.0000.00 ATM0/0/0
 47.0091.8100.0000.0041.0b0a.1081.4000.0c80.0000.63 ATM0/0/0.99
 47.0091.8100.0000.0041.0b0a.1081.4000.0c80.0010.00 ATM0/0/1
 47.0091.8100.0000.0041.0b0a.1081.4000.0c80.0020.00 ATM0/0/2
```

```
 47.0091.8100.0000.0041.0b0a.1081.4000.0c80.0030.00 ATM0/0/3
   47.0091.8100.0000.0041.0b0a.1081.4000.0c80.1000.00 ATM0/1/0
   47.0091.8100.0000.0041.0b0a.1081.4000.0c80.1010.00 ATM0/1/1
   47.0091.8100.0000.0041.0b0a.1081.4000.0c80.1020.00 ATM0/1/2
   47.0091.8100.0000.0041.0b0a.1081.4000.0c80.1030.00 ATM0/1/3
   47.0091.8100.0000.0041.0b0a.1081.4000.0c80.8000.00 ATM1/0/0
   47.0091.8100.0000.0041.0b0a.1081.4000.0c80.8010.00 ATM1/0/1
   47.0091.8100.0000.0041.0b0a.1081.4000.0c80.8020.00 ATM1/0/2
   47.0091.8100.0000.0041.0b0a.1081.4000.0c80.8030.00 ATM1/0/3
   47.0091.8100.0000.0041.0b0a.1081.4000.0c80.9000.00 ATM1/1/0
   47.0091.8100.0000.0041.0b0a.1081.4000.0c80.9010.00 ATM1/1/1
   47.0091.8100.0000.0041.0b0a.1081.4000.0c80.9020.00 ATM1/1/2
   47.0091.8100.0000.0041.0b0a.1081.4000.0c80.9030.00 ATM1/1/3
ILMI Switch Prefix(es):
   47.0091.8100.0000.0041.0b0a.1081
   47.0091.8100.0000.0060.3e5a.db01
ILMI Configured Interface Prefix(es):
LECS Address(es):
Switch# configure terminal
Switch(config)# no atm address 47.0091.8100.0000.0041.0b0a.1081...
```
### **Verifying the ATM Address**

Use the **show atm addresses** EXEC command to confirm correct configuration of the ATM address for the NSP.

# **Network Management Ethernet Interface**

As of Cisco IOS Release 12.0(5)DB and later releases, including 12.3, the Cisco 6400 system can use the Ethernet port on the NSP as a combined network management Ethernet (NME) interface for all cards in the Cisco 6400 chassis. This is called "NME consolidation." Before Cisco IOS Release 12.0(5)DB, each NRP and NSP used a separate NME interface.

The Cisco IOS software version on your NSP determines the type of NME interface supported by your Cisco 6400 system:

- **•** Enabling NME Consolidation on the NSP—Cisco IOS Release 12.0(5)DB and later
- **•** Enabling a Separate NME Interface—Cisco IOS Release 12.0(4)DB and earlier, optional task for later releases

# **Enabling NME Consolidation on the NSP**

The method used to enable the combined NME interface on the NSP depends on whether or not the NSP was *upgraded* to or preloaded with Cisco IOS Release 12.0(5)DB or later.

#### **Enabling NME Consolidation on a New NSP Preloaded with Cisco IOS Release 12.0(5)DB or Later**

On an NSP that is preloaded with a Cisco IOS Release 12.0(5)DB or later software image, NME consolidation is already included in the default configuration.

If your NSP does not use a DHCP server to obtain an IP address, you must configure a static IP address. Complete the following steps beginning in global configuration mode:

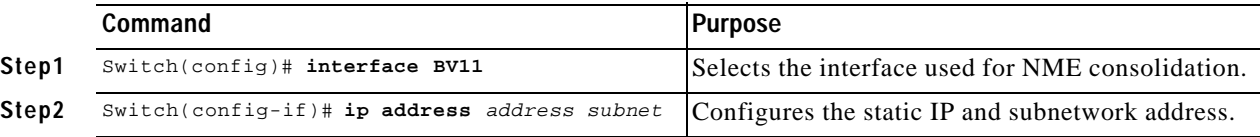

#### **Example—NME Consolidation**

```
!
interface BVI1
  ip address 172.20.40.93 255.255.255.0
!
```
#### **Enabling NME Consolidation on an NSP Upgraded to Cisco IOS Release 12.0(5)DB or Later**

To enable NME consolidation on an NSP upgraded from a Cisco IOS Release 12.0(4)DB or earlier software image, complete the following tasks:

- **•** Task 1: Removing the IP Addresses from the Ethernet 0/0/0 and Ethernet 0/0/1 Interfaces
- **•** Task 2: Setting up the Bridge Group
- **•** Task 3: Configuring the NME Interface

#### **Task 1: Removing the IP Addresses from the Ethernet 0/0/0 and Ethernet 0/0/1 Interfaces**

To remove the IP addresses from the Ethernet 0/0/0 and Ethernet 0/0/1 interfaces, complete the following steps beginning in global configuration mode:

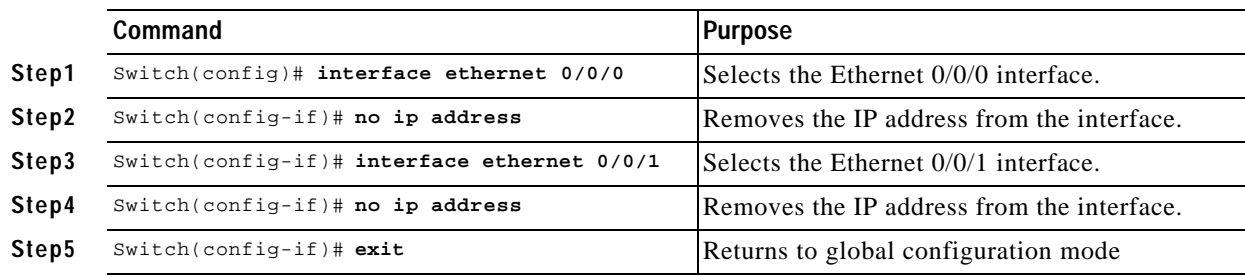

#### **Task 2: Setting up the Bridge Group**

To set up the bridge group, complete the following steps beginning in global configuration mode:

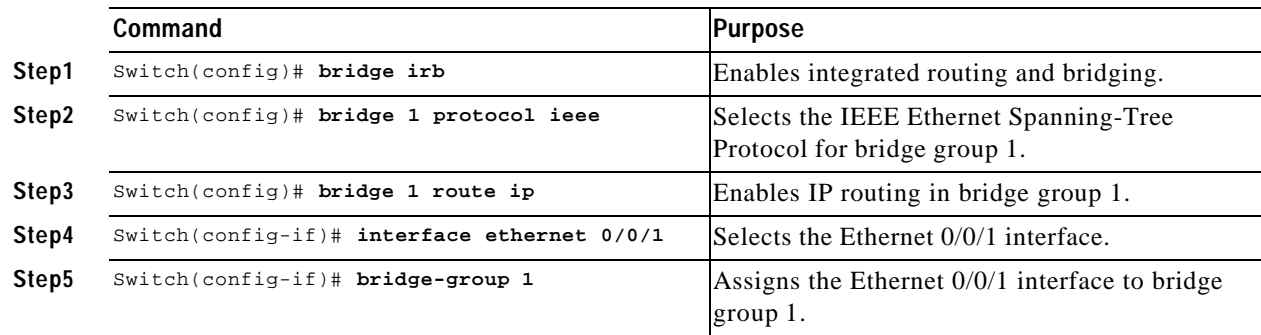

#### **Task 3: Configuring the NME Interface**

To configure the NME interface, complete the following steps beginning in global configuration mode:

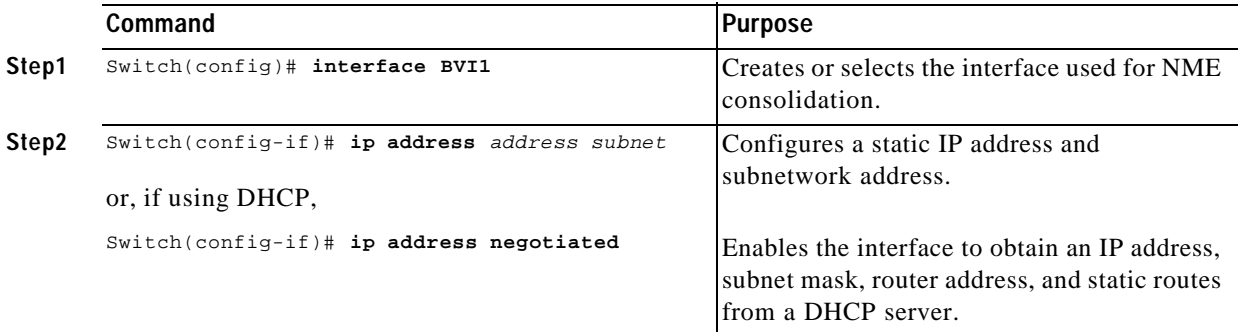

#### **Example—NME Consolidation Configuration on the NSP**

```
!
bridge irb
!
bridge 1 protocol ieee
bridge 1 route ip
!
interface ethernet 0/0/0
 no ip address
!
interface ethernet 0/0/1
 no ip address
 bridge-group 1
!
interface BVI1
   ip address 172.20.40.93 255.255.255.0
!
```
T.

# **Enabling NME Consolidation on the NRP**

In addition to configuring the NSP for NME consolidation, you must configure the NRP Ethernet interfaces to also support NME consolidation. Complete the following steps, beginning in global configuration mode:

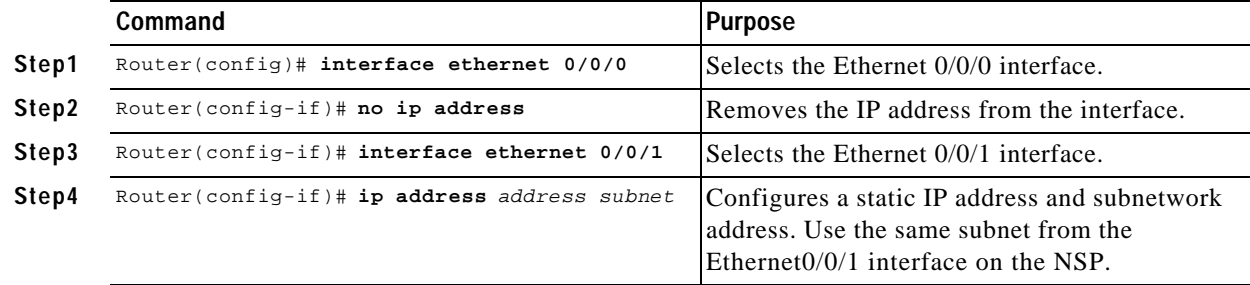

**Example—NME Consolidation Configuration on the NRP**

```
!
interface ethernet 0/0/0
 no ip address
!
interface ethernet 0/0/1
  ip address 172.20.40.10 255.255.255.0
!
```
### **Enabling a Separate NME Interface**

Cisco IOS Release 12.0(4)DB and earlier images do not support NME consolidation. You must configure the NSP Ethernet interface as a separate NME interface that is unable to handle network management of the NRPs in the Cisco 6400 system.

#### **Enabling the NME on an NSP Running Cisco IOS Release 12.0(4)DB or Earlier**

Complete the following steps beginning in global configuration mode:

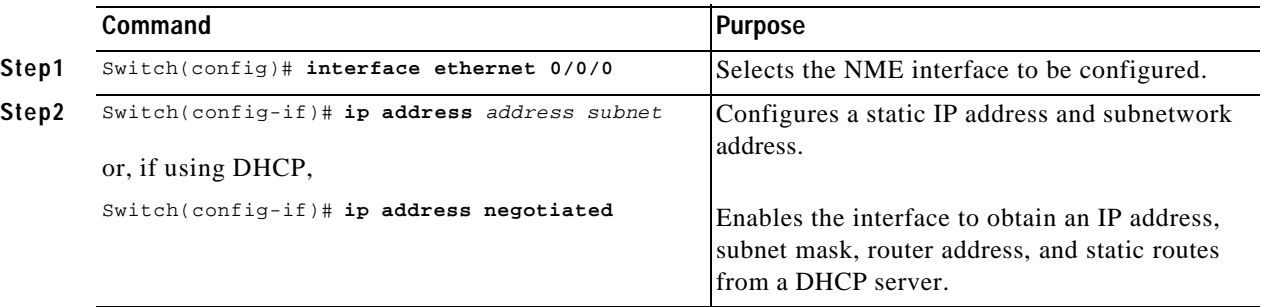

#### **Example—Separate NME**

In the following example, the NSP is configured to use the separate NME interface:

```
!
interface ethernet 0/0/0
   ip address negotiated
```
!

### **Verifying the NME Interface Configuration**

Use the **show interface** EXEC command to verify successful configuration of the NME interface on the NSP. If the NSP is configured for NME consolidation, use **show interface BVI 1**. On an NSP configured to use a separate NME interface, use **show interface ethernet 0/0/0**. Check that the output shows:

- **•** That the NME interface and line protocol is "up"
- **•** A valid IP address
- **•** That packets are input and output

```
Switch# show interface BVI 1
BVI1 is up, line protocol is up
  Hardware is BVI, address is 0050.736f.5756 (bia 0000.0000.0000)
  Internet address is 172.194.71.11/24
  MTU 4470 bytes, BW 10000 Kbit, DLY 5000 usec,
     reliability 255/255, txload 1/255, rxload 1/255
  Encapsulation ARPA, loopback not set
  ARP type: ARPA, ARP Timeout 04:00:00
  Last input never, output never, output hang never
  Last clearing of "show interface" counters never
  Queueing strategy: fifo
  Output queue 0/0, 0 drops; input queue 0/75, 0 drops
  5 minute input rate 0 bits/sec, 0 packets/sec
   5 minute output rate 0 bits/sec, 0 packets/sec
      53 packets input, 3180 bytes, 0 no buffer
     Received 0 broadcasts, 0 runts, 0 giants, 0 throttles
      0 input errors, 0 CRC, 0 frame, 0 overrun, 0 ignored, 0 abort
      57 packets output, 0 bytes, 0 underruns
      0 output errors, 0 collisions, 0 interface resets
      0 output buffer failures, 0 output buffers swapped out
```
Switch#

# **Internal Cross-Connections**

The following sections describe minimal procedures for creating virtual circuits (VCs) and virtual paths (VPs).

**Note** Soft VCs between the NRP and NSP are not supported.

For more information, see the following chapters of the *ATM Switch Router Software Configuration Guide*:

- **•** "Configuring Virtual Connections" (VCs)
- **•** "Configuring ATM Network Interfaces" (VPs, including shared and hierarchical VP tunnels)

# **Configuring PVCs (VC Switching)**

A permanent virtual circuit (PVC) is a permanent logical connection that you must configure manually, from source to destination, through the ATM network. Once configured, the ATM network maintains the connection at all times, regardless of traffic flow. That is, the connection is always up whether or not there is traffic to send.

The Cisco 6400 uses PVCs to pass traffic between the node line card (NLC) ATM interfaces and node route processors (NRPs). Typically, when VC switching is used, each subscriber is bound to a specific NRP and should be configured as a separate PVC. If the Cisco 6400 is used as an ATM switch, VCs are simply connected between the ATM interfaces.

To create a PVC between an ATM interface and an NRP, complete the following steps beginning in global configuration mode:

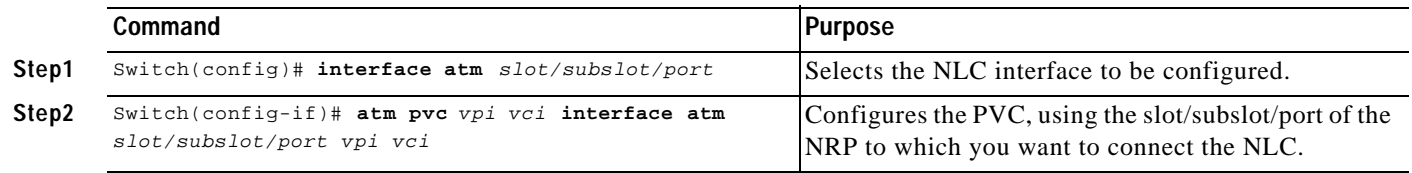

You must also configure the PVC on the NRP side. For instructions on configuring PVCs on the NRP, see the "Permanent Virtual Circuits" section on page 3-20.

#### **Example—Internal PVC**

In the following example, an internal PVC is configured between the NLC ATM interface 1/0/0 and an NRP in slot 5. Both the NRP and NSP must be configured to create the PVC.

Configuration fragment on the NSP:

```
!
interface atm 1/0/0
   atm pvc 0 50 interface atm 5/0/0 2 100
!
```
Configuration fragment on the NRP:

```
!
interface atm 0/0/0
  pvc 2/100
!
```
# **Configuring PVPs (VP Switching)**

A permanent virtual path (PVP) allows you to connect two ATM switch routers at different locations across a public ATM network that does not support ATM signaling. Signaling traffic is mapped into the PVP, and the switches allocate a virtual channel connection (VCC) on that VP, instead of the default VP0. This mapping allows the signaling traffic to pass transparently through the public network. VP switching also provides NSP redundancy at the ATM layer.

To create a PVP between an ATM interface and an NRP, complete the following steps beginning in global configuration mode:

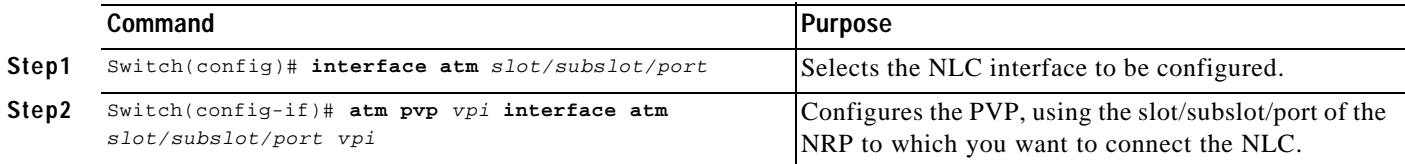

You must also configure PVCs on the NRP that will use the VP switch. For instructions on configuring PVCs on the NRP, see the "Permanent Virtual Circuits" section on page3-20.

#### **Example—Internal PVP**

In the following example, an internal PVP is configured between the NLC ATM interface at 1/0/0 and an NRP in slot 5. Both the NRP and NSP must be configured to create the PVP.

Configuration fragment on the NSP:

```
!
interface atm 1/0/0
  atm pvp 0 interface atm 5/0/0 2
!
```
Configuration fragment on the NRP:

```
!
interface atm 0/0/0
  pvc 2/100
  pvc 2/101
  pvc 2/102
!
```
### **Verifying Internal Cross-Connections**

Use the **show atm vc** EXEC command to confirm the status of ATM virtual channels:

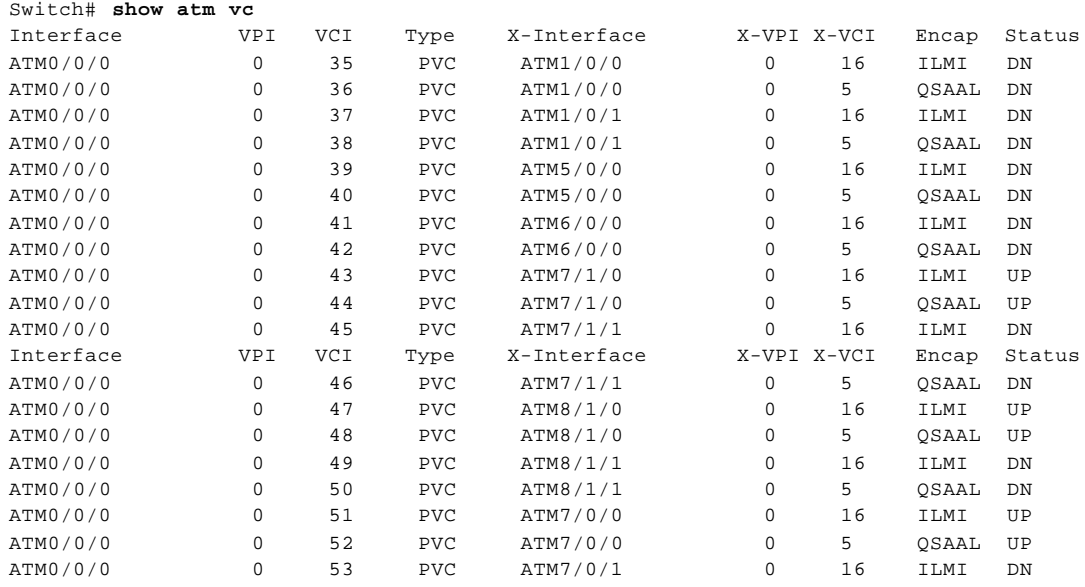
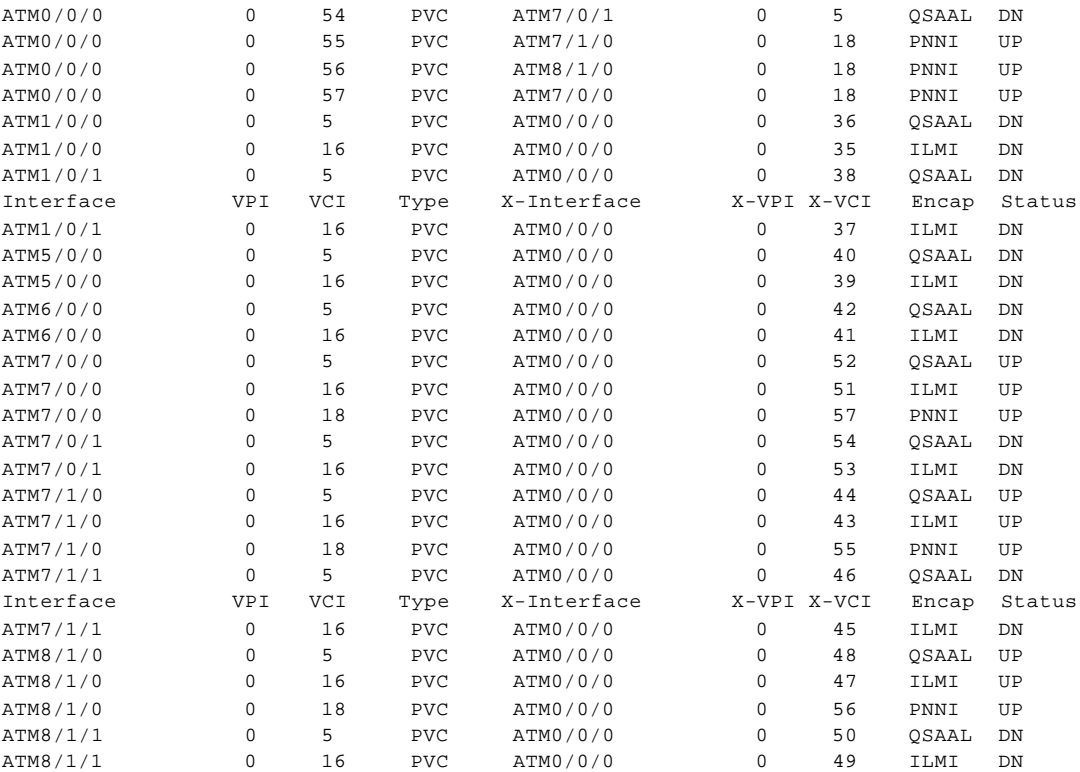

Switch#

Use the **show atm vc interface atm** EXEC command to confirm the status of ATM virtual channels on a specific interface:

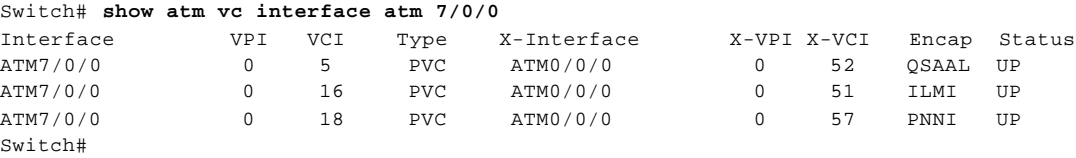

Use the **show atm vc interface atm** EXEC command to confirm the status of a specific ATM interface and virtual channel:

Switch# **show atm vc interface atm 7/0/0 0 16**

```
Interface: ATM7/0/0, Type: oc3suni
VPI = 0 VCI = 16
Status: UP
Time-since-last-status-change: 2d20h
Connection-type: PVC
Cast-type: point-to-point
Packet-discard-option: enabled
Usage-Parameter-Control (UPC): pass
Wrr weight: 15
Number of OAM-configured connections: 0
OAM-configuration: disabled
OAM-states: Not-applicable
Cross-connect-interface: ATM0/0/0, Type: CPU card
Cross-connect-VPI = 0
Cross-connect-VCI = 51
Cross-connect-UPC: pass
Cross-connect OAM-configuration: disabled
```

```
Cross-connect OAM-state: Not-applicable
Encapsulation: AAL5ILMI
Threshold Group: 6, Cells queued: 0
Rx cells: 35, Tx cells: 35
Tx Clp0:35, Tx Clp1: 0
Rx Clp0:35, Rx Clp1: 0
Rx Upc Violations:0, Rx cell drops:0
Rx pkts:16, Rx pkt drops:0
Rx connection-traffic-table-index: 3
Rx service-category: VBR-RT (Realtime Variable Bit Rate)
Rx pcr-clp01: 424
Rx scr-clp01: 424
Rx mcr-clp01: none
Rx cdvt: 1024 (from default for interface)
Rx mbs: 50
Tx connection-traffic-table-index: 3
Tx service-category: VBR-RT (Realtime Variable Bit Rate)
Tx pcr-clp01: 424
Tx scr-clp01: 424
Tx mcr-clp01: none
Tx cdvt: none
Tx mbs: 50
AAL5 statistics:
Crc Errors:0, Sar Timeouts:0, OverSizedSDUs:0
BufSzOvfl: Small:0, Medium:0, Big:0, VeryBig:0, Large:0
Switch#
```
# **Network Clocking**

This section describes the network clocking configuration of the Cisco 6400. Each port has a transmit clock that is derived from the receive data. The transmit clock can be configured for each port in one of the following ways:

- **•** Free-running—The transmit clock on the interface is derived from the port adapter's local oscillator, if one exists. If the port adapter does not have a local oscillator, the oscillator from the NSP is used. In this mode, the transmit clock is not synchronized with any receive clocks in the system. This mode should be used only if synchronization is not required, as in some LAN environments.
- **•** Network derived—The transmit clock is derived from the highest priority configured network clock source—the system clock (the local oscillator on the NSP), the Building Integrated Timing Supply (BITS), or the public network.
- **•** Loop-timed—The transmit clock is derived from the clock source received on the same interface. This mode can be used when connecting to a device with a very accurate clock source.

Any NLC in a Cisco 6400 chassis capable of receiving and distributing a network timing signal can propagate that signal to any similarly capable module in the chassis. Using the **network-clock-select** global configuration command, you can cause a particular port in a Cisco 6400 chassis to serve as the primary reference source (PRS) for the entire chassis or for other devices in the networking environment. In other words, you can designate a particular port in a Cisco 6400 chassis to serve as a "master clock" source for distributing a single clocking signal throughout the chassis or to other network devices. This reference signal can be distributed wherever needed in the network and can globally synchronize the flow of constant bit rate (CBR) data.

For more information on network clocking, see the chapter "Initially Configuring the ATM Switch" in the *ATM Switch Router Software Configuration Guide*.

# **Configuring the Transmit Clock Source**

By default, the interface uses a network-derived clock source. To modify how an interface derives its transmit clock, complete the following steps beginning in global configuration mode:

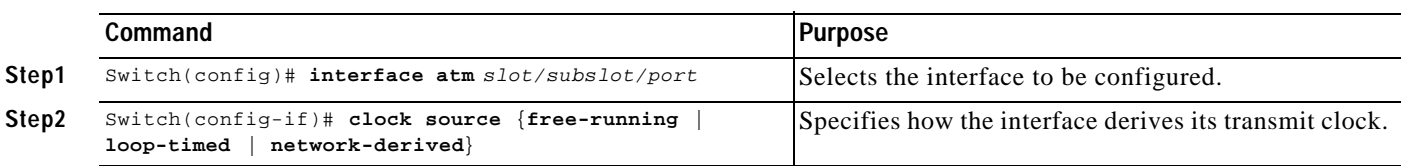

#### **Example**

In the following example, ATM interface 4/0/0 is configured to derive its transmit clock from the clock source received on the same interface:

```
!
interface atm 4/0/0
  clock source loop-timed
!
```
## **Configuring Network Clock Priorities and Sources**

You can configure multiple network clock sources and assign priority values to each source. The system uses the highest priority clock source available as the "network-derived" clock source for the transmit clock.

To configure the network clock priorities and sources, use the following command in global configuration mode:

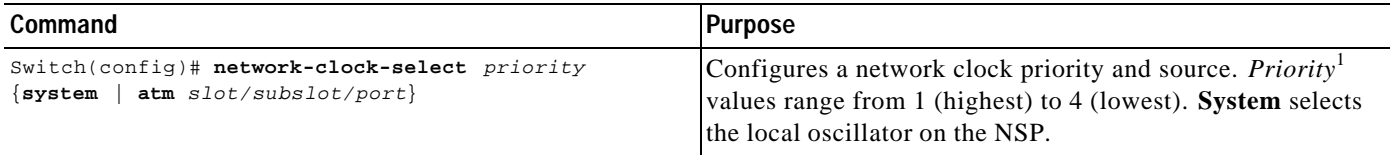

1. Priorities 1 to 4 initially default to "no clock." Priority 5 is a pseudo-priority that defaults to "system clock" and is not configurable. If priorities 1 to 4 are not configured, the priority 5 system (NSP) clock is used as the derived clock.

#### **Example**

In the following example, interface ATM 2/0/0 is configured as the highest priority network clock source:

```
!
network-clock-select 1 atm 2/0/0
network-clock-select 2 atm 2/0/1
network-clock-select 3 atm 1/0/0
!
interface atm 1/0/0
 clock source network-derived
  !
```
As long as interface ATM 2/0/0 is available, all transmit clocking on ATM 1/0/0 will be derived from ATM 2/0/0. If the ATM 2/0/0 clock source fails, the system will attempt to use the next highest priority clock source, which in this case is ATM 2/0/1.

# **Configuring Network Clock Revertive Behavior**

Revertive behavior enables the network clock to automatically switch to the highest priority clock source available. When a clock failure is detected, the next highest priority clock source is selected. If revertive behavior is not configured, the clock source will not switch back even when the failed (but higher priority) clock source is restored.

To enable network clock revertive behavior on the NSP, use the following command in global configuration mode:

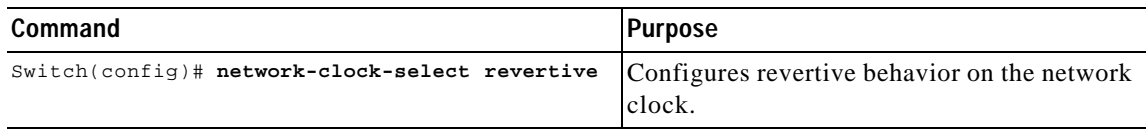

#### **Example**

In the following example, the network clock reverts to the highest priority clock source after a failure:

```
!
network-clock-select 1 atm 2/0/0
network-clock-select 2 atm 2/0/1
network-clock-select 3 atm 1/0/0
network-clock-select revertive
!
```
# **Configuring Building Integrated Timing Supply Network Clocking**

BITS network clocking enables the Cisco 6400 to derive network timing from the central office (CO) BITS as well as from a clock recovered from a specified NLC interface. The Cisco 6400 can also distribute the BITS network timing with stratum level 3 accuracy to other network devices.

The BITS Network Clocking feature requires the NSP with stratum 3/BITS (NSP-S3B) module. Figure2-2 shows the NSP-S3B module faceplate.

*Figure2-2 NSP-S3B Module Faceplate*

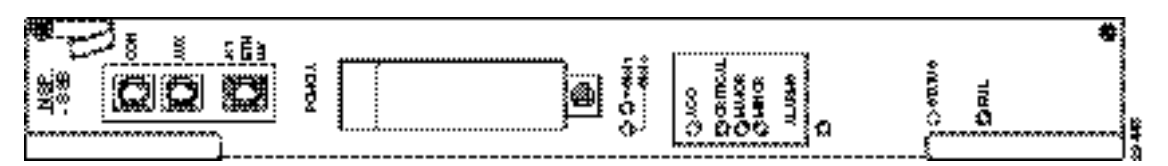

In addition to enabling the BITS Network Clocking feature, the NSP-S3B allows the Cisco 6400 to serve as a stratum 3 network clock source for other network devices. When no external clock source is available, the NSP-S3B provides stratum level 3 internal timing on the Cisco 6400. Otherwise, the NSP-S3B is identical to the default NSP.

For information about installing the NSP-S3B, see the *Cisco 6400 UAC Hardware Installation and Maintenance Guide*.To see if the NSP-S3B is installed in the Cisco 6400 chassis, use the **showhardware** EXEC command. The output will contain an "NSP-NC" controller type (Ctrlr-Type) for each NSP-S3B in the chassis.

T.

NSP# **show hardware**

6400 named NSP, Date:16:59:29 UTC Wed Feb 28 2001 Feature Card's FPGA Download Version:0

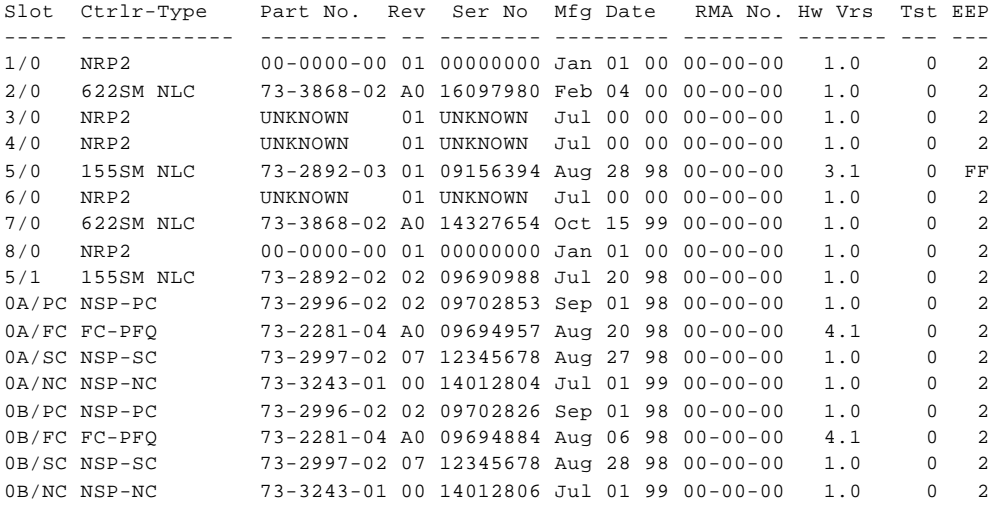

Primary NSP:Slot 0A

```
DS1201 Backplane EEPROM:
 Model Ver. Serial MAC-Address MAC-Size RMA RMA-Number MFG-Date
------- ---- -------- ------------ -------- --- ---------- -----------
C6400 2 10036118 00107BB9B600 128 0 0 Aug 26 1998
```
### NSP#

→

→

**Note** To derive network clocking from the CO BITS, the BITS input must be less than 9.2 parts per million (ppm) off center. Otherwise, the NSP-S3B declares the clock source invalid.

To derive network clocking from the BITS signal, use the following commands on the NSP-S3B in global configuration mode:

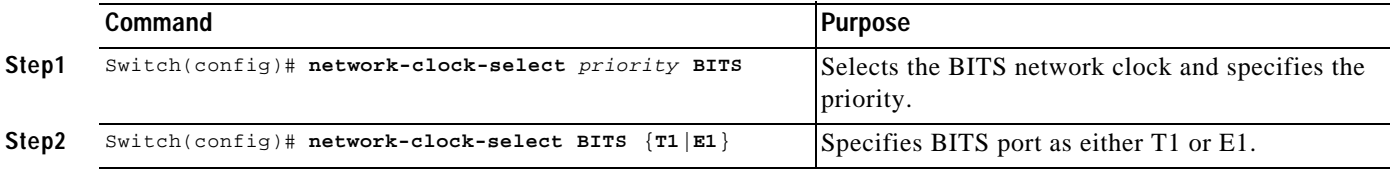

#### **Example**

In the following example, the CO BITS is selected as the priority 1 network clock source. Lower priority clock sources are also configured for redundancy, and revertive behavior is selected.

```
!
network-clock-select revertive
network-clock-select bits e1
network-clock-select 1 bits
network-clock-select 2 ATM1/0/0
network-clock-select 3 ATM5/0/0
network-clock-select 4 ATM7/0/0
!
```
## **Verifying the Network Clock Configuration**

To verify the switch network clocking configuration, use the **show network-clocks** EXEC command:

```
Switch# show network-clocks
clock configuration is NON-Revertive
Priority 1 clock source: ATM2/0/0 up
Priority 2 clock source: ATM7/0/0 down
Priority 3 clock source: ATM6/0/0 up
Priority 4 clock source: unconfigured
Priority 5 clock source: system
Current clock source: ATM2/0/0, priority: 1
```
Switch#

To verify BITS network clocking, make sure the **show network-clocks** command output includes the following lines:

```
Priority 1 clock source: bits up
Current clock source: bits, priority: 1
```
# **Network Routing**

The default software image for the Cisco 6400 contains the PNNI routing protocol. The PNNI protocol provides the route dissemination mechanism for complete plug-and-play capability. The following section, "Configuring ATM Static Routes for IISP or PNNI," describes modifications that can be made to the default PNNI or IISP routing configurations.

For more routing protocol configuration information, see the chapters "Configuring ILMI" and "Configuring ATM Routing and PNNI" in the *ATM Switch Router Software Configuration Guide*.

# **Configuring ATM Static Routes for IISP or PNNI**

Static route configuration allows ATM call setup requests to be forwarded on a specific interface if the addresses match a configured address prefix. To configure a static route, use the following command in global configuration mode:

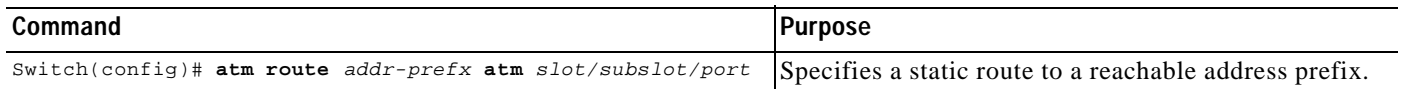

**Note** An interface must be UNI or IISP to be configured with a static route. Static routes configured as PNNI interfaces default to down state.

#### **Example**

!

In the following example, the **atm route** command is used to configure the 13-byte peer group prefix 47.0091.8100.567.0000.0ca7.ce01 at interface 3/0/0:

```
atm route 47.0091.8100.567.0000.0ca7.ce01 atm 3/0/0
!
```
# **Verifying ATM Static Routes for IISP or PNNI**

To verify successful configuration of an ATM static route, use the **show atm route** and **showatmpnnitopology** EXEC commands.

# **NRP-2 and NRP-2SV Support**

The NSP provides the following functions for the NRP-2 and NRP-2SV:

- **•** Image and File Storage, page 2-19
- **•** System Logging, page 2-21
- **•** Console and Telnet Access, page 2-21
- **•** SNMPv3 Proxy Forwarder, page 2-22
- **•** Troubleshooting and Monitoring the NRP-2, page 2-22

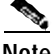

**Note** Unless a clear distinction is made, all references to the NRP-2 also apply to the NRP-2SV.

## **Image and File Storage**

The NRP-2 has no local image or file storage. The NSP stores the following NRP-2 files on the Personal Computer Memory Card International Association (PCMCIA) disk:

- **•** NRP-2 images
- **•** NRP-2 system configuration files
- **•** NRP-2 ROM state information
- **•** Crash information

**Note** A PCMCIA disk must be in NSP disk slot 0.

Whenever the NSP reloads, a PCMCIA disk is inserted, or the PCMCIA disk is formatted, the NSP checks for the following directories on the PCMCIA disk and automatically creates those that are missing:

- images—One directory for storing NRP-2 images.
- **•** slot1, slot2,..., slot8—Eight directories for storing files for specific NRP-2 slots. Each slot directory normally contains the following files when an NRP-2 is present in the slot:
	- Startup configuration file (nrp2-startup-config)
	- ROMMON variables (nrp2\_rommon\_nv.0)
	- Crash information (crashinfo\_*yyyymmdd*-*hhmmss*)

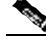

**Note** Do not remove the image and slot directories. Also, make sure that you understand the consequences before you delete any files in these directories.

You can create additional directories on the PCMCIA disk with the **mkdir** command. See the "Cisco IOS File Management" chapter in the *Cisco IOS Configuration Fundamentals Configuration Guide*.

### **Configuring NRP-2 Image Management on the NSP**

The NSP controls and manages the NRP-2 image download process. Cisco recommends that you store all NRP-2 images on the NSP PCMCIA disk, but you can also store NRP-2 images on a TFTP, FTP, or rcp server.

You can also assign priority values to each NRP-2 image and path. This allows you to enter multiple **hw-module** (**image**) commands in any order, while still having control over how they are executed.

For each NRP-2 in your Cisco 6400 system, enter the following command on the NSP in global configuration mode:

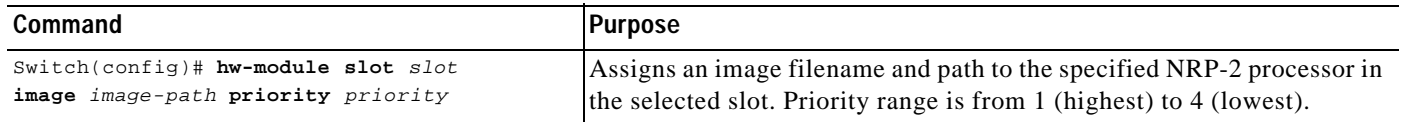

Without the **hw-module** (**image**) command in the NSP configuration, the NRP-2 attempts to load the default image (c6400r2sp-g4p5-mz) from the disk0:/images/ directory.

**Timesaver** If you do not use all the priority values for NRP-2 images, leave priority 1 free for new or temporary images. Otherwise, you will have to adjust the priority levels of the other images for your NRP-2 to accommodate the new image.

#### **Example**

!

In the following example, the NRP-2 in slot 2 of the Cisco 6400 chassis has three images assigned with different priorities, while the NRP-2 in slot 3 has only one image assigned:

```
hw-module slot 2 image c6400r2sp-g4p5-mz.121-4.DC.bin priority 2
hw-module slot 2 image tftp://10.1.1.1/c6400r2sp-g4p5-mz.121-4.DC.bin priority 3
hw-module slot 2 image disk0:MyDir/c6400r2sp-g4p5-mz.121-4.DC.bin priority 4
hw-module slot 3 image c6400r2sp-g4p5-mz.121-4.DC.bin priority 2
!
```
In the first and last entries of the example, the system tries to find the images (with no specified path) in the disk0:/images/ directory.

### **Changing the NRP-2 Configuration Register Setting**

The configuration register defaults to the correct setting for normal operation. You should not change this setting unless you want to enable the break sequence or switch ROMMON devices.

To change the NRP-2 configuration register setting, enter the following command in global configuration mode:

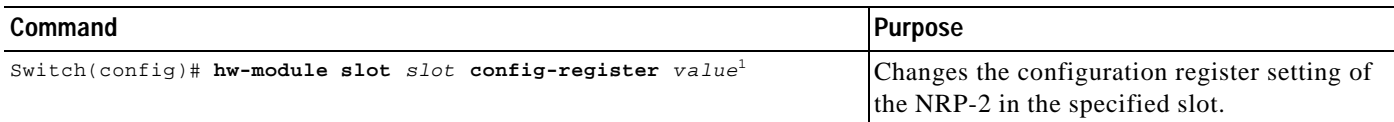

1. For specific configuration register values, see "hw-module" in the *Cisco 6400 Command Reference*.

#### **Example**

In the following example, an NRP-2 in slot 3 is set to boot to ROMMON, where ROMMON runs from the image found in BootFROM1. If you enter the **boot** ROMMON command, the NRP-2 loads the specified image from the disk0:/images/ directory.

hw-module slot 3 config-register 0x2100 hw-module slot 3 image c6400r2sp-g4p5-mz.121-4.DC.bin priority 2

## **System Logging**

By default, each system log message created by the NRP-2 appears on the NSP as a local message, and the message is labeled with the slot number of the NRP-2 that created the message. If console logging is enabled, each system log message also appears on the NRP-2 console.

For more information on NRP-2 console and system logging, see the "Using NRP-2 Console and System Logging" section on page3-15.

### **Disabling NRP-2 System Logging on the NSP**

To disable the appearance of NRP-2 system log messages on the NSP, use the following EXEC command:

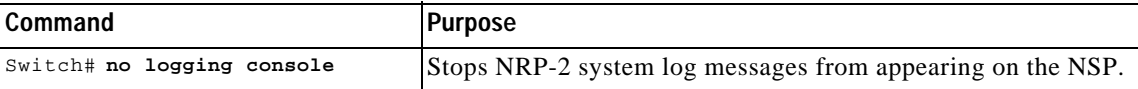

# **Console and Telnet Access**

The NSP has been equipped with an internal communication server to access the NRP-2 console lines. The NSP also has alias commands for using Telnet to connect to the NRP-2. For more information, see the "Methods Available for Configuring the NRP-2" section on page3-9.

## **SNMPv3 Proxy Forwarder**

The NSP and NRP-2 support SNMPv1, SNMPv2c, and SNMPv3. The NSP can use the SNMPv3 Proxy Forwarder feature to:

- **•** Route the SNMPv3 messages destined for NRP-2
- **•** Forward NRP-2 traps to the Network Element Manager

For general information on using SNMP, see the "Configuring Simple Network Management Protocol (SNMP)" section in the "System Management" part of the *Cisco IOS Configuration Fundamentals Configuration Guide*. For information on the Proxy Forwarder feature, see the "Using the NSP as the SNMPv3 Proxy Forwarder for the NRP-2" section on page6-1.

# **Troubleshooting and Monitoring the NRP-2**

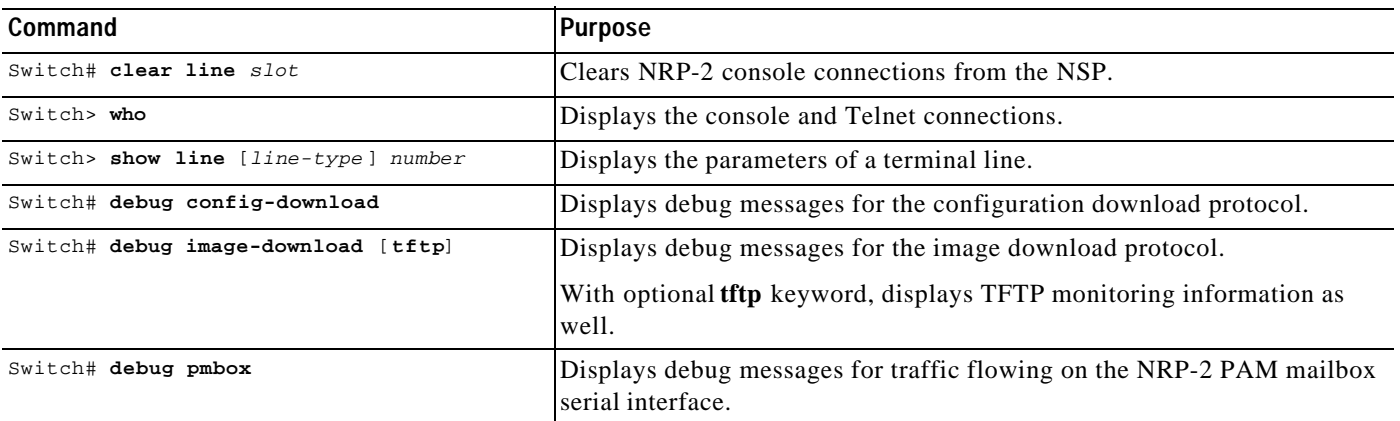

Use the following NSP commands to troubleshoot or monitor the NRP-2:

More troubleshooting and monitoring commands can be entered on the NRP-2. See the "Troubleshooting and Monitoring the NRP-2" section on page3-16.

#### **Examples**

In the following example, the **who** EXEC command is used to identify the connection from the NSP to the NRP-2 console, and the **clear** privileged EXEC command is used to close the NRP-2 console session:

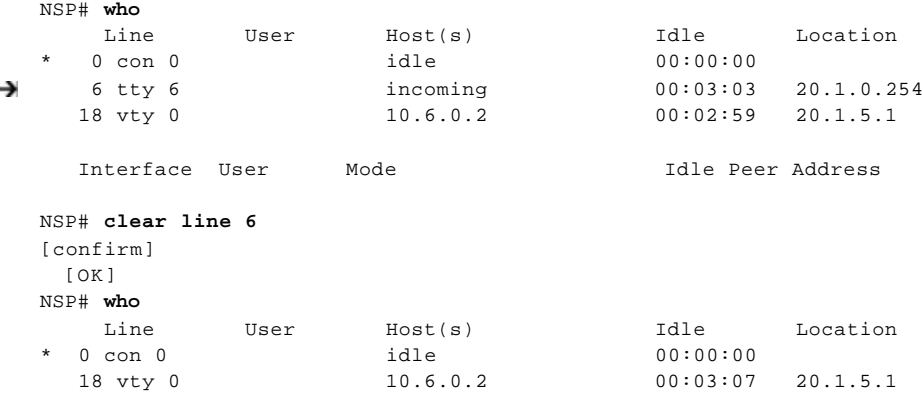

```
Interface User Mode Mode Idle Peer Address
NSP#
In the following example, the show line EXEC command is entered on the NSP to look at the console 
connection to the NRP-2:
NSP# show line 6
    Tty Typ Tx/Rx A Modem Roty AccO AccI Uses Noise Overruns Int
* 6 TTY 0/0 - - - - - 7 0 0/0 -
Line 6, Location:"", Type:"XTERM"
Length:24 lines, Width:80 columns
Status:Ready, Connected, Active
Capabilities:EXEC Suppressed, Software Flowcontrol In, 
   Software Flowcontrol Out
Modem state:Ready
Modem hardware state:CTS DSR DTR RTS
Special Chars:Escape Hold Stop Start Disconnect Activation
              \lambda \lambda none \lambdaS \lambdaQ none
Timeouts: Idle EXEC Idle Session Modem Answer Session Dispatch
             00:10:00 never none not set
                           Idle Session Disconnect Warning
                             never 
                           Login-sequence User Response
                            00:00:30
                            Autoselect Initial Wait
                             not set 
Modem type is unknown.
Session limit is not set.
Time since activation:00:03:26
Editing is enabled.
History is enabled, history size is 10.
DNS resolution in show commands is enabled
Full user help is disabled
Allowed transports are telnet. Preferred is telnet.
No output characters are padded
No special data dispatching characters
NSP#
```
# **Storing the NSP Configuration**

When autoconfiguration and any manual configurations are complete, you should copy the configuration into nonvolatile random-access memory (NVRAM). If you reload the NSP before you save the configuration in NVRAM, you will lose all manual configuration changes.

To save your running configuration as the startup configuration in NVRAM, use the **copysystem:running-config** EXEC command:

```
Switch# copy system:running-config nvram:startup-config
Building configuration...
[OK]
Switch#
```
# **Verifying the NSP Configuration**

To view the running configuration, use the **more system:running-config** EXEC command.

To view the startup configuration in NVRAM, use the **more nvram:startup-config** EXEC command.

# **Using the NSP File Systems and Memory Devices**

File systems on the NSP include read-only memory (NVRAM, or system), Flash memory (such as PCMCIA disks 0 and 1, and boot flash), and remote file systems (such as TFTP or rcp servers). Use the **showfilesystems** privileged EXEC command to display the valid file systems on your NSP:

Switch# **show file systems**

File Systems:

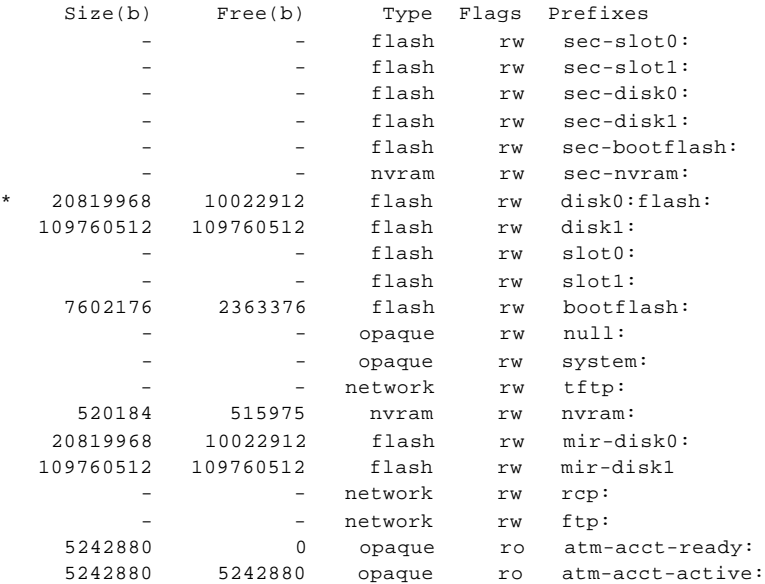

Switch#

Use the **dir** privileged EXEC command to show the contents of a file system. Remember to include the trailing colon in the name of the file system:

```
Switch# dir bootflash:
Directory of bootflash:/
   1 -rw- 3728308 Jan 01 2000 00:02:44 c6400s-wp-mz.120-5.DB
7602176 bytes total (3873740 bytes free)
Switch#
```
If your Cisco 6400 system contains an additional (secondary) NSP, use the **dir** command with file systems that begin with **sec-** to show file systems on the secondary NSP. For example, **dir sec-nvram:** will show the contents of the NVRAM on the secondary NSP.

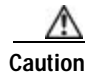

**Caution** Do not use **slot0:** and **slot1:** to refer to the NSP PCMCIA disks. Use **disk0:** and **disk1:** instead.

T

#### **Example—Disk0: versus Slot0:**

Switch# **dir disk0:** Directory of disk0:/ 3 -rw- 628224 Jan 01 2000 00:08:55 c6400s-html.tar.120-4.DB 157 drw- 0 Jan 01 2000 00:11:01 nsp-html 376 -rw- 2134 Jan 05 2000 22:05:27 startup.config 109760512 bytes total (108228608 bytes free) Switch# **dir slot0:** %Error opening slot0:/ (Device not ready) Switch#

In Cisco IOS Release 12.1(5)DB, the PCMCIA Disk Mirroring feature introduced the **mir-disk0:** and **mir-disk1:** labels. These labels enable you to perform any integrated file system (IFS) operation (such as **copy**, **rename**, and **delete**) on the same file on both the primary and secondary PCMCIA disks. For more information, see the "Performing Mirrored IFS Operations" section on page5-11.

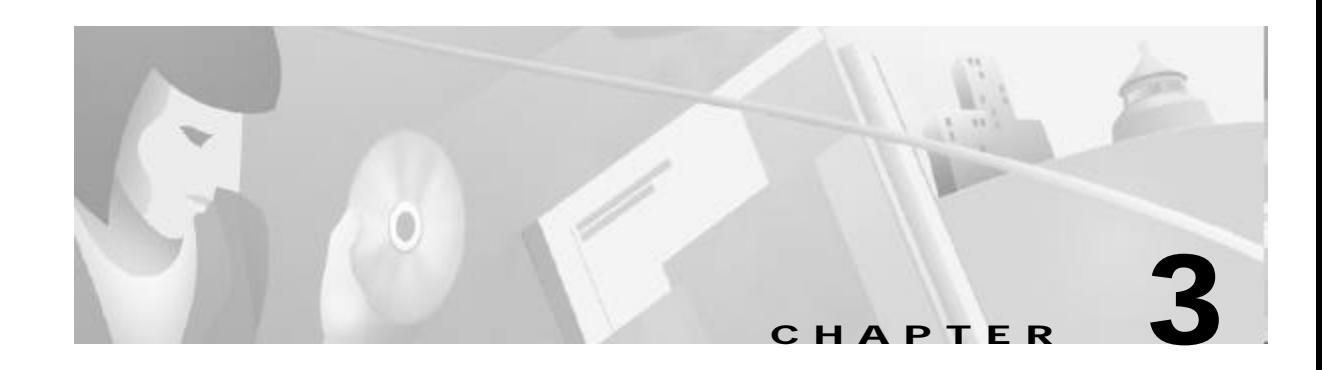

# **Basic NRP Configuration**

This chapter describes how to perform a basic configuration for the node route processors (NRP-1, NRP-2, and NRP-2SV). The Cisco6400 can contain multiple NRP modules, configured to operate independently or as 1+1 redundant pairs (NRP-1 only at this time). This chapter contains the following sections:

- **•** NRP-1 Configuration, page 3-1
- **•** NRP-2 and NRP-2SV Configuration, page 3-7
- **•** Transferring an NRP-1 Configuration to an NRP-2 or NRP-2SV, page 3-20
- **•** Permanent Virtual Circuits, page 3-20

For information on differences among the NRP types, see the release notes for your specific software images. Also see Table1-1 on page1-4.

# **NRP-1 Configuration**

This section describes configuration information specific to the NRP-1, including:

- **•** Methods Available for Configuring the NRP-1 , page 3-1
- **•** Initial NRP-1 Configuration, page 3-2
- **•** Segmentation and Reassembly Buffer Management, page 3-5
- **•** Using the NRP-1 File Systems and Memory Devices, page 3-6

## **Methods Available for Configuring the NRP-1**

The following methods are available for configuring the NRP-1:

- **•** From a local console or workstation—Connect to the console port of the NRP-1.
- **•** From a remote console or workstation—Initiate a Telnet connection to the NRP-1 over the NME interface.
- **•** From the Cisco 6400 Service Connection Manager—See theCisco 6400 SCM documentation.

For general information on basic Cisco IOS configuration, see the *Cisco IOS Configuration Fundamentals Configuration Guide*.

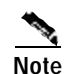

**Note** If your Telnet station or Simple Network Management Protocol (SNMP) network management workstation and the Cisco 6400 are on different networks, you must either use Dynamic Host Configuration Protocol (DHCP) to provide a default route, or add a static routing table entry to the routing table. To assign a static IP route, use the **ip route** global configuration command.

## **Initial NRP-1 Configuration**

An NRP-1 running Cisco IOS Release 12.0(5)DC or later comes preinstalled with a default configuration and does not require initial configuration.

The following sections describe how to configure the NRP-1 for the first time:

- **•** Using DHCP, page 3-2
- **•** Checking the Software Release Version and Choosing the Configuration Method, page 3-2
- **•** Configuring the NRP-1 , page 3-3
- **•** Verifying the Initial NRP-1 Configuration, page 3-4

### **Using DHCP**

If you plan to configure a DHCP server to inform the NRP-1 of its IP address and mask, write down the Media Access Control (MAC) address of the server's Ethernet port.

Optionally, take note of a default gateway address and static routes to the DHCP server.

**Note** The Cisco 6400 performs a DHCP request *only* if the NME interface is configured with the **ipaddress negotiated** interface configuration command.

DHCP is the default IP assignment protocol for a new NRP-1, or for an NRP-1 that has had its configuration file cleared by means of the **erase nvram:startup-config** command. For DHCP, an Ethernet IP address, subnet mask, and the default route are retrieved from the DHCP server for any interface set with the **ip address negotiated** command. To configure DHCP, add an entry in the DHCP database using the instructions that came with your DHCP server.

### **Checking the Software Release Version and Choosing the Configuration Method**

Complete the following steps to check the software release version and prepare for initial configuration:

**Step 1** Connect a console terminal or a terminal server to the NRP-1 console port on the NRP-1 faceplate.

After the NRP-1 autoboots, the following information appears to verify that the router has booted successfully.

Take note of the software release version included in the display. For information on upgrading to a higher release version, see Upgrading Software on the Cisco 6400.

Restricted Rights Legend

Use, duplication, or disclosure by the Government is subject to restrictions as set forth in subparagraph (c) of the Commercial Computer Software - Restricted

```
Rights clause at FAR sec. 52.227-19 and subparagraph
(c) (1) (ii) of the Rights in Technical Data and Computer
Software clause at DFARS sec. 252.227-7013.
Cisco Systems, Inc.
170 West Tasman Drive
San Jose, California 95134-1706
Cisco Internetwork Operating System Software 
IOS (tm) C6400R Software (C6400R-G4P5-M), Version 12.3
Copyright (c) 1986-2002 by cisco Systems, Inc.
Compiled Thu 14-Oct-02 2314 by jdoe
Image text-base 0x60008960, data-base 0x60D2A000
Cisco NRP (NRP1) processor with 94208K/36864K bytes of memory.
R5000 CPU at 200Mhz, Implementation 35, Rev 2.1, 1024KB L2 Cache
Last reset from BOOTFLASH
X.25 software, Version 3.0.0.
Bridging software.
2 Ethernet/IEEE 802.3 interface(s)
1 FastEthernet/IEEE 802.3 interface(s)
1 ATM network interface(s)
125K bytes of non-volatile configuration memory.
4096K bytes of Boot flash ROM (Sector size 256K).
8192K bytes of Flash SIMM (Sector size 256K).
```
Press RETURN to get started!

**Step 2** Press **Return**. After a few seconds, the user EXEC prompt Router> appears. Use the **enable** EXEC command to enter privileged EXEC mode:

Router> **enable** Router#

The prompt changes to the privileged EXEC prompt, from which you can manually configure the NRP-1. Proceed to the "Configuring the NRP-1" section on page3-3.

### **Configuring the NRP-1**

To perform an initial basic NRP-1 configuration, complete the following steps:

**Step 1** Use the **configure terminal** privileged EXEC command to enter global configuration mode:

```
Router# configure terminal
Enter configuration commands, one per line. End with CNTL/Z.
Router(config)#
```
The prompt changes to the global configuration mode prompt.

**Step 2** Enter the enable secret (which is a secure encrypted password) and the enable password (which is a nonencrypted password). The passwords should be different for maximum security. The following example sets the enable secret to "walnut" and the enable password to "pecan":

Router(config)# **enable secret walnut** Router(config)# **enable password pecan** An enable secret can contain from 1 to 25 uppercase and lowercase alphanumeric characters; an enable password or virtual terminal password can contain any number of uppercase and lowercase alphanumeric characters. In all cases, a number cannot be the first character. Spaces are also valid password characters. Leading spaces are ignored; trailing spaces are recognized.

**Step 3** Enter a host name for the NRP-1. The default host name is now example not name appears in the CLI prompt.

Router(config)# **hostname NRP-1** NRP-1(config)#

- **Step 4** If you are upgrading the NRP-1 from an earlier software version to Cisco IOS Release 12.0(5)DC or later, you can configure the NRP-1 to support network management Ethernet (NME) consolidation with the NSP. Complete the following steps to enable NME consolidation:
	- **a.** Enter interface configuration mode for Ethernet 0/0/0:

NRP-1(config)# **interface ethernet 0/0/0**

**b.** Remove any IP address and subnet mask associated with Ethernet 0/0/0:

NRP-1(config-if)# **no ip address**

**c.** Enter interface configuration mode for Ethernet 0/0/1:

NRP-1(config-if)# **interface ethernet 0/0/1**

- **d.** Choose one of the following methods of assigning the IP address to Ethernet  $0/0/1$ :
	- **•** Enable the DHCP server to obtain an IP address for Ethernet 0/0/1: NRP-1(config-if)# **ip address negotiated**

or

- **•** Assign a static IP address to Ethernet 0/0/1: NRP-1(config-if)# **ip address 172.26.94.158 255.255.255.0**
- **e.** Return to privileged EXEC mode:

NRP-1(config-if)# **^Z**

**Step 5** Store the running configuration in NVRAM as the startup configuration:

```
NRP-1# copy system:running-config nvram:startup-config
Destination filename [nrp-startup-config]? <cr>
847927 bytes copied in 280.48 secs (3028 bytes/sec)
NRP-1#
```
When the NRP-1 reloads, it runs the startup configuration. If you do not perform Step 5, your configuration changes will be lost the next time you reload the NRP-1.

Your NRP-1 is now minimally configured and will reload with the configuration you have entered. To see a list of the configuration commands available to you, enter **?** at the prompt or press the **help** key while you are in configuration mode.

### **Verifying the Initial NRP-1 Configuration**

To check the running configuration, use the **more system:running-config** EXEC command.

To check the startup configuration in NVRAM, use the **more nvram:startup-config** EXEC command.

# **Segmentation and Reassembly Buffer Management**

In Cisco IOS Release 12.1(1)DC, the following segmentation and reassembly (SAR) buffer management enhancements were introduced:

- **•** Reduced Segmentation Buffer Size—Prior to this release, the default size of the PVC segmentation buffer was 256 packets. This meant that each PVC could queue up to 256 packets to be segmented and sent. Now the default size is 32 packets, and a new command allows you to manually change the segmentation buffer size.
- **•** Increased Input/Output Memory Size—Prior to this release, the default input/output (I/O) memory size was 16 MB for NRP-1s with 64 MB or 128 MB DRAM. Now the default I/O memory size is 18 MB for an NRP-1 with 64 MB DRAM, and 36MB for an NRP-1 with 128 MB DRAM. You can also manually set the I/O memory size with an environment variable under ROM monitor (ROMMON).
- **•** Reserved Segmentation Buffer Slot for High-Priority Packets—For each PVC, a segmentation buffer slot is reserved for high-priority packets.

These SAR buffer management enhancements reduce the amount of memory resources that can be held by congested PVCs. This prevents a small group of congested PVCs from using all available memory resources and adversely affecting the performance of other PVCs. The enhancements also improve high-priority packet transmission. With a segmentation buffer slot reserved for high-priority packets, each PVC accommodates high-priority packets even when the segmentation buffer is full.

**Note** Because of process memory usage, setting the I/O memory size to a larger value might reduce the number of sessions that your NRP-1 can handle.

### **Setting the Segmentation Buffer Size**

**Caution** Entering the **atm vc tx** command can cause service disruption. Only enter this command during maintenance windows.

To manually set the size of all PVC segmentation buffers, complete the following steps beginning in global configuration mode:

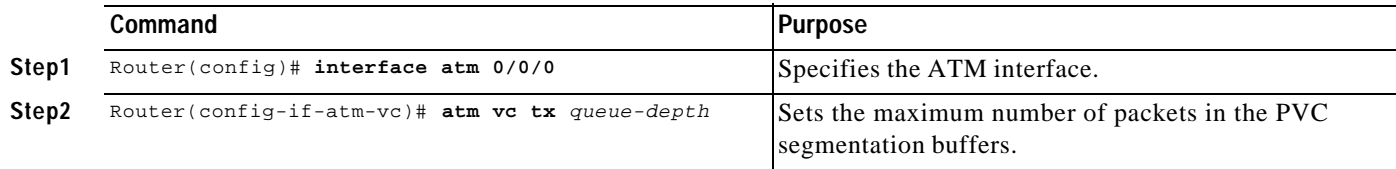

#### **Example**

In the following example, the PVC segmentation buffer size is set to 64 packets.

```
!
interface atm 0/0/0
 atm vc tx 64
  !
```
### **Verifying the PVC Segmentation Buffer Size**

To verify successful configuration of the segmentation buffer size, use the **show running-config** EXEC command.

### **Setting the I/O Memory Size**

To manually set the size of I/O memory, enter the following command in ROMMON mode:

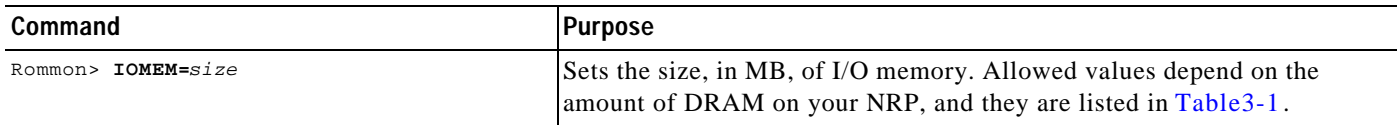

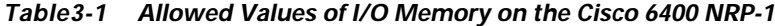

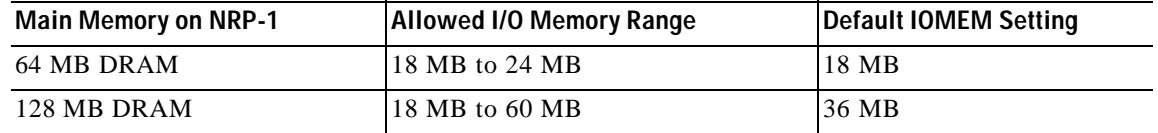

**Note** IOMEM entries must be an even number. If you enter an odd number, the NRP-1 will round it down to an even number. If you enter a number outside of the allowed I/O memory range, the NRP-1 will use the default IOMEM setting. You can also enter **unset IOMEM** in ROMMON to return to the default setting.

#### **Example**

In the following example, the I/O memory size is set to 20 MB.

Rommon> **IOMEM=20**

#### **Verifying the I/O Memory Size**

To verify that you successfully set the I/O memory size, use the **show memory** EXEC command. The following example shows an NRP-1 with an I/O memory size of 16 MB:

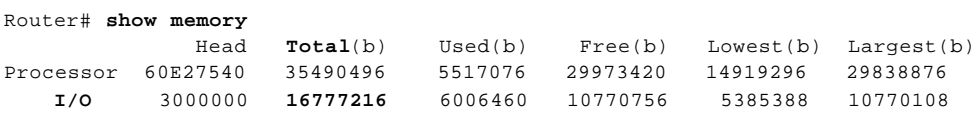

# **Using the NRP-1 File Systems and Memory Devices**

File systems on the NRP-1 include read-only memory (system), read-write memory (NVRAM), Flash memory (boot flash), and remote file systems (such as TFTP, FTP, and rcp servers). Use the **showfilesystems** privileged EXEC command to display the valid file systems on your NRP-1:

```
Router# show file systems
File Systems:
    Size(b) Free(b) Type Flags Prefixes
                         flash rw sec-flash:
```
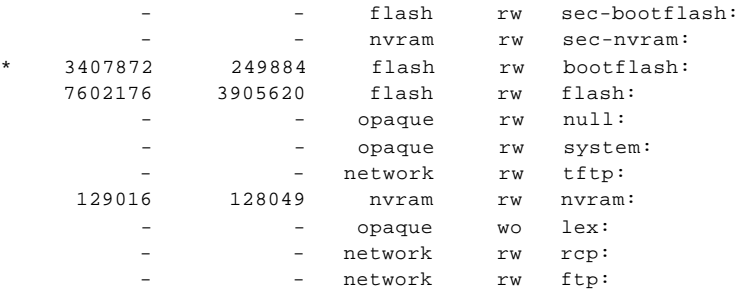

Router#

Use the **dir** command to show the contents of a file system. Remember to include the trailing colon in the name of the file system:

```
Router# dir bootflash:
Directory of bootflash:/
   1 -rw- 3157860 Jul 15 2000 03:45:14 c6400r-boot-mz.120-5.DC
3407872 bytes total (249884 bytes free)
Router#
```
If your Cisco 6400 system is configured with redundant NRP-1s, use the **dir** command with file systems that begin with **sec-** to show file systems on the secondary (redundant) NRP-1. For example, **dirsec-nvram:** will show the contents of the NVRAM on the secondary NRP-1.

# **NRP-2 and NRP-2SV Configuration**

This section describes information specific to the NRP-2 and NRP-2SV. This section includes the following topics:

- **•** Restrictions, page 3-8
- **•** Prerequisites, page 3-8
- **•** Methods Available for Configuring the NRP-2 , page 3-9
- **•** Matching the MTU Size of the NRP-2 and Its Network Neighbors, page 3-11
- **•** Modifying VPI and VCI Ranges on the NRP-2, page 3-13
- **•** Saving the NRP-2 Startup Configuration, page 3-15
- **•** Using NRP-2 Console and System Logging, page 3-15
- **•** Troubleshooting and Monitoring the NRP-2, page 3-16

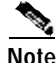

**Note** Unless a clear distinction is made, all references to the NRP-2 also apply to the NRP-2SV.

# **Restrictions**

For a complete list of restrictions, limitations, and supported features, see the release notes for the software version running on your NRP-2.

This section describes the following limitations:

- **•** Soft PVCs Between the NRP-2 and NSP
- **•** Maximum Transmission Unit
- **•** VPI and VCI Limitation

### **Soft PVCs Between the NRP-2 and NSP**

Soft PVCs between the NRP-2 and NSP are not supported.

### **Maximum Transmission Unit**

The maximum transmission unit (MTU) of the NRP-2 ATM interface to the backplane is 1900 bytes. Any incoming ATM packet larger than 1900 bytes is dropped by the NRP-2. To make sure that no incoming packets are larger than the NRP-2 MTU, see the "Matching the MTU Size of the NRP-2 and Its Network Neighbors" section on page3-11.

### **VPI and VCI Limitation**

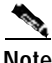

**Note** For Cisco IOS Releases 12.2(4)B, 12.2(13)T, 12.3, and later releases, the NRP-2SV supports 16 bits of VPI and VCI values. The 14-bit VPI and VCI limitation described in this section applies to the NRP-2 and to the NRP-2SV running CiscoIOS Release 12.2(2)B and earlier releases.

VPI and VCI values on the NRP-2 must share 14 bits. By default, VPI values are limited to 4 bits (0–15), and VCI values are limited to 10 bits (0–1023). You can change the VPI and VCI ranges, but together the VPI and VCI values cannot exceed 14 bits. To change the allowed VPI and VCI values, see the "Modifying VPI and VCI Ranges on the NRP-2" section on page3-13.

# **Prerequisites**

- **•** A Personal Computer Memory Card International Association (PCMCIA) disk must be in NSP disk slot 0. If using redundant NSPs, make sure that the secondary NSP also has a PCMCIA disk in disk slot 0.
- **•** Use the same release versions for the system images on the NRP-2 and the NSP.
- **•** Copy the NRP-2 image to a TFTP server on the local management network or to the PCMCIA disk in NSP disk slot 0.
- **•** Complete the NSP configuration tasks in the "NRP-2 and NRP-2SV Support" section on page2-19.

# **Methods Available for Configuring the NRP-2**

There are two methods available for accessing the NRP-2:

- **•** Accessing the NRP-2 Console Through the NSP
- **•** Using Telnet to Connect to the NRP-2 from the NSP

You can also configure the NRP-2 with the Cisco 6400 Service Connection Manager, Release 2.2(1) and later. For more information, see theCisco 6400 SCM documentation.

## **Accessing the NRP-2 Console Through the NSP**

The NSP is equipped with an internal communication server for accessing the NRP-2 console line. To access the NRP-2 console line, use Telnet to connect to the NSP as a communication server, using the port numbers shown in Table3-2 to select the NRP-2.

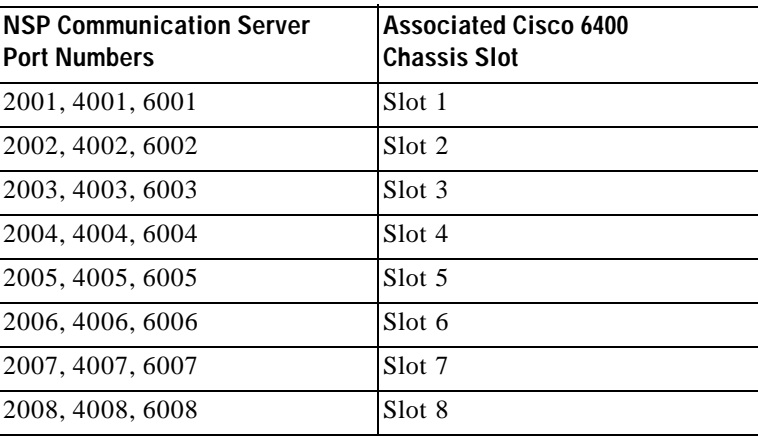

#### *Table3-2 Internal NSP Communication Server Port-Slot Associations*

To exit the NRP-2 console line without closing the console connection, use the escape sequence **Ctrl-Shift-6 x**. To close the NRP-2 console line connection, use the **exit** command.

#### **Example**

Suppose the NSP in your Cisco 6400 system has the management IP address 10.1.5.4. To access the console line of the NRP-2 in Slot 6 of the same Cisco 6400 chassis, use the **telnet** command from another router:

```
device# telnet 10.1.5.4 2006
Trying 10.1.5.4, 2006 ... Open
```
NRP-2#

To return to the device prompt without closing the NRP-2 console line connection, enter the escape sequence **Ctrl-Shift-6** at the NRP-2 prompt. Notice that the full escape sequence does not appear as you enter it in the command-line interface (CLI):

```
NRP-2# Ctrl^ x
device#
```
To return to the connected NRP-2 console line, enter a blank line at the device prompt:

```
device#
[Resuming connection 1 to 10.1.5.4 ... ]
```
NRP-2#

To close the NRP-2 console line connection, use the escape sequence to return to the device prompt, and then use the **exit** command.

```
NRP-2# Ctrl^
device# exit 
  (You have open connections) [confirm]
Closing:10.1.5.4 ! 
device con0 is now available
```
Press RETURN to get started.

device>

### **Using Telnet to Connect to the NRP-2 from the NSP**

The NSP is equipped with command aliases for using Telnet to connect to an NRP-2 in the same Cisco6400 chassis. To use Telnet to connect to the NRP-2, use the following NSP command alias in EXEC mode:

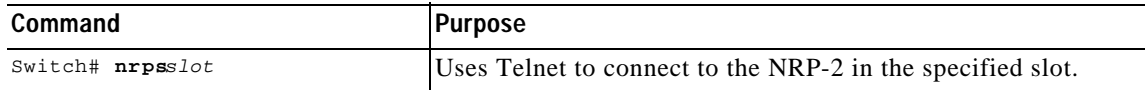

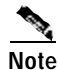

**Note** Set the enable password for the NSP before you use Telnet to connect to the NRP-2.

To exit the NRP-2 VTY line without closing the Telnet session, use the escape sequence **Ctrl-Shift-6**. To close the NRP-2 Telnet session, use the **exit** command.

#### **Example**

Suppose you want to use Telnet to connect to the NRP-2 from a device outside your Cisco 6400 system, and the NSP in the Cisco 6400 has the management IP address 10.1.5.4.

To use Telnet to connect to the NRP-2, first connect to the NSP, and then use the **nrps** command alias to connect to the NRP-2:

```
device# telnet 10.1.5.4
Trying 10.1.5.4 ... Open
```
User Access Verification

Password: NSP> NSP> **nrps6** Trying 10.6.0.2 ... Open NRP-2>

To close the Telnet session to the NRP-2 and return to the NSP prompt, use the **exit** command.

```
NRP-2> exit
```

```
[Connection to 10.6.0.2 closed by foreign host]
NSP>
```
## **Matching the MTU Size of the NRP-2 and Its Network Neighbors**

The NRP-2 ATM interface to the backplane supports a maximum packet size, or maximum transmission unit (MTU), of 1900 bytes. The ATM interface drops any incoming packet larger than 1900 bytes. To prevent packets from being dropped, make sure that the MTU sizes match for both ends of virtual connections.

### **Displaying the MTU for the Main ATM Interface**

To check the current MTU size on the NRP-2 ATM main interface, use the **show interface atm 0/0/0** EXEC command, which displays the following fields:

- **•** MTU—Largest MTU setting among all subinterfaces and the main ATM interface
- **•** sub MTU—MTU setting on the main ATM interface

#### **Example—Main ATM Interface**

```
NRP-2# show interface atm 0/0/0
   ...
    MTU 1870 bytes, sub MTU 1850, BW 599040 Kbit, DLY 60 usec, 
→
```
### **Displaying the MTU for a Subinterface**

To display the current MTU size on the NRP-2 ATM subinterface, use the **showinterfaceatm0/0/0.***subinterface* EXEC command. This command displays only one MTU field that represents the MTU setting for the subinterface.

#### **Example—ATM Subinterface**

```
NRP-2# show interface atm 0/0/0.100
   ...
    MTU 1870 bytes, BW 599040 Kbit, DLY 60 usec, 
→
   ...
```
### **Displaying the MTU for a Network Neighbor**

To check the current MTU size on the network neighbor, use the **show interface atm** EXEC command for the interface used to terminate the virtual connection from the NRP-2.

```
Example—Cisco 7200
   7200# show interface atm 1/0
   ATM1/0 is up, line protocol is up 
      Hardware is ENHANCED ATM PA
     MTU 4470 bytes, sub MTU 4470, BW 149760 Kbit, DLY 80 usec, 
→
   ...
   Example—Cisco 6400 NRP-1
   NRP-1# show interface atm 0/0/0
   ATM0/0/0 is up, line protocol is up 
      Hardware is ATM-SAR
→
     MTU 4470 bytes, sub MTU 4470, BW 156250 Kbit, DLY 80 usec, 
   ...
```
### **Changing the MTU on the NRP-2**

To adjust the MTU size on the NRP-2, complete the following steps beginning in global configuration mode:

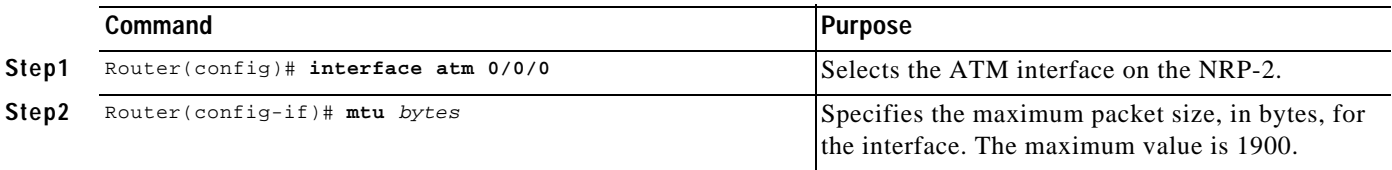

### **Changing the MTU on a Network Neighbor**

To adjust the MTU size on the network neighbor, complete the following steps beginning in global configuration mode:

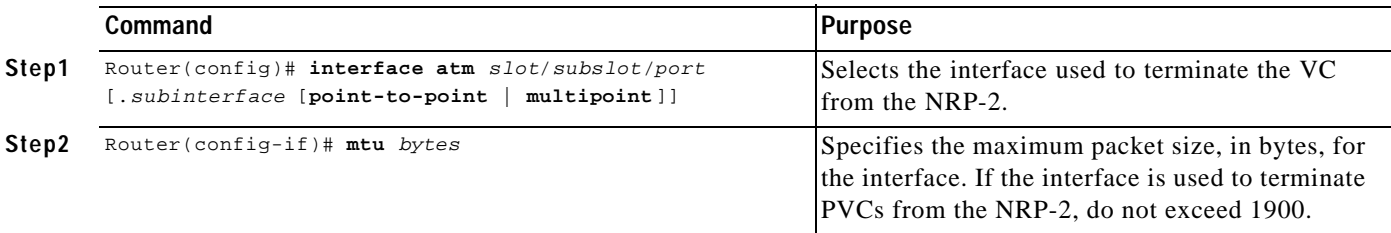

#### **Example**

Suppose that the **show interface atm 0/0/0** EXEC command displayed the MTU size of 1900bytes on the NRP-2, and the MTU size of 4470 bytes on a neighboring NRP-1.

```
NRP-2# show interface atm 0/0/0
   ATM0/0/0 is up, line protocol is up 
      Hardware is NRP2 ATM SAR
     MTU 1900 bytes, sub MTU 1900, BW 599040 Kbit, DLY 60 usec, 
→
   ...
   NRP-1-neighbor# show interface atm 0/0/0
   ATM0/0/0 is up, line protocol is up 
      Hardware is ATM-SAR
→
     MTU 4470 bytes, sub MTU 4470, BW 156250 Kbit, DLY 80 usec, 
   ...
```
T.

In the following example, the network neighbor MTU size is reduced to 1900 to match the MTU size of the NRP-2.

```
!
   interface ATM0/0/0
    mtu 1900
→
     no ip address
     atm vc-per-vp 2048
     no atm ilmi-keepalive
   !
```
### **Verifying the MTU Size of the NRP-2 and Its Network Neighbors**

To verify that the MTU size matches for the NRP-2 and its network neighbors, complete the following steps for each network neighbor:

- **Step 1** Use the **show interface atm 0/0/0**[**.***subinterface*] EXEC command on the NRP-2 to view the NRP-2 MTU size.
- **Step 2** Use the **show interface** EXEC command on the network neighbor to view the neighbor's MTU size.
- **Step 3** Make sure that the MTU sizes for the NRP-2 and the network neighbor are identical.

## **Modifying VPI and VCI Ranges on the NRP-2**

To change the VPI and VCI ranges, use the following commands beginning in global configuration mode:

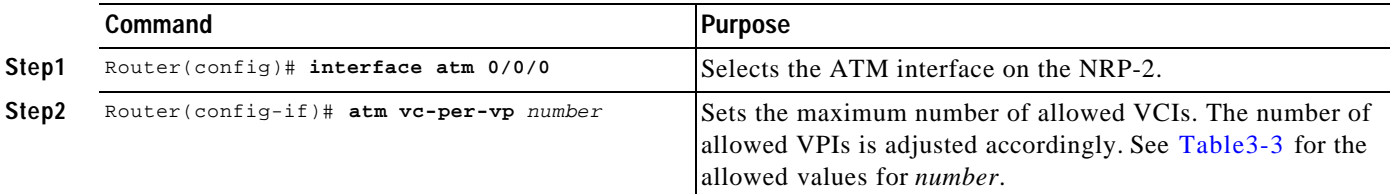

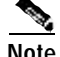

Note Entering the **atm vc-per-vp** command in interface configuration mode resets the ATM interface.

#### *Table3-3 Allowed Entries for the number Argument*

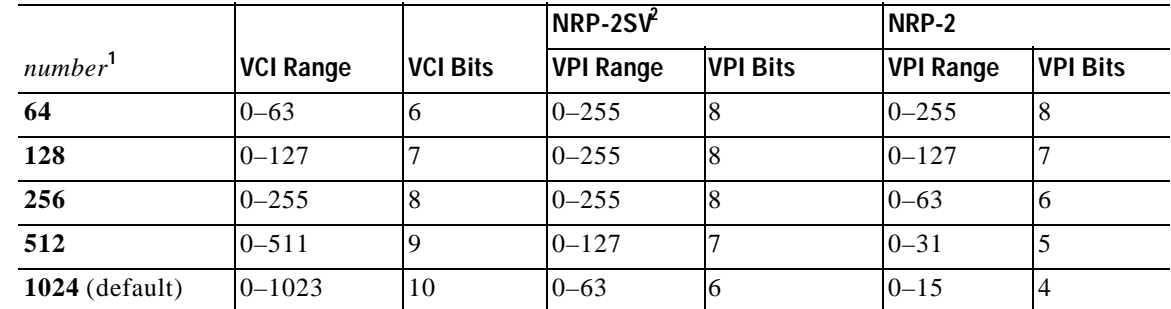

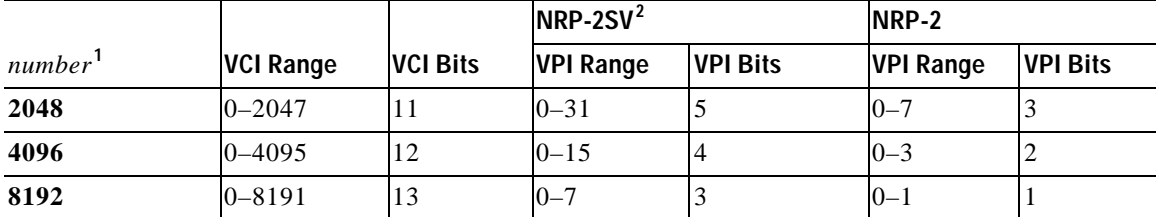

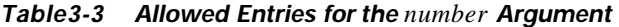

1. Notice that the smallest allowed *number* entry is 64. The next possible value would be 32 (VCI range 0–31), but VCI values 0 through 31 are reserved by the ATM Forum for particular functions (such as ILMI).

2. The VPI ranges and number of bits shown for the NRP-2SV apply to Cisco IOS Release 12.2(4)B, 12.2(13)T, 12.3 , and later releases. For the NRP-2SV running Cisco IOS Release 12.2(2)B, refer to the VPI ranges and number of bits shown for the NRP-2.

#### **Example**

In the following example, the VCI range is set to 2048 values (0–2047):

```
!
interface ATM0/0/0
 no ip address
 atm vc-per-vp 2048
 no atm ilmi-keepalive
!
```
### **Verifying the VPI and VCI Ranges**

To verify successful configuration of the VPI and VCI ranges, complete one or both of the following steps:

**Step 1** Use the **more system:running-config** command in EXEC mode to check for successful configuration:

```
Router# more system:running-config
...
```

```
interface ATM0/0/0
 no ip address
 atm vc-per-vp 2048
...
```
**Step 2** Use the **show controller atm 0/0/0** command in privileged EXEC mode:

```
Router# show controller atm 0/0/0
...
*** SE64 General Data ***
  SE64_MAX_TX_PTYPE_HOLDER = 49152
 SE64_PARTICLE_POOL = 32255
 VPI \; bits \t\t = 5VCI \; bits = 11 SAR revision E
....
```
# **Saving the NRP-2 Startup Configuration**

To save the NRP-2 running configuration to NVRAM as the startup configuration, use the **copy** EXEC command:

```
NRP-2# copy system:running-config nvram:startup-config
Destination filename [nrp-startup-config]? <cr>
847927 bytes copied in 280.48 secs (3028 bytes/sec)
NRP-2#
```
**Note** Although the prompt displays the destination filename of nrp-startup-config, the NRP-2 uses the filename nrp2-startup-config and saves it in the NSP PCMCIA disk0:/slot*n*/ directory, where *n* is the slot in which the NRP-2 is installed.

When the NRP-2 reloads, it runs the startup configuration. If you do not save to the startup configuration, your configuration changes will be lost the next time you reload the NRP-2.

# **Using NRP-2 Console and System Logging**

By default, each system log message created by the NRP-2 appears on the NSP as a local message, and the message is labeled with the slot number of the NRP-2 that created the message. Each system log message also appears on the NRP-2 console.

To control console and system logging, use the following commands:

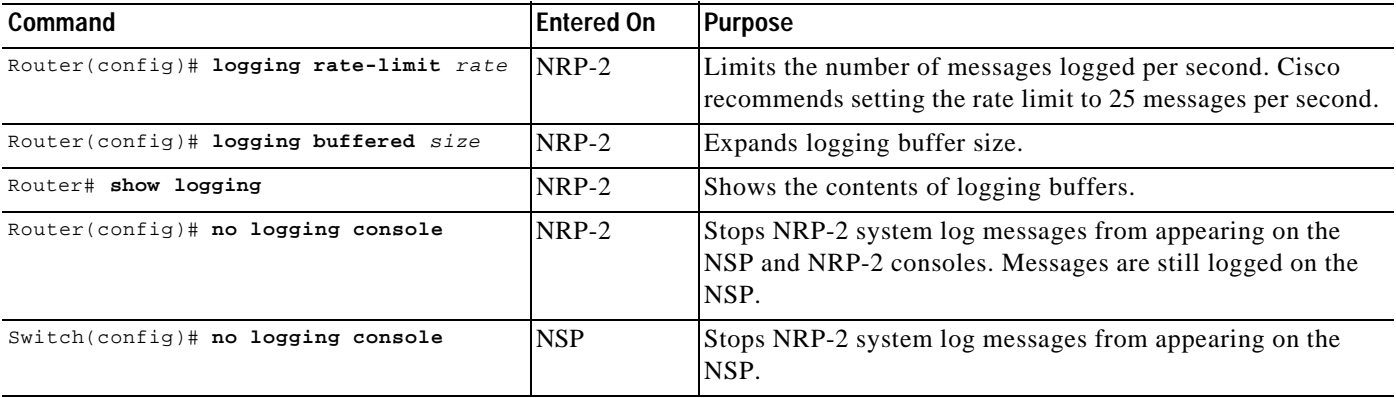

For more information on system and console logging, see the "Redirecting Debug and Error Message Output" section in the "Using Debug Commands" chapter in the *Cisco IOS Debug Command Reference*.

# **Troubleshooting and Monitoring the NRP-2**

Use the following debug commands to troubleshoot the NRP-2:

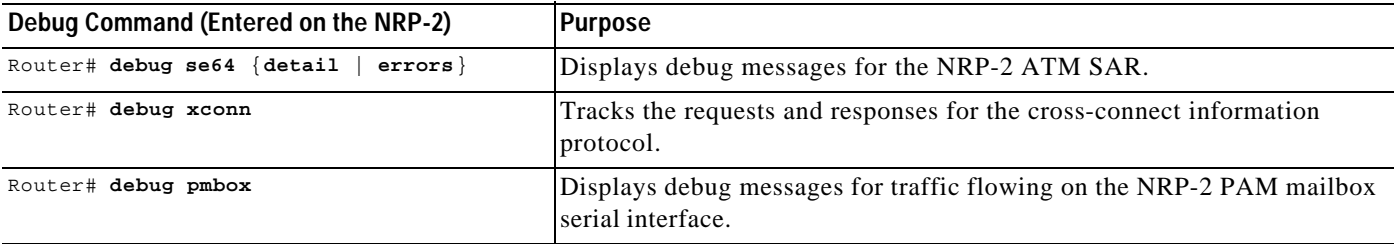

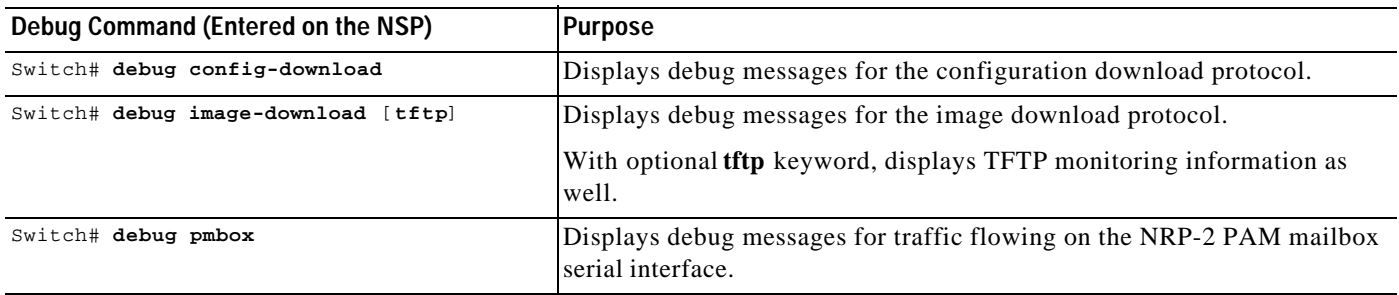

Use the following commands to monitor and maintain the NRP-2:

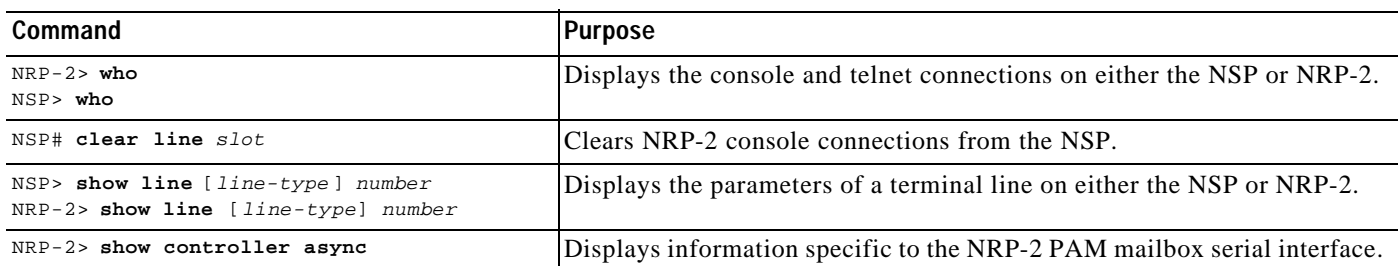

### **Example—Using the who and clear Commands on the NSP**

In the following example, the **who** EXEC command is used to identify the connection from the NSP to the NRP-2 console, and the **clear** privileged EXEC command is used to close the NRP-2 console session:

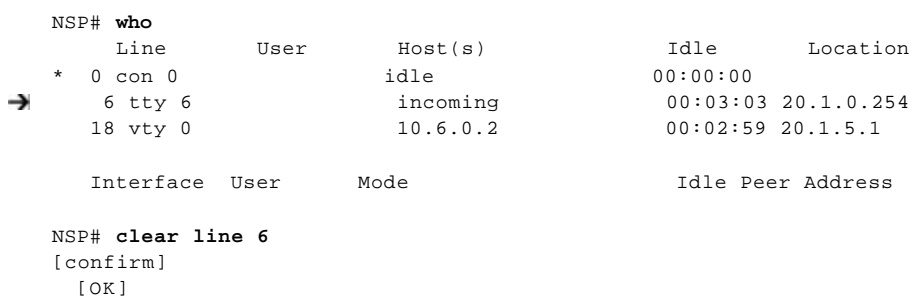

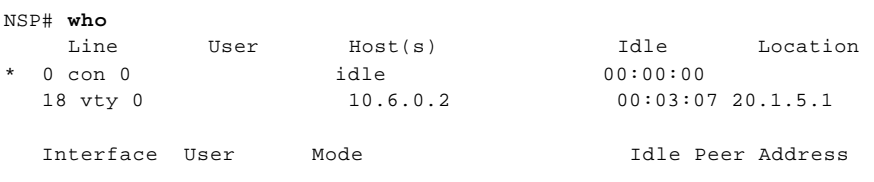

NSP#

#### **Example—Using the show line Command on the NSP**

In the following example, the **show line** EXEC command is entered on the NSP to look at the console connection to the NRP-2:

```
NSP# show line 6
    Tty Typ Tx/Rx A Modem Roty AccO AccI Uses Noise Overruns Int
* 6 TTY 0/0 - - - - - 7 0 0/0 -
Line 6, Location:"", Type:"XTERM"
Length:24 lines, Width:80 columns
Status:Ready, Connected, Active
Capabilities:EXEC Suppressed, Software Flowcontrol In, 
   Software Flowcontrol Out
Modem state:Ready
Modem hardware state:CTS DSR DTR RTS
Special Chars:Escape Hold Stop Start Disconnect Activation
               \lambda \lambda none \lambdaS \lambdaQ none
Timeouts: Idle EXEC Idle Session Modem Answer Session Dispatch
              00:10:00 never none not set
                           Idle Session Disconnect Warning
                             never 
                           Login-sequence User Response
                            00:00:30
                           Autoselect Initial Wait
                             not set 
Modem type is unknown.
Session limit is not set.
Time since activation:00:03:26
Editing is enabled.
History is enabled, history size is 10.
DNS resolution in show commands is enabled
Full user help is disabled
Allowed transports are telnet. Preferred is telnet.
No output characters are padded
No special data dispatching characters
NSP#
```
**OL-1183-04**

#### **Example—Using the show line Command on the NRP-2**

In the following example, the **show line** EXEC command is used to view the NRP-2 console line parameters from the NRP-2:

```
NRP-2> show line con 0
    Tty Typ Tx/Rx A Modem Roty AccO AccI Uses Noise Overruns Int
* 0 CTY - - - - - 0 0 0/0 -
Line 0, Location:"", Type:""
Length:24 lines, Width:80 columns
Status:PSI Enabled, Ready, Active, Automore On
Capabilities:Software Flowcontrol In, Software Flowcontrol Out
Modem state:Ready
Special Chars:Escape Hold Stop Start Disconnect Activation<br>
\lambda x none \lambda S \lambda Q none
                    none ^S ^Q none
Timeouts: Idle EXEC Idle Session Modem Answer Session Dispatch
never never never none not set
                           Idle Session Disconnect Warning
                             never 
                           Login-sequence User Response
                            00:00:30
                           Autoselect Initial Wait
                             not set 
Modem type is unknown.
Session limit is not set.
Time since activation:00:09:09
Editing is enabled.
History is enabled, history size is 10.
DNS resolution in show commands is enabled
Full user help is disabled
Allowed transports are pad telnet rlogin. Preferred is telnet.
No output characters are padded
No special data dispatching characters
NRP-2>
```
#### **Example—Using the show controller async Command on the NRP-2**

In the following example, the **show controller async** EXEC command is used to monitor the NRP-2 PAM mailbox serial interface:

```
NRP-2> show controller async
Pam bus async console controller
PAM bus data for mailbox at 0x1C00FFC0
    magic1 = 0xDEADBABE, magic2 = 0x21524541
    in_data = 0x0000000D, out_data = 0x0000000A
    in_status.received_break = 0
    out_status.received_break = 0
    tx_owned = TRUE, rx_owned = FALSE
Buffer information
    Rx ttycnt 0
    Tx ttycnt 16B
    Rx Buffs:inpk 0/0 inheadpk 0 dataq 0 0 0
             pakq 0 0 0
    Tx Buffs:outpk 0 txpkq 0 0 0
    Rx totalin 325 Tx totalout 7933
NRP-2
```
#### **Example—Using the show controller async Command on the NSP**

In the following example, the **show controller async** EXEC command is entered on the NSP to view the PAM mailbox serial interface for the NRP-2 in slot 6:

```
NSP# show controller async
Async NRP2 Pam bus controller
TTY line 1 not available
TTY line 2 not available
TTY line 3 not available
TTY line 4 not available
TTY line 5 not available
TTY line 6
PAM bus data for mailbox at 0xA8A8FFC0
   magic1 = 0xDEADBABE, magic2 = 0x21524541in\_data = 0x0000000D, out_data = 0x0000003E in_status.received_break = 0
    out_status.received_break = 0
    tx_owned = TRUE, rx_owned = FALSE
Buffer information
   Rx ttycnt 0
   Tx ttycnt 0
    Rx Buffs:inpk 0/0 inheadpk 0 dataq 0 0 0
             pakq 0 0 0
    Tx Buffs:outpk 0 txpkq 0 0 0
    Rx totalin 1302 Tx totalout 69
TTY line 7 not available
TTY line 8 not available
TTY line 9 not available
TTY line 10 not available
TTY line 11 not available
TTY line 12 not available
TTY line 13 not available
TTY line 14
PAM bus data for mailbox at 0xA8E8FFC0
    magic1 = 0xDEADBABE, magic2 = 0x21524541
    in_data = 0x00000000, out_data = 0x00000000
    in_status.received_break = 0
    out_status.received_break = 0
    tx_owned = TRUE, rx_owned = FALSE
Buffer information
   Rx ttycnt 0
    Tx ttycnt 0
    Rx Buffs:inpk 0/0 inheadpk 0 dataq 0 0 0
              pakq 0 0 0
    Tx Buffs:outpk 0 txpkq 0 0 0
    Rx totalin 0 Tx totalout 0
TTY line 15 not available
TTY line 16 not available
NSP#
```
# **Transferring an NRP-1 Configuration to an NRP-2 or NRP-2SV**

This section describes how to properly transfer an existing NRP-1 configuration to an NRP-2 or NRP-2SV. Unless a clear distinction is made, all references to the NRP-2 also apply to the NRP-2SV. Complete the following steps:

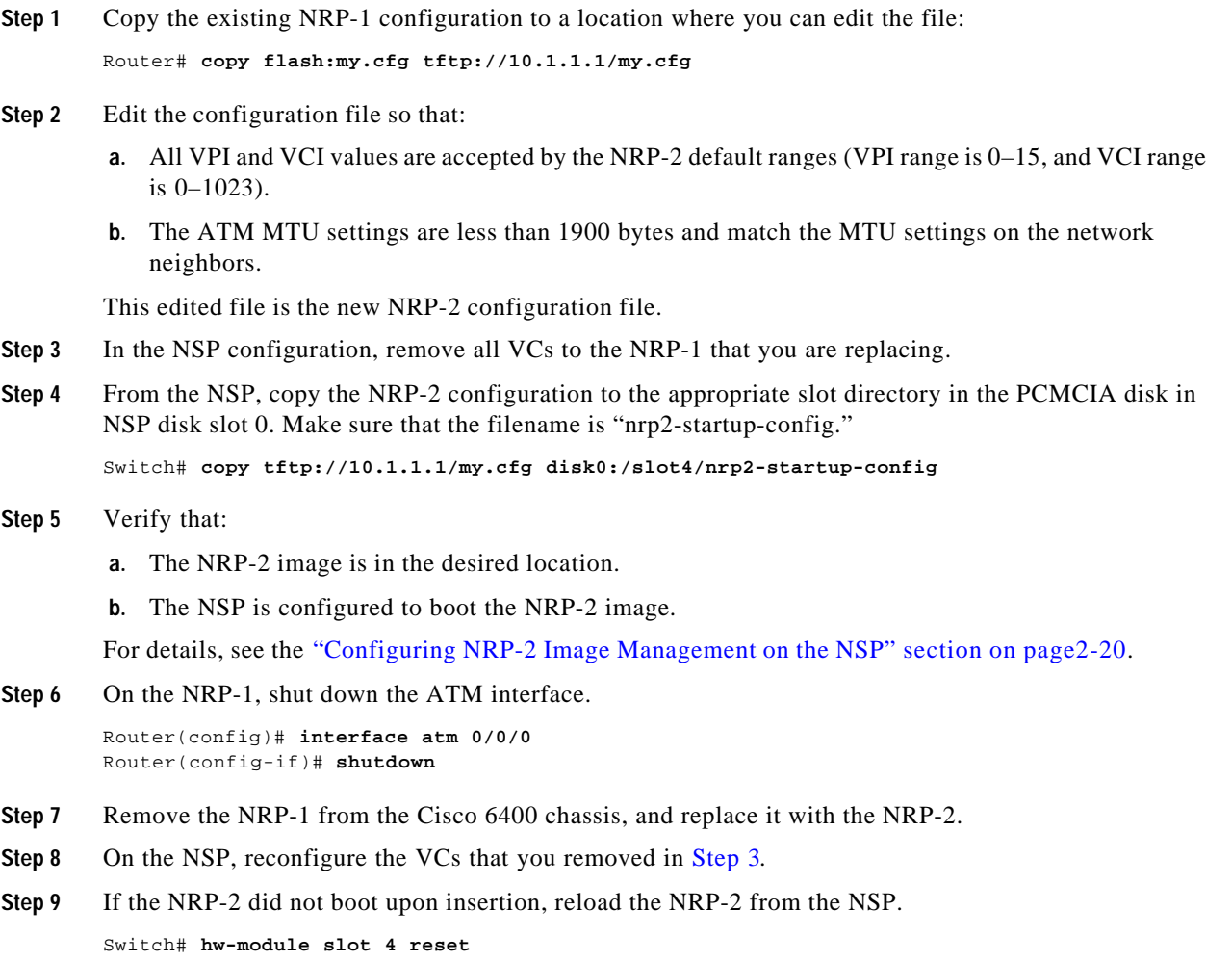

# **Permanent Virtual Circuits**

Permanent virtual circuits (PVCs) are used to connect the NRP to the ATM interfaces of the NSP and node line cards (NLCs) in the Cisco 6400 chassis. Typically, each subscriber is bound to a specific NRP and should be configured as a separate PVC.

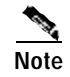

**Note** Soft VCs between the NRP and NSP are not supported.

The following sections describe common methods of configuring PVCs:

- **•** Configuring PVCs on the ATM Interface, page 3-21
- **•** Configuring PVCs on ATM Subinterfaces, page 3-22
- **•** Configuring VC Classes, page 3-24
- **•** Configuring PVC Discovery, page 3-26
- **•** Configuring PVC Traffic Shaping, page 3-28

For more general information on configuring PVCs, refer to the "Configuring ATM" chapter in the *CiscoIOS Wide-Area Networking Configuration Guide* associated with your software release version.

**Note** Any PVC configured on the NRP must also be configured for the corresponding ATM interface on the NSP. See the "Internal Cross-Connections" section on page2-10.

## **Configuring PVCs on the ATM Interface**

To configure a PVC on the ATM interface, complete the following steps beginning in global configuration mode:

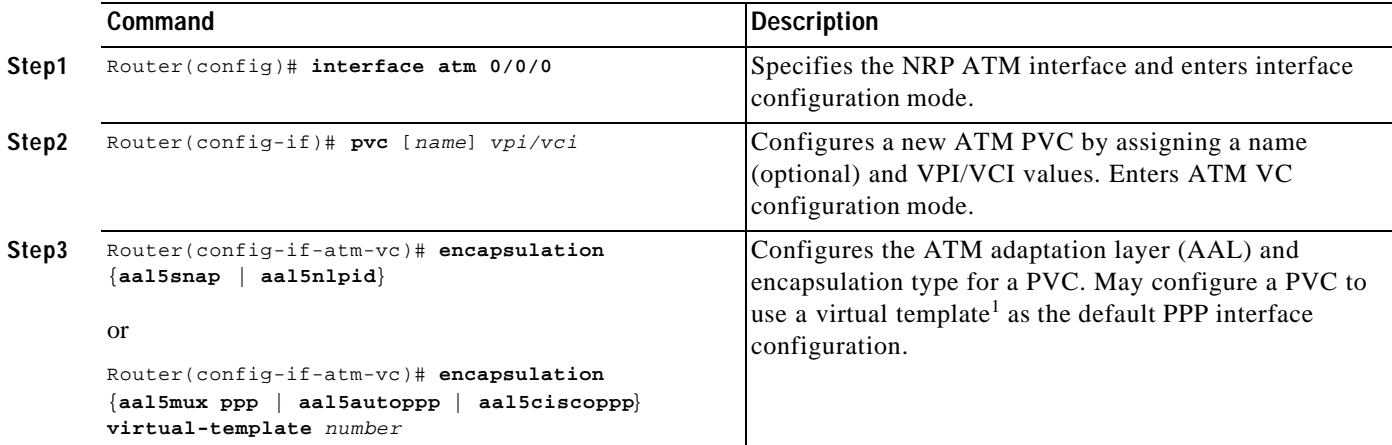

1. A virtual template assigns PPP features (such as authentication and IP address assignment method) to a PVC. Virtual templates are used when configuring PPP over ATM (PPPoA), PPP over Ethernet (PPPoE), and Layer 2 Tunneling Protocol (L2TP).

#### **Example—PVC with AAL5 SNAP Encapsulation on an ATM Interface**

The following example shows a typical PVC configuration using the ATM adaptation layer 5 (AAL5) Subnetwork Access Protocol (SNAP) encapsulation. AAL5 SNAP is commonly used in IP routing and bridging. For information on IP routing and bridging, see the"RFC1483 Bridging Baseline Architecture"tech notes on Cisco.com.

```
!
interface atm 0/0/0
   pvc 0/40
    encapsulation aal5snap
!
```
#### **Example—PVC with PPPoA on an ATM Interface**

The following example shows a typical PVC configuration for PPP over ATM (PPPoA). For information on configuring PPPoA, see the"PPPoA Baseline Architecture"white paper on Cisco.com.

```
!
interface atm 0/0/0
 pvc 0/41
   encapsulation aal5mux ppp virtual-Template 1
!
interface virtual-template 1
  ip unnumbered fastethernet 0/0/0
 ppp authentication pap
!
```
### **Verifying PVCs on the ATM Interface**

To verify successful configuration of PVCs on the main ATM interface, use the **show atm vc** EXEC command. Check that the status (Sts) is up, and that the encapsulation type is correct.

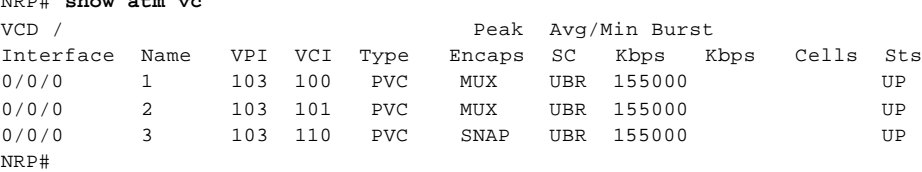

## **Configuring PVCs on ATM Subinterfaces**

NRP# **show atm vc**

The NRP allows the configuration of multiple virtual interfaces, or subinterfaces, on a single physical interface. The ATM interface on the NRP (interface atm 0/0/0) can be configured with subinterfaces to allow greater flexibility and connectivity when working with subscriber sessions.

A subinterface must be classified as either point-to-point or multipoint. A point-to-point interface supports only a single PVC; a multipoint interface can be configured with multiple PVCs. Because of the standard rule of bridging, a PVC on a multipoint subinterface configured for RFC 1483 bridging cannot send data to another PVC on the same subinterface. This means that an RFC 1483 bridged multipoint interface can offer greater security than a point-to-point interface, but only at the expense of flexibility.

By default, all PVCs use AAL5 SNAP encapsulation. When you specify an encapsulation type for the main ATM interface (ATM 0/0/0), all PVCs on its subinterfaces inherit this encapsulation type. You can, however, override the inherited encapsulation type by specifying the encapsulation type in ATM VC configuration mode.
To configure a PVC on an ATM subinterface, complete the following steps beginning in global configuration mode:

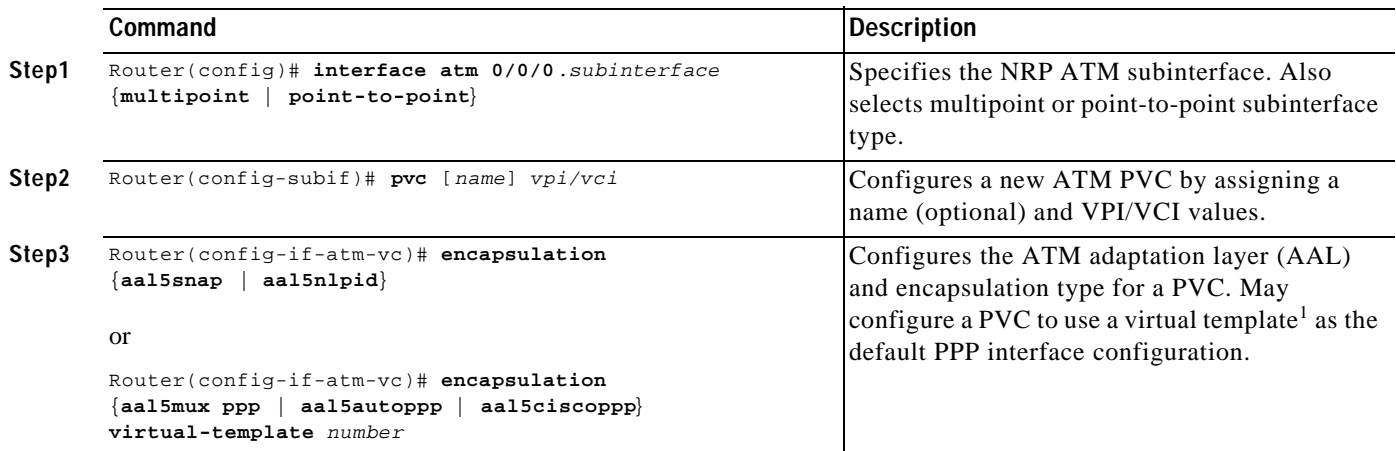

1. A virtual template assigns PPP features (such as authentication and IP address assignment method) to a PVC. Virtual templates are used when configuring PPP over ATM (PPPoA), PPP over Ethernet (PPPoE), and Layer 2 Tunneling Protocol (L2TP).

**Example—PVC on a Point-to-Point Subinterface**

In the following example, the ATM 0/0/0.20 subinterface is configured as a point-to-point interface. Attempting to configure a second PVC results in the "P2P Interface already has VC" message.

```
Router(config)# interface atm 0/0/0.20 point-to-point
   Router(config-subif)# pvc 0/40
   Router(config-if-atm-vc)# exit
   Router(config-subif)# pvc 0/41
P2P Interface already has VC
   Router(config-subif)# exit
```
The previous example results in the following configuration fragment:

```
!
interface atm 0/0/0.20 point-to-point
 pvc 0/40
!
```
### **Example—PVCs on a Multipoint Subinterface**

In the following example, the ATM 0/0/0.21 subinterface is a multipoint interface, so it accepts multiple PVCs.

```
Router(config)# interface atm 0/0/0.21 multipoint
Router(config-subif)# pvc 0/50
Router(config-if-atm-vc)# exit
Router(config-subif)# pvc 0/51
Router(config-if-atm-vc)# exit
```
The previous example results in the following configuration fragment:

```
!
interface atm 0/0/0.21 multipoint
 pvc 0/50
 !
 pvc 0/51
 !
!
```
#### **Example—PVCs on Subinterfaces with Encapsulation Type Inherited from the Main ATM Interface**

In the following example, PVCs 0/70 and 0/71 on ATM subinterface 0/0/0.40 inherit the AAL5 multiplex (MUX) encapsulation type from the main ATM interface. PVC 0/72 is specifically configured for AAL5 SNAP, overriding the inherited encapsulation type.

Router(config)# **interface atm 0/0/0** Router(config-if)# **encapsulation aal5mux ppp virtual-template 1** Router(config)# **interface atm 0/0/0.40 multipoint** Router(config-subif)# **pvc 0/70** Router(config-if-atm-vc)# **exit** Router(config-subif)# **pvc 0/71** Router(config-if-atm-vc)# **exit** Router(config-subif)# **pvc 0/72** Router(config-if-atm-vc)# **encapsulation aal5snap** Router(config-if-atm-vc)# **^z**

The previous example results in the following configuration fragment:

```
!
interface atm 0/0/0
 encapsulation aal5mux ppp virtual-template 1
!
interface atm 0/0/0.40 multipoint
 pvc 0/70
 ! 
 pvc 0/71
 !
 pvc 0/72
  encapsulation aal5snap
  !
!
```
## **Verifying PVCs on ATM Subinterfaces**

To verify successful configuration of PVCs on ATM subinterfaces, use the **show atm vc** EXEC command. Check that the status (Sts) is up, and that the encapsulation type is correct.

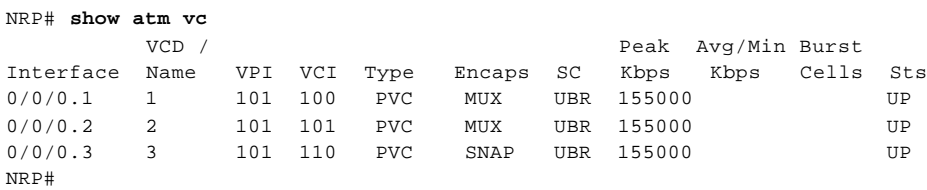

# **Configuring VC Classes**

VC classes allow you to define a template for a particular VC. You can then apply this template directly to a PVC, or to an interface or subinterface whose PVCs inherit the VC class properties.

T.

To configure and apply a VC class directly to a PVC, complete the following steps beginning in global configuration mode:

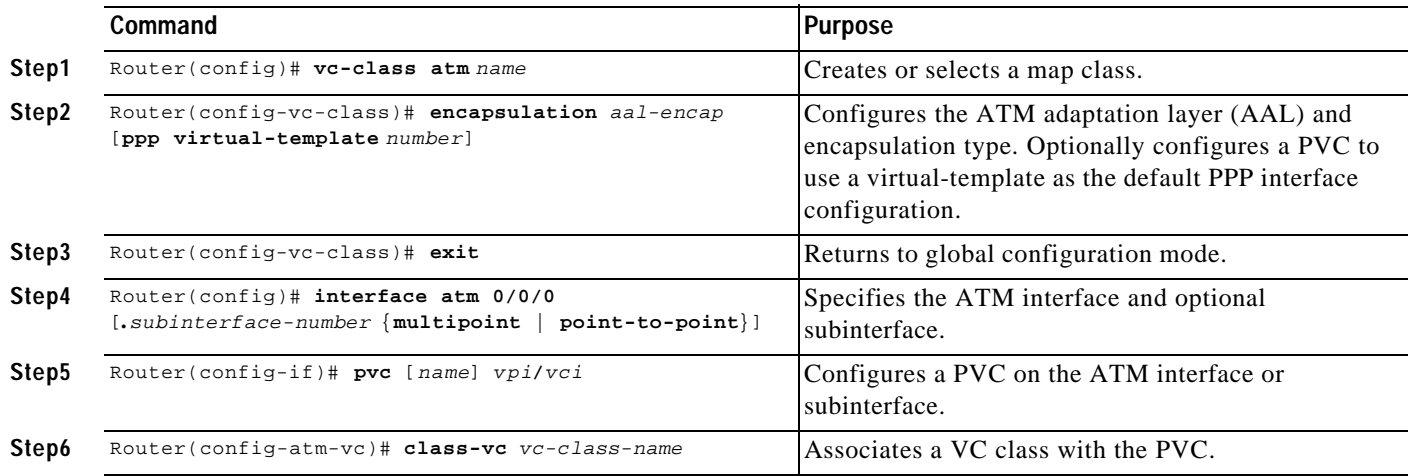

To configure and apply a VC class to an interface or subinterface, complete the following steps beginning in global configuration mode:

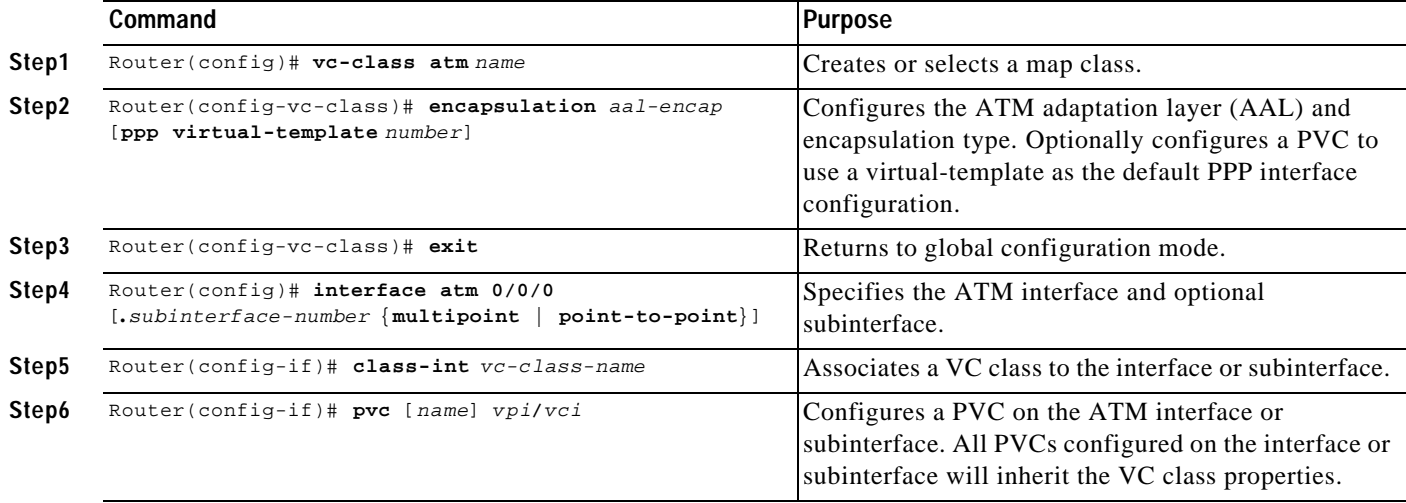

### **Example—VC Classes**

In the following example, ATM 0/0/0 is assigned the VC class "snap." PVC0/40 and PVC0/41 inherit the properties of VC class "snap." PVC 0/42 is configured to override the VC class properties by assigning a static IP address. ATM subinterface 0/0/0.2 inherits the properties of ATM 0/0/0, so PVC0/43 also inherits the properties of VC class "snap." By assigning a different VC class, "ppp-atm," PVC0/44 overrides the properties of the "snap" VC class.

```
!
vc-class atm snap
  encapsulation aal5snap
  ip address unnumbered fastethernet 0/0/0
!
vc-class atm ppp-atm
 encapsulation aal5mux ppp virtual-template 1
!
```

```
interface atm 0/0/0
 class-int snap
 pvc 0/40
 !
 pvc 0/41
  !
 pvc 0/42
  ip address 172.25.14.198 255.255.255.0
  !
!
interface atm 0/0/0.2 multipoint
 pvc 0/43
 !
 pvc 0/44
  class-vc ppp-atm
  !
!
```
## **Verifying VC Classes**

To verify successful configuration of VC classes, use the **show atm vc** EXEC command. Check that the VC class properties (encapsulation) are inherited by the appropriate PVCs.

# **Configuring PVC Discovery**

You can configure the NRP to automatically discover internal PVCs that are configured on the NSP. The discovered PVCs and their traffic parameters are configured on the ATM main interface or on the subinterface that you specify. The NRP Interim Local Management Interface (ILMI) receives the PVC parameter information from the NSP.

Configuring PVC discovery on subinterfaces allows you to sort PVCs on a per-VP basis. The subinterface PVC discovery configuration associates all VCs with non-zero VPI values with the subinterface of the same number. For example, if the NSP reports PVC 2/123, the NRP associates that PVC with ATM0/0/0.2, and the PVC inherits parameters applied to the subinterface.

To configure the NRP for PVC discovery, complete the following steps beginning in global configuration mode:

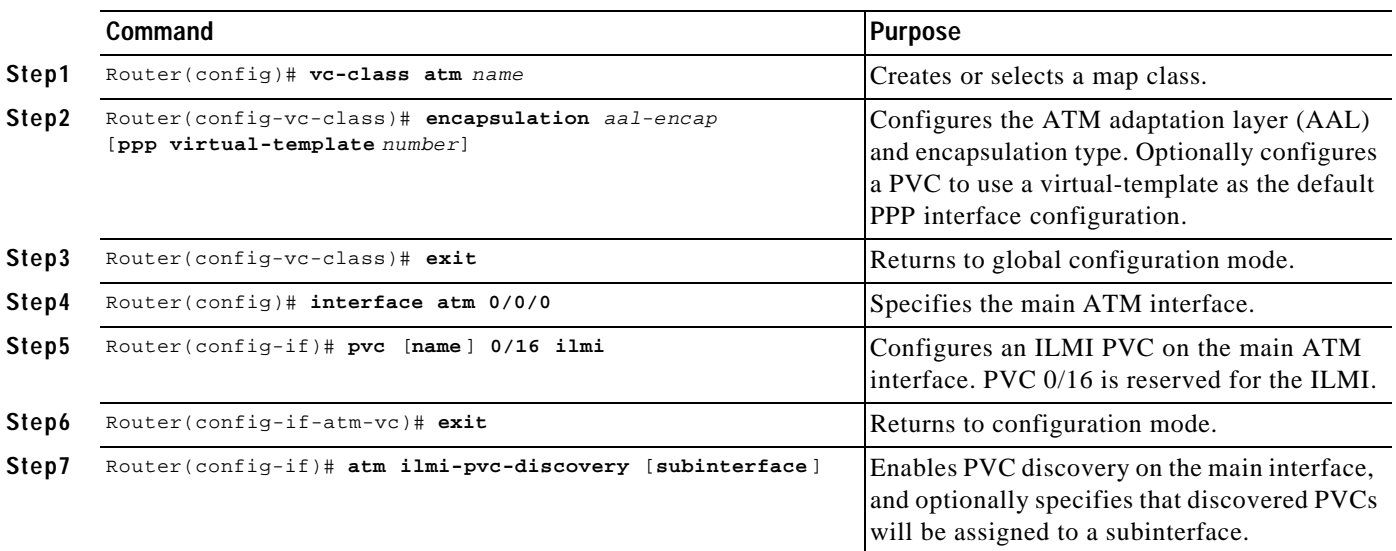

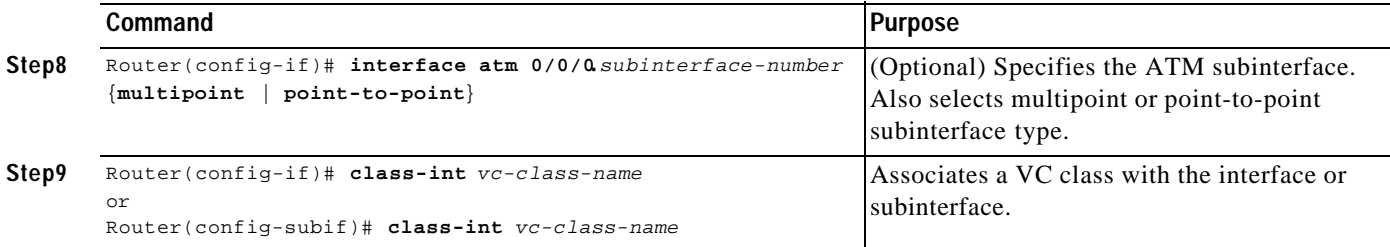

#### **Example—PVC Discovery on the Main ATM Interface**

The following example shows a typical PVC discovery configuration for the Cisco 6400 NRP:

```
!
vc-class atm ppp-atm
  encapsulation aal5mux ppp virtual-Template 1
!
interface atm 0/0/0
  pvc 0/16 ilmi
  atm ilmi-pvc-discovery
  class-int ppp-atm
!
```
### **Example—PVC Discovery on ATM Subinterfaces**

In the following example, PVC discovery is applied to two subinterfaces: ATM0/0/0.1 and ATM0/0/0.2. Discovered PVCs with VPI value of 1 are associated with ATM0/0/0.1 and inherit properties from the "ppp-atm-General" VC class. Discovered PVCs with VPI value of 2 are associated with ATM0/0/0.2 and inherit properties from the "ppp-atm-Admin" VC class.

```
!
vc-class atm ppp-atm-General
 encapsulation aal5mux ppp virtual-template 1
!
vc-class atm ppp-atm-Admin
 encapsulation aal5mux ppp virtual-template 2
!
interface atm 0/0/0
 pvc 0/16 ilmi
 atm ilmi-pvc-discovery subinterface
!
interface ATM 0/0/0.1 multipoint
 class-int ppp-atm-General
!
interface ATM 0/0/0.2 multipoint
 class-int ppp-atm-Admin
!
```
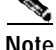

**Note** PVCs with VPI values that do not match a configured ATM subinterface will not be discovered.

## **Verifying PVC Discovery**

To verify successful configuration of PVC discovery, use the **show atm vc interface atm 0/0/0** EXEC command. Discovered interfaces appear with the "PVC-D" type.

#### Router# **show atm vc interface atm 0/0/0**

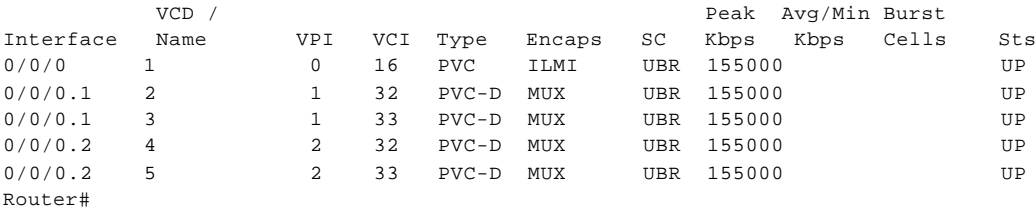

# **Configuring PVC Traffic Shaping**

The NRP-1 supports the unspecified bit rate (UBR) and variable bit rate nonreal time (VBR-NRT) quality of service (QoS) classes.

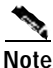

**Note** Only one QoS class can be specified per PVC. When you enter a new QoS class, it replaces the existing one.

The NRP-2SV supports the VBR-NRT QoS class. When using VBR-NRT on the NRP-2SV, you may need to modify the ATM SAR transmission ring limit to provide more buffering space and time for packets on one or more VCs. For more information, see the **tx-ring-limit** command reference entry in the *Cisco 6400 Command Reference*.

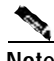

**Note** The NRP-2 does not support traffic shaping. The NRP-2SV supports only the VBR-NRT QoS class.

To configure PVC traffic shaping and a QoS class for a PVC, use one of the following commands in VC configuration mode or VC class mode:

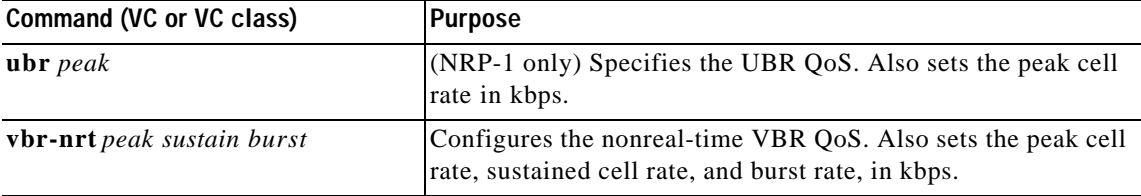

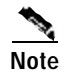

**Note** If you do not specify a QoS class for a PVC, the PVC defaults to UBR, with a peak rate set to the maximum physical line speed.

T.

### **Example—Traffic Shaping a PVC with UBR QoS**

In the following example, PVC 0/40 is configured with the UBR QoS class, at a peak cell rate of 512kbps:

```
!
interface atm 0/0/0
  pvc 0/40
    encapsulation aal5snap
    ubr 512
!
```
#### **Example—Traffic Shaping a PVC with VBR-NRT**

In the following example, PVC 103/100 is configured with the VBR-NRT QoS class, with a peak cell rate of 512 kbps, a sustained cell rate of 16 kbps, and a burst rate of 10 kbps:

```
interface ATM0/0/0.1 point-to-point
  pvc 103/100 
    vbr-nrt 512 16 10
    encapsulation aal5mux ppp Virtual-Template1
   !
!
```
## **Verifying PVC Traffic Shaping**

!

To verify successful configuration of PVC traffic shaping, use the **show atm vc** EXEC command. Check that the traffic shaping parameters are displayed correctly.

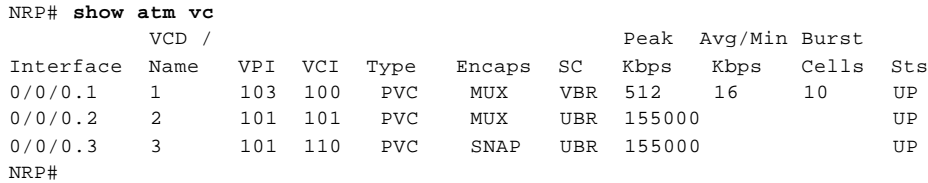

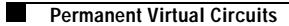

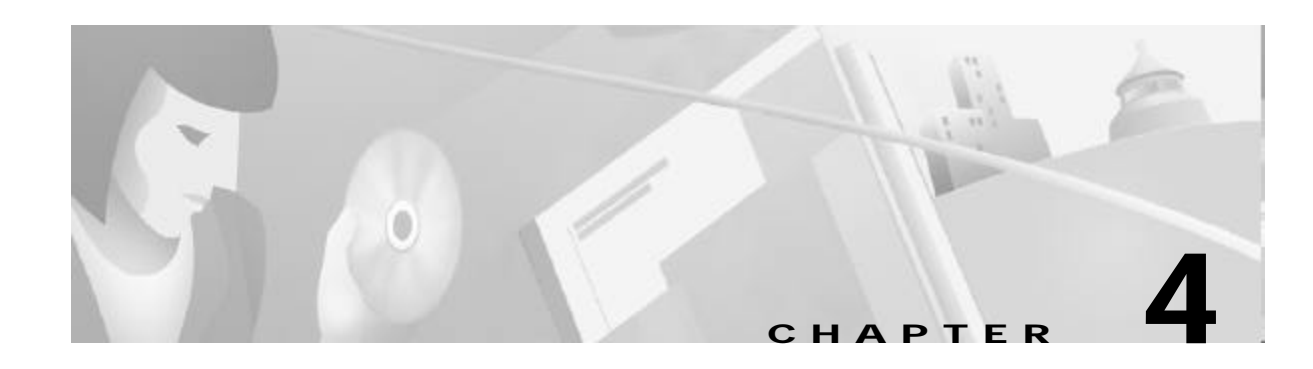

# **Node Line Card Interface Configuration**

The plug-and-play mechanisms of the Cisco 6400 allow it to come up automatically. All configuration information for node line cards (NLCs) can be saved between hot swaps and switch reboots, while interface types are automatically discovered by the switch, eliminating mandatory manual configuration.

This chapter describes how to manually configure ATM interfaces for the Cisco 6400 NLC, as opposed to using Interim Local Management Interface (ILMI) autoconfiguration (which senses the peer interface type and appropriately configures the system interfaces).

The network configuration modifications described in this chapter are used to explicitly specify your ATM network operation. Although the Cisco 6400 defaults to a working configuration suitable for most networks, you might need to customize the configuration for your network.

This chapter contains the following sections:

- **•** NLC Interface Identification, page 4-1
- **•** Autoconfiguration, page 4-2
- **•** ATM Interface Types, page 4-3
- **•** NLC Interface Clocking, page 4-8
- **•** OC-3 NLC and OC-12 NLC Interface Options, page 4-8
- **•** DS3 NLC Interface Options, page 4-10
- **•** Troubleshooting the NLC Interface Configuration, page 4-11

# **NLC Interface Identification**

In the Cisco 6400, NLC interface addresses specify the physical location of each port on the system. The address is composed of a three-part number in the format slot/subslot/port:

- **•** Slot—Identifies the chassis slot in which the card is installed. Card slots are numbered 1 to 8 from left to right when facing the front of the chassis.
- Subslot—Identifies the top or bottom half of a card slot. Sublots are numbered 0 to1 from top to bottom. Full-height NLCs are always identified with subslot0.
- **•** Port—Identifies the physical port number on the card. Port numbers always begin at 0 and are numbered from top to bottom.

Interfaces maintain the same address, even while other cards are installed in or removed from the chassis. If, however, you move an NLC to a different slot or subslot, the address changes to reflect the new slot and subslot.

# **Autoconfiguration**

Enabled by default, autoconfiguration determines the interface type each time an interface initially comes up. To manually configure an NLC interface, you must disable autoconfiguration.

# **Disabling Autoconfiguration**

Autoconfiguration is enabled by default, but can be disabled to manually configure an NLC interface.

To disable autoconfiguration on an interface, use the following commands beginning in global configuration mode:

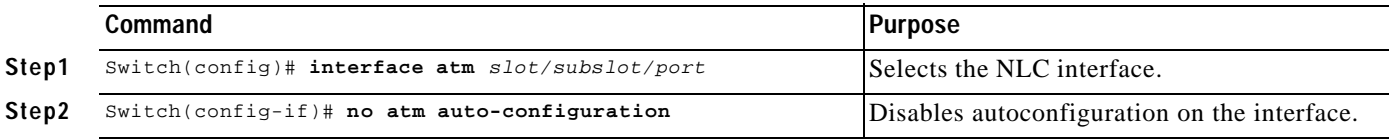

### **Example**

In the following example, autoconfiguration is disabled on the interface ATM 1/0/0:

```
!
interface atm 1/0/0
  no atm auto-configuration 
!
```
## **Default NLC Interface Configuration**

When autoconfiguration is disabled, the NLC interface assumes the default configuration shown in Table4-1 .

*Table4-1 Default Configuration for Node Line Cards*

| <b>Configuration Parameter</b>                       | OC-3 Default    | OC-12 Default   | <b>DS3 Default</b> |
|------------------------------------------------------|-----------------|-----------------|--------------------|
| ATM interface type                                   | <b>UNI</b>      | <b>UNI</b>      | <b>UNI</b>         |
| UNI version                                          | 3.0             | 3.0             | 3.0                |
| Maximum VPI bits                                     | 8               | $\overline{8}$  | 8                  |
| Maximum VCI bits                                     | 14              | 14              | 14                 |
| ATM interface side                                   | network         | network         | network            |
| ATM UNI type                                         | private         | private         | private            |
| Clock source                                         | network-derived | network-derived | network-derived    |
| Framing                                              | $sts-3c$        | sts- $12c$      | cbit-adm           |
| Cell payload scrambling                              | on              | on              | off                |
| Synchronous Transport Signal (STS) stream scrambling | on              | on              |                    |
| Line buildout                                        |                 |                 | short              |
| Auto-FERF (all)                                      |                 |                 | on                 |

4-3

# **Verifying Autoconfiguration**

To check if autoconfiguration is enabled or disabled on an NLC interface, use the **show atm interface**  EXEC command.

In the following example, autoconfiguration is disabled on the OC-3 ATM interface 1/0/0:

```
Interface: ATM1/0/0 Port-type: oc3suni
IF Status: UP      Admin Status: up<br>
Auto-config: disabled     AutoCfgState: no
                           AutoCfgState: not applicable
  IF-Side: Network IF-type: NNI
  Uni-type: not applicable Uni-version: not applicable
  Max-VPI-bits: 8 Max-VCI-bits: 14
  Max-VP: 255 Max-VC: 16383
  Svc Upc Intent: pass Signalling: Enabled
  ATM Address for Soft VC: 47.0091.8100.0000.0040.0b0a.2b81.4000.0c80.8000.00
  Configured virtual links:
     PVCLs SoftVCLs SVCLs PVPLs SoftVPLs SVPLs Total-Cfgd Installed-Conns
    3 0 0 0 0 0 3 3
  Logical ports(VP-tunnels): 0
  Input cells: 234663 Output cells: 235483
  5 minute input rate: 0 bits/sec, 0 cells/sec
  5 minute output rate: 0 bits/sec, 0 cells/sec
  Input AAL5 pkts: 153211, Output AAL5 pkts: 153626, AAL5 crc errors: 0
```
#### Switch#

# **ATM Interface Types**

This section describes how to configure NLC interfaces of the following types:

**•** User-Network Interfaces, page 4-3

Switch# **show atm interface atm 1/0/0**

- **•** Network-to-Network Interfaces, page 4-5
- **•** Interim Interswitch Signaling Protocol Interfaces, page 4-6

**Note** Whenever a change in the interface protocol (such as UNI, NNI, or IISP), side, or version is configured, ATM signaling and ILMI are restarted on the interface. When ATM signaling is restarted, all switched virtual connections (SVCs) across the interface are cleared; permanent virtual connections are not affected.

# **User-Network Interfaces**

The User-Network Interface (UNI) specification defines communications between ATM-based products (a router or an ATM switch) located in a private network and the ATM switches located within the public carrier networks.

Figure4-1 shows example UNIs configured between the Cisco 6400 and a digital subscriber line access multiplexer (DSLAM).

### *Figure4-1 UNI Example*

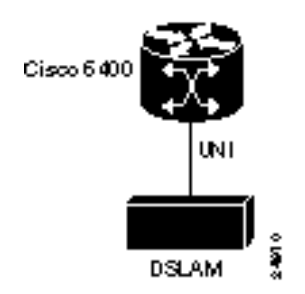

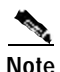

**Note** The UNI interface is the default for NLCs designed for the Cisco 6400. See Table4-1 for the other parameters of the default NLC interface configuration.

## **Configuring UNIs**

To manually configure an interface as UNI, complete the following steps, beginning in global configuration mode:

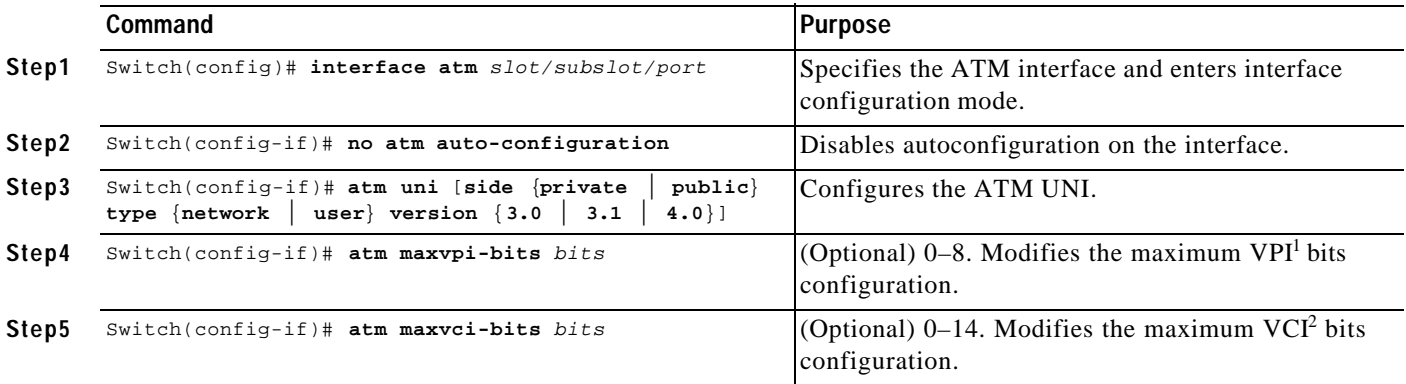

1. VPI = virtual path identifier

2.  $VCI = virtual channel identifier$ 

### **Example**

In the following example, ATM 3/0/0 is configured as the private side of a UNI connection:

```
!
interface atm 3/0/0
  no atm auto-configuration
  atm uni side user type private version 4.0
  !
```
# **Verifying UNI Configuration**

To verify UNI configuration for an ATM interface, use the **show atm interface** EXEC command:

Switch# **show atm interface atm 3/0/0**

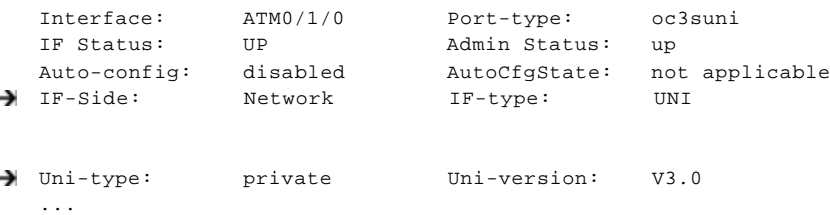

# **Network-to-Network Interfaces**

The Network-to-Network Interface (NNI) standard defines communication between two ATM switches that are both located in a private network or are both located in a public network. The interface between a public switch and private one is defined by the UNI standard.

Figure4-2 shows example NNIs configured between two central office (CO) Cisco 6400 systems.

### *Figure4-2 Private NNI Interface Example*

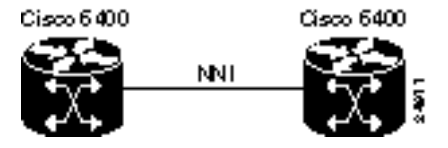

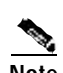

**Note** You must configure private NNI connections between the ATM switches to allow for route discovery and topology analysis between the switches.

## **Configuring NNIs**

To manually configure an interface as an NNI, complete the following steps, beginning in global configuration mode:

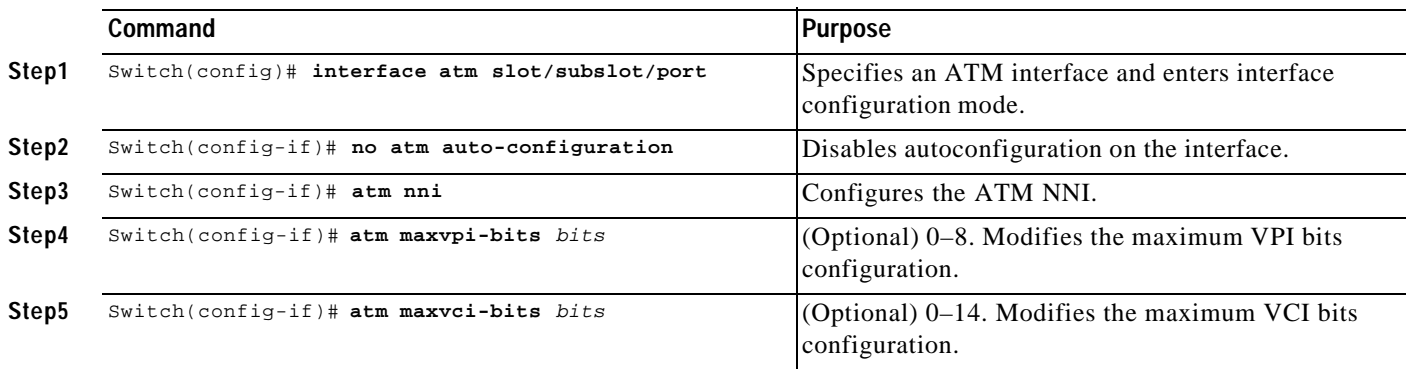

#### **Example**

In the following example, ATM 3/0/0 is configured as an NNI:

```
!
interface atm 3/0/0
  no atm auto-configuration
  atm nni
   !
```
## **Verifying NNI Configuration**

To verify NNI configuration for an ATM interface, use the **show atm interface** EXEC command:

```
Switch# show atm interface atm 3/0/0
```

```
Interface: ATM3/0/0 Port-type: oc3suni
  IF Status: UP Admin Status: up
  Auto-config: disabled AutoCfgState: not applicable
IF-Side: Network IF-type: NNI
  Uni-type: not applicable Uni-version: not applicable
  ...
```
# **Interim Interswitch Signaling Protocol Interfaces**

The Interim Interswitch Signalling Protocol (IISP) defines a static routing protocol (using manually configured prefix tables) for communication between ATM switches. IISP provides support for switched virtual circuits (SVCs) on ATM switches that do not support the Private Network-to-Network Interface (PNNI) protocol. For more information, see the "Configuring ATM Routing and PNNI" chapter in the *ATM Switch Router Software Configuration Guide*.

Figure4-3 shows an example IISP interface that connects the Cisco 6400 to a switch in the ATM cloud.

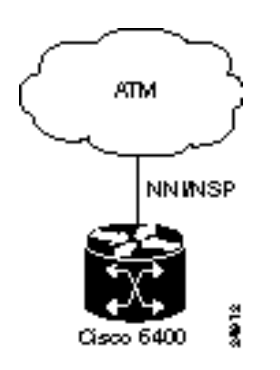

*Figure4-3 IISP Interface Example*

**OL-1183-04**

T

# **Configuring IISP Interfaces**

To manually configure an IISP interface, complete the following steps beginning in global configuration mode:

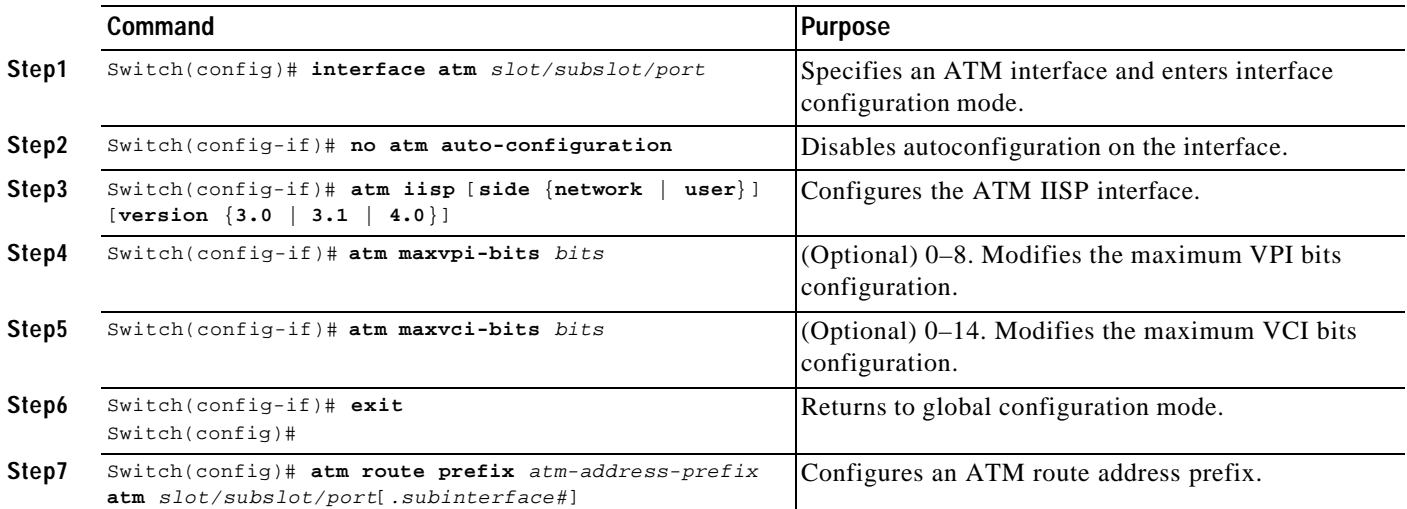

### **Example**

In the following example, ATM 3/0/0 is configured as the user side of an IISP connection:

```
!
interface atm 3/0/0
  no atm auto-configuration
  atm iisp side user
   !
atm route 47.0091.8100.0000.0000.0ca7.ce01 atm 3/0/0
!
```
## **Verifying IISP Interface Configuration**

To verify IISP interface configuration, use the **show atm interface** EXEC command:

```
Switch# show atm interface atm 3/0/0
```
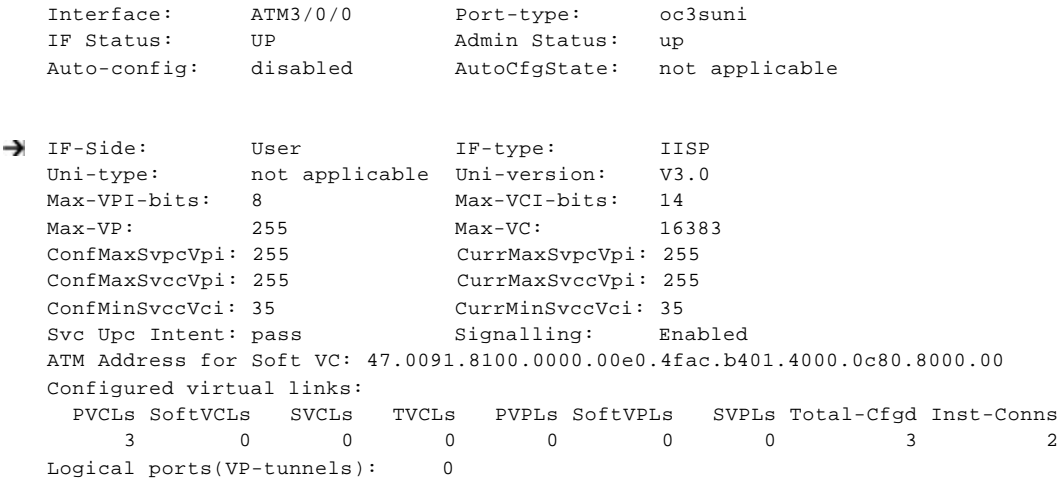

**Cisco 6400 Software Setup Guide**

```
Input cells: 264089 Output cells: 273253<br>5 minute input rate: 0 bits/sec, 0 cells/sec
5 minute input rate: 0 bits/sec,
5 minute output rate: 0 bits/sec, 0 cells/sec
Input AAL5 pkts: 172421, Output AAL5 pkts: 176993, AAL5 crc errors: 0
```
# **NLC Interface Clocking**

Each NLC port can be configured to support the following clocking options:

- **•** Free-running—Transmit clock is derived from the local oscillator on the NLC port, with stratum level 4 accuracy.
- **•** Loop-timed—Transmit clock is derived from the receive (rx) clock.
- **•** Network-derived (default)—Transmit clock is derived from the port system clock specified at highest priority by the **network-clock-select** global configuration command.

For detailed information on network clocking, see the "Network Clocking" section on page2-14.

# **Configuring the NLC Interface Clock**

To select the transmit clock source for a port, complete the following steps, beginning in global configuration mode:

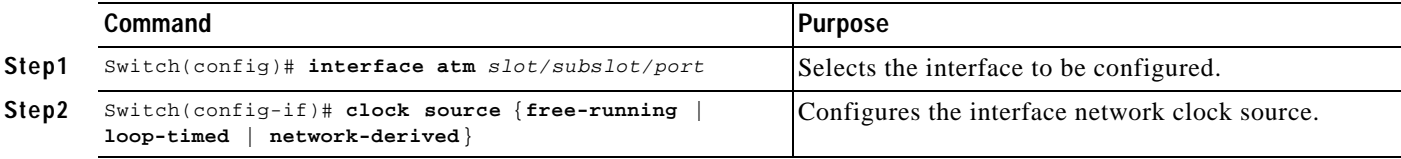

### **Example**

In the following example, ATM 4/0/0 is configured with a network-derived transmit clock source:

```
!
   network-clock-select 1 atm 2/0/0
   network-clock-select 2 atm 2/0/1
   network-clock-select 3 atm 1/0/0
   !
   interface atm 4/0/0
      clock source network-derived
→
      !
```
# **OC-3 NLC and OC-12 NLC Interface Options**

The OC-3 NLC and OC-12 NLC support the following Synchronous Optical Network (SONET) and Synchronous Digital Hierarchy (SDH) framing modes:

- **•** STM-1—Synchronous Transport Module level 1. One of a number of SDH formats that specifies the frame structure for the 155.52-Mbps lines used to carry ATM cells.
- **•** STS-3c—Synchronous Transport Signal level 3, concatenated. SONET format that specifies the frame structure for the 155.52-Mbps lines used to carry ATM cells. (Default for OC-3 NLC.)
- **•** STM-4—Synchronous Transport Module level 4. SDH/STM-4 operation (ITU-T specification).

**•** STS-12c—Synchronous Transport Signal level 12, concatenated (12 x 51.84 Mbps). SONET format that specifies the frame structure for the 5184-Mbps lines used to carry ATM cells. (Default for OC-12 NLC.)

The OC-3 NLC and OC-12 NLC support the following scrambling modes, both turned on by default:

- **•** STS-stream—Scrambles the SONET/SDH Layer 1 stream
- **•** Cell-payload—Scrambles only the payload of the cell (not the header)

# **Configuring the OC-3 and OC-12 Interface Options**

To configure framing and scrambling on the OC-3 NLC and OC-12 NLC, complete the following steps beginning in global configuration mode:

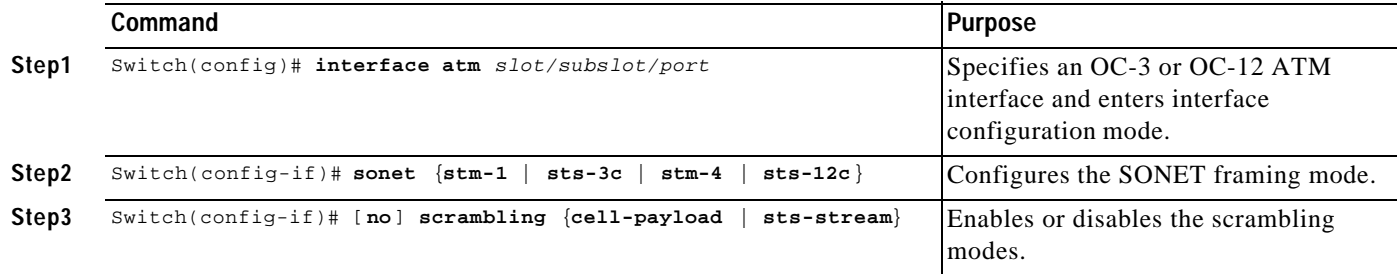

### **Example**

In the following example, both cell-payload scrambling and STS-stream scrambling are disabled for the OC-3 interface ATM 1/0/0. Also, the SONET mode of operation is set to SDH/STM-1.

```
!
interface atm 1/0/0
  no scrambling cell-payload
  no scrambling sts-stream
  sonet sts-3c
 !
```
# **Verifying the OC-3 and OC-12 Interface Configuration**

To verify successful configuration of OC-3 or OC-12 interfaces, use the **show controller atm** EXEC command. Check that the output displays the correct interface options.

```
Switch# show controller atm 7/0/0
Redundancy NOT Enabled on interface
IF Name: ATM7/0/0 Chip Base Address(es): A8B08000, 0 Port type: OC3 Port rate: 155 
Mbps Port medium: SM Fiber
Port status:Good Signal Loopback:None Flags:8308
TX Led: Traffic Pattern RX Led: Traffic Pattern TX clock source: network-derived
Framing mode: sts-3c
Cell payload scrambling on
Sts-stream scrambling on
```
...

# **DS3 NLC Interface Options**

The DS3 NLC supports the following framing modes:

- **•** cbitadm—C-bit with ATM direct mapping (default framing mode)
- **•** cbitplcp—C-bit with physical layer convergence procedure (PLCP) framing
- **•** m23adm—M23 ATM direct mapping
- **•** m23plcp—M23 with PLCP framing

The DS3 NLC supports the cell payload scrambling mode, which scrambles only the payload of the cell (not the header). Cell payload scrambling is turned off by default.

The DS3 NLC defaults to a short line buildout, which supports cables less than 50 feet long. If the cable attached to the DS3 interface is longer than 50 feet, you must configure the long line buildout.

The DS3 NLC automatic far-end receive failure (FERF) alarms support the following values, all turned on by default:

- **•** los—Loss of signal
- **•** oof—Out of frame
- **•** red—Indicates a major alarm
- **•** ais—Alarm indication signal
- **•** lcd—Loss of cell delineation

# **Configuring the DS3 Interface Options**

To manually change any of the default configuration values, complete the following steps, beginning in global configuration mode:

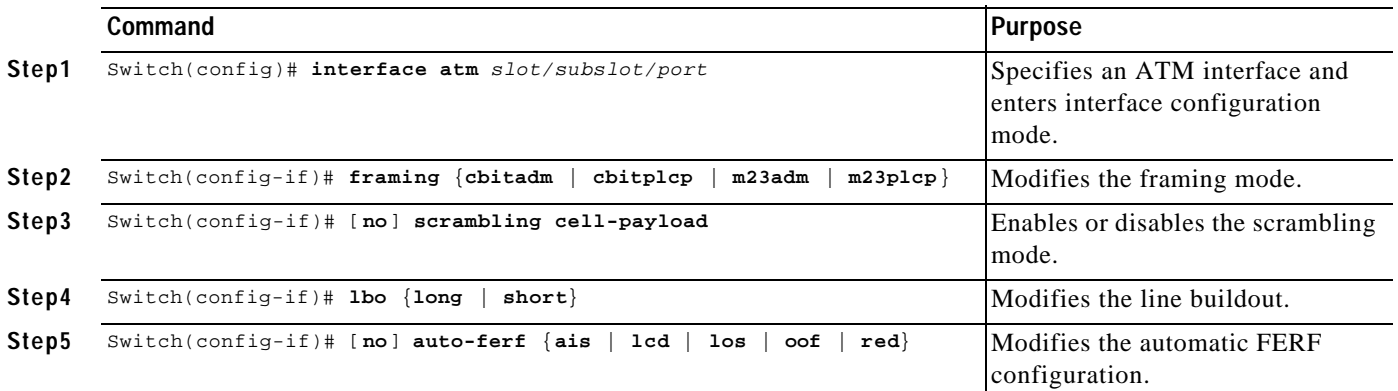

### **Example**

In the following example, the DS3 interface ATM 3/0/0 is configured for C-bit with the ATM direct mapping framing mode and a short line buildout.

```
!
interface atm 3/0/0
  framing cbitadm
  lbo short
   !
```
**OL-1183-04**

*Table4-2 NLC Interface Troubleshooting Commands*

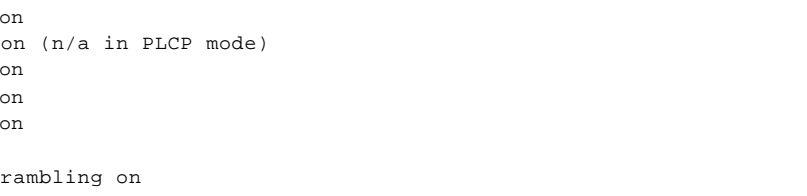

To verify successful configuration of DS3 interfaces, use the **show controllers atm** EXEC command. Check that the output displays the interface options you configured.

Switch# **show controllers atm 1/1/0** IF Name:ATM1/1/0, Chip Base Address:A8C08000 Port type:DS3 Port rate:45000 Kbps Port medium:Coax Port status:Good Signal Loopback:None Flags:8108 TX Led:Traffic Pattern RX Led:Traffic Pattern TX clock source: network-derived DS3 Framing Mode: cbit plcp FERF on AIS is FERF on LCD is FERF on RED is FERF on OOF is FERF on LOS is  $LBO:<=225$ 

| Cell payload scrambling on |
|----------------------------|
| $\cdots$                   |
|                            |

# **Troubleshooting the NLC Interface Configuration**

Table4-2 describes commands that you can use to confirm proper configuration of the hardware, software, and interfaces for the Cisco 6400. Unless otherwise specified, all of the commands can be used in EXEC mode.

For more information on these commands, see the *ATM and Layer 3 Switch Router Command Reference*.

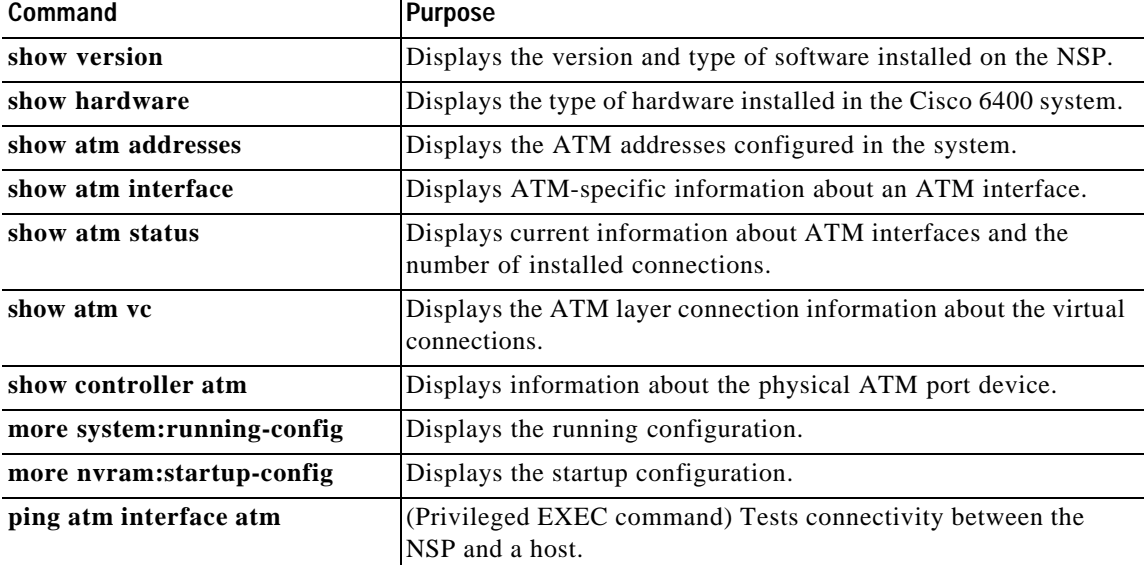

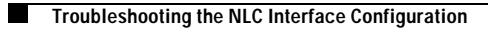

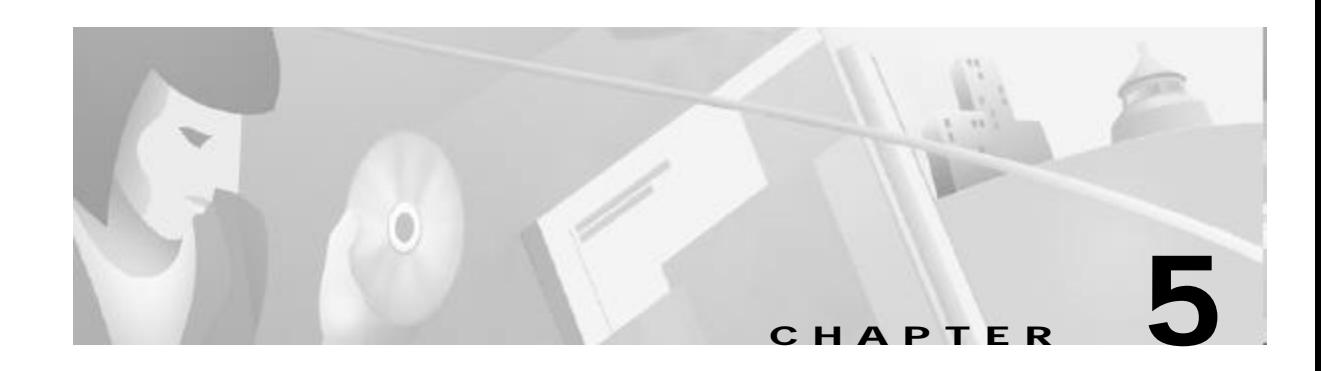

# **Redundancy and SONET APS Configuration**

The Cisco 6400 contains two slots for node switch processors (NSPs) and eight slots for node line cards (NLCs) or node route processors (NRPs), as shown in Figure5-1. Each slot can contain one full-height or two half-height cards. NRPs and NSPs support enhanced high system availability (EHSA) redundancy, and NLCs support SONET automatic protection switching (APS) redundancy at the port-level.

Redundancy can be configured between:

- **•** NSPs (always assumed when two NSPs are installed in the chassis)
- **•** NRPs and full-height NLCs installed in the following slot pairs:
	- Slots 1 and 2, 3 and 4, 5 and 6, or 7 and 8
- **•** Half-height NLCs installed in adjacent subslot pairs:
	- Subslots 0 (top) in slots 1 and 2, 3 and 4, 5 and 6, or 7 and 8
	- Subslots 1 (bottom) in slots 1 and 2, 3 and 4, 5 and 6, or 7 and 8

This chapter contains the following sections:

- **•** Memory Requirements, page 5-2
- **•** NSP Redundancy, page 5-3
- **•** NRP Redundancy, page 5-15
- **•** NLC Redundancy, page 5-17
- **•** SONET APS for NLC Port Redundancy, page 5-19
- **•** Primary and Secondary Role Switching, page 5-22

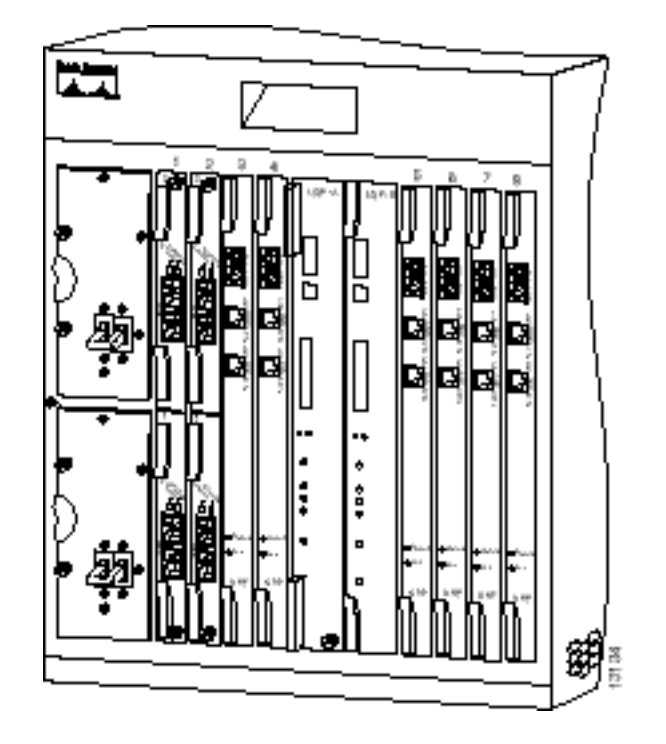

*Figure5-1 Cisco 6400 Carrier-Class Broadband Aggregator*

# **Memory Requirements**

When configuring redundancy between two NRPs or two NSPs, the two cards must have identical hardware configurations. Check each card in a redundant pair, and make sure they share the following parameters:

- **•** DRAM size
- **•** Flash memory size
- **•** PCMCIA disk size (NSP only)
- **•** Hardware version (module part number)

If redundancy is configured between two cards with different amounts of memory or disk capacity, the Cisco 6400 will display a warning message. Depending on which card is identified as the primary card, the Cisco 6400 will perform the following actions:

- **•** Primary card has more memory than secondary card—The Cisco 6400 shuts down the secondary card.
- **•** Secondary card has more memory than primary card—The Cisco 6400 displays a message, indicating that the secondary card has more memory than the primary card. This configuration will cause redundancy to be disabled if the secondary card is activated.

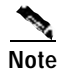

**Note** This approach allows for memory upgrades on a redundant pair of NRPs or NSPs. For information about performing memory upgrades, see the *Cisco 6400 UAC FRU Installation and Replacement* document.

# **NSP Redundancy**

Both NSP slots are numbered slot 0 for consistent interface identification between primary and secondary devices. Nevertheless, the left NSP slot is labeled slot A and the right slot is labeled slot B to distinguish between the two slots, when required.

You can use EHSA redundancy for simple hardware backup or for software error protection. Hardware backup protects against NSP card failure because you configure both NSP cards with the same software image and configuration information. Additionally, you configure the system to automatically synchronize configuration information on both cards when changes occur.

Software error protection protects against critical Cisco IOS software errors in a particular release because you configure the NSP cards with different software images, but use the same configuration. If you are using new or experimental Cisco IOS software, consider using the software error protection method.

This section includes:

- **•** Configuring Redundant NSPs, page 5-3
- **•** Synchronizing Redundant NSPs, page 5-4
- **•** Erasing Startup Configurations on Redundant NSPs, page 5-5
- **•** PCMCIA Disk Mirroring, page 5-5
- **•** Using NSP Redundancy for Hardware Backup, page 5-12
- **•** Using NSP Redundancy for Software Error Protection, page 5-13
- **•** Booting Redundant NSPs from a Network Server, page 5-14

# **Configuring Redundant NSPs**

If two NSPs are installed in the Cisco 6400, they automatically act as a redundant pair. No configuration is necessary.

## **Verifying NSP Redundancy**

To verify NSP redundancy, use the **show redundancy** EXEC command:

```
NSP A:Primary
NSP B:Secondary
Secondary NSP information:
Secondary is up
Secondary has 131072K bytes of memory.
User EHSA configuration (by CLI config):
secondary-console = off
keepalive = on
config-sync modes:
  standard = on
  start-up = on
  boot-var = on
   config-reg = on
   calendar = on
Debug EHSA Information:
```
Switch# **show redundancy**

```
Primary (NSP A) ehsa state:SANTA_EHSA_PRIMARY
Secondary (NSP B) ehsa state:SANTA_EHSA_SECONDARY
EHSA pins:
peer present = 1
peer state = SANTA_EHSA_SECONDARY
crash status:this-nsp=NO_CRASH(0x1) peer-nsp=NO_CRASH(0x1)
EHSA related MAC addresses:
this bpe mac-addr = 0000.0c00.0003peer bpe mac-addr = 0000.0c00.0004
```
Switch#

# **Synchronizing Redundant NSPs**

To ensure that the configuration is consistent between redundant NSPs or NRPs, you can configure automatic synchronization between the two devices. You have the option of synchronizing just the startup configuration, the boot variables, the configuration register, or all three configurations (standard). When configuration is complete, you can disable autoconfiguration using the **no** command.

To automatically synchronize the configurations between redundant NSPs, complete the following steps beginning in global configuration mode:

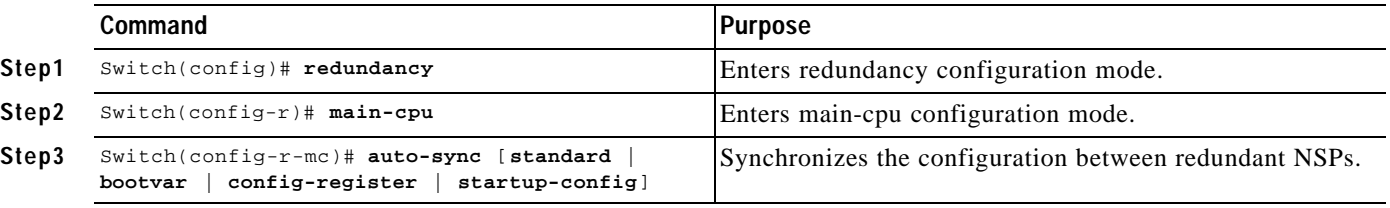

Boot variables are ROM monitor (ROMMON) environment variables used to control the booting process. The configuration register, stored in NVRAM, contains startup time parameters for the system. For more information about the booting process, see the *Cisco IOS Configuration Fundamentals Configuration Guide*.

#### **Example**

In the following example, the configuration is synchronized between redundant NSPs:

```
!
redundancy
  main-cpu
   auto-sync standard
 !
```
## **Verifying Synchronized NSPs**

To verify that NVRAM and sec-NVRAM contain identical startup configurations, compare the output of the following command entries:

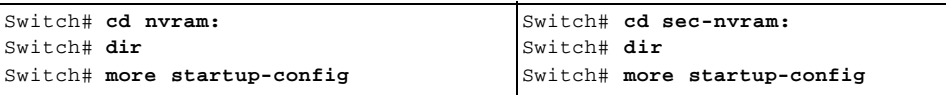

The displayed output should be identical.

# **Erasing Startup Configurations on Redundant NSPs**

To erase the startup configuration on redundant NSPs, complete the following steps beginning in EXEC mode:

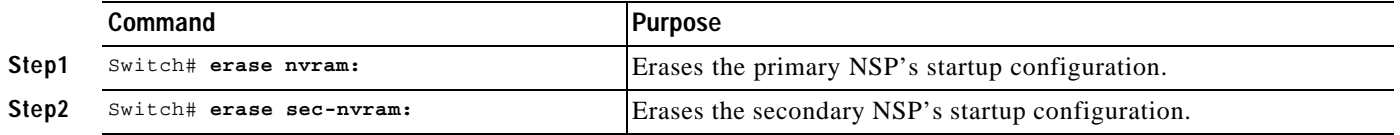

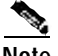

**Note** If you only erase the startup configuration on the primary NSP, and the primary and secondary NSPs reverse roles, the new primary NSP will use the old startup configuration.

## **Verifying Erased Startup Configurations**

To verify that you erased the startup configuration on redundant NSPs, use the **dir nvram:** and **dirsec-nvram:** EXEC commands and check that the startup-config size is zero:

```
NSP# dir nvram:
Directory of nvram:/
  1 -rw- 0 <no date> startup-config
129016 bytes total (129016 bytes free)
```
You can also use the **show startup** EXEC command and make sure that a valid configuration file does not appear:

NSP# **show startup** %% Non-volatile configuration memory is being written, Try again later

# **PCMCIA Disk Mirroring**

Introduced in Cisco IOS Release 12.1(5)DB, the PCMCIA disk mirroring enables automatic data synchronization between the PCMCIA disks of two redundant NSPs. Disk synchronization is the act of copying data from one disk to another.

Disk mirroring provides full NSP redundancy for the NRP-2, which depends on the NSP for image and file storage. Without disk mirroring, there is no guarantee of NRP-2 support after an NSP failover (user intervention might be required to restore the NRP2 state to that prior to the failover). With disk mirroring enabled, NRP-2 has continued support from the NSP, except during the relatively short NSP failover period.

When PCMCIA disk mirroring is enabled, as it is by default, disk synchronization is initiated each time that:

- **•** The primary or secondary NSP boots or reloads
- The secondary NSP is inserted into the Cisco 6400 chassis
- **•** A PCMCIA disk is inserted into disk slot 0 of the primary or secondary NSP
- **•** The PCMCIA disk in disk slot 0 of either NSP is formatted
- **•** A command is entered to:
	- Re-enable disk mirroring (**mirror**)
	- Explicitly initiate disk synchronization (**redundancy sync**)
	- Modify or reorganize the files on the disks (**copy**, **rename**, **delete**, **mkdir**, **format**)

**Note** PCMCIA disk mirroring is not supported in Cisco IOS Release 12.1(4)DB and earlier releases. Use the **dir**, **mkdir**, and **copy** EXEC commands to manually copy files from the primary NSP's PCMCIA disks to the secondary NSP's PCMCIA disks.

PCMCIA disk mirroring also introduced new labels for pairs of mirrored disks:

- **• mir-disk0**—PCMCIA disks in disk slot 0 of both NSPs
- **• mir-disk1**—PCMCIA disks in disk slot 1 of both NSPs

The **mir-disk0** and **mir-disk1** labels enable you to perform any integrated file system (IFS) operation (such as **copy** , **rename**, and **delete**) on the same file on both the primary and secondary disks.

### **Restrictions and Recommendations**

- **•** If an NSP failover occurs during disk synchronization, the file that is being copied is deleted from the receiving disk, instead of only partially copied. This means that the file is no longer available to the NRP-2. The amount of time it takes to complete disk synchronization varies for each system, but depends on the number and sizes of files being copied.
- **•** Disk mirroring (automatic data synchronization between a pair of disks) is not supported between:
	- Two disks on a single NSP
	- Two disks with mismatched slot numbers (disk0: and disk1:)

You can, however, initiate disk synchronization between disk0: and disk1: on the active NSP, even in a single-NSP system.

**•** Cisco recommends that you use PCMCIA disks of the same memory capacity.

## **Disabling PCMCIA Disk Mirroring**

Disk mirroring is enabled by default. To disable disk mirroring, complete the following steps beginning in global configuration mode:

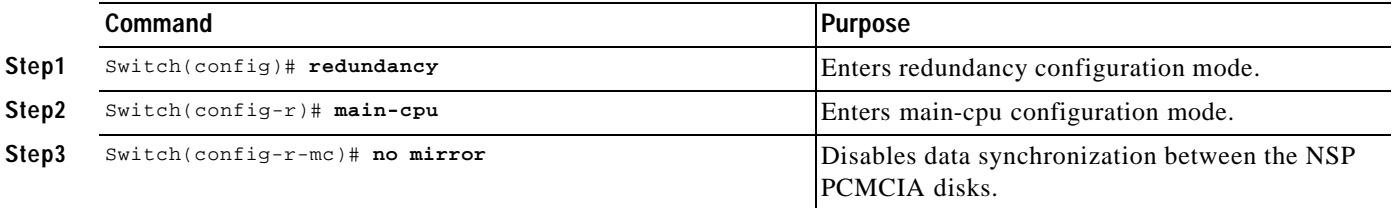

### **Example**

In the following example, PCMCIA disk mirroring is disabled:

```
!
redundancy
 main-cpu
   auto-sync standard 
   no mirror
   !
```
### **Verifying that Disk Mirroring is Disabled**

To verify that disk mirroring is disabled, use the **show redundancy sync-status** EXEC command:

```
Switch# show redundancy sync-status
\rightarrow Disk Mirror is disabled in configuration
     Peer Secondary NSP is present
     disk1 or sec-disk1 is wrong or missing
```
Switch#

## **Enabling PCMCIA Disk Mirroring**

If disk mirroring is disabled, and you want to re-enable it, complete the following steps beginning in global configuration mode:

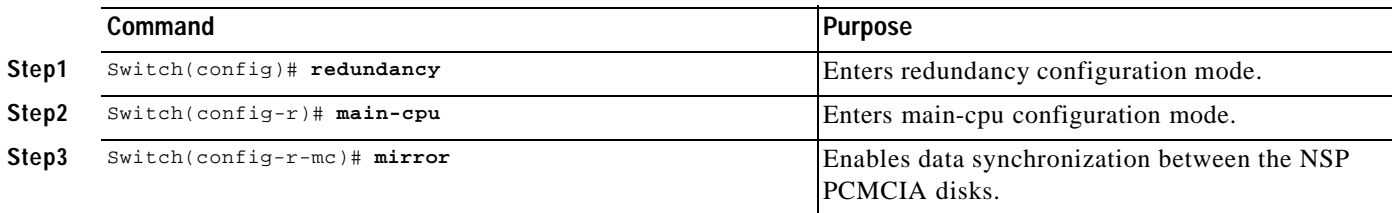

### **Example**

In the following example, PCMCIA disk mirroring is enabled:

```
!
redundancy
  main-cpu
   auto-sync standard
   mirror
   !
```
### **Verifying that Disk Mirroring is Enabled**

To verify that disk mirroring is enabled, complete one or both of the following steps:

```
Step 1 Use the show redundancy sync-status EXEC command to check that disk mirroring is enabled:
```

```
Switch# show redundancy sync-status
   Disk Mirror is enabled in configuration:proper sync
→
   (Mirror threshold is 0 MB:smaller files will be copied blindly)
     Peer Secondary NSP is present
     disk1 or sec-disk1 is wrong or missing
     mir-disk0 (disk0 -> sec-disk0):in sync.
     mir-disk1 (disk1 -> sec-disk1):out of sync.
   Switch#
```
**Step 2** Use the **dir** command to verify matching file names and file sizes on the mirrored PCMCIA disks.

```
Switch# dir disk0:
Switch# dir sec-disk0:
Switch# dir disk1:
Switch# dir sec-disk1:
```
## **Specifying the File Size Threshold**

By default, when performing disk synchronization (either through disk mirroring or user initiation), the system compares files between the PCMCIA disks. The system does not copy files with matching file names, sizes, and time stamps. You can, however specify a file size threshold below which files are copied without comparison.

To specify the file size threshold, complete the following steps beginning in global configuration mode:

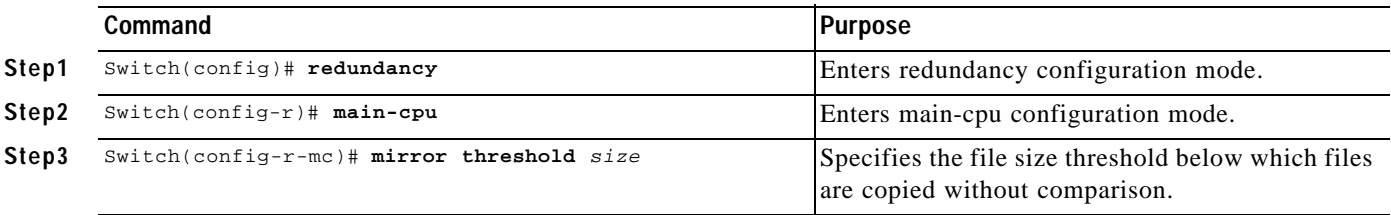

### **Example—File Size Threshold**

In the following example, PCMCIA disk mirroring is enabled with a specified file size threshold of 2MB:

```
redundancy
  main-cpu
   auto-sync standard
   mirror threshold 2
   !
```
!

### **Verifying the File Size Threshold**

To verify the file size threshold, use the **show redundancy sync-status** EXEC command, and check the Mirror Threshold field:

```
Switch# show redundancy sync-status
   Disk Mirror is enabled in configuration:proper sync
    (Mirror threshold is 2 MB:smaller files will be copied blindly)
\rightarrow Peer Secondary NSP is present
     disk1 or sec-disk1 is wrong or missing
     mir-disk0 (disk0 -> sec-disk0):out of sync.
     mir-disk1 (disk1 -> sec-disk1):out of sync.
     Disk Mirror full sync is in progress (disk0 to sec-disk0, 23%)
   Switch#
```
## **Specifying to Copy All Files Blindly**

Instead of specifying a file size threshold below which files are copied without comparison, you can choose to copy *all* files blindly (without comparing sizes or time stamps).

To copy all files blindly, complete the following steps beginning in global configuration mode:

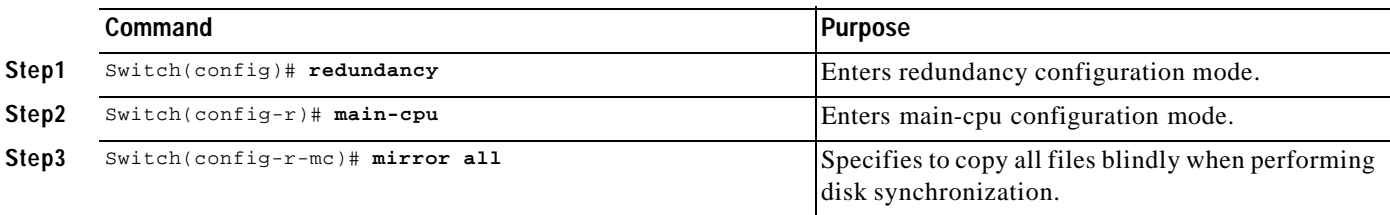

### **Example—Copying Blindly**

In the following example, PCMCIA disk mirroring is enabled and set to copy all files blindly:

```
!
redundancy
  main-cpu
   auto-sync standard
   mirror all
   !
```
### **Verifying Blind Copying**

To verify blind copying, use the **show redundancy sync-status** EXEC command to check the configured synchronization type. The first line displayed should end with "full sync" instead of "proper sync."

```
Switch# show redundancy sync-status
Disk Mirror is enabled in configuration:full sync
     (Mirror threshold is 0 MB:smaller files will be copied blindly)
     Peer Secondary NSP is present
     disk1 or sec-disk1 is wrong or missing
     mir-disk0 (disk0 -> sec-disk0):out of sync.
```

```
 mir-disk1 (disk1 -> sec-disk1):out of sync.
 Disk Mirror full sync is in progress (disk0 to sec-disk0, 23%)
Switch#
```
## **Initiating PCMCIA Disk Synchronization**

Disk synchronization copies the data from one PCMCIA disk to another. To initiate disk synchronization, use one of the following commands in global configuration mode:

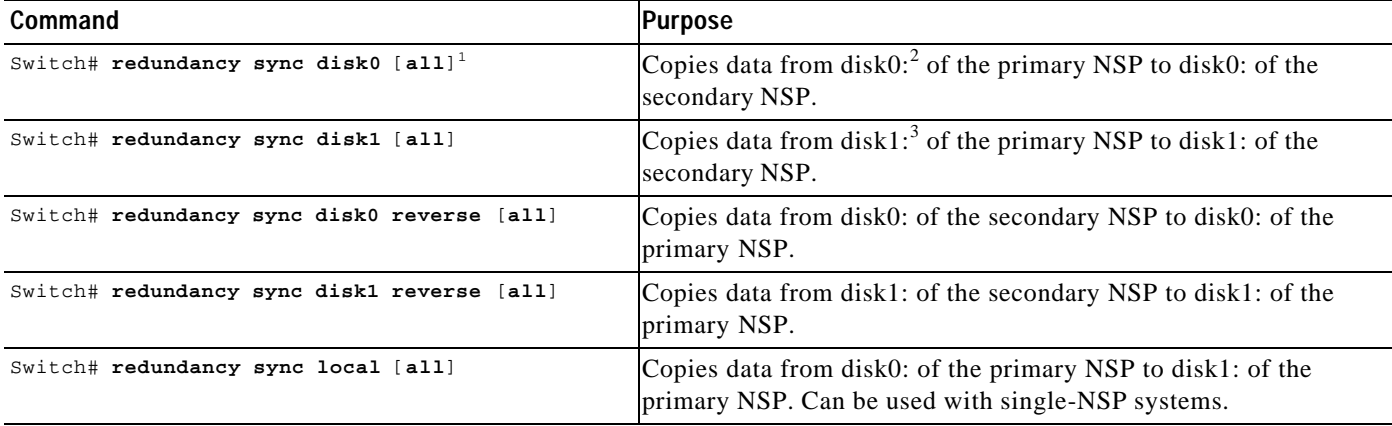

1 . Optional **all** keyword specifies to copy all files blindly (without comparing file sizes and time stamps).

2. disk $0:$  = PCMCIA disk in NSP disk slot 0

3. disk1:  $=$  PCMCIA disk in NSP disk slot 1

#### **Example—Disk Synchronization**

Switch# **redundancy sync disk0**

00:29:52:%DISKMIRROR-6-PROGRS:Disk Sync in Progress (disk0 to sec-disk0, 0%) Switch#

#### **Example—Reverse Disk Synchronization**

Switch# **redundancy sync disk0 reverse**

00:32:13:%DISKMIRROR-6-PROGRS:Disk Sync in Progress (sec-disk0 to disk0, 0%) Switch#

### **Example—Local Disk Synchronization**

Switch# **redundancy sync local**

00:32:13:%DISKMIRROR-6-PROGRS:Disk Sync in Progress (disk0 to disk1, 0%) Switch#

### **Verifying Disk Synchronization**

To verify disk synchronization, complete one or both of the following steps:

```
Step 1 Use the show redundancy sync-status EXEC command to check that the disk content is synchronized:
```

```
Switch# show redundancy sync-status
Disk Mirror is enabled in configuration:proper sync
  (Mirror threshold is 0 MB:smaller files will be copied blindly)
  Peer Secondary NSP is present
 disk1 or sec-disk1 is wrong or missing
```
- $\rightarrow$  mir-disk0(disk0/sec-disk0):in sync. mir-disk1(disk1/sec-disk1):out of sync.
- **Step 2** Use the **dir** command to verify matching file names and file sizes on the mirrored PCMCIA disks.

```
Switch# dir disk0:
Switch# dir sec-disk0:
Switch# dir disk1:
Switch# dir sec-disk1:
```
## **Performing Mirrored IFS Operations**

When disk mirroring is enabled and disk synchronization is complete, avoid performing IFS operations (such as **copy**, **rename**, and **delete**) using the labels **disk0:**, **disk1:**, **sec-disk0:**, or **sec-disk1:**. Modifying a file using these labels can break disk synchronization without affecting the output of the **showredundancy sync-status** EXEC command. In other words, the **showredundancy sync-status** command output can declare disks to be "in sync," even after disk synchronization is broken using the improper labels.

Because the **dir** command does not *modify* any files, you can use the **dir** command with the **disk0:**, **disk1:**, **sec-disk0:**, or **sec-disk1:** labels at any time to check disk contents, as shown in the previous sections.

Cisco recommends that you perform *mirrored* IFS operations by using the labels **mir-disk0:** and **mir-disk1:**. These new labels target the PCMCIA disks in the specified slot of both NSPs, and ensure that the files affected by the IFS operations are still mirrored.

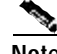

**Note** If you want to save a file on only one PCMCIA disk and not have that file mirrored, use the [**sec-**]**disk0:/non-mirror** or [**sec-**]**disk1:/non-mirror** directory.

### **Examples**

The following examples show mirrored IFS operations:

```
Switch# copy tftp://10.1.1.1/test-config mir-disk0:test-config
Switch# rename mir-disk0:test-config mir-disk0:test-config1
Switch# delete mir-disk0:test-config1
```
The following example shows an intentional nonmirrored IFS operation:

Switch# **copy tftp://10.1.1.1/test-config2 sec-disk0:/non-mirror/test-config2**

## **Troubleshooting and Monitoring PCMCIA Disk Mirroring**

Use the **show redundancy sync-status** EXEC command to display all status information on disk mirroring and synchronization.

Use the **debug disk-mirror** EXEC command to display debug messages for IFS call events, disk write events, and disk synchronization events.

# **Using NSP Redundancy for Hardware Backup**

For simple hardware backup, the redundant NSPs must have the same system image.To ensure that the redundant NSPs run the same image, complete the following steps:

**Step 1** Use the **show bootvar** EXEC command to display the current booting parameters for the primary and secondary NSPs. Check that the secondary NSP is up.

```
Switch# show bootvar
BOOT variable =
CONFIG_FILE variable =
Current CONFIG_FILE variable =
BOOTLDR variable does not exist
Configuration register is 0x0
```

```
Secondary is up.
   Secondary BOOT variable =
   Secondary CONFIG_FILE variable =
   Secondary BOOTLDR variable does not exist
   Secondary Configuration register is 0x0
```
**Step 2** Use the **dir** {**bootflash:** | **disk0:** | **disk1:** | **sec-bootflash:** | **sec-disk0:** | **sec-disk1:**} EXEC command to verify the location and version of the primary and secondary NSP software image.

```
Switch# dir disk0:
Directory of disk0:/
   3 -rw- 628539 Jan 01 2000 00:08:55 c6400s-wp-mz.120-5.DB
109760827 bytes total (108228293 bytes free)
Switch# dir sec-disk0:
Directory of sec-disk0:/
   8 -rw- 628224 Jul 01 1999 00:08:55 c6400s-wp-mz.120-4.DB
109760512 bytes total (108228608 bytes free)
```
- **Step 3** If the primary and secondary NSPs contain the same image version in the same location, the NSPs are already configured for hardware backup. Do not proceed to the next step.
- **Step 4** If the secondary NSP does not contain the same image in the same location, use the **delete** and **squeeze** EXEC commands to delete the secondary NSP software image.

```
Switch# delete sec-disk0:c6400s-wp-mz.120-4.DB
Switch# squeeze sec-disk0:
```
**Step 5** Copy the primary NSP image to the same location on the secondary NSP.

Switch# **copy disk0:c6400s-wp-mz.120-5.DB sec-disk0:c6400s-wp-mz.120-5.DB**

## **Verifying NSP Redundancy for Hardware Backup**

To verify that the NSP redundancy is configured for hardware backup, use the **show bootvar** and **dir** EXEC commands from Step 1 and Step 2. Check that both NSPs use the same system image and store the image in identical locations.

# **Using NSP Redundancy for Software Error Protection**

For software error protection, the primary and secondary NSPs should have different system images. Cisco recommends using NSP redundancy for software error protection when you are using new or experimental Cisco IOS software.

To specify different startup images for the primary and secondary NSPs, complete the following steps, beginning in EXEC mode:

**Step 1** Use the **dir** {**bootflash:** | **disk0:** | **disk1:** | **sec-bootflash:** | **sec-disk0:** | **sec-disk1:**} EXEC command to verify the locations and versions of the primary and secondary NSP software images.

```
Switch# dir disk0:
Directory of disk0:/
   3 -rw- 628539 Jan 01 2000 00:08:55 c6400s-wp-mz.120-5.DB
376 -rw- 2134 Jan 05 2000 22:05:27 startup.config
109760827 bytes total (108228293 bytes free)
Switch# dir sec-disk0:
Directory of sec-disk0:/
   8 -rw- 628224 Jul 01 1999 00:08:55 c6400s-wp-mz.120-5.DB
184 -rw- 2134 Jan 05 2000 22:05:27 startup.config
```
109760512 bytes total (108228608 bytes free)

**Step 2** If necessary, copy the desired system images to the primary and secondary NSPs. Make sure the primary and secondary NSPs use different image versions.

```
Switch# copy tftp://10.1.1.1/c6400s-wp-mz.120-7.DB disk0:c6400s-wp-mz.120-7.DB
Switch# copy tftp://10.1.1.1/c6400s-wp-mz.120-5.DB sec-disk0:c6400s-wp-mz.120-5.DB
```
**Step 3** From global configuration mode, use the **boot system** global configuration command to boot the images from the appropriate locations. Enter the image for the primary NSP first.

Switch# **configure terminal** Switch(config)# **boot system flash disk0:c6400s-wp-mz.120-7.DB** Switch(config)# **boot system flash disk0:c6400s-wp-mz.120-5.DB**

**Step 4** Set the configuration register to load the system image from Flash.

Switch (config)# **config-register 0x2101**

**Step 5** Enable automatic synchronization of the redundant NSPs.

```
Switch(config)# redundancy
Switch(config-r)# main-cpu
Switch(config-r-mc)# auto-sync standard
Switch(config-r-mc)# end
```
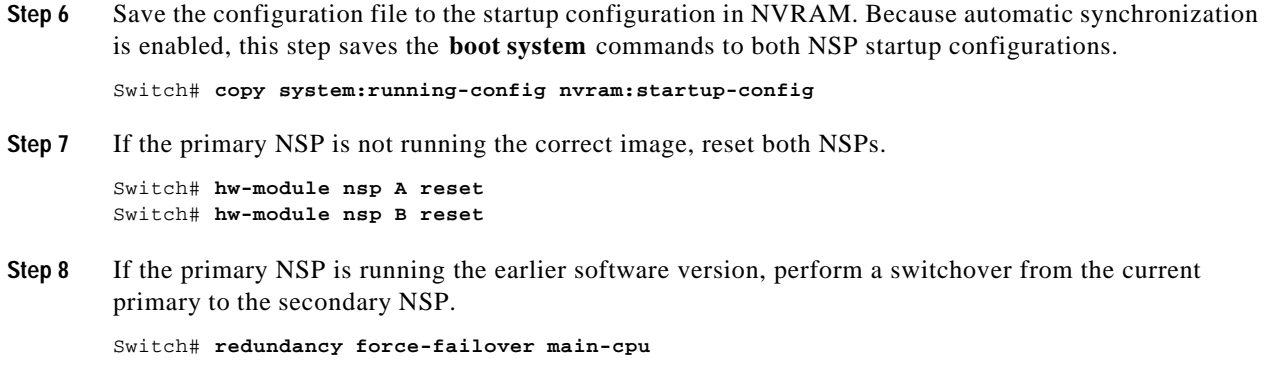

## **Verifying NSP Redundancy for Software Error Protection**

To verify that NSP redundancy is configured for software error protection, use the **show bootvar** EXEC command. Check that the secondary NSP is up, that the BOOT variables identify different software images, and that all other variables match.

```
Switch# show bootvar
BOOT variable = tftp:dir/c6400s-wp-mz.121-5.DC.bin 10.255.254.254,12;
CONFIG_FILE variable =
BOOTLDR variable =
Configuration register is 0x2000 (will be 0x1 at next reload)
Secondary is up.
Secondary BOOT variable = tftp:dir/c6400s-wp-mz.121-4.DC.bin 10.255.254.254,12;
Secondary CONFIG_FILE variable =
Secondary BOOTLDR variable =
Secondary Configuration register is 0x1
```
# **Booting Redundant NSPs from a Network Server**

To boot a dual-NSP system from a network server (also called *netbooting*), the network management interface (Ethernet 0/0/0 on the NSP) must be configured for Dynamic Host Configuration Protocol (DHCP) IP address acquisition. To do this, complete the following steps beginning in global configuration mode:

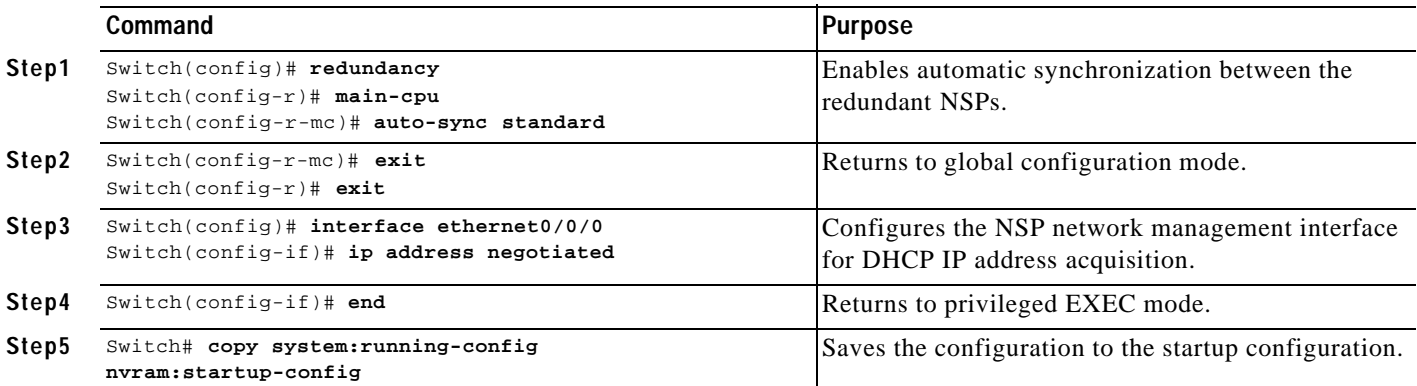

**Note** Make sure the DHCP server is properly set up with appropriate dynamic and static pools of IP addresses.

### **Example**

In the following example, the NSP network management interface is configured for DHCP IP address acquisition. This allows you to boot redundant NSPs from a network server.

```
!
redundancy
 main-cpu
   auto-sync standard
 !
interface ethernet0/0/0
 ip address negotiated
  !
```
## **Verifying Booting Redundant NSPs from a Network Server**

To verify that the NSPs are prepared for netbooting, use the **more sec-nvram:startup-config** EXEC command. The presence of the correct commands in the secondary startup configuration confirms that both NSPs are configured properly.

# **NRP Redundancy**

For two NRPs to act as a redundant pair, they must be installed in one the following slot pairs:

- **•** 1 and 2
- **•** 3 and 4
- **•** 5 and 6
- **•** 7 and 8

# **Configuring Redundant NRPs**

To configure NRP redundancy, complete the following steps, beginning in global configuration mode:

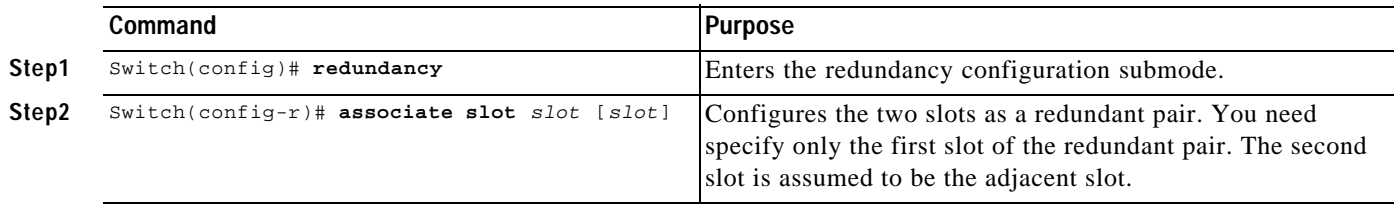

### **Example**

In the following example, the NRPs in slots 1 and 2 are configured as a redundant pair.

```
!
redundancy
  associate slot 1 2
  main-cpu
   auto-sync standard
```
## **Verifying NRP Redundancy**

To verify NRP redundancy, use the **show redundancy** EXEC command on the NRP:

```
Router# show redundancy
Primary NRP in slot 2, system configured non redundant
User EHSA configuration (by CLI config):
slave-console = off
keepalive = on
config-sync modes:
standard = on
start-up = on
boot-var = onconfig-reg = on
NSP EHSA configuration (via pam-mbox):
redundancy = off
preferred (slot 2) = yes
Debug EHSA Information:
NRP specific information:
Backplane resets = 0
NSP mastership changes = 0
print_pambox_config_buff: pmb_configG values:
valid = 1\begin{tabular}{lllll} \hline\texttt{magic} & = 0 \texttt{xEBDDBE1} & (expected 0 \texttt{xEBDDBE1}) \\ \texttt{nmacaddress} & = 1 & \end{tabular}nmacaddrs = 1
run_redundant = 0x0preferred_master = 0x1
macaddr[0][0] = 0010.7b79.af93
macaddr[1][0] = 0000.0000.0000EHSA pins:
peer present = 0
peer state = SANTA_EHSA_SECONDARY
crash status: this-nrp=NO_CRASH(1) peer-nrp=NO_CRASH(1)
EHSA related MAC addresses:
peer bpe mac-addr = 0010.7b79.af97
my bpe mac-addr = 0010.7b79.af93
```
# **Erasing Startup Configurations on Redundant NRPs**

To erase the startup configuration on redundant NRPs, complete the following steps beginning in EXEC mode:

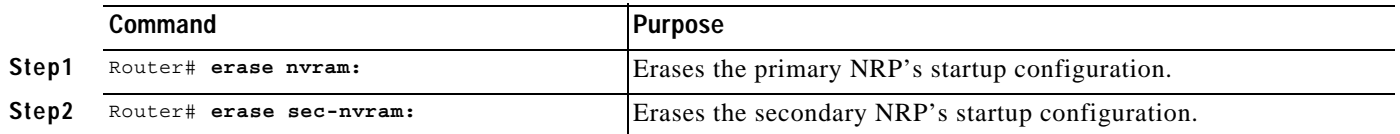

**Note** If you erase the startup configuration on the primary NRP only, and the primary and secondary NRPs reverse roles, the new primary NRP will use the old startup configuration.
**OL-1183-04**

**•** 7 and 8

**•** 1 and 2 **•** 3 and 4 **•** 5 and 6

#### **Note** By default, the NLC in the lower slot number is the working device, and the NLC in the higher slot number is the protection device.

**Configuring Redundant Full-Height NLCs**

To configure redundant full-height NLCs, complete the following steps beginning in global configuration mode:

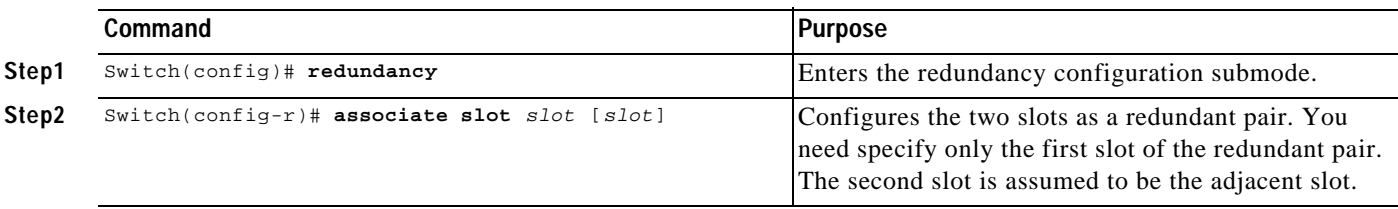

**Verifying Erased Startup Configurations**

To verify that you erased the startup configuration on redundant NRPs, use the **dir nvram:** and **dirsec-nvram:** EXEC commands and check that the startup-config size is zero:

NRP# **dir nvram:** Directory of nvram:/ 1 -rw- 0 <no date> startup-config 129016 bytes total (129016 bytes free)

You can also use the **show startup** EXEC command and make sure that a valid configuration file does not appear:

```
NRP# show startup
%% Non-volatile configuration memory is being written, Try again later
```
# **NLC Redundancy**

When a node line card (NLC) is configured for redundancy, all ports on that card are automatically configured to operate in redundant mode using SONET automatic protection switching (APS). For more information on SONET APS, see the "SONET APS for NLC Port Redundancy" section on page5-19.

For two full-height NLCs to act as a redundant pair, they must be installed in one the following slot pairs:

**Chapter5 Redundancy and SONET APS Configuration**

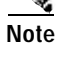

#### **Example**

In the following example, the OC-12s in slots 5 and 6 are configured for redundancy:

```
!
redundancy
  associate slot 5 6
!
```
### **Configuring Redundant Half-Height NLCs**

For two half-height NLCs to act as a redundant pair, they must be installed in one of the following slot/subslot pairs:

- **•** 1/0 and 2/0, or 1/1 and 2/1
- **•** 3/0 and 4/0, or 3/1 and 4/1
- **•** 5/0 and 6/0, or 5/1 and 6/1
- **•** 7/0 and 8/0, or 7/1 and 8/1

Note By default, the NLC in the lower slot number is the working device, and the NLC in the higher slot number is the protection device.

To configure redundant half-height NLCs, complete the following steps beginning in global configuration mode:

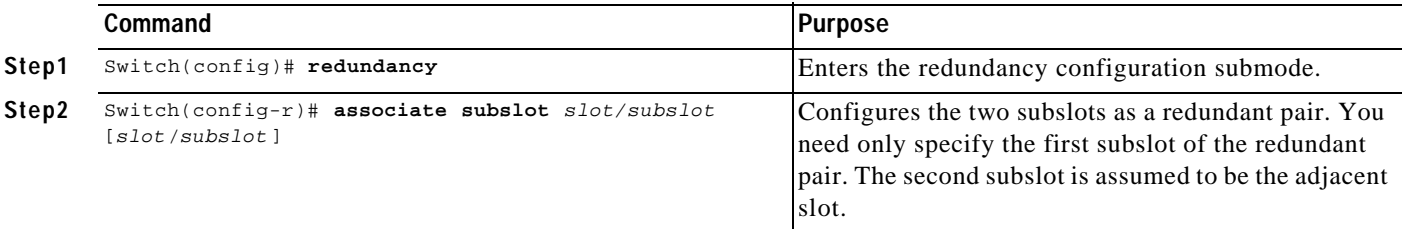

#### **Example**

In the following example, the OC-3s in subslots 3/0 and 4/0 are configured as a redundant pair:

```
!
redundancy
  associate subslot 3/0 4/0
 !
```
### **Verifying NLC Redundancy**

To verify NLC redundancy, use the **show aps** EXEC command on the NSP. The **show aps** command displays the status for all NLCs configured for port redundancy.

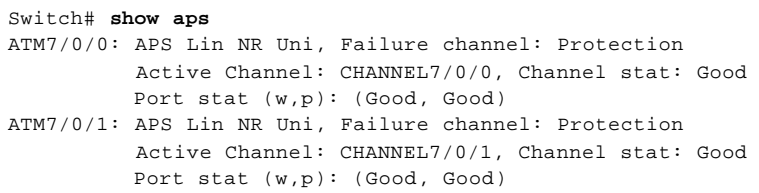

SONET automatic protection switching (APS) provides a mechanism to support redundant transmission interfaces (circuits) between SONET devices. Automatic switchover from the working (primary) circuit to the protection (secondary) circuit happens when the working circuit fails or degrades.

The Cisco 6400 supports SONET APS operation that is:

- **•** 1+1— There is one working interface and one protection interface, and the same payload from the transmitting end is sent to both the receiving ends. The receiving end decides which interface to use. The line overhead (LOH) bytes (K1 and K2) in the SONET frame indicate both status and action.
- **•** Linear—Back-to-back connection (as opposed to a ring topology), as defined in the *Telcordia GR-253-CORE* document.
- **•** Unidirectional—Transmit and receive channels are switched independently.
- **•** Nonreverting—Nonreverting channels continue to operate after a failure has been corrected, thus preventing data from flowing back to the working channel.

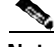

**Note** By default, the NLC in the lower slot number is the working device, and the NLC in the higher slot number is the protection device.

### **Enabling and Disabling SONET APS**

In the Cisco 6400, a pair of redundant ports is represented as a single interface. APS commands are accepted only for an interface that represents a pair of redundant ports.

For APS operation, the APS mode must be specified for each interface associated with a redundant pair of ports. To enable SONET APS, complete the following steps beginning in global configuration mode:

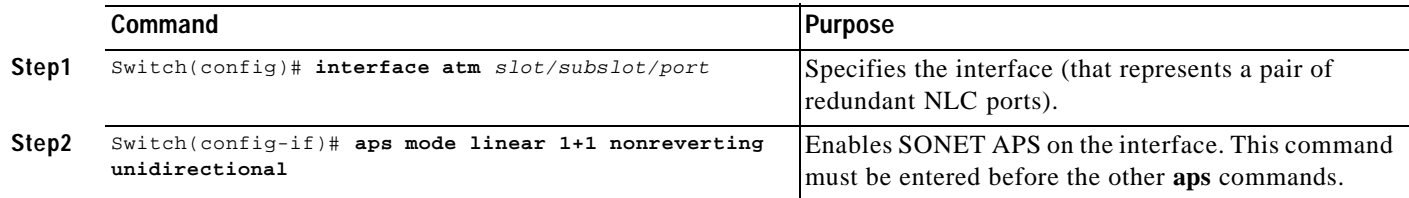

**OL-1183-04**

**Note** SONET APS is enabled by default when you install an NLC in a slot already configured for redundancy.

If the redundant NLC configuration is disabled by using the **no associate slot** or **no associate subslot** redundancy configuration commands, two interface configuration sections are created, one for each port, but all of the APS configuration commands are removed.

#### **Example—Enabling SONET APS**

In the following example, SONET APS is enabled for ATM interface 1/0/0:

```
!
interface atm 1/0/0
 aps mode linear 1+1 nonreverting unidirectional
  !
```
**Chapter5 Redundancy and SONET APS Configuration**

**SONET APS for NLC Port Redundancy**

#### **Example—Disabling Redundancy and SONET APS**

The following table shows example configurations before and after redundancy is turned off:

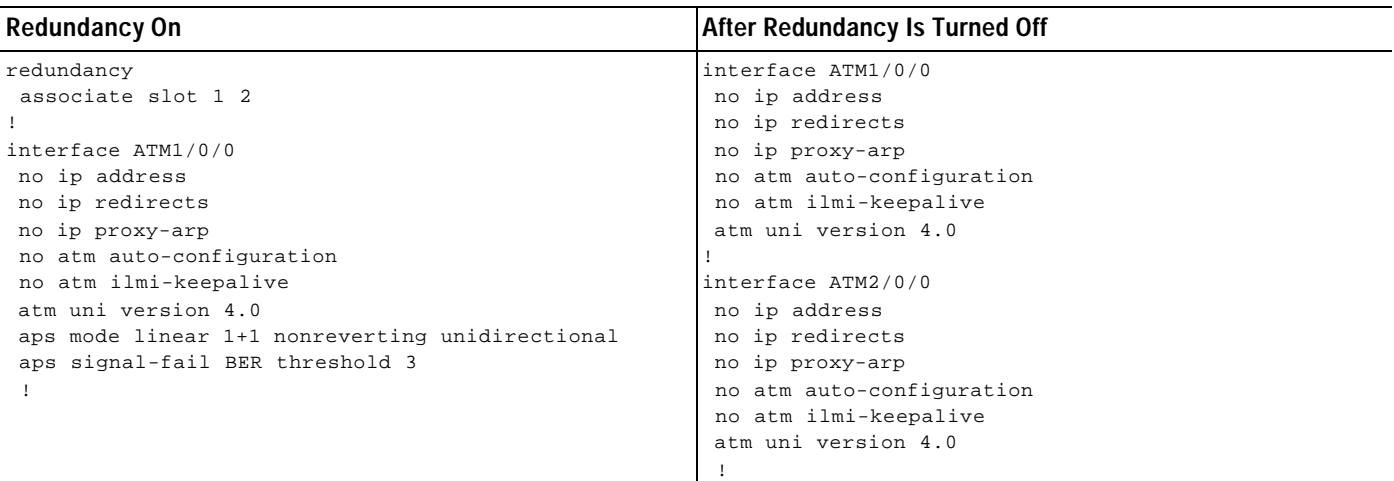

### **Verifying SONET APS**

To verify the that SONET APS is enabled or to determine if a switchover has occurred, use the **show aps** EXEC command or the **show controller atm** *slot/subslot/port* command.

In the following example, slot 7 contains the working (primary) card, and slot 8 contains the protection (secondary) card:

```
Switch# show aps
ATM7/0/0: APS Lin NR Uni, Failure channel: Protection
           Active Channel: CHANNEL7/0/0, Channel stat: Good
           Port stat (w,p): (Good, Good)
ATM7/0/1: APS Lin NR Uni, Failure channel: Protection
           Active Channel: CHANNEL7/0/1, Channel stat: Good
           Port stat (w,p): (Good, Good)
```
In the following example, the OC-3 interface ATM 5/0/0 is not configured for redundancy:

```
Switch# show controller atm 5/0/0
Redundancy NOT Enabled on interface
   IF Name: ATM5/0/0 Chip Base Address(es): A8B08000, 0 Port type: OC3 Port rate: 155 
   Mbps Port medium: SM Fiber
   Port status:Good Signal Loopback:None Flags:8308
   TX Led: Traffic Pattern RX Led: Traffic Pattern TX clock source: network-derived
   Framing mode: sts-3c
   Cell payload scrambling on
   Sts-stream scrambling on
```
### **Setting SONET APS Priority Requests**

APS priority requests are used to manually control the relationship between two APS ports from the EXEC mode. The APS priority levels, lockout (1), force (2), and manual (5) are defined in the *Telcordia GR-253-CORE* document.

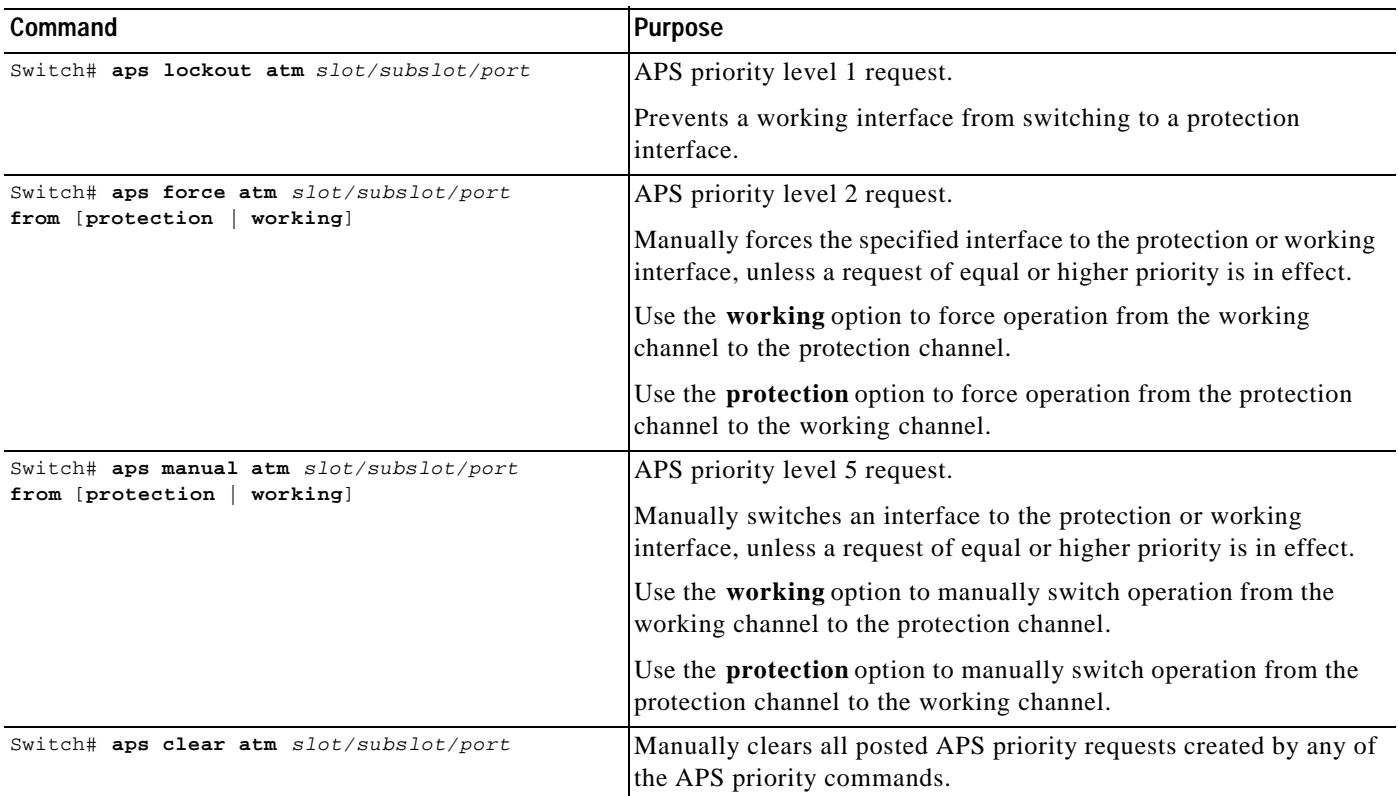

To set the APS priority requests, use the following commands in EXEC mode:

#### **Example**

In the following example, the system is forced to use the protection channel associated with ATM interface 1/0/0:

Switch# **aps force atm 1/0/0 from working**

### **Verifying the APS Priority Requests**

To verify that you successfully set the APS priority requests, use the **show aps** EXEC command:

```
Switch# aps force atm 5/1/0 from working
Switch# show aps
ATM5/1/0:APS Lin NR Uni, Failure channel:Working
           Active Channel:CHANNEL6/1/0, Channel stat:Force Switch
           Port stat (w,p):(Good, Good)
```
## **Setting SONET APS Signal Thresholds**

You can configure the APS signal bit error rate (BER) thresholds at which the system announces signal degradation or signal failure.

The **aps signal-degrade BER threshold** command controls the BER value at which a signal degrade is announced, indicating an unstable or error-prone connection. This BER threshold can be in the range of  $10^{-5}$  to  $10^{-9}$ , and there is no default threshold.

The **aps signal-fail BER threshold** command controls the BER value at which a signal failure is announced, indicating a broken connection. This BER threshold can be in the range of  $10^{-3}$  to  $10^{-5}$ , with a default threshold of  $10^{-3}$ .

To configure the thresholds, complete the following steps beginning in global configuration mode:

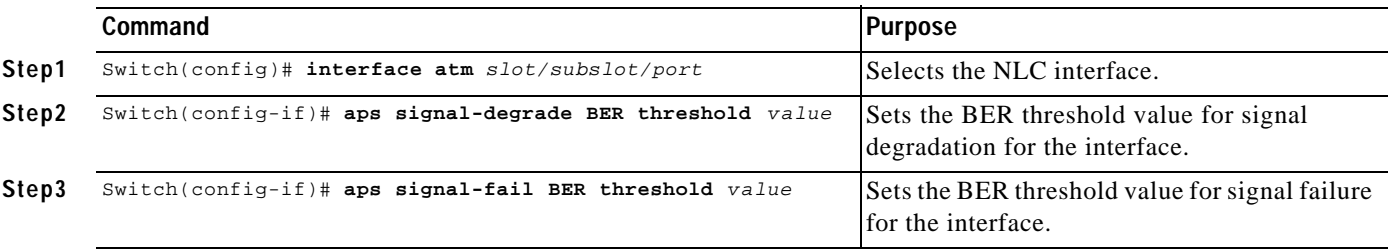

The *value* argument represents the exponent of the BER threshold. For instance, a value of 5 would set the threshold to  $10^{-5}$ .

#### **Example**

The following example shows how to set the APS signal degradation and signal failure thresholds for ATM interface 1/0/0:

```
Switch(config)# interface atm 1/0/0
Switch(config-if)# aps signal-degrade BER threshold 7
Switch(config-if)# aps signal-fail BER threshold 5
```
#### **Verifying SONET APS Signal Thresholds**

To display the current BER threshold settings for an interface, use the **show interface atm** command:

```
Switch# show interface atm 1/0/0
interface ATM1/0/0
 description la1
 no ip address
 no ip redirects
 no ip proxy-arp
 no atm auto-configuration
 no atm ilmi-keepalive
 atm uni version 4.0
 aps mode linear 1+1 nonreverting unidirectional
 aps signal-fail BER threshold 3
 aps signal-degrade BER threshold 9
```
# **Primary and Secondary Role Switching**

The Cisco 6400 allows you to manually force the primary and secondary devices in a redundant pair to switch roles. This capability can be important for upgrade or debug activities.

### **Reversing NSP and NRP Redundancy Roles**

To reverse the primary and secondary roles in a redundant pair of NSPs or NRPs, use the following command in EXEC mode:

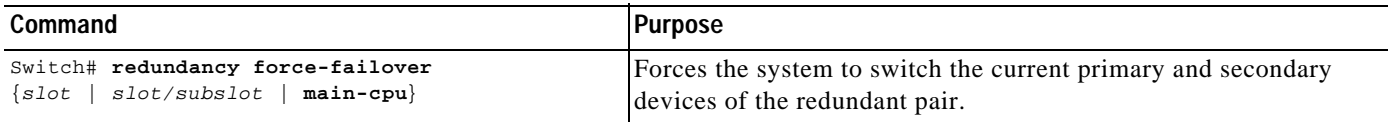

### **Reversing NLC Redundancy Roles**

To reverse the primary and secondary roles in a redundant pair of NLCs, use the **aps force** or **apsmanual** EXEC commands described in the "Setting SONET APS Priority Requests" section on page5-20.

## **Resetting Cards, Slots, and Subslots**

On the Cisco 6400 it is often useful to reset a card in a particular slot or subslot in a redundant pair. The reset function described here is different from resetting an interface. In general, the **hw-module (reset)** command simulates card removal and insertion of the specified device. If the specified card is the primary device in a redundant pair, operation will automatically switch to the other card.

To reset a card, use the following command in EXEC mode:

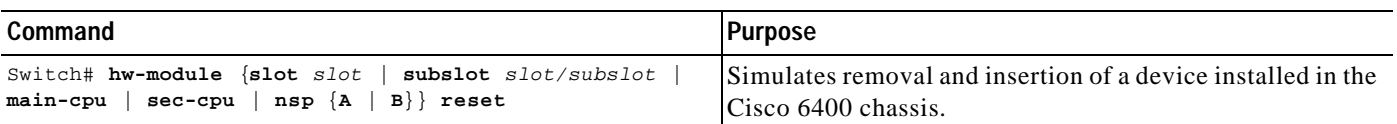

When entered in EXEC mode, this command causes an immediate reset of the device installed in the specified slot or subslot. When a port is reset, all of the input/output hardware associated with the port is reset. If a slot is reset, both of the cards installed in the associated subslots are reset. The **main-cpu** and **sec-cpu** options allow you to reset the desired NSP regardless of the one to which you are currently connected.

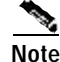

**Note** The **hw-module** command is not supported for ports. The command only supports slots and subslots.

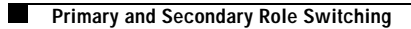

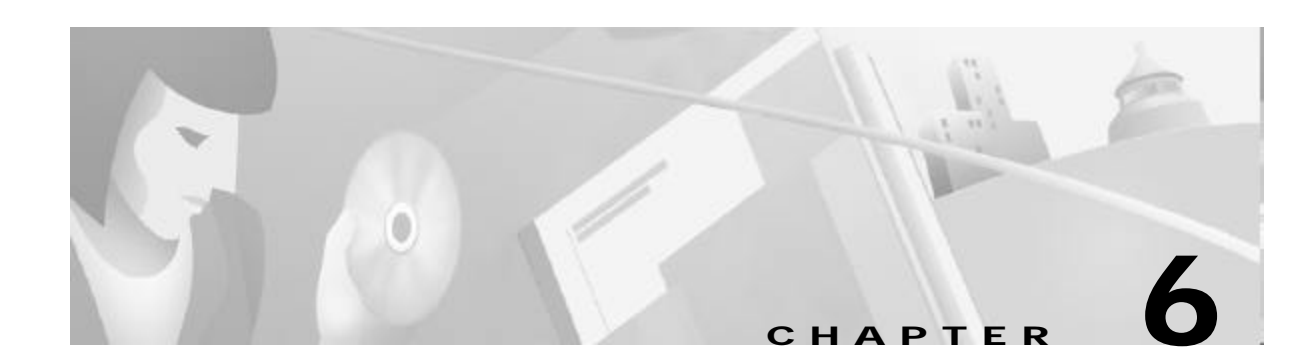

# **SNMP, RMON, and Alarm Configuration**

This chapter contains information on the following system management topics:

- **•** Simple Network Management Protocol, page 6-1
- **•** Remote Monitoring, page 6-4
- **•** Alarms, page 6-4

# **Simple Network Management Protocol**

Simple Network Management Protocol (SNMP) is an application-layer protocol that allows an SNMP manager, such as a network management system (NMS), and an SNMP agent on the managed device to communicate. Remote Monitoring (RMON) allows you to see the activity on network nodes. By using RMON in conjunction with the SNMP agent on the Cisco 6400, you can monitor traffic through network devices, segment traffic that is not destined for the Cisco 6400, and create alarms and events for proactive traffic management.

For a complete description of SNMP, SNMP Management Information Bases (MIBs), and how to configure SNMP, see the "Configuring Simple Network Management Protocol (SNMP)" chapter of the "Cisco IOS System Management" part of the *Cisco IOS Configuration Fundamentals Configuration Guide* .

### **Identifying and Downloading MIBs**

To identify and download MIBs supported by the Cisco 6400, go to the Cisco MIB website on Cisco.com at http://www.cisco.com/public/sw-center/netmgmt/cmtk/mibs.shtml.

### **Using the NSP as the SNMPv3 Proxy Forwarder for the NRP-2**

The SNMPv3 Proxy Forwarder feature enables all NSP and NRP-2 components of the Cisco 6400 system to be managed as one functional entity. With the Proxy Forwarder feature enabled, the NSP:

- **•** Forwards all SNMPv3 formatted messages (such as manager requests to get or set data) destined for the NRP-2s
- **•** Routes the SNMPv3 formatted traps from NRP-2s to the NSP combined network management Ethernet (NME) interface

**OL-1183-04**

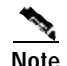

**Note** The SNMPv3 Proxy Forwarder feature was introduced in Cisco IOS Releases 12.1(4)DB and 12.1(4)DC for the node route processor 2 (NRP-2). The feature is not supported in earlier releases or by the node route processor 1 (NRP-1).

To configure the Proxy Forwarder feature, complete the following tasks:

- **•** Task 1: Configuring the NSP as the Proxy Forwarder
- **•** Task 2: Configuring the NRP-2 to Use the NSP as the Proxy Forwarder

#### **Task 1: Configuring the NSP as the Proxy Forwarder**

To enable the NSP to act as the proxy forwarder for the NRP-2s in the Cisco 6400 chassis, enter the following NSP commands in global configuration mode:

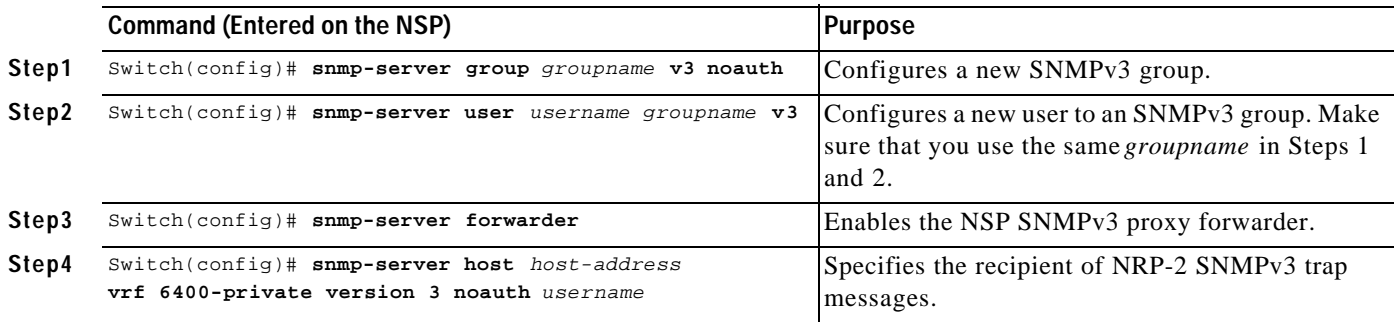

When you complete the previous steps, the NSP automatically generates **snmp-server user** and **snmp-server group** commands in the configuration.

Each time the NSP reloads or you insert an NRP-2 into the chassis, the NSP automatically generates **snmp-server engineID** commands in the configuration.

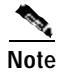

**Note** Do not modify or delete the automatically generated commands, because doing so may prevent SNMP from working properly.

#### **Example**

In the following example, the NSP is configured to act as the proxy forwarder:

```
snmp-server group usmgrp v3 noauth
snmp-server user usmusr usmgrp v3
snmp-server forwarder
snmp-server host 10.100.100.100 vrf 6400-private version 3 noauth trapusr
```
The previous commands cause the NSP to automatically generate the following commands:

```
snmp-server engineID remote 10.3.0.2 vrf 6400-private 80000009030000107BA9C7A0
snmp-server user trapusr trapusr v3
snmp-server user trapusr trapusr remote 10.3.0.2 vrf 6400-private v3
snmp-server user usmusr usmgrp remote 10.3.0.2 vrf 6400-private v3
snmp-server group trapusr v3 noauth notify *tv.FFFFFFFF.FFFFFFFF
```
### **Task 2: Configuring the NRP-2 to Use the NSP as the Proxy Forwarder**

To configure the NRP-2 to communicate with the NSP as the proxy forwarder, complete the following steps in global configuration mode:

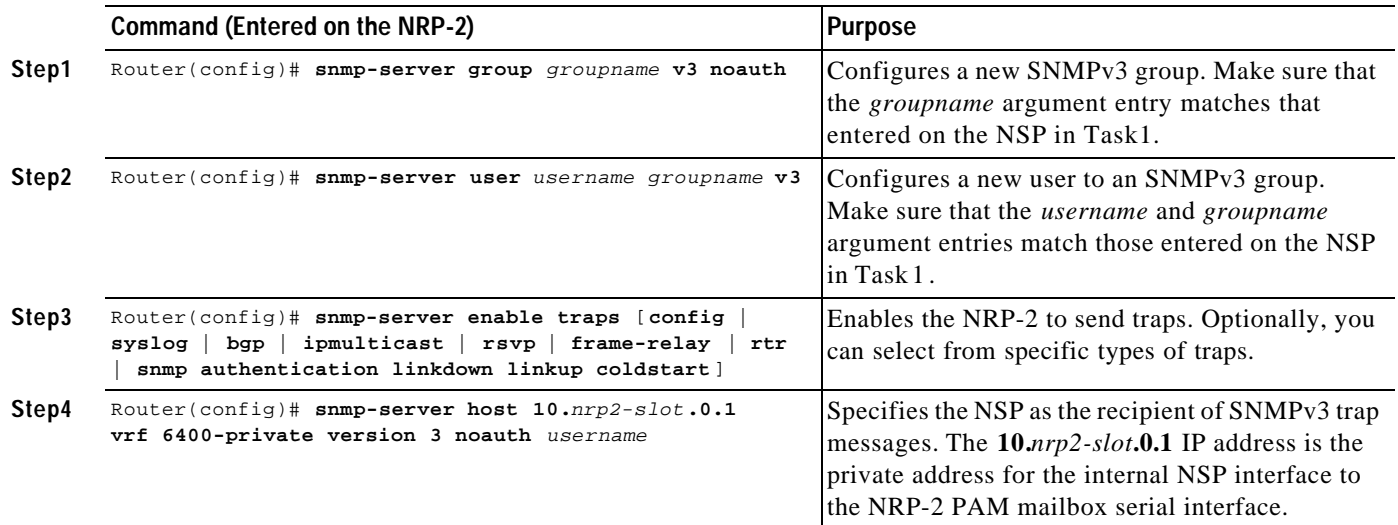

When you complete the previous steps, the NRP-2 automatically generates **snmp-server user** and **snmp-server group** commands in the configuration.

If you do not select any specific types of traps, the NRP-2 also automatically generates **snmp-server enable traps** commands to specify all available types of traps.

**Note** Do not modify or delete the automatically generated commands, because doing so may prevent SNMP from working properly.

#### **Example**

In the following example, the NRP-2 is configured to allow the NSP to act as the proxy forwarder:

snmp-server group usmgrp v3 noauth snmp-server user usmusr usmgrp v3 snmp-server enable traps snmp-server host 10.3.0.1 vrf 6400-private version 3 noauth trapusr

The previous commands cause the NRP-2 to automatically generate the following commands:

```
snmp-server user trapusr trapusr v3
snmp-server group trapusr v3 noauth notify *tv.FFFFFFFF.FFFFFFFF
snmp-server enable traps snmp authentication linkdown linkup coldstart
snmp-server enable traps config
snmp-server enable traps syslog
snmp-server enable traps bgp
snmp-server enable traps ipmulticast
snmp-server enable traps rsvp
snmp-server enable traps frame-relay
snmp-server enable traps rtr
```
### **Verifying the SNMPv3 Proxy Forwarder**

To verify successful configuration of the SNMPv3 Proxy Forwarder feature, use the **moresystem:running-config** EXEC command. On both the NSP and NRP-2, check that you properly configured the commands described in the previous tasks.

Also check that the automatically generated commands correctly appear on both the NSP and NRP-2 running configurations. On the NSP, the three automatically generated commands that include an IP address are generated for every active NRP-2 in the chassis. The other automatically generated commands are created only once, regardless of the number of active NRP-2s installed in the chassis.

# **Remote Monitoring**

The Remote Monitoring (RMON) option makes individual nodal activity visible and allows you to monitor all nodes and their interaction on a LAN segment. RMON, used in conjunction with the SNMP agent in the NSP, allows you to view traffic that flows through the switch as well as segment traffic not necessarily destined for the switch. Combining RMON alarms and events with existing MIBs allows you to choose where proactive monitoring will occur.

RMON can be very data and processor intensive. Users should measure usage effects to ensure that router performance is not degraded by RMON and to minimize excessive management traffic overhead. Native mode is less intensive than promiscuous mode.

The Cisco 6400 supports both RMON and ATM RMON.

For a complete description of the RMON MIB agent specification, and how it can be used in conjunction with SNMP to monitor traffic using alarms and events, see the "Configuring RMON Support" section of the "Cisco IOS System Management" part of the *Cisco IOS Configuration Fundamentals Configuration Guide*.

For a complete description and configuration information for ATM RMON on the NSP, see the "Configuring ATM Accounting and ATM RMON" chapter of the *ATM Switch Router Software Configuration Guide*.

# **Alarms**

Alarms on the NSP help to monitor equipment and identify the cause of physical system problems within the central office (CO). There are three levels of alarms: minor, major, and critical, and there are many sources of alarm conditions. Temperature thresholds are the only alarm source that you can configure, but alarms can be triggered by card failure, SONET APS failures, and NRP failures.

### **Configuring Temperature Threshold Alarms**

The Cisco 6400 includes environmental monitoring hardware and a digital thermometer that measures the temperature of the intake airflow and the temperature at the hottest part of the chassis. Temperature thresholds for each alarm type and location are automatically set, based on empirically determined values that vary depending on the number and type of boards inserted in the chassis. In addition to the automatically set thresholds, you can set your own thresholds for minor and major temperature alarms. You can also disable the minor and major temperature alarms. You cannot, however, change the threshold for or disable critical alarms.

To set thresholds for the minor and major temperature alarms at the two monitored locations, use the following command in global configuration mode:

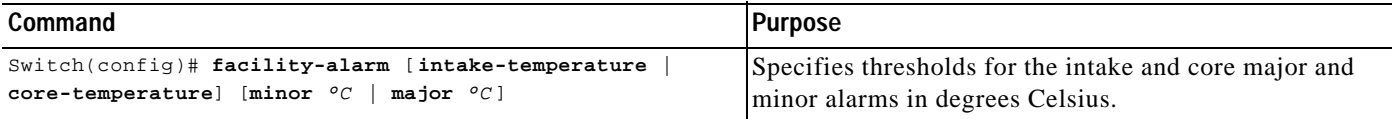

To disable the minor or major temperature alarms for either monitored location, use the **no** form of the **facility-alarm** command.

#### **Example—Setting the Threshold**

In the following example, the major core temperature alarm is set to  $35^{\circ}$ C:

Switch(config)# **facility-alarm core-temperature major 35**

#### **Example—Disabling the Alarm**

In the following example, the minor intake temperature alarm is disabled:

Switch(config)# **no facility-alarm intake-temperature minor**

#### **Verifying Temperature Alarms**

To check the temperature thresholds, use the **show facility-alarm status** EXEC command, described in the next section.

### **Displaying Alarm Status and Thresholds**

To display the status of current major and minor alarms and the settings of all user-configurable alarm thresholds, use the following EXEC command:

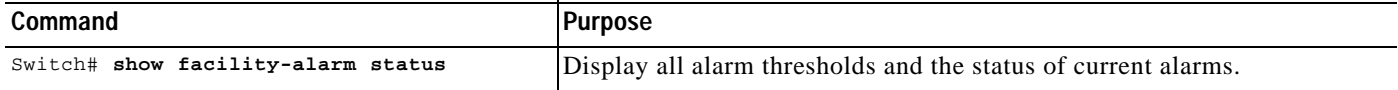

#### **Example**

```
Switch# show facility-alarm status
Thresholds:
Intake minor 40 major 50 Core minor 55 major 53
SOURCE:Network Clock TYPE:Network clock source, priority level 2 down
SEVERITY:Minor ACO:Normal
SOURCE:NSP EHSA TYPE:Secondary failure SEVERITY:Minor ACO:Normal
SOURCE:ATM2/0/1 TYPE:Sonet major line failure SEVERITY:Major ACO:Normal
SOURCE:ATM6/0/1 TYPE:Sonet major line failure SEVERITY:Major ACO:Normal
SOURCE:ATM7/0/1 TYPE:Sonet major line failure SEVERITY:Major ACO:Normal
SOURCE:ATM6/1/0 TYPE:Sonet major line failure SEVERITY:Major ACO:Normal
SOURCE:ATM6/1/1 TYPE:Sonet major line failure SEVERITY:Major ACO:Normal
SOURCE:ATM7/1/1 TYPE:Sonet major line failure SEVERITY:Major ACO:Normal
```
## **Clearing Alarms**

You can use the **clear facility-alarm** EXEC command to reset the external alarm relays and stop an auditory alarm indication. However, the alarm cause and LED indication may still be in effect, and the alarm can be viewed with the **show facility-alarm status** EXEC command until the alarm is cleared at the source. To clear the source of an alarm, you must specify the source as either the secondary CPU, one of the power entry modules (PEMs), or any device installed in the specified slot or subslot.

Clearing the source of an alarm is useful for:

- **•** Removing a card from the chassis permanently or for an extended period of time
- **•** Replacing a card with a different type of card in the same slot or subslot

The Cisco 6400 remembers the type of card originally installed in each slot or subslot, and removing a card activates an alarm.

To clear the specified alarm, reset the alarm contacts, and remove the source of the alarm, use the following EXEC command:

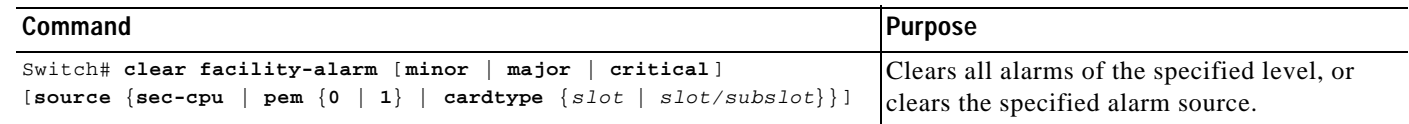

**Note** If all interfaces on an NLC or NRP are shut down prior to card removal (using the **shutdown** interface command), the Cisco 6400 will not generate an alarm.

#### **Example—Clearing All Alarms**

The following example shows how to clear all current external alarm relays:

Switch# **clear facility-alarm**

#### **Example—Clearing a Specified Alarm Source**

Suppose you have an NRP-1 in slot 2. Removing the NRP-1 and inserting an OC-12 NLC will generate an alarm. The following example shows how to clear the alarm:

Switch# **clear facility-alarm source cardtype 2**

### **Verifying Cleared Alarms**

To verify that you cleared the alarms, use the **show facility-alarm status** EXEC command.

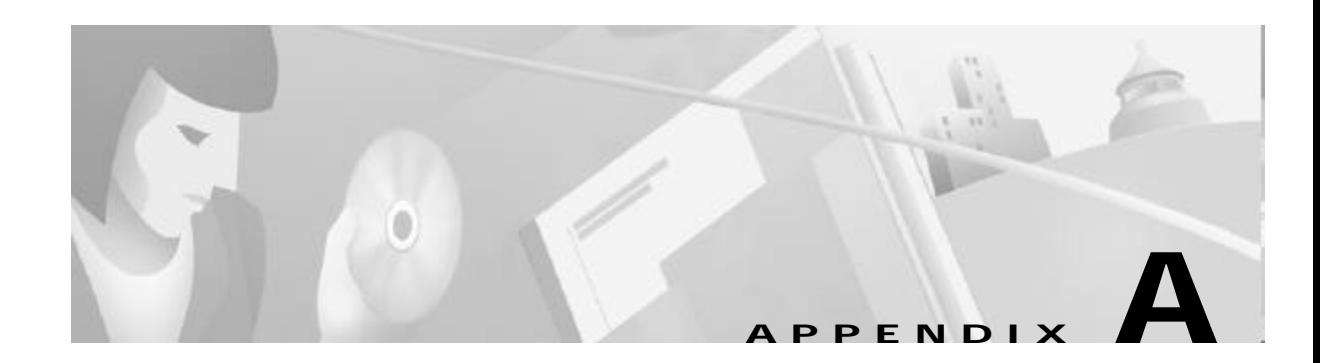

# **Web Console**

This chapter tells you how to use the online Web Console, a graphical user interface (GUI), to set or change the system configuration and monitor system activity. The Web Console application communicates with the system by translating HTML pages into Cisco IOS commands. You can enter similar configuration parameters for your system using the command-line interface (CLI).

The Cisco 6400 ships with the Asynchronous Transfer Mode (ATM) address autoconfigured by Cisco Systems, allowing the switch to automatically configure attached end systems using the Interim Local Management Interface (ILMI) protocol and to establish itself as a node in a single-level Private Network-Network Interface (PNNI) routing domain.

The ILMI and PNNI protocols, when used with an IP address autoconfiguration mechanism such as Dynamic Host Configuration Protocol (DHCP) or Bootstrap Protocol (BOOTP), allow the Cisco 6400 to be entirely self-configured. Before using the Web Console to configure your Cisco 6400, you must assign an IP address or use DHCP to obtain an address for the system.

This chapter discusses the following topics:

- **•** Web Console Installation, page A-2
- **•** Using the Web Console, page A-4
- **•** Basic System Configuration Page, page A-8
- **•** Configuring Redundancy, page A-13
- **•** IP Address Management, page A-14
- **•** SNMP Management, page A-16
- **•** NRP Status, page A-19
- **•** Subscriber Management, page A-19
- **•** System Status, page A-22
- **•** Loading New Web Console Pages, page A-24

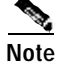

**Note** For a description of the commands mentioned in this chapter, refer to the *Cisco 6400 Command Reference*, the *ATM and Layer 3 Switch Router Command Reference*, and the Cisco IOS Command Reference documentation.

# **Web Console Installation**

Before you can use the Web Console to configure your Cisco 6400, you must install the Web Console HTML pages. You can install the Web Console from the PCMCIA disk in the node switch processor (NSP) disk slot 0 (disk0:) or from a TFTP server. After the HTML pages are installed, they can be updated at any time using the procedure described in the "Loading New Web Console Pages" section on pageA-24.

### **Using Automatic Installation of the Web Console**

Automation installation of the Web Console requires a PCMCIA disk with a Web Console software image of Cisco IOS Release 12.0(5)DB or later. If you plan to use an earlier Web Console software release, proceed to the "Installing the Web Console from the PCMCIA Disk " or "Installing the Web Console from a TFTP Server" sections.

To let the NSP install the Web Console application automatically, complete the following steps beginning in EXEC mode:

- **Step 1** Insert the PCMCIA disk with the Web Console image into disk slot 0 of the NSP.
- **Step 2** Use the **dir disk0:** command to see if the Web Console image (indicated with the arrow below) is on disk0:. If the image is not on disk0:, proceed to Step 3. If you successfully locate the image on disk0:, skip to Step 4.

```
Switch# dir disk0:
Directory of disk0:/
   3 -rw- 628224 Jan 01 2000 00:08:55 c6400s-html.tar.120-5.DB
376 -rw- 2134 Jan 05 2000 22:05:27 startup.config
109760512 bytes total (109130154 bytes free)
Switch#
```
- **Step 3** Download the Web Console image (Cisco IOS Release 12.0(5)DB or later) from Cisco.com to disk0:. You might have to first download the image to an interim site on the local network, and then copy the image to disk 0:.
- **Step 4** Type **reload**. This will reboot the NSP.

Switch# **reload**

After rebooting, the NSP checks disk0: for a Web Console image. If the Web Console image is present, the NSP automatically extracts the HTML pages from the image.

### **Installing the Web Console from the PCMCIA Disk**

To install the Web Console pages from the PCMCIA disk, complete the following steps in EXEC mode:

- **Step 1** Insert the PCMCIA disk with the Web Console image into disk slot 0 of the NSP.
- **Step 2** Create a directory, **nsp-html**, for the Web Console files on disk0:. Switch# **mkdir disk0:/nsp-html**
- **Step 3** Extract the Web Console pages from disk0: to the **nsp-html** directory: Switch# **archive tar /xtract disk0:c6400s-html.tar disk0:/nsp-html**

### **Installing the Web Console from a TFTP Server**

To install the Web Console pages from a TFTP server, complete the following steps:

**Step 1** Insert the PCMCIA disk with the Web Console image into disk slot 0 of the NSP. **Step 2** Set the HTTP path by entering the following command. You must supply the TFTP server name and directory. Switch(config)# **ip http path tftp://***tftpservername/yourdir***/nsp-html Step 3** Copy the Web Console image to the TFTP server (choose one of the following): **a.** From disk slot 0 of the NSP: Switch# **copy disk0:c6400s-html.tar tftp://***tftpservername/yourdir* **b.** From Cisco.com—Download the Web Console image to the TFTP server and directory. **Step 4** In the directory with the Web Console image on the TFTP server, uncompress the image by using the **tar-xvf c6400s-html.tar** UNIX command: tar -xvf c6400s-html.tar x 6400.html, 15446 bytes, 31 tape blocks x 6400\_bottom.gif, 2881 bytes, 6 tape blocks x 6400\_left.gif, 8018 bytes, 16 tape blocks x 6400\_left\_bottom.gif, 2545 bytes, 5 tape blocks x 6400\_left\_left.gif, 1014 bytes, 2 tape blocks .... x subscribervp.gif, 3855 bytes, 8 tape blocks x subscribervp.html, 12580 bytes, 25 tape blocks x subscribervphlp.html, 6965 bytes, 14 tape blocks x sysadvancehlp.html, 8765 bytes, 18 tape blocks

x system.gif, 3809 bytes, 8 tape blocks

### **Running the Web Console**

After you have installed Web Console on the NSP, open a browser (Netscape Navigator 4.x or above or Microsoft Internet Explorer 4.x or above) on any other workstation, using the following settings:

- **•** Enable the JavaScript option.
- **•** Set the browser memory and disk cache sizes to a minimum or 4096 kilobytes.
- **•** Set the browser cache to local disk.

Enter the IP address of the network management Ethernet (NME) on the Cisco 6400 as the URL and press **Enter** to run the Web Console.

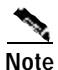

**Note** Netscape Navigator 4.6 or 4.7 is required to use the Web Console image from CiscoIOSRelease12.0(7)DB1.

# **Using the Web Console**

The Cisco 6400 Web Console is an embedded HTML website residing on PCMCIA disk0: or on your TFTP server. You can assign a bookmark to the Web Console access page and use the other browser functions as you would with any website. You can also use the live image of the switch on the Web Console Status page to monitor switch activity and confirm configuration changes without having to go into the wiring closet. Online help is available on all pages.

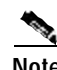

**Note** Web Console uses HTTP, which is an in-band form of communication: you access the switch through one of its Ethernet ports. Therefore, you should ensure that you do not disable or otherwise misconfigure the port that you are using to communicate with the switch. As a system administrator, you might want to write down the number of the port you are connected to. For the same reason, changes to the switch IP information should be done with care.

### **Making Changes with the Web Console**

Web Console pages function much like other GUIs. When you display a Web Console page, it contains the current settings that have been defined for the switch. You change the system configuration by entering information into fields, adding and removing list items, or selecting check boxes.

Changes made by entering information into fields become part of the running (current) configuration when you click **Apply**, a button that appears on every page. If you make a mistake and want to retype an entry, click **Reset** to undo the information you entered. The exception to this procedure occurs when you are making changes to lists. Items added or removed from lists immediately become part of the running configuration, and you do not need to click **Apply**.

TableA-1 lists the parameters that you can configure using Web Console.

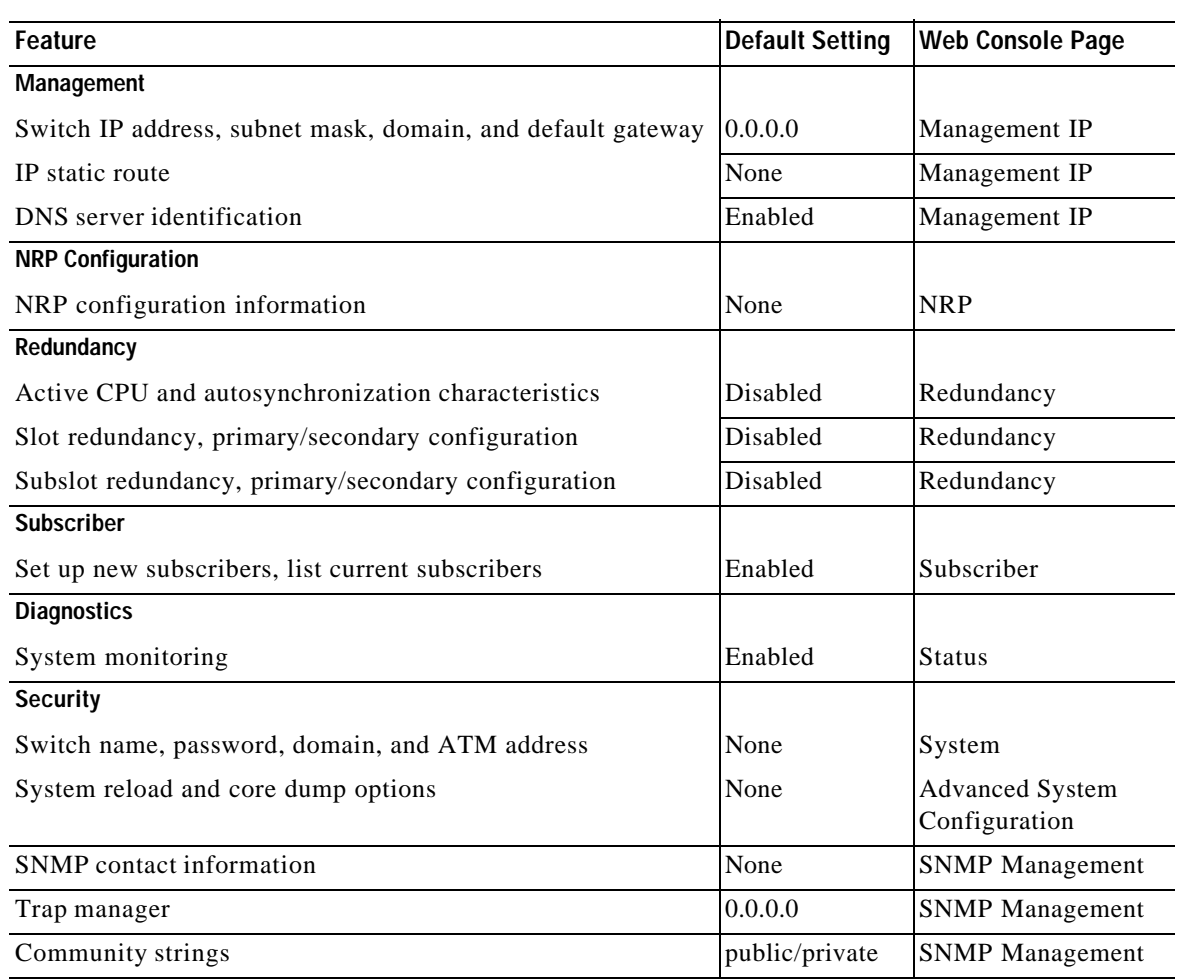

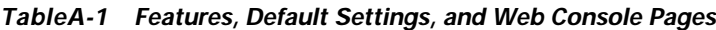

# **Changing the Current Configuration**

You can apply the changes you make using the Web Console to the current system configuration by clicking **Apply** on any of the Web Console pages. When you click **Apply**, the Update page is displayed. (See FigureA-1.)

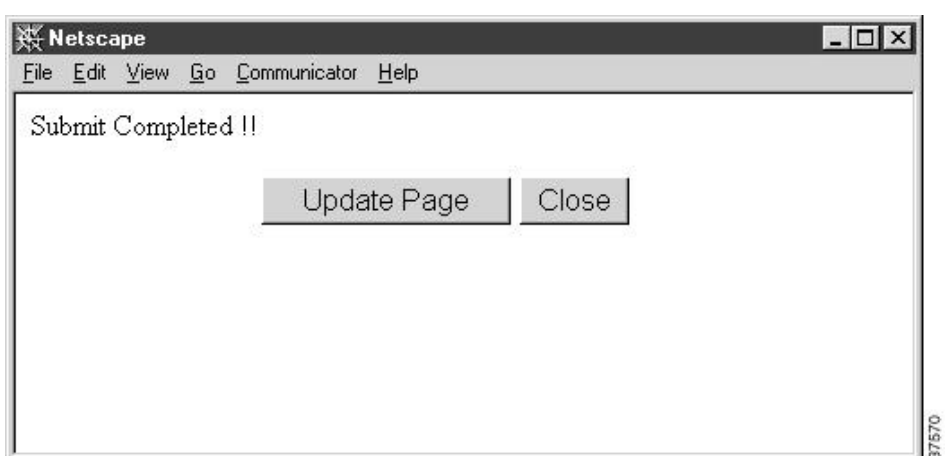

*FigureA-1 Update Page*

The Update page allows you to confirm the changes you just made to the system configuration, before actually applying them to the running configuration of your switch. This page also indicates whether or not any errors occurred when the information was transferred to the operating system. If you are sure that you want to apply the changes to the running configuration, click **Update Page**. If you want to discard your changes, click **Close**.

### **Saving Changes to the Startup Configuration**

The startup configuration file contains the IP addresses, passwords, and any other parameters you entered when you first configured the system. The system maintains the configuration by reloading this file when it restarts. However, the startup configuration file might not have the configuration that is currently operating the system. Changes made through the Web Console or the CLI take effect immediately but must be explicitly saved to be included in the startup configuration.

The configuration file that loads when the switch is restarted is not necessarily the same as the running configuration. If you want the running configuration to be the configuration used when the switch restarts, use the **Save As** button on each Web Console page to save the running configuration to the startup configuration file in memory.

To save the configuration to boot flash, the startup-config, the TFTP server, or one of the PCMCIA disks, follow these steps:

**Step 1** Click the **Save As** button in the left frame on any of the Web Console pages.

The Save As window is displayed. (See FigureA-2.)

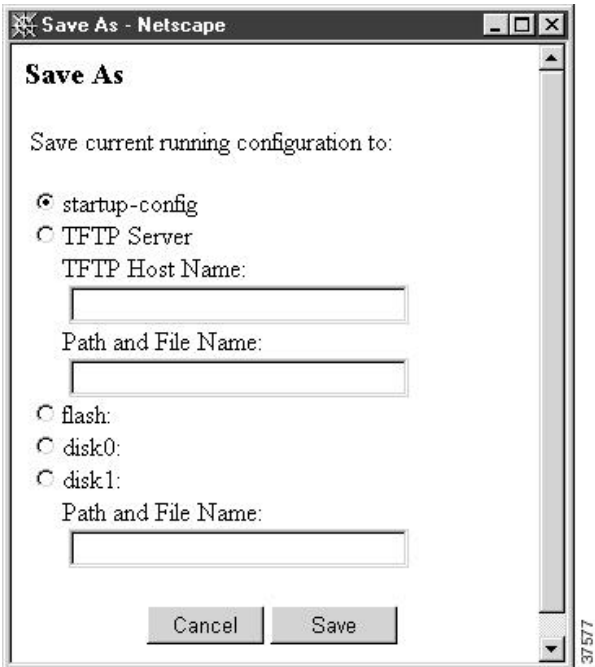

*FigureA-2 Save As Window*

- **Step 2** Click the button that corresponds to where you want the configuration you just entered to be stored.
- **Step 3** Enter a filename if you are saving to a file.
- **Step 4** Click the **Save** button.

### **Accessing the Web Console**

The switch must have an IP address before you can access the Web Console. Follow the prompts when you install the switch to assign an IP address and other IP information. See the *Cisco 6400 UAC Hardware Installation and Maintenance Guide* for more information.

Follow these steps to access the Web Console:

- **Step 1** Install the Web Console. Refer to the "Web Console Installation" section on pageA-2.
- **Step 2** Enter the IP address of the NSP management Ethernet in the URL field.
- **Step 3** Click **Enter**. The Cisco Systems Access page is displayed. (See FigureA-3.)
- **Step 4** Click Web Console to display the Cisco 6400 Basic System Configuration page. (See FigureA-4.)

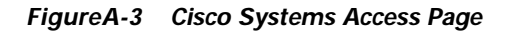

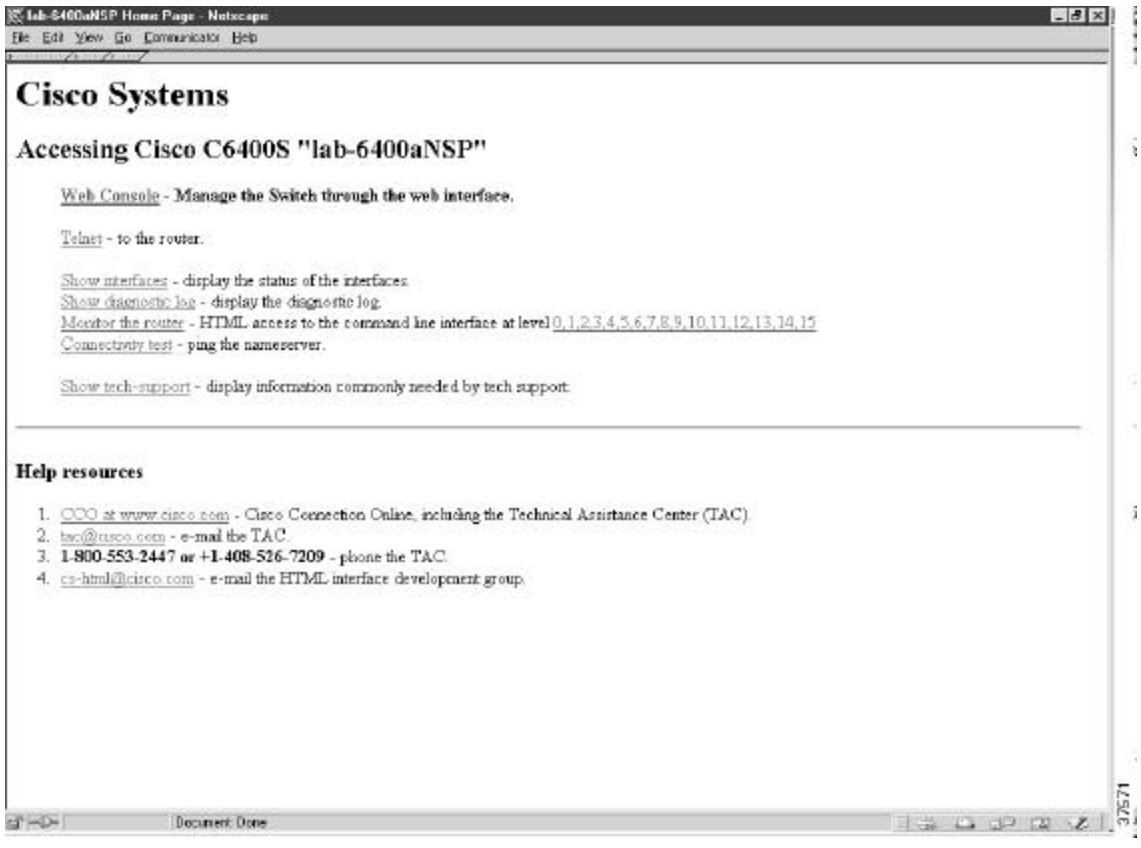

From the Access page, you can also open a Telnet connection to the NSP, show interfaces, show diagnostics, monitor the NSP, and display technical support information.

You can also access Cisco.com, the Cisco Systems customer website, from the Web Console home page. From Cisco.com, you can download the latest software and display the latest Cisco 6400 carrier-class broadband aggregator documentation.

# **Basic System Configuration Page**

The Basic System Configuration page acts as the system home page. (See FigureA-4.) To display this page, click **Web Console** on the Cisco Systems Access page. To display the main page in Web Console, click **System** on the action bar.

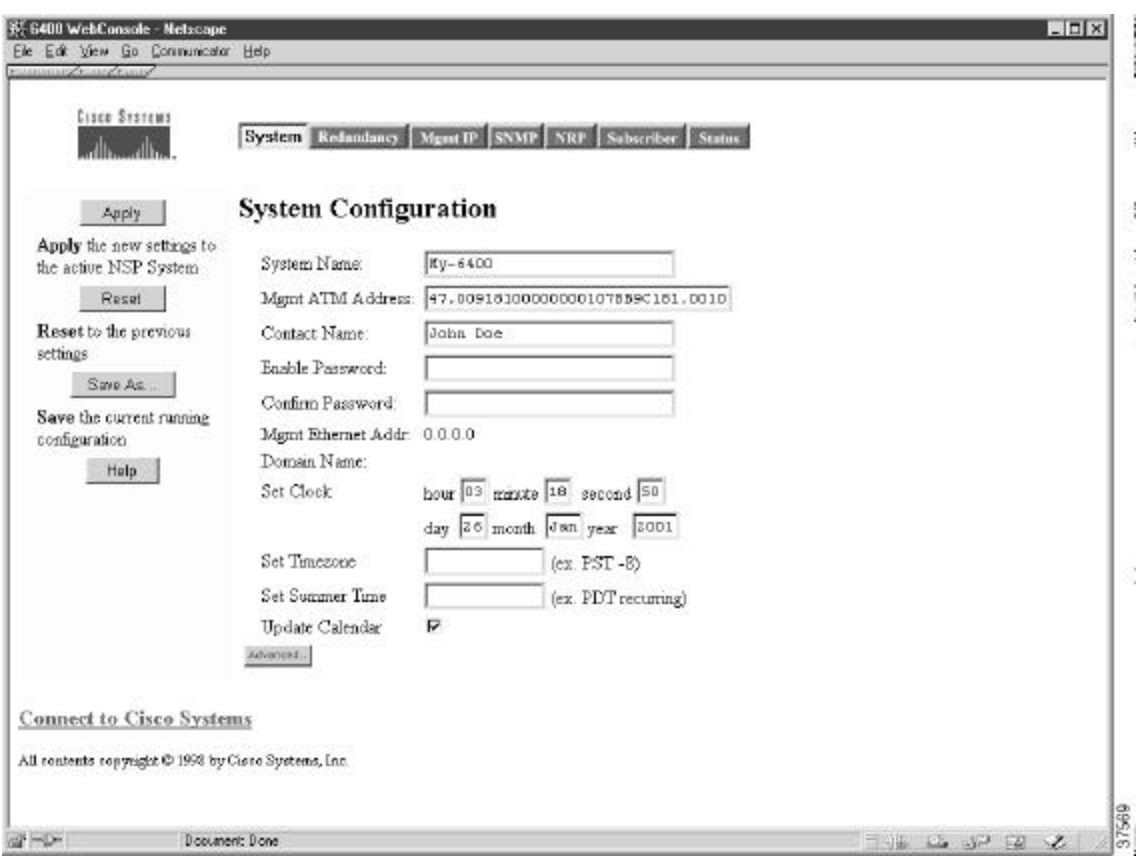

*FigureA-4 Basic System Configuration*

## **Navigating in Web Console**

After you have started the Web Console and displayed the Cisco 6400 home page (FigureA-4), you can use the action bar at the top of each page to move between pages. TableA-2 lists the functions that are available for each action bar selection.

*TableA-2 Web Console Action Bar Options*

| <b>Action Bar Option</b> | <b>Description</b>                                            |
|--------------------------|---------------------------------------------------------------|
| System                   | Allows basic system configuration                             |
| Redundancy               | Allows configuration of redundant pairs of slots and subslots |
| Mgmt IP                  | Allows configuration of NME                                   |
| <b>SNMP</b>              | Allows configuration of SNMP characteristics                  |
| <b>NRP</b>               | Shows status of NRPs                                          |
| Subscriber <sup>1</sup>  | Allows configuration of subscribers                           |
| <b>Status</b>            | Shows status of chassis components                            |

1 . In Cisco IOS Release 12.0(7)DB1, the Subscriber option is separated into two: VC Subscriber and VP Subscriber.

## **Entering Basic Configuration Parameters**

This information is usually entered once and not changed. Click **Apply** after entering information in the fields, **Revert** to return values to the previous settings, or **Save As** to save the configuration. Each of the fields is described in TableA-3.

*TableA-3 System Configuration Field Descriptions*

| <b>Field</b>        | <b>Description</b>                                                                                           |
|---------------------|----------------------------------------------------------------------------------------------------|
| <b>System Name</b>  | Enter a name for the Cisco 6400 system.                                                                      |
| Mgmt ATM Address    | Pre-assigned ATM address is entered automatically.                                                           |
| <b>Contact Name</b> | Enter a name.                                                                                                |
| Enable Password     | Enter the enable password for the system.                                                                    |
| Confirm Password    | Reenter the enable password for the system.                                                                  |
| Mgmt Ethernet Addr. | Displays the Ethernet address for the CPU.<br>(Display only, use the Mgmt IP page to change the IP address.) |
| Domain Name         | Displays the domain name of the system.<br>(Display only, use the Mgmt IP page to change the domain name.)   |

For more information about setting your basic configuration, see Chapter 2, "Basic NSP Configuration."

### **Entering Advanced Configuration Parameters**

Access the advanced configuration parameters by clicking the **Advanced** button on the System Configuration page. The Advanced parameters are displayed below the basic parameters. (See FigureA-5.)

 $\mathbf I$ 

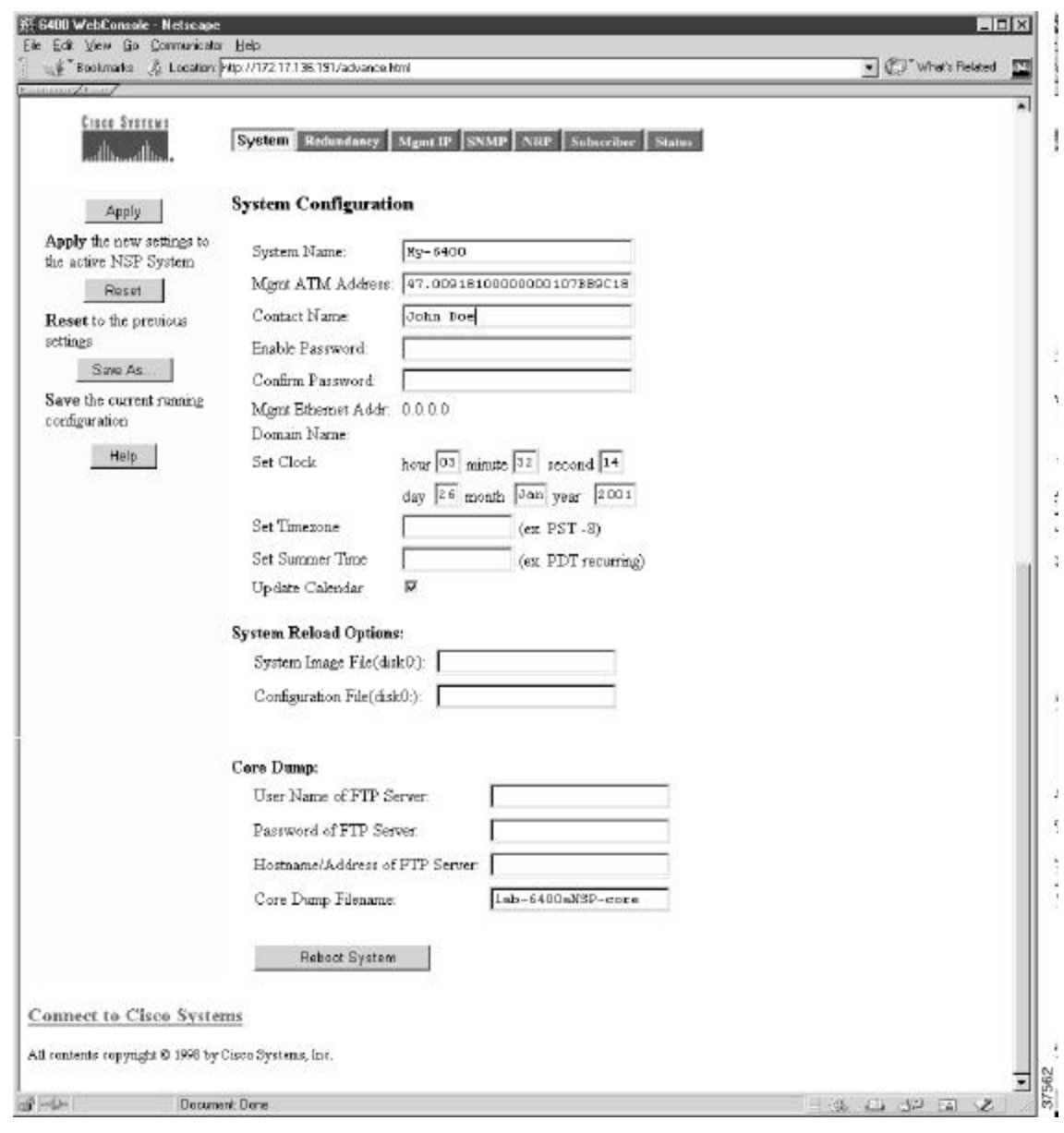

#### *FigureA-5 Advanced System Configuration*

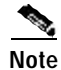

**Note** To return to the System Configuration page, click **System** in the Action bar.

Enter the System Reload Options and Core Dump parameters described in TableA-4 and then click **Apply**.

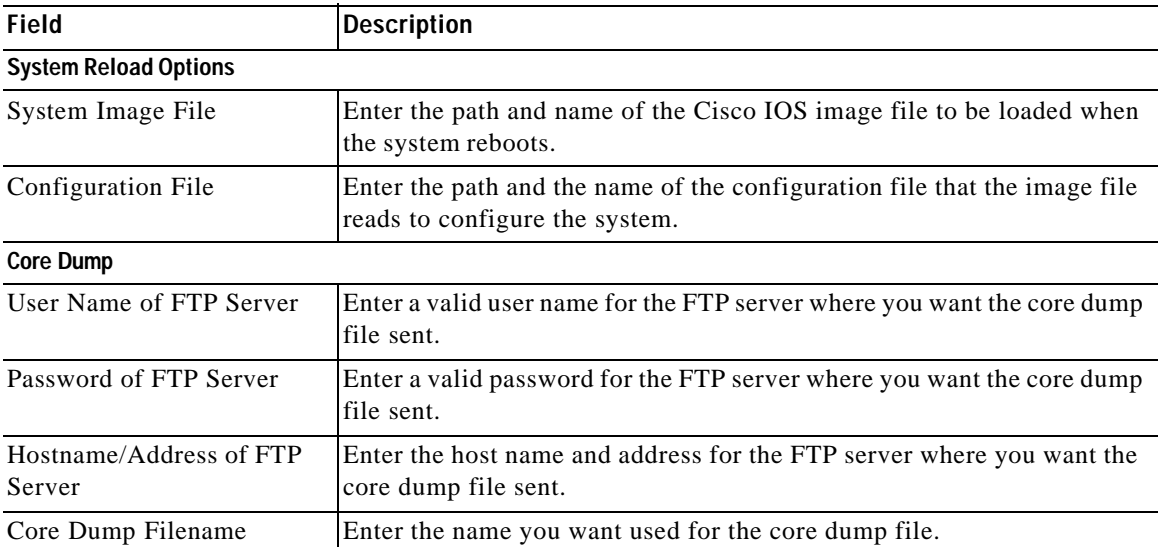

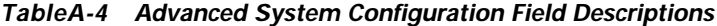

Use the **Reboot System** button on this page to reboot the system at any time.

**Note** Cisco recommends that core dumps be turned off to ensure enhanced high system availability (EHSA) performance. If core dumps are turned on, NSP failovers will only occur after the core dump is complete.

### **System Reload Options**

This section describes the files used by the system when it reloads its software. Some of these files reside in memory, either boot flash or disk. To determine the names of the files to use, enter the **dir** command at the CLI. Here is an example of the display that results:

Switch# **dir bootflash:**

Directory of bootflash:

 2 -rwx 843947 Mar 01 1993 00:02:18 6400-h-mz-112.8-SA 4 drwx 3776 Mar 01 1993 01:23:24 nsp-html 66 -rwx 130 Jan 01 1970 00:01:19 env\_vars 68 -rwx 1296 Mar 01 1993 06:55:51 config.text

1728000 bytes total (456704 bytes free)

To view the system reload settings, use the **show bootvar** command as follows:

```
Switch# show bootvar
BOOT variable = disk0: c6400-wp-mz, 12;
CONFIG_FILE variable does not exist
BOOTLDR variable does not exist
Configuration register is 0x2101
```
# **Configuring Redundancy**

Use the Redundancy page to set up redundant CPUs, slots, and subslots. This page also allows you to set the primary/secondary relationship between redundant pairs. To display this page, click **Redundancy** on the action bar.

FigureA-6 shows the slots and subslots listed on the redundancy page.

*FigureA-6 Redundancy Page*

| <b>JEFA</b><br>Cievo Systems                          | System Redundancy                                 | Mgnt IP SNMP NRP VPSduceber VC Schoefber Suns                  |                                            |                                                    |  |
|-------------------------------------------------------|---------------------------------------------------|----------------------------------------------------------------|--------------------------------------------|----------------------------------------------------|--|
| Apply                                                 | Redundancy                                        |                                                                |                                            |                                                    |  |
| Apply the new settings to<br>the active NSP System    | Main CPU:                                         |                                                                |                                            |                                                    |  |
| Reset<br>Reset to the previous<br>settings            | Active CPU:<br><b>G</b> NSP A<br>C NSP B          | Auto Syne:<br><b>C</b> Startup<br>E BootVar<br>Config-Register |                                            |                                                    |  |
| Save As.<br>Save the current running<br>configuration | Slot:                                             | <b>V</b> Standard                                              |                                            |                                                    |  |
| Help                                                  | <b>F</b> Associate<br>$f$ $f$ $f$<br>$C$ Slot 2   | E Associate<br>$G$ Slot $3$<br>$C$ Slot 4                      | F Associate<br>$@$ Slot 5<br>$C$ Slot $6$  | <b>FLAssociate</b><br>$C$ Slot $7$<br>$C$ Slot $8$ |  |
|                                                       | SubSlot:                                          |                                                                |                                            |                                                    |  |
|                                                       | <b>L</b> Associate<br>*SubSlot 1/0<br>SubSlot 2/0 | E Associate<br>*SubSlot 3/0<br>SubSlot 4/0                     | F Associate<br>*SubSlot 5/0<br>SubSlot 6/0 | D Associate<br>*SubSlat 7/0<br>SubSlot 8/0         |  |
|                                                       | E Associate<br>*SubSlot 1/1<br>SubSlot 2/1        | <b>E</b> Associate<br>*SubSlot 3/1<br>SubSlot 4/1              | Associate<br>*SubSlot 5(1)<br>SubSlot 6/1  | Associate<br>"SubSlot 7/1<br>SubSlot 8/1           |  |
|                                                       |                                                   |                                                                |                                            |                                                    |  |

For more information about configuring redundancy, see Chapter 5, "Redundancy and SONET APS Configuration."

### **Enabling CPU, Slot, and Subslot Redundancy**

To set redundancy for a pair of CPUs, slots, or subslots, do the following:

**Step 1** Click the **Associate** check box for the pair. **Step 2** Choose the primary slot or subslot by clicking the appropriate button. **Step 3** Click **Apply.**

For the CPU, you can also set the configuration synchronization option as described in the "Synchronizing Redundant NSPs" section on page5-4.

# **IP Address Management**

To manage the IP address used for the NME port, static IP routes, and DNS servers, use the Mgmt IP page. (See FigureA-7.) To display this page, click **Mgmt IP** on the action bar.

M

**Caution** Changing the switch IP address on this page will end your Web Console session. If this occurs, you can restart Web Console by entering the new IP address in the browser URL field.

*FigureA-7 Mgmt IP Page*

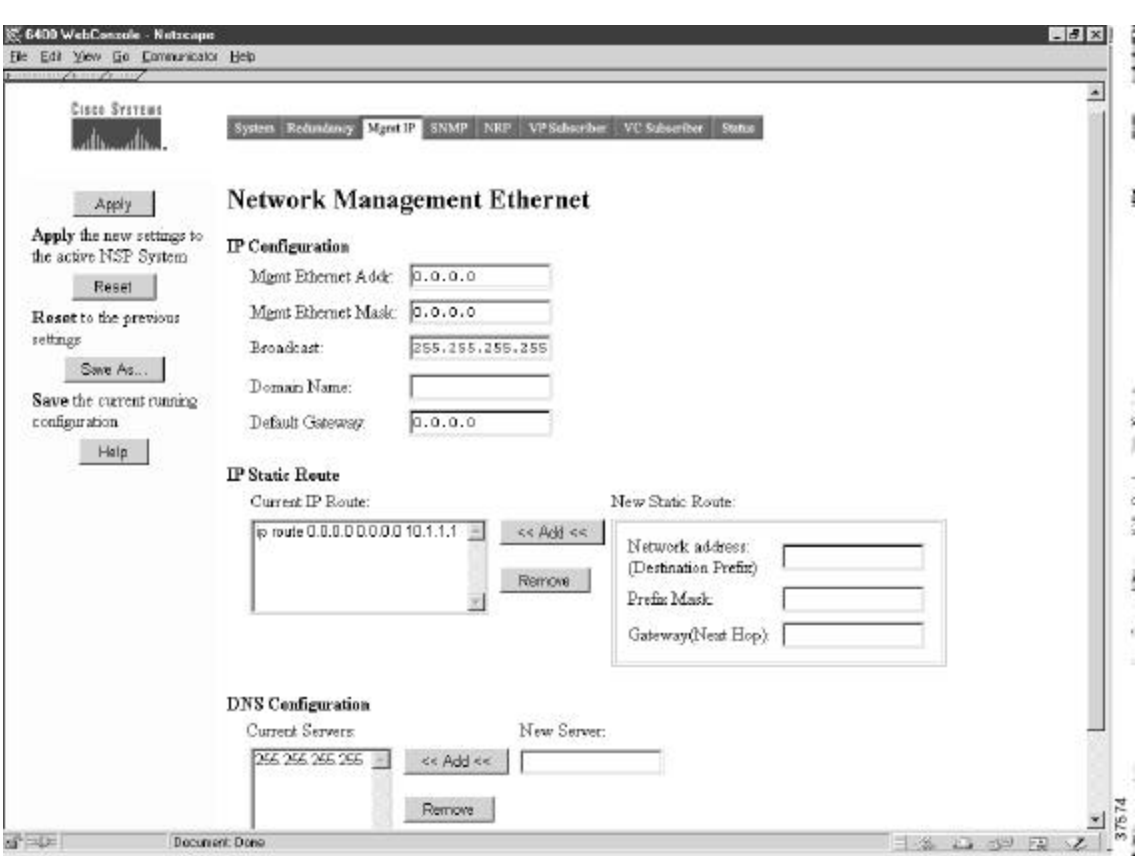

### **Setting the Management IP Configuration**

The IP address of the switch is entered or changed through the Setup program or the CLI. If you change it on this page, the new value takes effect when you click **Apply** and could cause you to lose contact with the switch. When entering data in the IP Configuration fields, you can always select **Revert** to return the page to its previous state. You might need to contact a network administrator to obtain the IP address information.

**Note** If the Cisco 6400 is configured for NME consolidation, do not use the Web Console to configure management information. See the "Network Management Ethernet Interface" section on page2-6 for more information.

Follow these steps to enter the IP parameters for the management Ethernet:

- **Step 1** Enter the subnet mask (Mgmt Ethernet Mask) for the switch.
- **Step 2** Enter the broadcast address for the switch.
- **Step 3** Enter the domain name of the NME.
- **Step 4** Enter the IP address of the default gateway, or router. This field is filled automatically if a discovery protocol finds a router connected to a switch port.
- **Step 5** Click **Apply** to save the current information to your running configuration.
- **Step 6** Click **Save As** to save the current information to your configuration file, Flash memory, disk, or TFTP server.

### **Setting Static Routes**

Static routes for the NME are manually entered into the Static Address table. They are not aged (dropped) from the table when not in use, and they are not lost when the system resets. To set IP static routes used on the Ethernet management network, follow these steps:

- **Step 1** Enter the destination network Ethernet address for the new static route in the Network Address field.
- **Step 2** Enter the subnet mask for the static route in the Prefix Mask field.
- **Step 3** Enter the IP address for the next hop router in the Gateway (Next Hop) field.
- **Step 4** Click **Add**.

To remove static routes, follow these steps:

**Step 1** Select the static route you want to remove from the list of current IP routes.

You must remove the last static route entry unless you have a default gateway specified. Otherwise, you will no longer be able to access the Web Console on this system.

**Step 2** Click **Remove**.

## **Adding and Removing Domain Name Servers**

A Domain Name Server (DNS) converts domain names into their corresponding IP addresses. To define DNS servers that are used on the NME, follow these steps:

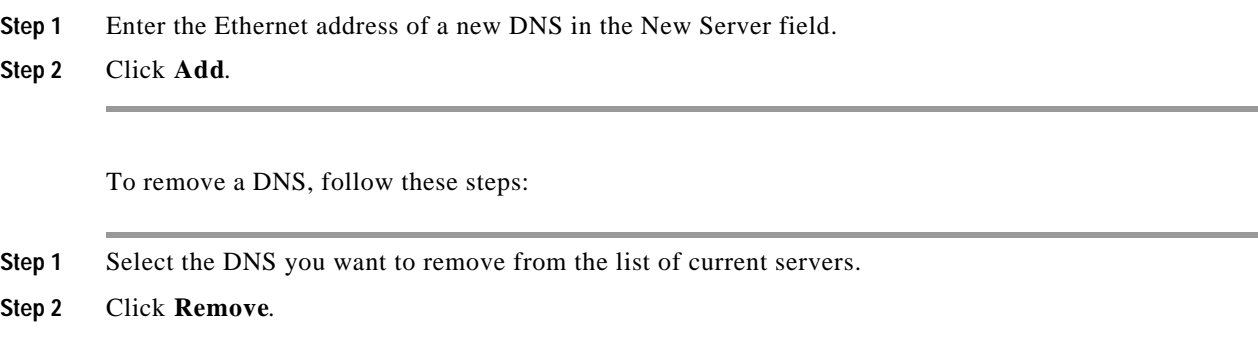

# **SNMP Management**

Use the SNMP page (see FigureA-8) to perform the following tasks:

- **•** Enter information about the switch (System Options)
- **•** Enter community strings that serve as passwords for SNMP messages
- **•** Enter trap managers and their community strings to receive traps (alerts) about switch activity
- **•** Set the classes of traps that a trap manager receives

For more information about configuring SNMP management options, see the "Simple Network Management Protocol" section on page6-1. Also see the "Configuring Simple Network Management Protocol (SNMP)" chapter of the "Cisco IOS System Management" part of the *Cisco IOS Configuration Fundamentals Configuration Guide*.

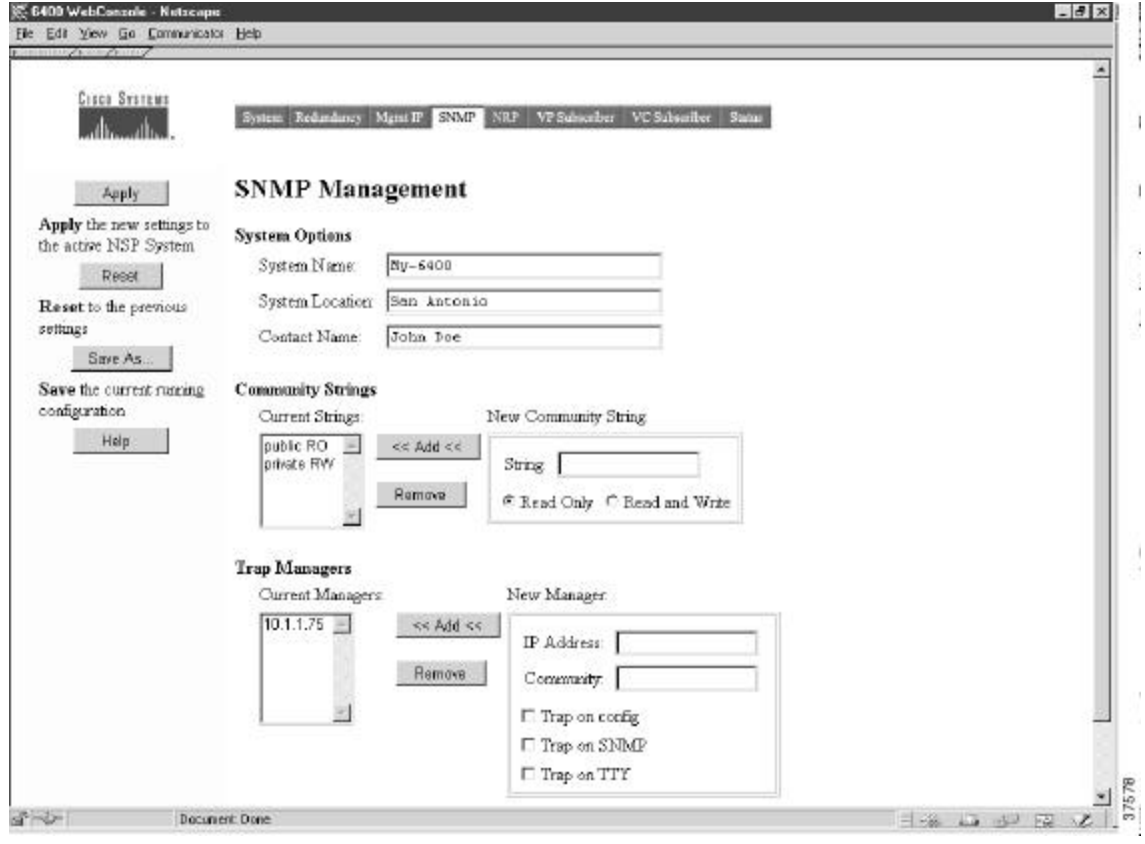

#### *FigureA-8 SNMP Page*

### **Entering System Options**

System Option information is used by network management applications to identify the switch on a topology map. To begin entering the information, proceed as follows:

- **Step 1** Enter a name to be used for the system.
- **Step 2** Enter the location of the system.
- **Step 3** Enter the name of a person or organization associated with the system.
- **Step 4** Click **Apply** to save the current information to your running configuration.
- **Step 5** Click **Save As** to save the current information to your configuration file, Flash memory, disk, or TFTP server.

### **Entering Community Strings**

Community strings serve as passwords for SNMP messages. You can enter them with either of the following characteristics:

- **•** Read Only—Enables requests accompanied by the string to display MIB-object information
- **•** Read and Write—Enables requests accompanied by the string to display MIB-object information and to set MIB objects

To supply a community string, proceed as follows:

- **Step 1** Enter a character string in the String field.
- **Step 2** Click **Read Only** or **Read and Write** .
- **Step 3** Click **Add**.

To remove community strings, select a string from the Current Strings list and click **Remove**.

### **Adding Trap Managers**

A trap manager is a management station that receives and processes traps.

Follow these steps to add a trap manager:

- **Step 1** Enter the IP address or name of the station in the IP Address field.
- **Step 2** Enter a character string in the Community field. This string can be any length.
- **Step 3** Select the class of traps that the trap manager is to receive. Select a check box to enable one or all of the following:
	- **•** Trap on config—Generate traps on all changes to the switch configuration.
	- **•** Trap on SNMP—Generate the supported SNMP traps.
	- **•** Trap on TTY—Generate the serial-port-related TTY traps.

**Step 4** Click **Add**.

To remove trap managers, follow these steps:

- **Step 1** Select a manager from the Current Managers list and click **Remove**.
- **Step 2** Click **Apply** to save the current information to your running configuration.
- **Step 3** Click **Save As** to save the current information to your configuration file, Flash memory, disk, or TFTP server.

# **NRP Status**

The NRP page allows you to display information about any of the node route processors (NRPs) installed in the Cisco 6400 chassis. To display the NRP page (FigureA-9 ), click **NRP** in the action bar.

*FigureA-9 NRP Page*

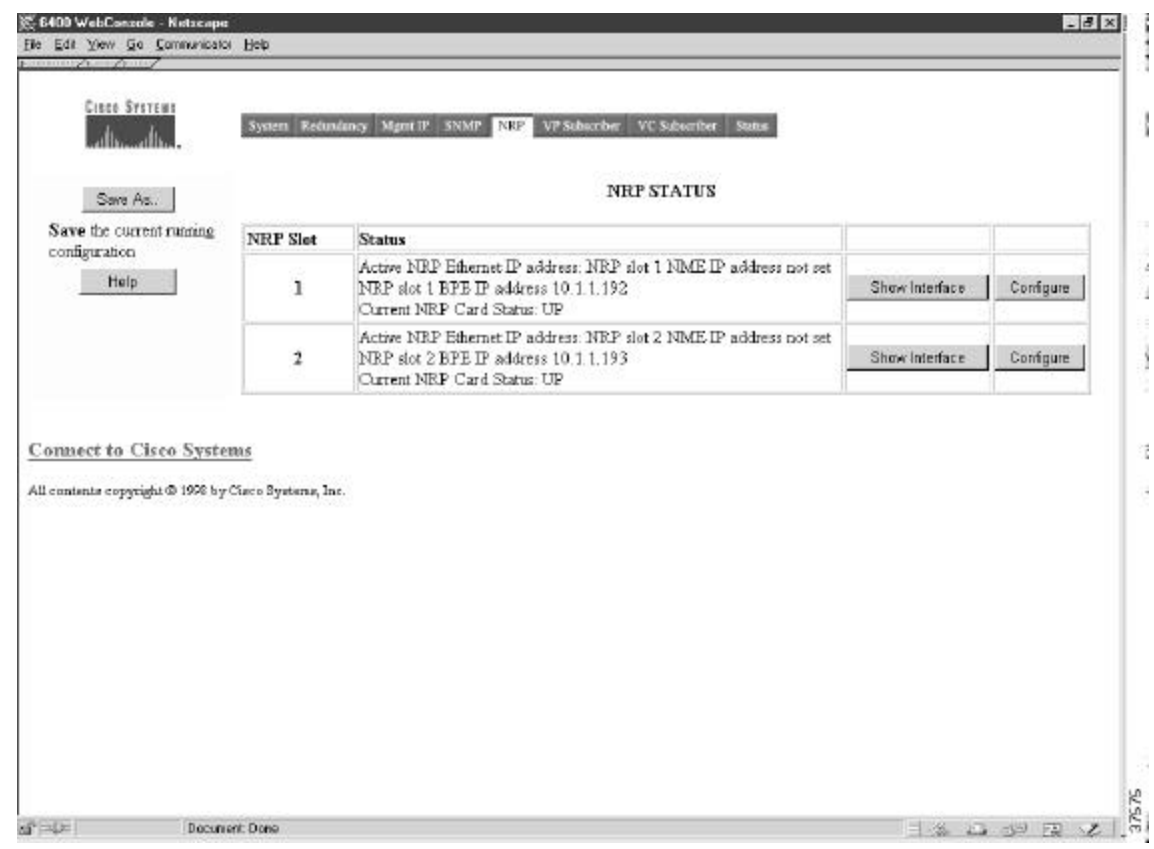

# **Subscriber Management**

Use the Subscriber Setup page (see FigureA-10) to set and display the cross-connections for each of your current system subscribers. Subscribers are defined according to the ingress and egress ports, the virtual path identifier (VPI), and virtual channel identifier (VCI). To display the Subscriber page, click **Subscriber** in the action bar.

In Cisco IOS Release 12.0(7)DB1, the subscriber page is split into two pages: VC Subscriber Setup (see FigureA-11) and VP Subscriber Setup (see FigureA-12).

For more information about configuring virtual circuits for your subscribers, see the "Internal Cross-Connections" section on page2-10.

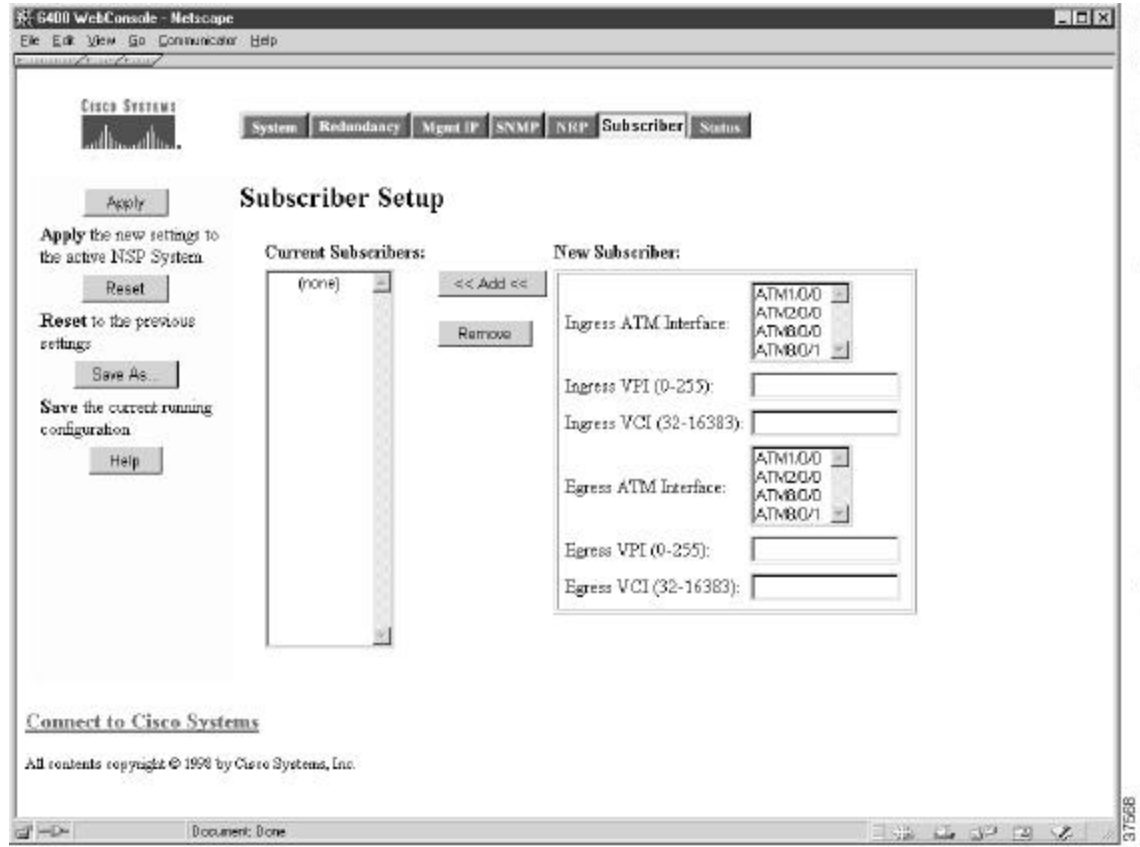

*FigureA-10 Subscriber Setup Page*

# **Adding and Removing Subscribers**

To add new subscribers and set up the virtual circuits, follow these steps:

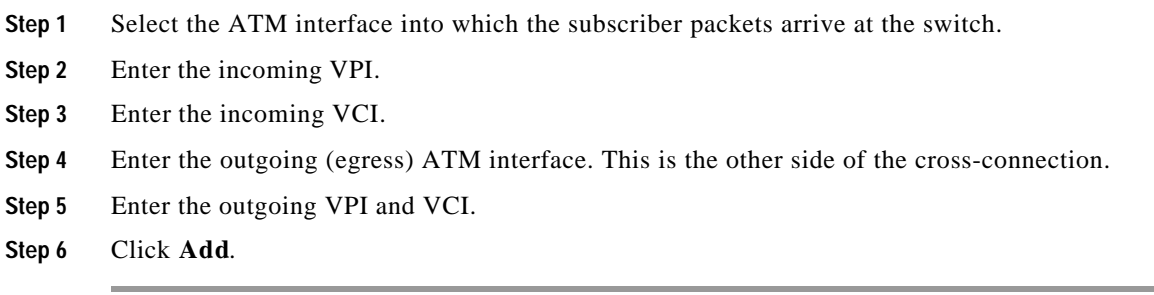

The new subscriber information is displayed in the Current Subscriber list.

T

П

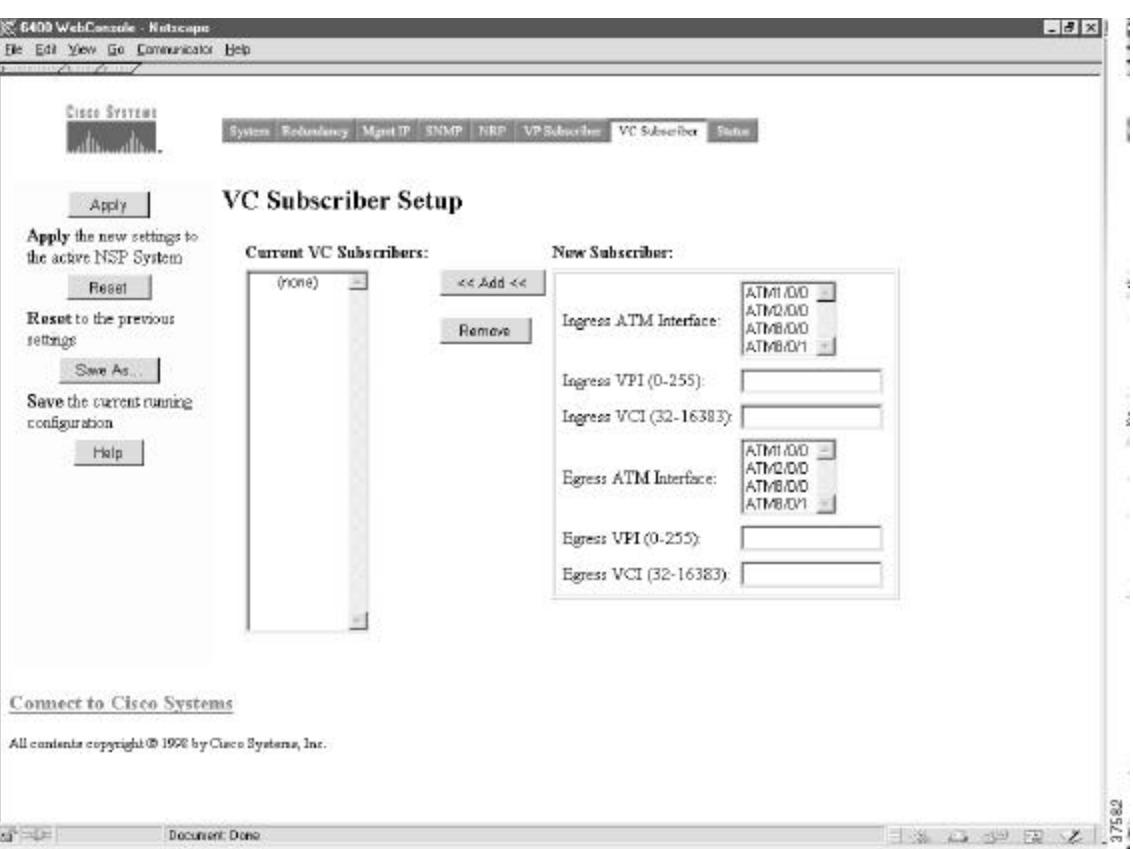

*FigureA-11 VC Subscriber Setup Page—Cisco IOS Release 12.0(7)DB1*

To remove subscribers, follow these steps:

- **Step 1** Select a subscriber from the list of subscribers.
- **Step 2** Click **Remove.**
- **Step 3** Click **Apply** to save the current subscribers to your running configuration.
- **Step 4** Click **Save As** to save the current subscribers to your configuration file, Flash memory, disk, or TFTP server.

LТ

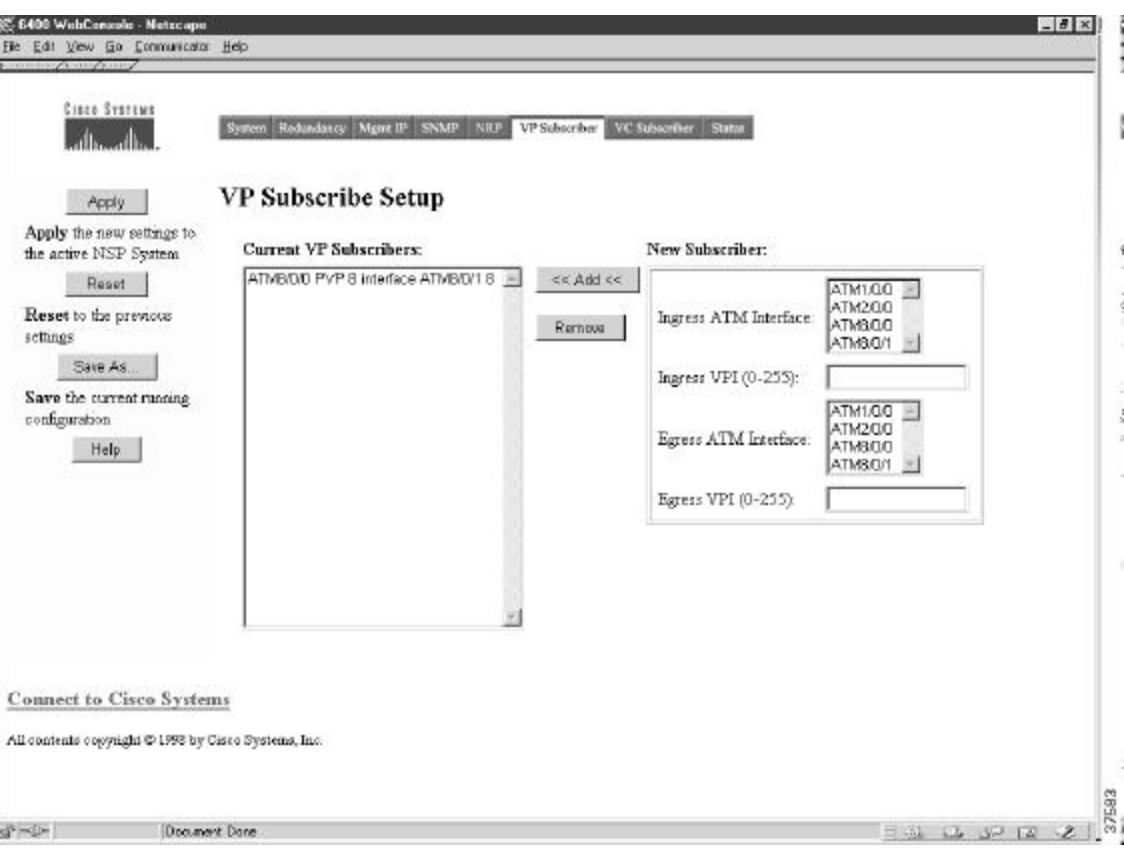

*FigureA-12 VP Subscriber Setup Page—Cisco IOS Release 12.0(7)DB1*

# **System Status**

This page has a *live* image (see FigureA-13) of the system that displays much of the same information as the LEDs on the front of the system. You can use this image in the following ways:

- **•** Display the status of ports. Colors indicate the status.
- **•** Display the status and redundancy configuration of the NSPs.
$\mathbf{I}$ 

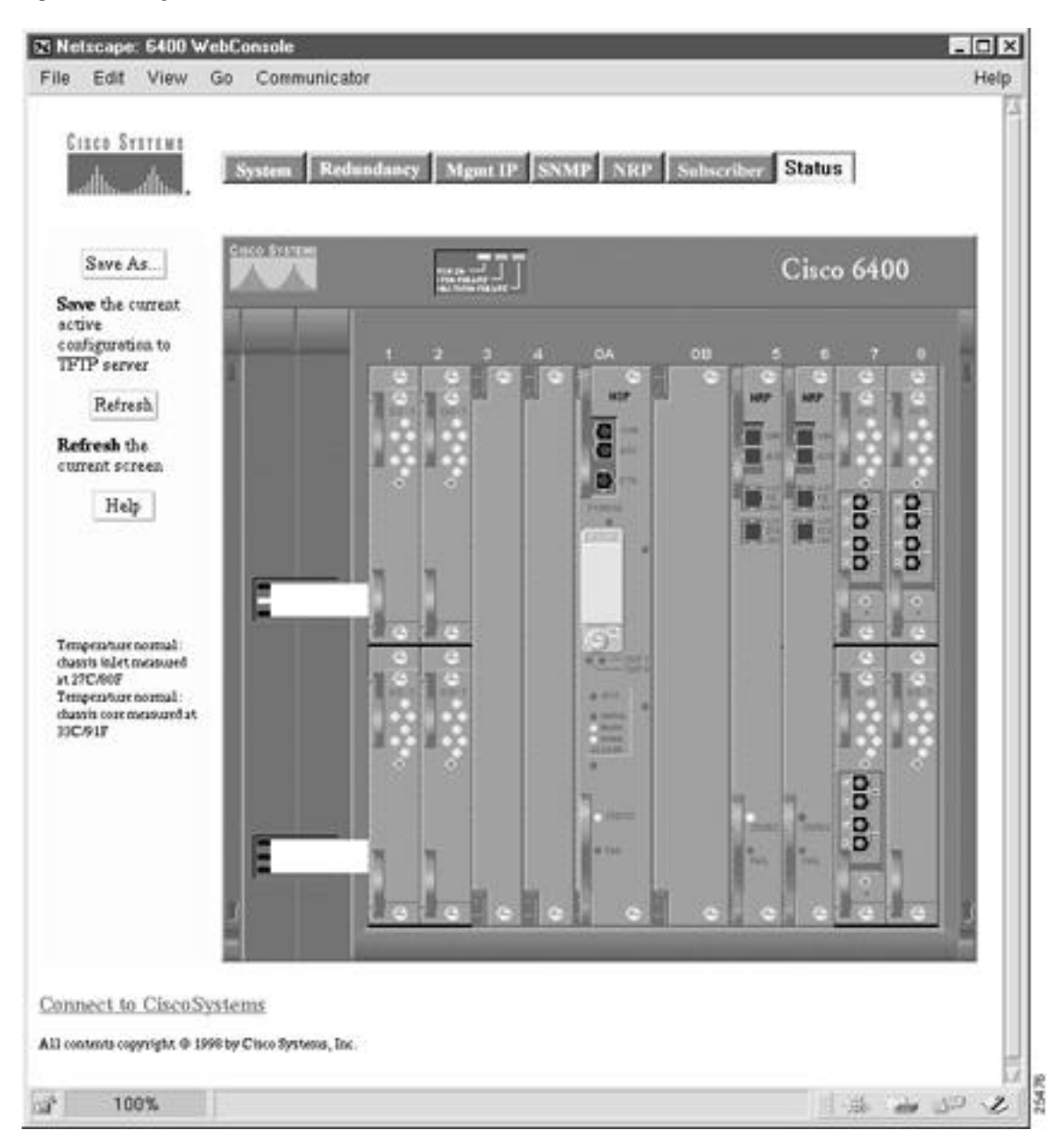

*FigureA-13 System Status*

## **Loading New Web Console Pages**

Cisco 6400 systems are shipped with the Web Console pages described in this chapter. However, from time to time, you might want to load updated Web Console pages into local memory (either Flash memory or Flash disk) on your system.

To load new Web Console pages onto your system, perform the following tasks from the privileged EXEC mode:

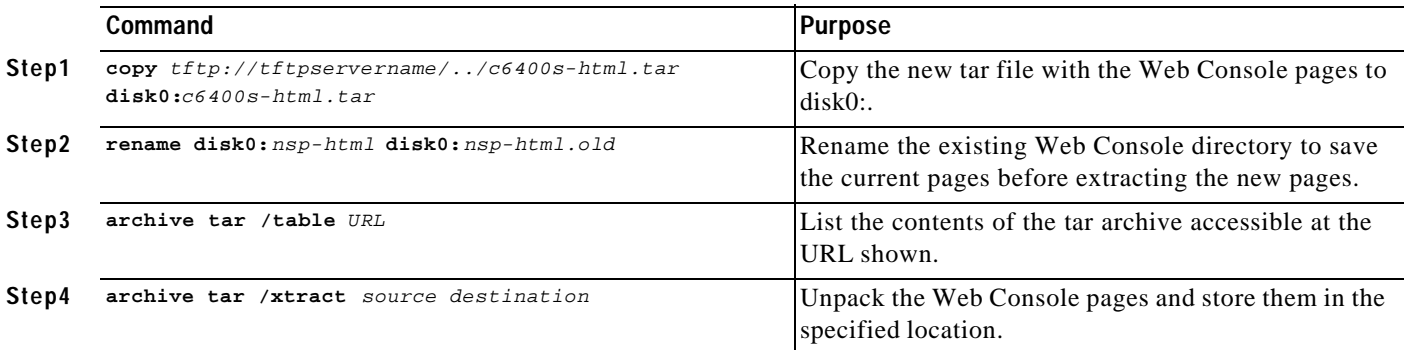

After you have verified that the new Web Console pages are working properly, you can delete the old Web Console directory *(nsp-html.old).* Commonly, this procedure is performed at the same time that a new Cisco IOS image is downloaded. The Cisco IOS image is typically stored in Flash memory, and the HTML pages are usually stored on the PCMCIA disk in disk slot 0 (disk0:). Nevertheless, the operating system allows you to specify any valid file system location as the destination.

#### **Example**

The following example shows how to extract files on a TFTP server and install them on disk0: of the NSP:

Switch# **archive tar /xtract tftp://tftpservername/directory/c6400s-html.tar disk0:**

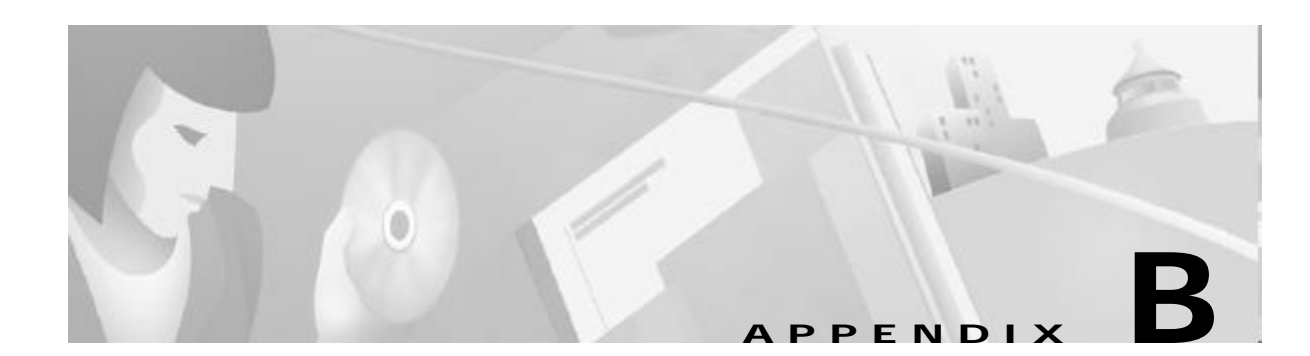

## **Upgrading Software on the Cisco 6400**

This appendix describes how to upgrade the software images on the Cisco 6400 carrier-class broadband aggregator, and contains the following sections:

- **•** Recommendations, page B-1
- **•** Upgrading Software on Nonredundant NRP-1s, page B-2
- **•** Upgrading Software on Nonredundant NRP-2s and NRP-2SVs, page B-4
- **•** Upgrading Software on Nonredundant NSPs, page B-5
- **•** Upgrading Software on Redundant NRP-1s, page B-8
- **•** Upgrading Software on Redundant NSPs, page B-14

For general information on Cisco IOS software, see the "Cisco IOS File Management" chapter of the *Cisco IOS Configuration Fundamentals Configuration Guide* for your software release level.

## **Recommendations**

Cisco highly recommends that all images used on your Cisco 6400 system have the same version level, specifically:

- **•** Use the same release versions for the system images on the NRP and the NSP.
- **•** Use the same version level for the system and boothelper images for both the NRP and NSP.

The NSP uses the same file (c6400s-wp-mz) as both the system image and boothelper image. Make sure you download the new NSP image to boot flash and a PCMCIA disk (disk0: or disk1:).

The NRPs use two separate images for the system and boothelper images:

- c6400r-boot-mz—Boothelper image to load in boot flash
- c6400r-g4p5-mz—NRP-1 system image to load in Flash
- c6400r2sp-g4p5-mz—NRP-2 system image to load in Flash

**•** If you are using the Web Console, use the same version level for the NSP system image and the Web Console image.

## **Upgrading Software on Nonredundant NRP-1s**

This section describes how to upgrade software on an NRP-1 that is not configured for redundancy. To upgrade software on redundant NRP-1s, see the "Upgrading Software on Redundant NRP-1s" section on pageB-8 .

To upgrade the software images on the NRP-1, complete the following steps:

- **Step 1** Use the **dir** EXEC command to locate and identify the system and boothelper images you will replace. Router# **dir flash:** Router# **dir bootflash:**
- **Step 2** Use the **copy** EXEC command to back up the system and boothelper images to a TFTP server.

Router# **copy flash:c6400r-g4p5-mz.120-7.DC tftp://10.1.1.1/c6400r-g4p5-mz.120-7.DC** Router# **copy bootflash:c6400r-boot-mz.120-7.DC tftp://10.1.1.1/c6400r-boot-mz.120-7.DC**

**Step 3** Use the **delete** EXEC command to mark the images you want to replace for deletion.

Router# **delete flash:c6400r-g4p5-mz.120-7.DC** Router# **delete bootflash:c6400r-boot-mz.120-7.DC**

**Step 4** Use the **squeeze** EXEC command to permanently delete the images marked for deletion.

Router# **squeeze flash:** Router# **squeeze bootflash:**

- **Step 5** Use the **copy** EXEC command to load the new images. Router# **copy tftp://10.1.1.1/c6400r-g4p5-mz.122-13.T flash:c6400r-g4p5-mz.122-13.T**
- **Step 6** Use the **no boot system** global configuration command to remove the old startup image configuration. Router(config)# **no boot system flash:c6400r-g4p5-mz.120-7.DC**

Router# **copy tftp://10.1.1.1/c6400r-boot-mz.122-13.T bootflash:c6400r-boot-mz.122-13.T**

- **Step 7** Use the **boot system** global configuration command to add the new startup image configuration. Router(config)# **boot system flash:c6400r-g4p5-mz.122-13.T**
- **Step 8** Use the **config-register** global configuration command to do one of the following:
	- **a.** Set the config register to 0x2 for automatic boot. Router(config)# **config-register 0x2**
	- **b.** Set the config register to 0x0 to boot manually from the ROM monitor (ROMMON) prompt. Router(config)# **config-register 0x0**
- **Step 9** Use the **copy system:running-config nvram:startup-config** EXEC command to save the running configuration.

Router# **copy system:running-config nvram:startup-config**

**Step 10** Use the **reload** EXEC command to reload the NRP-1. This will automatically reboot the NRP-1 if you set the config register to 0x2 in Step 8.

Router# **reload**

- **Step 11** If you set the config register to 0x0 in Step 8, you will see the rommon prompt after completion of the NRP-1 reload. Complete the following steps to manually boot the NRP-1 and set it up for automatic reboot.
	- **a.** Use the **dir** command to locate and identify the new image.

rommon 1 > **dir flash:**

**b.** Use the **boot** command to manually boot the NRP-1.

```
rommon 2 > boot flash:c6400r-g4p5-mz.122-13.T
```
### **Example—Upgrading the Nonredundant NRP-1**

In the following example, the NRP-1 system image is upgraded from Cisco IOS Release 12.0(7)DC to CiscoIOS Release 12.2(13)T:

```
Router# dir flash:
Directory of flash:/
   1 -rw- 94074 Jul 26 2000 17:11:46 lns.cfg
   2 -rw- 96278 Jul 26 2000 17:14:46 ip_route.cfg
   3 -rw- 190480 Jul 27 2000 10:14:08 work.cfg
   4 -rw- 5018040 Aug 08 2000 15:23:34 c6400r-g4p5-mz.120-7.DC
15990784 bytes total (10591396 bytes free)
Router# ping 10.2.16.99
Type escape sequence to abort.
Sending 5, 100-byte ICMP Echos to 10.2.16.99, timeout is 2 seconds:
.!!!!
Success rate is 80 percent (4/5), round-trip min/avg/max = 1/2/4 ms
Router# delete flash:c6400r-g4p5-mz.120-7.DC
Delete filename [c6400r-g4p5-mz.120-7.DC]? 
Delete flash:c6400r-g4p5-mz.120-7.DC? [confirm]
Router# squeeze flash:
All deleted files will be removed. Continue? [confirm]
Squeeze operation may take a while. Continue? [confirm]
Squeezing...Erasing squeeze bufferWriting squeeze bufferErasing sector:2 Writing 
sector:2Erasing squeeze log 
Squeeze of flash complete
Router# copy tftp:flash:
Address or name of remote host []? 10.2.16.99
Source filename []? c6400r-g4p5-mz.122-13.T
Destination filename [c6400r-g4p5-mz.122-13.T]? 
Accessing tftp://10.2.16.99/c6400r-g4p5-mz.122-13.T...
Loading c6400r-g4p5-mz.122-13.T from 10.2.16.99 (via 
Ethernet0/0/1):!!!!!!!!!!!!!!!!!!!!!!!!!!!!!!!!!!!!!!!!!!!!!!!!!!!!!!!!!!!!!!!!!!!!!!!!!!!
!!!!!!!!!!!!!!!!!!!!!!!!!!!!!!!!!!!!!!!!!!!!!!!!!!!!!!!!!!!!!!!!!!!!!!!!!!!!!!!!!!!!!!!!
[snip]
!!!!!!!!
[OK - 5215272/10430464 bytes]
5215272 bytes copied in 87.740 secs (59945 bytes/sec)
Router# configure terminal
Enter configuration commands, one per line. End with CNTL/Z.
Router(config)# no boot system flash c6400r-g4p5-mz.120-7.DC
Router(config)# boot system flash c6400r-g4p5-mz.122-13.T
Router(config)# config-register 0x2
```

```
Router(config)# end
Router# copy system:running-config nvram:startup-config
00:03:03:%SYS-5-CONFIG_I:Configured from console by console mem
Warning:Attempting to overwrite an NVRAM configuration previously written
by a different version of the system image.
Overwrite the previous NVRAM configuration?[confirm]
Building configuration...
[OK]
Router# reload
Proceed with reload? [confirm]
00:03:16:%SYS-5-RELOAD:Reload requested
System Bootstrap
Copyright (c) 1998 by cisco Systems, Inc.
Reset Reason Register = REASON_WARM (0x2)
C6400R platform with 131072 Kbytes of main memory
Self decompressing the image [snip]
Press RETURN to get started!
```
## **Upgrading Software on Nonredundant NRP-2s and NRP-2SVs**

This section describes how to upgrade software on nonredundant NRP-2s and NRP-2SVs.

**Note** Unless a clear distinction is made, all references to the NRP-2 also apply to the NRP-2SV.

Remember that the NSP controls and manages the NRP-2 image download process. Although Cisco recommends that you store all NRP-2 images on the NSP PCMCIA disk, you can also store NRP-2 images on a TFTP, FTP, or rcp server.

To upgrade the software images on the NRP-2, complete the following steps, beginning in EXEC mode on the NSP:

**Step 1** (Optional) Use the **copy** EXEC command to back up the NRP-2 images to a TFTP server.

Switch# **copy disk0:c6400r2sp-g4p5-mz.121-4.DC1 tftp://10.1.1.1/c6400r2sp-g4p5-mz.121-4.DC1** Switch# **copy bootflash:c6400r-boot-mz.121-4.DC1 tftp://10.1.1.1/c6400r-boot-mz.121-4.DC1**

**Step 2** (Optional but recommended) Use the **copy** EXEC command to load the NRP-2 images to the "images" directory on the PCMCIA disk in NSP disk slot 0.

```
Switch# copy tftp://10.2.2.2/c6400r2sp-g4p5-mz.122-13.T 
disk0:/images/c6400r2sp-g4p5-mz.122-13.T
Switch# copy tftp://10.2.2.2/c6400r-boot-mz.122-13.T disk0:/images/c6400r-boot-mz.122-13.T
```
...

**Step 3** Use the **more system:running-config** EXEC command to view the current NRP-2 image configuration.

Switch# **more system:running-config**

```
hw-module slot 2 image c6400r2sp-g4p5-mz.121-4.DC1 priority 2
hw-module slot 2 image tftp://10.1.1.1/c6400r2sp-g4p5-mz.121-4.DC1 priority 3
hw-module slot 2 image disk0:MyDir/c6400r2sp-g4p5-mz.121-4.DC1 priority 4
hw-module slot 3 image c6400r2sp-g4p5-mz.121-4.DC1 priority 2
...
```
**Step 4** Use the **hw-module (image)** global configuration command to add to, replace, or delete the NRP-2 image configuration.

```
Switch# configure terminal
Switch(config)# hw-module slot 2 image c6400r2sp-g4p5-mz.122-13.T priority 2
Switch(config)# no hw-module slot 2 image tftp://10.1.1.1/c6400r2sp-g4p5-mz.122-13.T
Switch(config)# hw-module slot 2 image disk0:MyDir/c6400r2sp-g4p5-mz.122-13.T priority 4
```
Without the **hw-module (image)** command in the NSP configuration, the NRP-2 attempts to load the default image (c6400r2sp-g4p5-mz) from the disk0:/images/ directory.

**Step 5** Use the **hw-module (reset)** EXEC configuration command to reload the NRP-2.

Switch(config)# **end** Switch# **hw-module slot 2 reset**

**Timesaver** If you do not use all the priority values for NRP-2 images, leave priority 1 free for new or temporary images. Otherwise, you will have to adjust the priority levels of the other images for your NRP-2 to accommodate the new image.

## **Upgrading Software on Nonredundant NSPs**

This section describes how to upgrade software on an NSP that is not configured for redundancy. To upgrade software on redundant NSPs, see the "Upgrading Software on Redundant NSPs" section on pageB-14 .

To upgrade the software images on the NSP, complete the following steps:

**Step 1** Use the **dir** EXEC command to locate and identify the images you will replace.

```
Switch# dir disk0:
Switch# dir disk1:
Switch# dir bootflash:
```
**Step 2** Use the **copy** EXEC command to back up the images to a TFTP server.

```
Switch# copy disk0:c6400s-wp-mz.120-7.DB tftp://10.1.1.1/c6400s-wp-mz.120-7.DB
Switch# copy disk0:c6400s-html.tar.120-5.DB tftp://10.1.1.1/c6400s-html.tar.120-5.DB
Switch# copy bootflash:c6400s-wp-mz.120-5.DB tftp://10.1.1.1/c6400s-wp-mz.120-5.DB
```
**Step 3** Use the **delete** , and for boot flash, the **squeeze** EXEC commands to delete the old images.

Switch# **delete disk0:c6400s-wp-mz.120-7.DB** Switch# **delete disk0:c6400s-html.tar.120-5.DB** Switch# **delete bootflash:c6400s-wp-mz.120-5.DB** Switch# **squeeze bootflash**

**Step 4** Use the **copy** EXEC command to load the new images.

Switch# **copy tftp://10.1.1.1/c6400s-wp-mz.DB1 disk0:c6400s-wp-mz.DB1** Switch# **copy tftp://10.1.1.1/c6400s-html.tar.DB1 disk0:c6400s-html.tar.DB1** Switch# **copy tftp://10.1.1.1/c6400s-wp-mz.DB1 bootflash:c6400s-wp-mz.DB1**

- **Step 5** Use the **no boot system** global configuration command to remove the old startup image configuration. Switch(config)# **no boot system flash:c6400s-wp-mz.120-7.DB**
- **Step 6** Use the **boot system** global configuration command to add the new startup image configuration. Switch(config)# **boot system flash:c6400s-wp-mz.122-13.T**
- **Step 7** Use the **config-register** global configuration command to do one of the following:
	- **a.** Set the config register to 0x2 for automatic boot. Switch(config)# **config-register 0x2**
	- **b.** Set the config register to 0x0 to boot manually from the ROMMON prompt. Switch(config)# **config-register 0x0**
- **Step 8** Use the **copy** EXEC command to save the running configuration as the startup configuration. Switch# **copy system:running-config nvram:startup-config**
- **Step 9** Use the **reload** EXEC command to reload the NSP. This will automatically reboot the NSP if you set the config register to 0x2 in Step 7. Switch# **reload**
- **Step 10** If you set the config register to 0x0 in Step 7, you will see the rommon prompt after completion of the NSP reload. Complete the following steps to manually boot the NSP and set it up for automatic reboot:
	- **a.** Use the **dir** command to locate and identify the new image.

rommon 1 > **dir flash:**

**b.** Use the **boot** command to manually boot the NSP.

rommon 2 > **boot flash:c6400s-wp-mz.122-13.T**

### **Example—Upgrading the Nonredundant NSP**

In the following example, the NSP image is upgraded from Cisco IOS Release 12.0(7)DB to CiscoIOSRelease 12.2(13)T:

```
Switch# ping 10.1.1.1
```

```
Type escape sequence to abort.
Sending 5, 100-byte ICMP Echos to 10.1.1.1, timeout is 2 seconds:
!!!!!
Success rate is 100 percent (5/5), round-trip min/avg/max = 1/2/4 ms
Switch# dir disk0:
Directory of disk0:/
2222 -rw- 1944 Jul 27 2000 09:41:45 pvp-config
2254 -rw- 91833 Jul 27 2000 10:24:47 running-config
```
2277 -rw- 91833 Jul 27 2000 10:25:19 pvc-config 2223 -rw- 4504276 Aug 03 2000 09:44:01 c6400s-wp-mz.120-7.DB 20819968 bytes total (16121856 bytes free) Switch# **show version** Cisco Internetwork Operating System Software IOS (tm) C6400 Software (C6400S-WP-M), Version 12.0(7)DB, EARLY DEPLOYMENT RELEASE SOFTWARE (fc1) TAC:Home:SW:IOS:Specials for info Copyright (c) 1986-2000 by cisco Systems, Inc. Compiled Wed 22-Mar-00 11:47 by beliu Image text-base:0x60010908, data-base:0x6081E000 ROM:System Bootstrap, Version 12.0(1)DB [gmgreen-fcs 102], RELEASE SOFTWARE ROM:C6400 Software (C6400S-WP-M), Version 12.0(7)DB, EARLY DEPLOYMENT RELEASE SOFTWARE  $(fc1)$ nsp uptime is 2 minutes System returned to ROM by reload System image file is "disk0:c6400s-wp-mz.120-7.DB" cisco C6400S (R4600) processor with 131072K bytes of memory. R4700 CPU at 100Mhz, Implementation 33, Rev 1.0 Last reset from s/w peripheral Bridging software. 2 Ethernet/IEEE 802.3 interface(s) 8 ATM network interface(s) 507K bytes of non-volatile configuration memory. --More-- 20480K bytes of ATA PCMCIA card at slot 0 (Sector size 512 bytes). 8192K bytes of Flash internal SIMM (Sector size 256K). Configuration register is 0x0 2254 -rw- 91833 Jul 27 2000 10:24:47 running-config 2277 -rw- 91833 Jul 27 2000 10:25:19 pvc-config 2223 -rw- 4504276 Aug 03 2000 09:44:01 c6400s-wp-mz.120-7.DB 20819968 bytes total (16121856 bytes free) Switch# **copy tftp:disk0:** Address or name of remote host []? **10.1.1.1** Source filename []? **c6400s-wp-mz.122-13.T** Accessing tftp://10.1.1.1/c6400s-wp-mz.DB1... Loading c6400s-wp-mz.121-1.DB1 from 10.1.1.1 (via BVI1):!!!!!!!!!!!!!!!!!!!!!!!!!!!!!!!!!!!!!!!!!!!!!!!!!!!!!!!!!!!!!!!!!!!!!!!!!!!!!!!!!!!! !!!!!!!!!!!!!!!!!!!!!!!!!!!!!!!!!!!!!!!!!!!!!!!!!!!!!!!!!!!!!!!!!!!!!!!!!!!!!!!!!!!!!!!! [snip] !!!!!!!!!!!!!!!!!!!!!!!!!!!!!!!!!!!!!!!!!!!!!!!!!!!!!!!!!!!!!!!!!!!!!!!!!!!!!!!!!!!!!!!!!! !!!!!!!!!!!!!!! [OK - 4575296/9150464 bytes] 4575296 bytes copied in 141.700 secs (32448 bytes/sec) Switch# **configure terminal** Enter configuration commands, one per line. End with CNTL/Z. Switch(config)# **no boot system disk0:c6400s-wp-mz.120-7.DB** Switch(config)# **boot system disk0:c6400s-wp-mz.122-13.T** Switch(config)# **config-register 0x2** Switch(config)# **end** Switch# **copy system:running-config nvram:startup-config** Building configuration... [OK] Switch# **reload** Proceed with reload? [confirm]

## **Upgrading Software on Redundant NRP-1s**

This section describes how to upgrade software on redundant NRP-1s. To upgrade software on a nonredundant NRP-1, see the "Upgrading Software on Nonredundant NRP-1s" section on pageB-2.

To upgrade the software images on redundant NRP-1s, perform the following tasks in the specified order. Each task in the list identifies the device used to perform the task:

- **1.** Upgrade the Images on the Secondary NRP-1 (primary NRP-1)
- **2.** Identify the New System Image as the Startup Image for the Secondary NRP-1 (primary NRP-1)
- **3.** Reload the Secondary NRP-1 (NSP)
- **4.** Upgrade the Images on the Primary NRP-1 (primary NRP-1)
- **5.** Identify the New System Image as the Startup Image for the Primary NRP-1 (primary NRP-1)
- **6.** Switch the Primary and Secondary NRP-1s (NSP)

In the following instructions and examples, NRPslot5 is the device in slot 5 of the Cisco 6400 chassis, and NRP slot6 is the device in slot 6.

### **Upgrade the Images on the Secondary NRP-1**

Complete the following steps from the primary NRP-1 to upgrade the secondary NRP-1 images. NRPslot5 is currently the primary device, and NRPslot6 is currently the secondary device.

**Step 1** Use the **dir** EXEC command to locate and identify the system and boothelper images you will replace on the secondary NRP-1.

NRPslot5# **dir sec-flash:** NRPslot5# **dir sec-bootflash:**

**Step 2** Use the **copy** EXEC command to back up the secondary NRP-1's system and boothelper images to a TFTP server.

```
NRPslot5# copy sec-flash:c6400r-g4p5-mz.120-7.DC tftp://10.1.1.1/c6400r-g4p5-mz.120-7.DC
NRPslot5# copy sec-bootflash:c6400r-boot-mz.120-7.DC 
tftp://10.1.1.1/c6400r-boot-mz.120-7.DC
```
**Step 3** Use the **delete** EXEC command to mark the secondary NRP-1's old images for deletion.

```
NRPslot5# delete sec-flash:c6400r-g4p5-mz.120-7.DC
NRPslot5# delete sec-bootflash:c6400r-boot-mz.120-7.DC
```
**Step 4** Use the **squeeze** EXEC command to permanently delete the secondary NRP-1's images marked for deletion.

NRPslot5# **squeeze sec-flash:** NRPslot5# **squeeze sec-bootflash:**

**Step 5** Use the **copy** EXEC command to load the new images to the secondary NRP-1.

NRPslot5#**copy tftp://10.1.1.1/c6400r-g4p5-mz.122-13.T sec-flash:c6400r-g4p5-mz.122-13.T** NRPslot5#**copy tftp://10.1.1.1/c6400r-boot-mz.122-13.T sec-bootflash:c6400r-boot-mz.122-13.T**

### **Identify the New System Image as the Startup Image for the Secondary NRP-1**

To ensure that the new image is used upon system reload, choose one of the following methods:

- **•** Ensuring That the New System Image Is the First File in the Flash Memory , page B-9 or
- **•** Updating the Boot System Variable, page B-10

#### **Ensuring That the New System Image Is the First File in the Flash Memory**

Complete the following steps to make sure that the new image is the first file in the secondary NRP-1's Flash memory. NRPslot5 is still the primary device, and NRPslot6 is still the secondary device.

**Step 1** Use the **dir** EXEC command to list all files in the secondary NRP-1's Flash memory.

NRPslot5# **dir sec-flash:**

**Step 2** If the new system image is the first file listed, the image is already the startup image. Continue with the "Reload the Secondary NRP-1" section on pageB-10.

If the new system image is not at the top of the list, and you want to save the files that are listed above the new image, continue with Step 3 .

If you want to delete the files listed above the new image, continue with Step 4 .

**Step 3** Use the **copy** EXEC command to back up the secondary NRP-1 Flash files to a TFTP server.

```
NRPslot5# copy sec-flash:filename tftp://10.1.1.1/filename1
NRPslot5# copy sec-flash:filename tftp://10.1.1.1/filename2
NRPslot5# copy sec-flash:filename tftp://10.1.1.1/filename3
...
```
**Step 4** Use the **delete** EXEC command to mark the unwanted secondary NRP-1 files for deletion.

NRPslot5# **delete sec-flash:filenames**

**Step 5** Use the **squeeze** EXEC command to permanently delete the secondary NRP-1 images that are marked for deletion.

NRPslot5# **squeeze sec-flash:** NRPslot5# **squeeze sec-bootflash:**

**Step 6** If you performed Step 3, use the **copy** EXEC command to transfer the files back from the TFTP server to the secondary NRP-1's Flash memory.

NRPslot5# **copy tftp://10.1.1.1/filename1 sec-flash:filename1** NRPslot5# **copy tftp://10.1.1.1/filename2 sec-flash:filename2** NRPslot5# **copy tftp://10.1.1.1/filename3 sec-flash:filename3** ...

**Step 7** Use the **dir** EXEC command to verify that the new system image is the first file listed in the secondary NRP-1 Flash memory.

NRPslot5# **dir sec-flash:**

#### **Updating the Boot System Variable**

If you completed the steps described in the "Ensuring That the New System Image Is the First File in the Flash Memory" section on pageB-9, skip this section and continue with the "Reload the Secondary NRP-1" section on pageB-10.

Complete the following steps from the primary NRP-1 to update both the primary and secondary NRP-1 configurations to reflect the new startup image. NRPslot5 is still the primary device, and NRPslot6 is still the secondary device.

**Step 1** Use the **no boot system** global configuration command to remove the old startup image configuration from the primary NRP-1.

NRPslot5# **no boot system flash:c6400r-g4p5-mz.120-7.DC**

**Step 2** Use the **boot system** global configuration command to add the new startup image configuration to the primary NRP-1.

NRPslot5# **boot system flash:c6400r-g4p5-mz.122-13.T**

**Step 3** Use the **copy** EXEC command to save the primary NRP-1 running configuration as the startup configuration. This step also updates the startup configuration on the secondary NRP-1.

NRPslot5# **copy system:running-config nvram:startup-config**

### **Reload the Secondary NRP-1**

Complete the following step from the NSP to reload the secondary NRP-1. NRPslot5 is still the primary device, and NRPslot6 is still the secondary device.

**Step 1** Use the **hw-module** EXEC or global configuration command to reload the secondary NRP-1. Switch# **hw-module slot 6 reset**

The secondary NRP-1 is now running the new image in standby mode.

### **Upgrade the Images on the Primary NRP-1**

Complete the following steps from the primary NRP-1 to upgrade the primary NRP-1 images. NRPslot5 is still the primary device, and NRPslot6 is still the secondary device.

```
Step 1 Use the dir EXEC command to locate and identify the system and boothelper images you will replace.
        NRPslot5# dir flash:
        NRPslot5# dir bootflash:
Step 2 Use the copy EXEC command to back up the system and boothelper images to a TFTP server.
```

```
NRPslot5# copy flash:c6400r-g4p5-mz.120-7.DC tftp://10.1.1.1/c6400r-g4p5-mz.120-7.DC
```

```
NRPslot5# copy bootflash:c6400r-boot-mz.120-7.DC tftp://10.1.1.1/c6400r-boot-mz.120-7.DC
```
**Step 3** Use the **delete** EXEC command to mark the old images for deletion.

```
NRPslot5# delete flash:c6400r-g4p5-mz.120-7.DC
NRPslot5# delete bootflash:c6400r-boot-mz.120-7.DC
```
**Step 4** Use the **squeeze** EXEC command to permanently delete the images marked for deletion.

NRPslot5# **squeeze flash:** NRPslot5# **squeeze bootflash:**

**Step 5** Use the **copy** EXEC command to load the new images from the secondary NRP-1.

```
NRPslot5# copy sec-flash:c6400r-g4p5-mz.122-13.T flash:c6400r-g4p5-mz.122-13.T
NRPslot5# copy sec-bootflash:c6400r-boot-mz.122-13.T bootflash:c6400r-boot-mz.122-13.T
```
### **Identify the New System Image as the Startup Image for the Primary NRP-1**

To ensure that the new image is used at system reload, choose the same method that you used in the "Identify the New System Image as the Startup Image for the Secondary NRP-1" section on pageB-9, specifically:

- **•** Ensuring That the New System Image Is the First File in Flash Memory, page B-11 or
- **•** Updating the Boot System Variable, page B-12

#### **Ensuring That the New System Image Is the First File in Flash Memory**

Complete the following steps to make sure that the new image is the first file in the primary NRP-1's Flash memory. NRPslot5 is still the primary device, and NRPslot6 is still the secondary device.

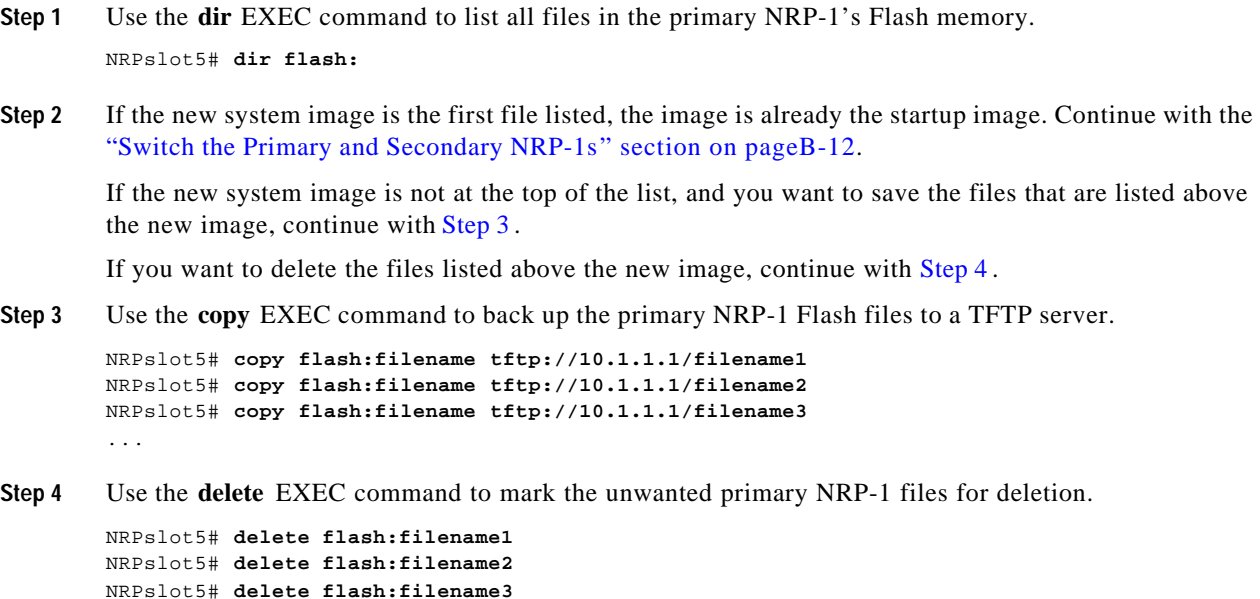

...

**Step 5** Use the **squeeze** EXEC command to permanently delete the primary NRP-1 images that are marked for deletion.

NRPslot5# **squeeze flash:** NRPslot5# **squeeze bootflash:**

**Step 6** If you performed Step 3, use the **copy** EXEC command to transfer the files back from the TFTP server to the primary NRP-1's Flash memory.

```
NRPslot5# copy tftp://10.1.1.1/filename1 flash:filename1
NRPslot5# copy tftp://10.1.1.1/filename2 flash:filename2
NRPslot5# copy tftp://10.1.1.1/filename3 flash:filename3
...
```
**Step 7** Use the **dir** EXEC command to verify that the new system image is the first file listed in the primary NRP-1's Flash memory.

NRPslot5# **dir flash:**

#### **Updating the Boot System Variable**

If you completed the instructions in the "Updating the Boot System Variable " section on pageB-10, then both the primary and secondary NRP-1 configurations already reflect the new startup image.

### **Switch the Primary and Secondary NRP-1s**

Complete the following step from the NSP to switch the primary and secondary NRP-1s. Before you begin this task, NRPslot5 is still the primary device, and NRPslot6 is still the secondary device.

**Step 1** Use the **redundancy force-failover** EXEC command to switch the primary and secondary devices. Switch# **redundancy force-failover slot 5**

NRPslot5 is now the secondary device, and NRPslot6 is the primary device. NRPslot5 automatically resets itself, and runs the new image in standby mode. Both the primary and secondary NRP-1s are now running the new image.

### **Example—Upgrading Redundant NRP-1s**

This section presents an example of upgrading redundant NRP-1 images from CiscoIOSRelease12.0(7)DC to CiscoIOS Release 12.1(1)DC1.

The example is broken up into the following tasks:

- **1.** Upgrading the Images on the Secondary NRP-1
- **2.** Identifying the New Image as the Startup Image
- **3.** Reloading the Secondary NRP-1
- **4.** Upgrading the Images on the Primary NRP-1
- **5.** Switching the Primary and Secondary NRP-1s

### **Upgrading the Images on the Secondary NRP-1**

In the following example, the secondary NRP-1 system image is upgraded from CiscoIOSRelease12.0(7)DC to CiscoIOS Release 12.2(13)T. NRP slot5 is the primary device in slot 5 of the Cisco 6400 chassis, and NRP slot6 is the secondary device in slot 6.

```
NRPslot5# dir sec-flash:
Directory of sec-flash:/
   1 -rw- 5018040 Aug 09 2000 12:47:44 c6400r-g4p5-mz.120-7.DC
7602176 bytes total (2584008 bytes free)
NRPslot5# delete sec-flash:c6400r-g4p5-mz.120-7.DC
Delete filename [c6400r-g4p5-mz.120-7.DC]? 
Delete sec-flash:c6400r-g4p5-mz.120-7.DC? [confirm]
NRPslot5# copy tftp:sec-flash:
Address or name of remote host []? 10.1.1.1
Source filename []? c6400r-g4p5-mz.122-13.T
Destination filename [c6400r-g4p5-mz.122-13.T]? 
Accessing tftp://10.1.1.1/c6400r-g4p5-mz.122-13.T...
Loading c6400r-g4p5-mz.122-13.T from 10.1.1.1 (via 
Ethernet0/0/1):!!!!!!!!!!!!!!!!!!!!!!!!!!!!!!!!!!!!!!!!!!!!!!!!!!!!!!!!!!!!!!!!!!!!!!!!!!!
!!!!!!!!!!!!!!!!!!!!!!!!!!!!!!!!!!!!!!!!!!!!!!!!!!!!!!!!!!!!!!!!!!!!!!!!!!!!!!!!!!!!!!!!
[snip]
!!!!!!!!!!!!!!!!!!!!!!!!!!!!!!!!!!!!!!!!!!!!!!!!!!!!!!!!!!!!!!!!!!!!!!!!!!!!!!!!!!!!!!!!!!
!!!!!!!!
[OK - 5215184/10429440 bytes]
```
5215184 bytes copied in 125.792 secs (41721 bytes/sec)

### **Identifying the New Image as the Startup Image**

In the following example, the boot system variable is updated to reflect the new startup image.

```
NRPslot5(config)# no boot system flash:c6400r-g4p5-mz.120-7.DC
NRPslot5(config)# boot system flash:c6400r-g4p5-mz.122-13.T
NRPslot5(config)# config-register 0x2
NRPslot5(config)# end
NRPslot5#
NRPslot5# copy system:running-config nvram:startup-config
Destination filename [startup-config]? 
Building configuration...
[OK]
```
### **Reloading the Secondary NRP-1**

In the following example, the secondary NRP-1 is reset from the NSP. NRP slot5 is the primary device, and NRP slot6 is the secondary device.

```
Switch# hw-module slot 6 reset
20:21:05:%NSP_OIR-6-FULL_CREM:Card NRP removed from slot:6
Switch#
20:21:06:%NSP_OIR-6-FULL_CINS:Card NRP inserted into slot:6
20:21:06:%NSP_OIR-6-FULL_ONLINE:Card NRP, slot:6, being brought online
20:21:08:%LINK-3-UPDOWN:Interface ATM6/0/0, changed state to down
```
**Cisco 6400 Software Setup Guide**

#### **Upgrading the Images on the Primary NRP-1**

In the following example, the primary NRP-1 system image is upgraded from CiscoIOSRelease12.0(7)DC to CiscoIOS Release 12.2(13)T. NRP slot5 is the primary device, and NRP slot6 is the secondary device.

```
NRPslot5# dir sec-flash:
Directory of sec-flash:/
  1 -rw- 5215184 Aug 09 2000 13:09:38 c6400r-g4p5-mz.122-13.T
7602176 bytes total (2386864 bytes free)
NRPslot5# dir flash:
Directory of flash:/
  1 -rw- 94074 Jul 26 2000 17:11:46 lns.cfg
  2 -rw- 96278 Jul 26 2000 17:14:46 ip_route.cfg
  3 -rw- 190480 Jul 27 2000 10:14:08 work.cfg
   4 -rw- 5018040 Aug 09 2000 12:55:27 c6400r-g4p5-mz.120-7.DC
15990784 bytes total (10591396 bytes free)
NRPslot5# delete flash:c6400r-g4p5-mz.120-7.DC
Delete filename [c6400r-g4p5-mz.120-7.DC]? 
Delete flash:c6400r-g4p5-mz.120-7.DC? [confirm]
NRPslot5# squeeze flash:
All deleted files will be removed. Continue? [confirm]
Squeeze operation may take a while. Continue? [confirm]
Squeeze of flash complete
NRPslot5# copy sec-flash:c6400r-g4p5-mz.122-13.T flash:
Destination filename [c6400r-g4p5-mz.122-13.T]? 
CCCCCCCCCCCCCCCCCCCCCCCCCCCCCCCCCCCCCCCCCCCCCCCCCCCCCCCCCCCCCCCCCCCCCCCCCCCCCCCCCCCCCCCCC
[snip]
CCCCCCCCCCCCCCC
5215184 bytes copied in 67.228 secs (77838 bytes/sec)
```
## **Switching the Primary and Secondary NRP-1s**

In the following example, the primary and secondary NRP-1s are switched. NRP slot5 is now the secondary device, and NRP slot6 is now the primary device.

```
Switch# redundancy force-failover slot 5
Switch#
```
## **Upgrading Software on Redundant NSPs**

This section describes how to upgrade software on redundant NSPs. To upgrade software on an NSP that is not configured for redundancy, see the "Upgrading Software on Nonredundant NSPs" section on pageB-5 .

To upgrade the software images on redundant NSPs, perform the following tasks in the specified order. Each task in the list must be performed on the primary NSP.

- **1.** Upgrade the Secondary NSP Images
- **2.** Reload the Secondary NSP
- **3.** Upgrade the Primary NSP Images
- **4.** Switch the Primary and Secondary NSPs

### **Prerequisites**

Make sure that automatic configuration synchronization is enabled before you follow these procedures.

```
Switch# configure terminal
Switch(config)# redundancy
Switch(config-r)# main-cpu
Switch(config-r-mc)# auto-sync standard
```
## **Upgrade the Secondary NSP Images**

Complete the following steps to upgrade the secondary NSP images. The NSP in slot 0A is the primary device, and the NSP in slot 0B is the secondary device.

**Step 1** Use the **dir** EXEC command to locate and identify the images you want to replace on the secondary NSP.

Switch# **dir sec-disk0:** Switch# **dir sec-disk1:** Switch# **dir sec-bootflash:**

**Step 2** Use the **copy** EXEC command to back up the secondary NSP images to a TFTP server.

```
Switch# copy sec-disk0:c6400s-wp-mz.120-7.DB tftp://10.1.1.1/c6400s-wp-mz.120-7.DB
Switch# copy sec-disk0:c6400s-html.tar.120-5.DB tftp://10.1.1.1/c6400s-html.tar.120-5.DB
Switch# copy sec-bootflash:c6400s-wp-mz.120-5.DB tftp://10.1.1.1/c6400s-wp-mz.120-5.DB
```
**Step 3** Use the **delete** , and for boot flash, the **squeeze** EXEC commands to delete the secondary NSP's old images.

Switch# **delete sec-disk0:c6400s-wp-mz.120-7.DB** Switch# **delete sec-disk0:c6400s-html.tar.120-5.DB** Switch# **delete sec-bootflash:c6400s-wp-mz.120-5.DB** Switch# **squeeze sec-bootflash**

**Step 4** Use the **copy** EXEC command to load the new images onto the secondary NSP.

```
Switch# copy tftp://10.1.1.1/c6400s-wp-mz.122-13.T sec-disk0:c6400s-wp-mz.122-13.T
Switch# copy tftp://10.1.1.1/c6400s-html.tar.122-13.T sec-disk0:c6400s-html.tar.122-13.T
Switch# copy tftp://10.1.1.1/c6400s-wp-mz.122-13.T sec-bootflash:c6400s-wp-mz.122-13.T
```
### **Reload the Secondary NSP**

Complete the following step to reload the secondary NSP. The NSP in slot 0A is still the primary device, and the NSP in slot 0B is still the secondary device.

**Step 1** Use the **hw-module** EXEC or global configuration command to reload the secondary NSP.

Switch# **hw-module nsp B reset**

The secondary NSP is now running the new image.

### **Upgrade the Primary NSP Images**

Complete the following steps to upgrade the software images on the primary NSP. The NSP in slot 0A is still the primary device, and the NSP in slot 0B is still the secondary device.

**Step 1** Use the **dir** EXEC command to locate and identify the images you want to replace on the primary NSP. Switch# **dir disk0:** Switch# **dir disk1:**

Switch# **dir bootflash:**

**Step 2** Use the **copy** EXEC command to back up the primary NSP images to a TFTP server.

Switch# **copy disk0:c6400s-wp-mz.120-7.DB tftp://10.1.1.1/c6400s-wp-mz.120-7.DB** Switch# **copy disk0:c6400s-html.tar.120-5.DB tftp://10.1.1.1/c6400s-html.tar.120-5.DB** Switch# **copy bootflash:c6400s-wp-mz.120-5.DB tftp://10.1.1.1/c6400s-wp-mz.120-5.DB**

**Step 3** Use the **delete**, and for boot flash, the **squeeze** EXEC commands to delete the old images.

Switch# **delete disk0:c6400s-wp-mz.120-7.DB** Switch# **delete disk0:c6400s-html.tar.120-5.DB** Switch# **delete bootflash:c6400s-wp-mz.120-5.DB** Switch# **squeeze bootflash**

**Step 4** Use the **copy** EXEC command to load the new images.

Switch# **copy tftp://10.1.1.1/c6400s-wp-mz.122-13.T disk0:c6400s-wp-mz.122-13.T** Switch# **copy tftp://10.1.1.1/c6400s-html.tar.122-13.T disk0:c6400s-html.tar.122-13.T** Switch# **copy tftp://10.1.1.1/c6400s-wp-mz.DB1 bootflash:c6400s-wp-mz.122-13.T**

- **Step 5** Use the **no boot system** global configuration command to remove the old startup image configuration. Switch(config)# **no boot system flash:c6400s-wp-mz.120-7.DB**
- **Step 6** Use the **boot system** global configuration command to add the new startup image configuration. Switch(config)# **boot system flash:c6400s-wp-mz.122-13.T**
- **Step 7** Use the **config-register** global configuration command to do one of the following:
	- **a.** Set the config register to 0x2 for automatic boot.

Switch(config)# **config-register 0x2**

- **b.** Set the config register to 0x0 to boot manually from the ROMMON prompt. Switch(config)# **config-register 0x0**
- **Step 8** Use the **copy** EXEC command to save the running configuration as the startup configuration. Switch# **copy system:running-config nvram:startup-config**

### **Switch the Primary and Secondary NSPs**

Complete the following steps to switch the primary and secondary NSPs. Before this task is completed, the NSP in slot 0A is the primary device, and the NSP in slot 0B is the secondary device.

```
Step 1 Use the redundancy force-failover EXEC command to switch the primary and secondary devices.
```
Switch# **redundancy force-failover main-cpu**

The NSP in slot 0A is now the secondary device, and the NSP in slot 0B is now the primary device. Both devices are running the new image.

### **Example—Upgrading Redundant NSPs**

This section presents an example of upgrading redundant NSP images from CiscoIOSRelease12.0(7)DB to CiscoIOS Release 12.2(13)T.

The example is broken up into the following tasks:

- **1.** Upgrading the Secondary NSP Images
- **2.** Reloading the Secondary NSP
- **3.** Upgrading the Primary NSP Images
- **4.** Switching the Primary and Secondary NSPs

#### **Upgrading the Secondary NSP Images**

In the following example, the secondary NSP image is upgraded from Cisco IOS Release 12.0(7)DB to CiscoIOS Release 12.2(13)T. The NSP in slot 0A is the primary device, and the NSP in slot 0B is the secondary device.

```
NSP# show redundancy
NSP A :Primary
NSP B : Secondary
NSP# dir sec-disk0:
Directory of sec-disk0:/
1151 -rw- 4504276 Aug 07 2000 17:32:28 c6400s-wp-mz.120-7.DB
20819968 bytes total (16314368 bytes free)
NSP# delete sec-disk0:c6400s-wp-mz.120-7.DB
Delete sec-disk0:c6400s-wp-mz.120-7.DB? [confirm]
NSP# copy tftp:sec-disk0:
Address or name of remote host []? 10.1.1.1
Source filename []? c6400s-wp-mz.122-13.T
Accessing tftp://10.1.1.1/c6400s-wp-mz.122-13.T...
Loading c6400s-wp-mz.122-13.T from 10.1.1.1 (via 
BVI1):!!!!!!!!!!!!!!!!!!!!!!!!!!!!!!!!!!!!!!!!!!!!!!!!!!!!!!!!!!!!!!!!!!!!!!!!!!!!!!!!!!!!
!!!!!!!!!!!!!!!!!!!!!!!!!!!!!!!!!!!!!!!!!!!!!!!!!!!!!!!!!!!!!!!!!!!!!!!!!!!!!!!!!!!!!!!!
[snip]
```

```
!!!!!!!!!!!!!!!!!!!!!!!!!!!!!!!!!!!!!!!!!!!!!!!!!!!!!!!!!!!!!!!!!!!!!!!!!!!!!!!!!!!!!!!!!!
!!!!!!!!!
[OK - 4575296/9150464 bytes]
4575296 bytes copied in 256.468 secs (17872 bytes/sec)
```
#### **Reloading the Secondary NSP**

In the following example, the secondary NSP is reset from the primary NSP. The NSP in slot 0A is the primary device, and the NSP in slot 0B is the secondary device.

```
NSP# hw-module nsp B reset
NSP#
00:19:47:%EHSA-5-PEER_MONITOR_EVENT:Master detected a secondary crash 
(raw-event=PEER_DOWN(2))
00:19:47:%EHSA-5-PEER_MONITOR_EVENT:Master detected a secondary removal 
(raw-event=PEER_EHSA_STATE_CHANGE(5))
00:19:48:%EHSA-5-PEER_MONITOR_EVENT:Master detected a secondary insertion 
(raw-event=PEER_EHSA_STATE_CHANGE(5))
```
#### **Upgrading the Primary NSP Images**

In the following example, the primary NSP image is upgraded from Cisco IOS Release 12.0(7)DB to CiscoIOS Release 12.2(13)T. The NSP in slot 0A is the primary device, and the NSP in slot 0B is the secondary device.

```
NSP# ping 10.1.1.1
```

```
Type escape sequence to abort.
Sending 5, 100-byte ICMP Echos to 10.1.1.1, timeout is 2 seconds:
!!!!!
Success rate is 100 percent (5/5), round-trip min/avg/max = 1/2/4 ms
NSP# dir disk0:
Directory of disk0:/
2222 -rw- 1944 Jul 27 2000 09:41:45 pvp-config
2254 -rw- 91833 Jul 27 2000 10:24:47 running-config
2277 -rw- 91833 Jul 27 2000 10:25:19 pvc-config
2223 -rw- 4504276 Aug 03 2000 09:44:01 c6400s-wp-mz.120-7.DB
20819968 bytes total (16121856 bytes free)
NSP# show version
Cisco Internetwork Operating System Software 
IOS (tm) C6400 Software (C6400S-WP-M), Version 12.0(7)DB, EARLY DEPLOYMENT RELEASE 
SOFTWARE (fc1)
TAC:Home:SW:IOS:Specials for info
Copyright (c) 1986-2000 by Cisco Systems, Inc.
Compiled Wed 22-Mar-00 11:47 by beliu
Image text-base:0x60010908, data-base:0x6081E000
ROM:System Bootstrap, Version 12.0(1)DB [gmgreen-fcs 102], RELEASE SOFTWARE
ROM:C6400 Software (C6400S-WP-M), Version 12.0(7)DB, EARLY DEPLOYMENT RELEASE SOFTWARE 
(fc1)nsp uptime is 2 minutes
```
System returned to ROM by reload System image file is "disk0:c6400s-wp-mz.120-7.DB"

```
cisco C6400S (R4600) processor with 131072K bytes of memory.
R4700 CPU at 100Mhz, Implementation 33, Rev 1.0
Last reset from s/w peripheral
Bridging software.
2 Ethernet/IEEE 802.3 interface(s)
8 ATM network interface(s)
507K bytes of non-volatile configuration memory.
 --More--
20480K bytes of ATA PCMCIA card at slot 0 (Sector size 512 bytes).
8192K bytes of Flash internal SIMM (Sector size 256K).
Configuration register is 0x0
2254 -rw- 91833 Jul 27 2000 10:24:47 running-config
2277 -rw- 91833 Jul 27 2000 10:25:19 pvc-config
2223 -rw- 4504276 Aug 03 2000 09:44:01 c6400s-wp-mz.120-7.DB
20819968 bytes total (16121856 bytes free)
NSP# copy tftp:disk0:
Address or name of remote host []? 10.1.1.1
Source filename []? c6400s-wp-mz.122-13.T
Accessing tftp://10.1.1.1/c6400s-wp-mz.122-13.T...
Loading c6400s-wp-mz.122-13.T from 10.1.1.1 (via 
BVI1):!!!!!!!!!!!!!!!!!!!!!!!!!!!!!!!!!!!!!!!!!!!!!!!!!!!!!!!!!!!!!!!!!!!!!!!!!!!!!!!!!!!!
!!!!!!!!!!!!!!!!!!!!!!!!!!!!!!!!!!!!!!!!!!!!!!!!!!!!!!!!!!!!!!!!!!!!!!!!!!!!!!!!!!!!!!!!
[snip]
!!!!!!!!!!!!!!!!!!!!!!!!!!!!!!!!!!!!!!!!!!!!!!!!!!!!!!!!!!!!!!!!!!!!!!!!!!!!!!!!!!!!!!!!!!
!!!!!!!!!!!!!!!
[OK - 4575296/9150464 bytes]
4575296 bytes copied in 141.700 secs (32448 bytes/sec)
NSP# configure terminal
Enter configuration commands, one per line. End with CNTL/Z.
NSP(config)# no boot system disk0:c6400s-wp-mz.120-7.DB
NSP(config)# boot system disk0:c6400s-wp-mz.122-13.T
NSP(config)# config-register 0x2
NSP(config)# end
NSP# copy system:running-config nvram:startup-config
Building configuration...
[OK]NSP#
```
#### **Switching the Primary and Secondary NSPs**

In the following example, the NSP in slot 0A becomes the secondary device and the NSP in slot 0B becomes the primary device. Both NSPs now run the new image.

NSP# **redundancy force-failover main-cpu**

00:33:38:%SYS-5-RELOAD:Reload requested

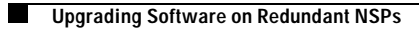

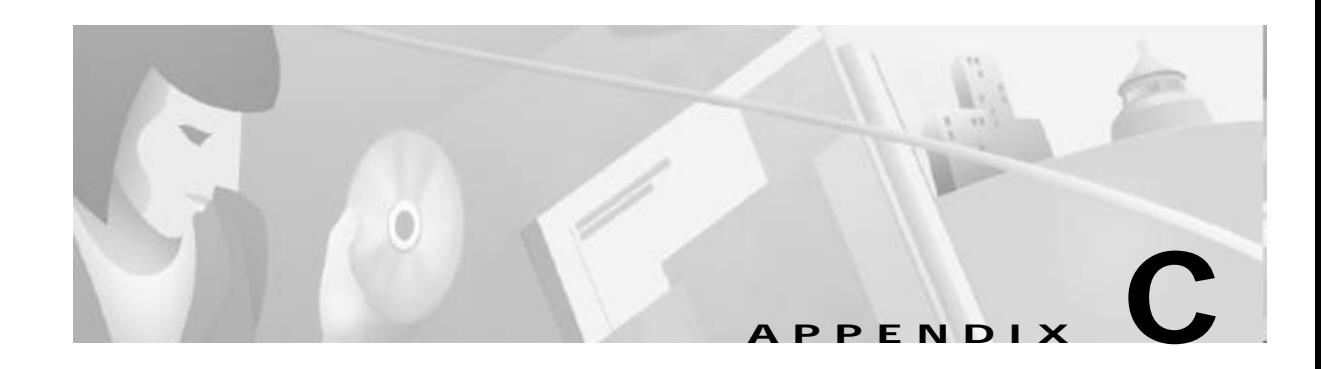

# **Optimizing the Number of Virtual Connections on the Cisco 6400**

This appendix describes how to optimize the number of supported virtual connections on the Cisco 6400 carrier-class broadband aggregator by:

- **•** Properly assigning virtual path identifier (VPI) and virtual channel identifier (VCI) values
- **•** Reducing Input Translation Table (ITT) memory fragmentation

For general information on configuring virtual connections, see the "Configuring Virtual Connections" chapter of the *ATM Switch Router Software Configuration Guide*.

**Note** The method of assigning VPIs and VCIs can affect how you configure virtual connections on network devices that are connected to the Cisco 6400.

This appendix includes the following sections:

- **•** An Overview of the ITT and Virtual Connection Limitations, page C-1
- **•** Guidelines for Maximizing the Number of Virtual Connections, page C-3

## **An Overview of the ITT and Virtual Connection Limitations**

The Cisco 6400 supports a maximum of 32K virtual connections, a limit determined by a hardware data structure in the node switch processor (NSP) called the ITT. The ITT consists of two banks (Bank 0 and Bank 1), each of which can hold a maximum of 32K entries. Each configured virtual connection occupies two ITT entries (one for each direction of cell flow). Unidirectional connections (such as point-to-multipoint connections) occupy only one ITT entry.

ITT entries are *not* maintained for:

- **•** Permanent virtual circuit (PVC) legs that are not connected
- **•** Connection legs on ATM 0/0/0
- **•** PVCs with one or both interfaces in the down state
- **•** Any connection that does not receive cells (such as point-to-multipoint leaves)

### **How VCI Values Limit the Number of Virtual Connections**

Each ATM interface supports VPIs as large as 8 bits (0 to 255) and VCIs as large as 14 bits (0 to16,383). While these ranges provide a broad selection of VPI/VCI combinations per interface (up to 4,194,304), the method that you use to select these combinations can affect how many virtual connections you can configure on the Cisco 6400.

The ITT allocates resources in blocks of adjacent entries where each block size, in bits, must be a power of 2. Each VPI and ATM port combination requires a dedicated ITT block, and the block size must be greater than the largest VCI. As a result, using unnecessarily large VCI values can dramatically reduce the number of supported virtual connections.

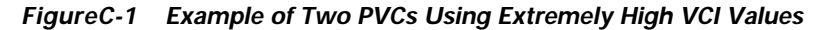

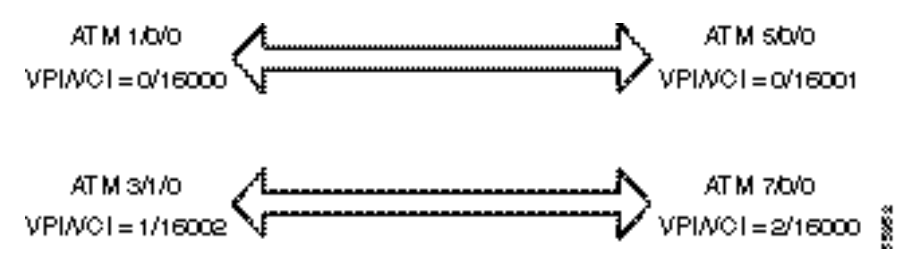

In FigureC-1, two PVCs are configured between four ATM ports. In this example, all VCIs are close to the maximum allowed VCI value of 16383. Because the ITT block size must be a power of 2, each of the four ATM port/VPI/VCI combinations require 16K of allocated ITT resources. As a result, these two PVCs exhaust all possible ITT resources, and additional ATM port and VPI combinations cannot be configured.

### **How ITT Fragmentation Limits the Number of Virtual Connections**

Each VPI and ATM port combination requires a dedicated ITT block, and the block size must be greater than the largest VCI. If you configure a VCI greater than the current size of an existing ITT block, the block must expand to the next power of 2 block size that can accommodate the new VCI. The method of ITT block expansion, however, often results in many small and unusable fragments, and further limits the number of virtual connections configurable on the Cisco 6400.

For an existing ITT block to expand in size:

- **1.** The ITT allocates a new block within the same bank. The block size is determined by the largest VCI value, rounded up to the next power of 2.
- **2.** The ITT copies the entries from the original block to the new block.
- **3.** The ITT frees the original block from allocation.

As the ITT allocates, expands, and frees its blocks, the total memory breaks into fragments of used memory and free memory. The total free memory can be larger than the size of any single block, but the fragments might be too small to use.

## **Guidelines for Maximizing the Number of Virtual Connections**

Use the following methods to maximize the number of virtual connections on the Cisco 6400:

- **•** Assigning VCI Values to Maximize the Number of Entries per Block
- **•** Specifying the Minimum ITT Block Size
- **•** Using Automatic Determination of the Minimum ITT Block Size
- **•** Shrinking ITT Blocks
- **•** Displaying ITT Allocation

### **Assigning VCI Values to Maximize the Number of Entries per Block**

For each ATM port and VPI combination, assign VCIs using the following guidelines:

- **Step 1** Begin configuring virtual connections with VCI value 32. VCI values 0 through 31 are reserved by the ATM Forum for particular functions, such as the Interim Local Management Interface (ILMI).
- **Step 2** Incrementally assign VCI values for additional virtual connections for the ATM port and VPI combination. Avoid skipping any numbers. This incremental assignment prevents the ITT from allocating a larger block than is necessary for the virtual connections.

#### **Example**

Suppose you want to configure five virtual connections between ATM  $1/0/1$  (VPI = 0) and ATM  $8/0/0$  $(VPI = 5)$ . Configure the virtual connections in the order shown in TableC-1. Notice that the VCI values increase without skipping any numbers.

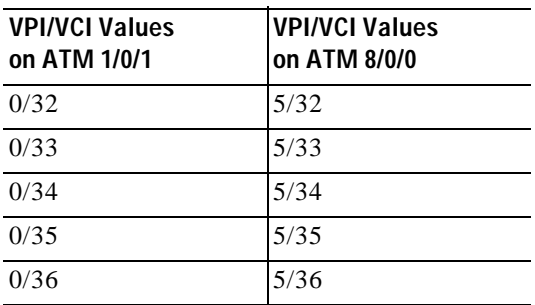

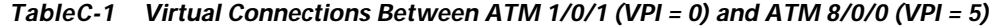

#### **Verifying VCI Values**

To verify that you optimally configured virtual connections on a particular ATM interface, use the **showatm vc interface atm** *slot/subslot/port* EXEC command. Check that for each VPI value, the VCI values start at 32 and do not skip any numbers.

### **Specifying the Minimum ITT Block Size**

If you know the maximum VCI that will be used for a particular ATM port and VPI combination, you can use the highest VCI to determine the minimum ITT block size for that ATM port and VPI combination. Specifying the minimum block size reduces fragmentation by avoiding block expansion as virtual connections are created.

**Note** This functionality is available in Cisco IOS Release 12.1(4)DB and later releases.

To specify the minimum ITT block size for an ATM port and VPI combination, complete the following steps beginning in global configuration mode:

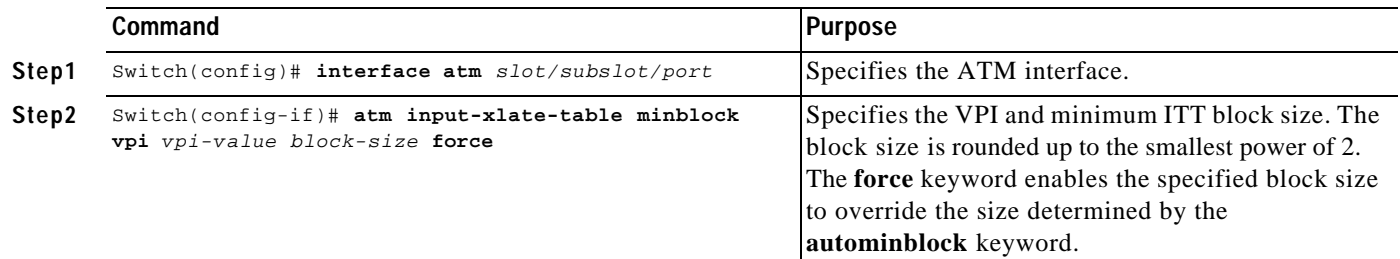

**Note** If the system cannot accommodate the specified minimum ITT block size, the system tries to allocate a block large enough to accommodate the VCI of the virtual connection being created.

#### **Example**

In the following example, the minimum ITT block sizes are specified for virtual connections on ATM 1/0/0 with VPI values 0, 1, and 4:

```
! 
interface atm 1/0/0
  atm input-xlate-table minblock vpi 0 1024 force
  atm input-xlate-table minblock vpi 1 2048 force
  atm input-xlate-table minblock vpi 4 1024 force
 !
```
### **Verifying the Minimum ITT Block Size**

To verify successful configuration of the minimum ITT block size, use the **moresystem:running-config** EXEC command. Make sure that the **atm input-xlate-table minblock** command appears for the correct interfaces and VPI values.

To verify that the minimum block size was allocated, use the **show atm input-xlate-table inuse** EXEC command. Check the Size field for the ATM port and VPI combinations that you configured.

### **Using Automatic Determination of the Minimum ITT Block Size**

The NSP can automatically track the size of the required ITT block as virtual connections are created and deleted. The required block size is stored in the running configuration and is used to optimally allocate ITT resources after an interface flap. When you enter the **copy system:running-config nvram:startup-config** EXEC command, the required block size is also saved to the startup configuration, so that optimal ITT allocation occurs at the next reload.

**Note** This functionality is available in Cisco IOS Release 12.1(4)DB and later releases.

To enable automatic determination of the minimum ITT block size, use the following command in global configuration mode:

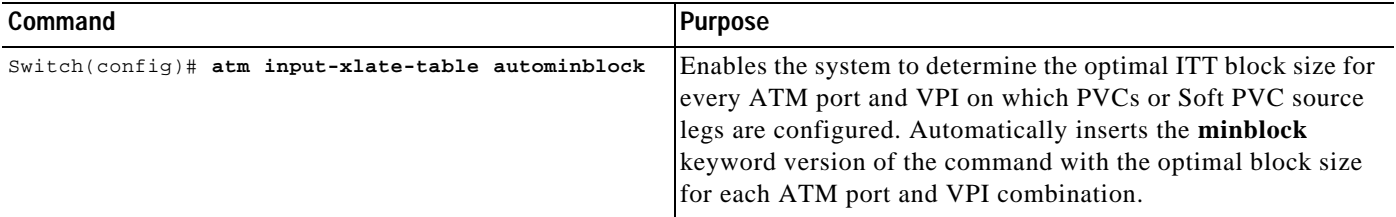

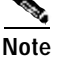

**Note** The **no** version of the **atm input-xlate-table autominblock** command deletes all manually or automatically configured **minblock** keyword entries, except the entries that include the **force** keyword.

#### **Example**

In the following example, the system determines the optimal ITT block size for all ATM port and VPI combinations in the configuration. The system automatically inserts the **minblock** keyword version of the command for every ATM port and VPI combination, except when manually entered with the **force** keyword.

```
!
atm input-xlate-table autominblock
! 
interface atm 1/0/0
  atm input-xlate-table minblock vpi 0 1024 force
   atm input-xlate-table minblock vpi 1 2048 force
   !
```
#### **Verifying Automatic Determination of the Minimum ITT Block Size**

To verify that you successfully enabled automatic determination of the minimum ITT block size, use the **more system:running-config** EXEC command. Make sure that the **atminput-xlate-tableautominblock** command appears in the running configuration.

To verify that the minimum block size is allocated globally, use the **show atm input-xlate-table inuse** EXEC command. Check the Size field for every ATM port and VPI on which PVCs or Soft PVC source legs are configured.

### **Shrinking ITT Blocks**

Once an ITT block expands, it does not automatically shrink if the block becomes larger than necessary for the ATM port and VPI combination. The unused portion of the block, especially when adjacent to an unused fragment of ITT memory, can instead be used to create another ITT block.

**Note** This functionality is available in Cisco IOS Release 12.1(4)DB and later releases.

To enable ITT blocks to shrink in place when they are larger than necessary for the current virtual connections, use the following command in global configuration mode:

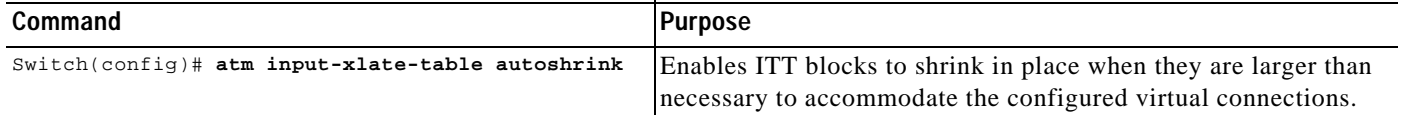

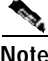

**Note** Enable block shrinking only when you actively remove virtual connections or high VCI values. Block shrinking significantly increases processor and memory resource usage, and can affect system performance.

#### **Example**

In the following example, block shrinking is enabled while PVCs with high VCIs are deleted. Then block shrinking is disabled to prevent draining processor and memory resources.

```
Switch(config)# atm input-xlate-table autoshrink
Switch(config)# interface atm 1/0/0
Switch(config-if)# no atm pvc 0 1010
Switch(config-if)# no atm pvc 0 1011
Switch(config-if)# exit
Switch(config)# no atm input-xlate-table autoshrink
```
#### **Verifying ITT Block Shrinking**

To verify ITT block shrinking, use the **show atm input-xlate-table inuse** EXEC command in combination with the **show atm vc interface atm** *slot/subslot/port* EXEC command. The displayed size of the blocks in use should be just large enough to accommodate the displayed VCIs.

### **Displaying ITT Allocation**

To display ITT allocation, use the following command in EXEC mode:

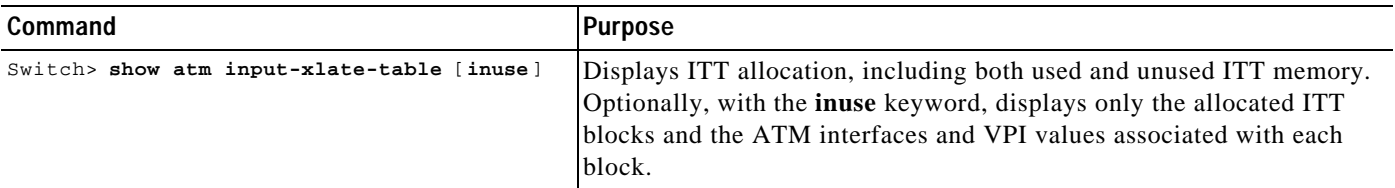

T

**Note** This functionality is available in Cisco IOS Release 12.1(4)DB and later releases.

#### **Examples**

In the following example, the **inuse** keyword is used to display all allocated ITT blocks and their associated ATM interfaces and VPIs:

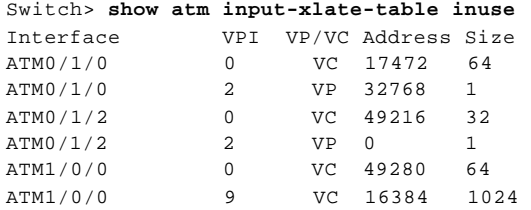

In the following example, the **inuse** keyword is excluded to display both the used and free ITT blocks:

Switch> **show atm input-xlate-table** .ocks:

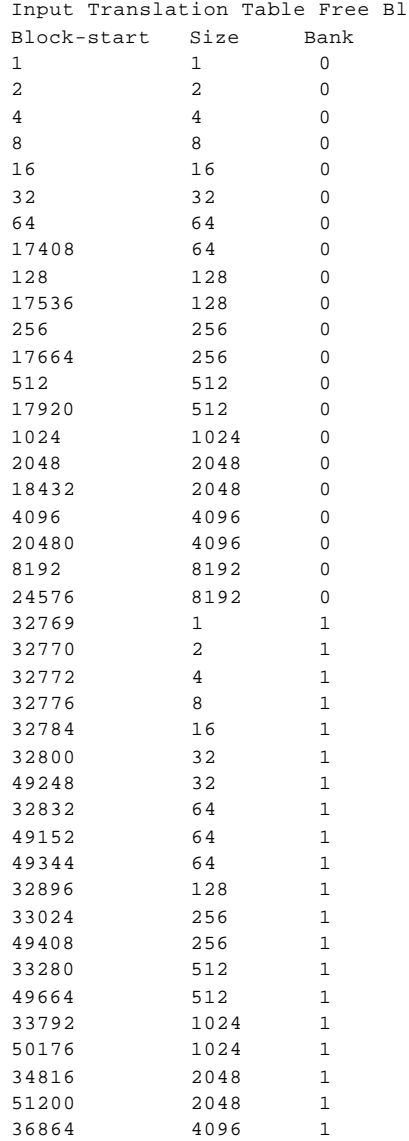

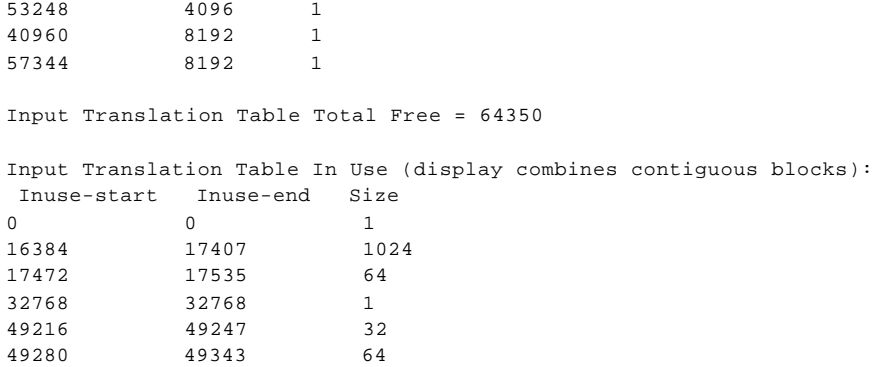

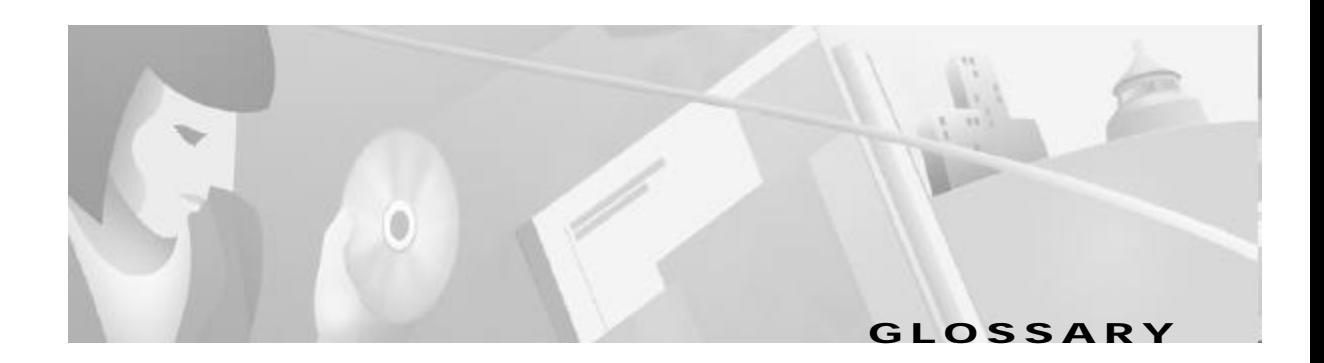

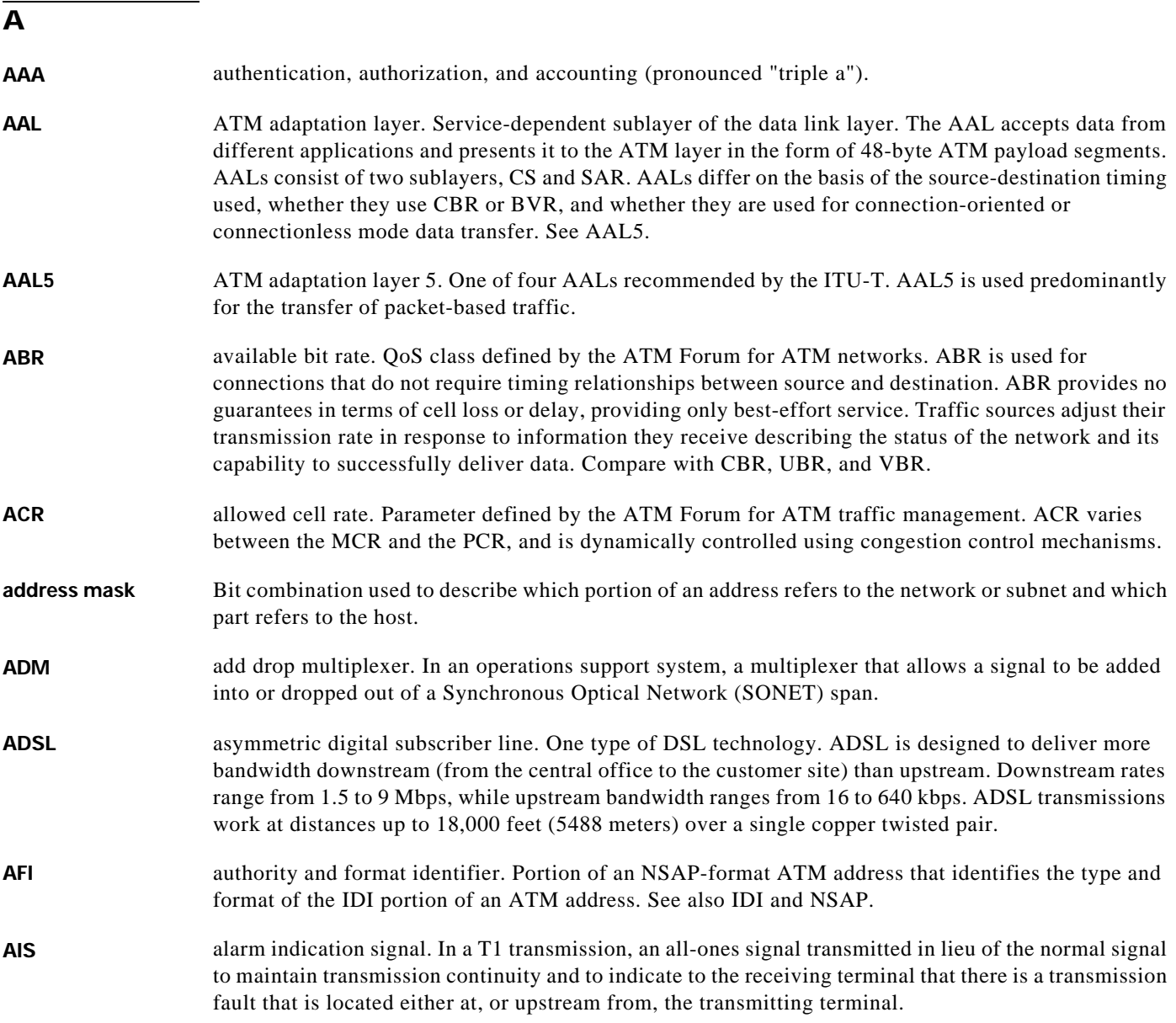

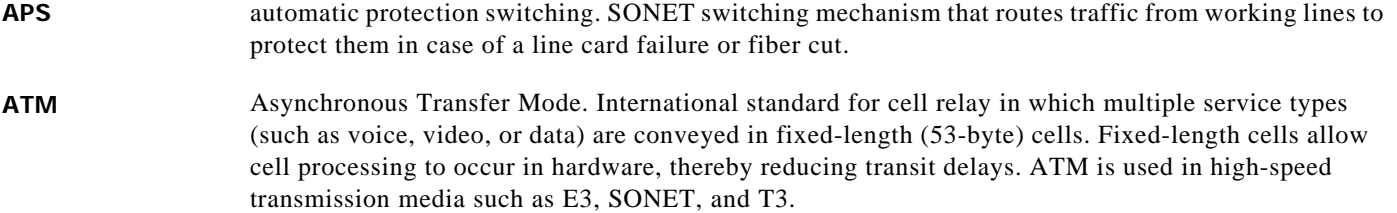

### B

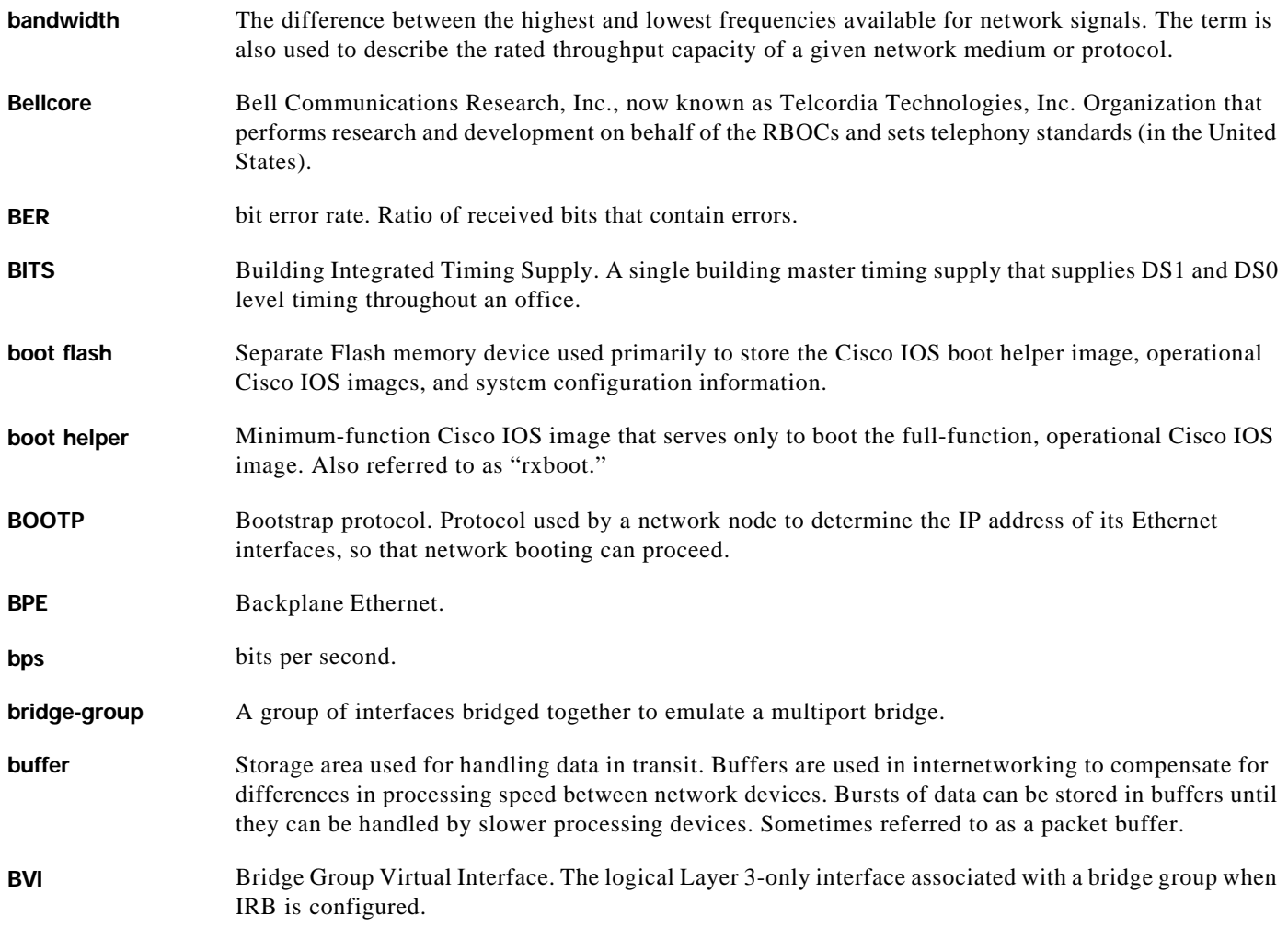

 $\overline{\phantom{a}}$ 

#### C

- **CBOS** Cisco Broadband Operating System. The common operating system for DSL CPE, including the Cisco 675, the Cisco 675e, the Cisco 676, and the Cisco 677.
- **CBR** constant bit rate. QoS class defined by the ATM Forum for ATM networks. CBR is used for connections that depend on precise clocking to ensure undistorted delivery. Compare with ABR, UBR, and VBR.
- **CEF** Cisco Express Forwarding. Advanced Layer 3 IP switching technology that optimizes network performance and scalability for networks with large and dynamic traffic patterns, such as the Internet, on networks characterized by intensive Web-based applications, or interactive sessions.
- **CEMF** Cisco Element Management Framework.
- **CHAP** Challenge Handshake Authentication Protocol. Security feature supported on lines using PPP encapsulation that prevents unauthorized access. CHAP does not itself prevent unauthorized access; it merely identifies the remote end. The router or access server then determines whether that user is allowed access. Compare to PAP.
- **CiscoFusion** Cisco internetworking architecture that "fuses" together the scalability, stability, and security advantages of the latest routing technologies with the performance benefits of ATM and LAN switching, and the management benefits of VLANs. See also Cisco IOS.
- **Cisco IOS** Cisco system software that provides common functionality, scalability, and security for all products under the CiscoFusion architecture. Cisco IOS allows centralized, integrated, and automated installation and management of internetworks, while ensuring support for a wide variety of protocols, media, services, and platforms. See also CiscoFusion.
- **CLEC** competitive local exchange carrier. Company that builds and operates communication networks in metropolitan areas and provides its customers with an alternative to the local telephone company.
- **CLI** command-line interface. An interface that allows you to interact with the operating system by entering commands and optional arguments. Compare with GUI.
- **CO** central office. Local telephone company office to which all local loops in a given area connect and in which circuit switching of subscriber lines occurs.
- **CPE** customer premises equipment. Terminating equipment, such as terminals, telephones, and modems, supplied by the telephone company, installed at customer sites, and connected to the telephone company network.
- **CRC** cyclic redundancy check. Error-checking technique in which the frame recipient calculates a remainder by dividing frame contents by a prime binary divisor and compares the calculated remainder to a value stored in the frame by the sending node.

### D

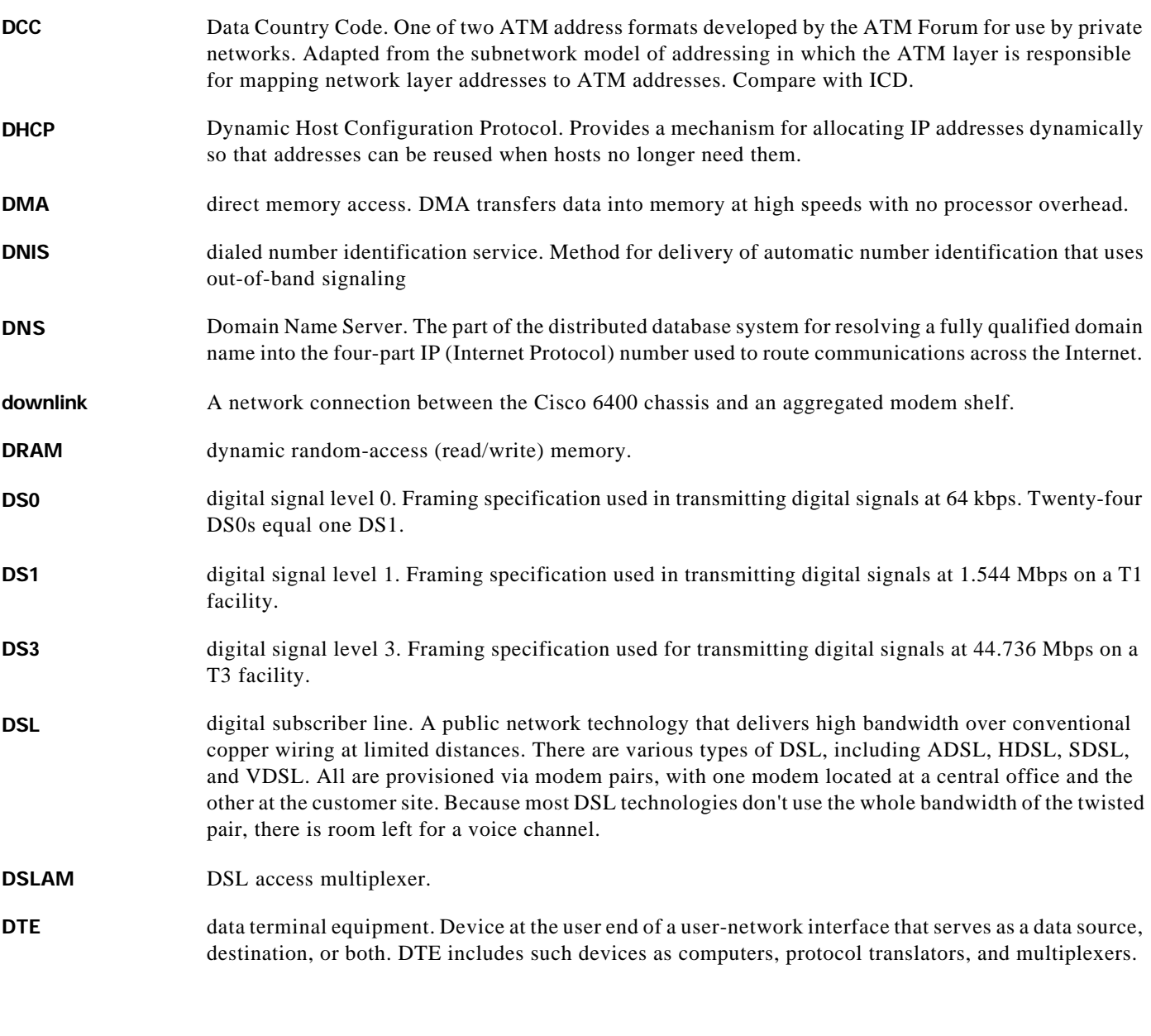

E

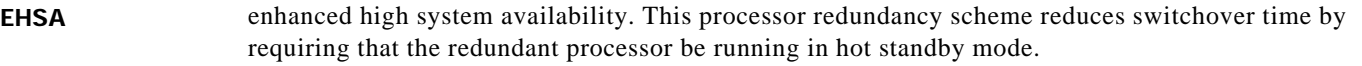

**EIA** Electronic Industries Association. Group that specifies electrical transmission standards. The EIA and TIA have developed numerous well-known communications standards, including EIA/TIA-232 and EIA/TIA-449. See also TIA.

П

 $\overline{\phantom{a}}$ 

T.

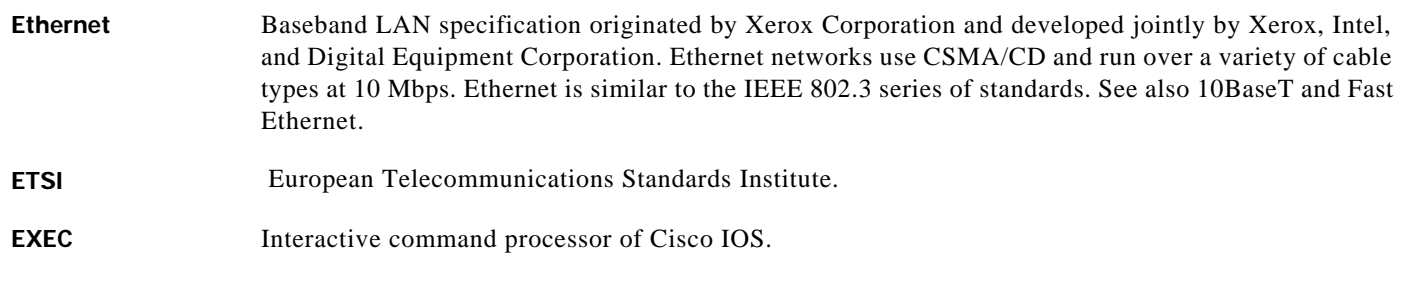

F

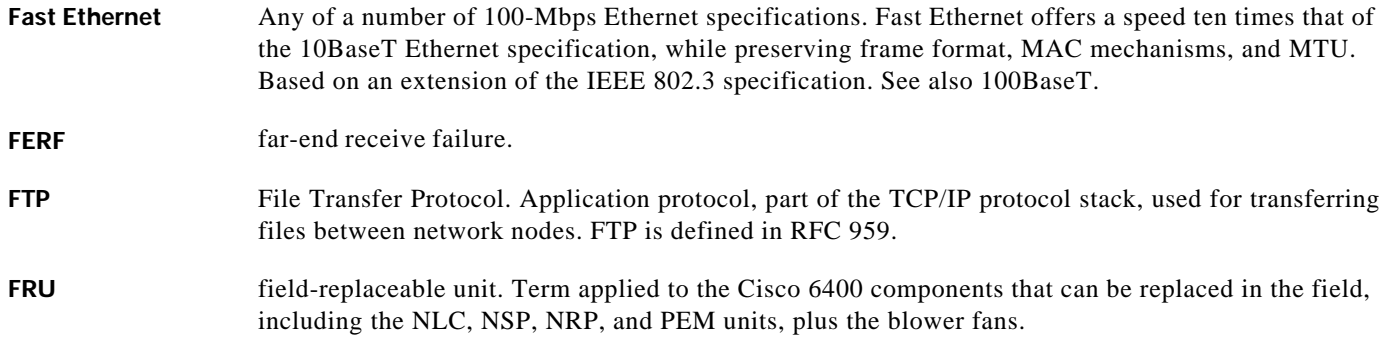

### $\overline{\mathbf{G}}$

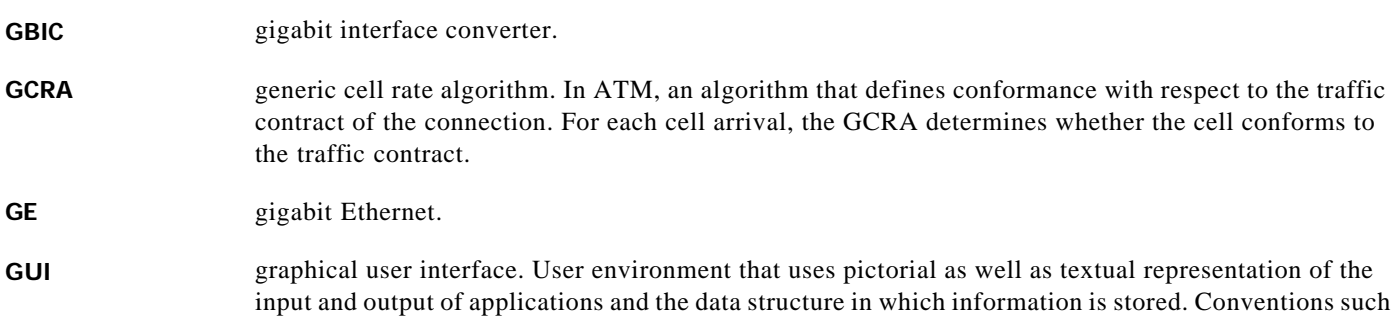

as buttons, icons, and windows are typical, and many actions are performed by means of a pointing device (such as a mouse).

### $\overline{H}$

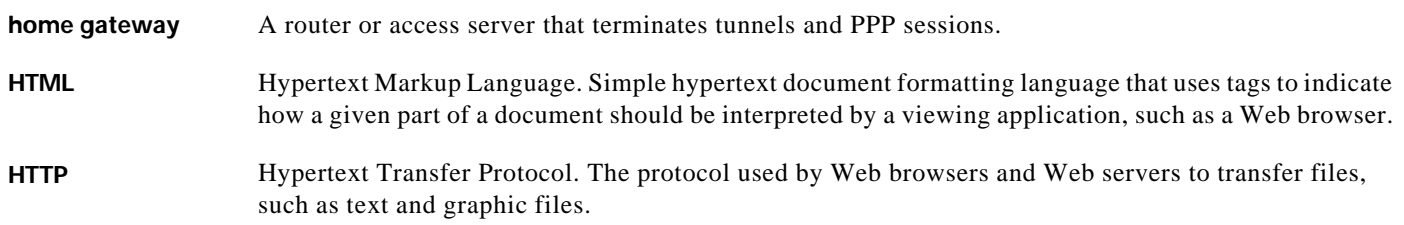

 $\blacksquare$ 

I

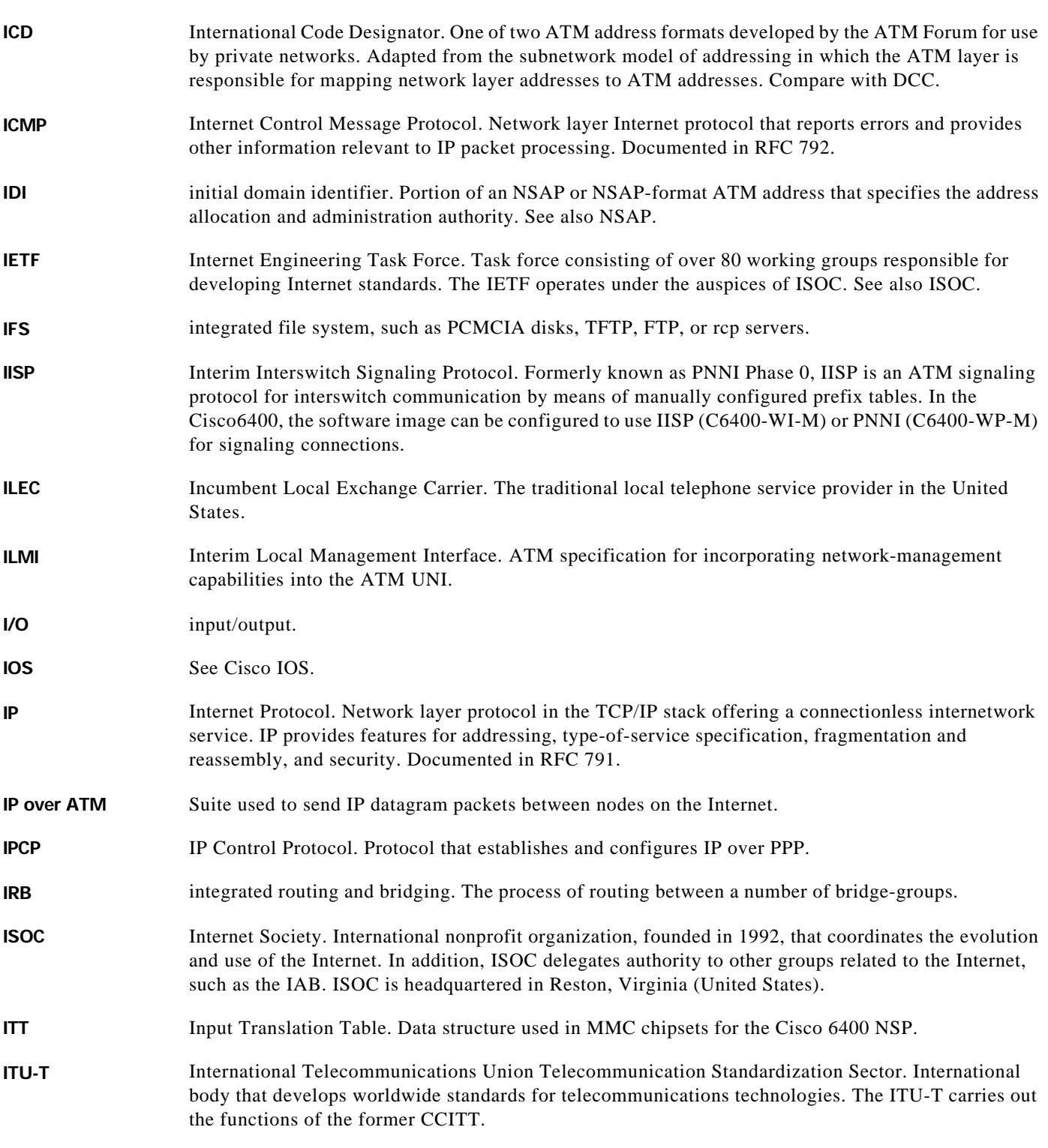
K **kbps** kilobits per second. L **L2F** Layer 2 Forwarding. Protocol that supports the creation of secure virtual private dial-up networks over the Internet. **L2TP** Layer 2 Tunneling Protocol. An Internet Engineering Task Force (IETF) standards track protocol defined in RFC 2661 that provides tunneling of PPP. Based upon the best features of L2F and PPTP, L2TP provides an industry-wide interoperable method of implementing VPDN. **LAC** L2TP access concentrator. A node that acts as one side of an L2TP tunnel endpoint and is a peer to the L2TP network server (LNS). The LAC sits between an LNS and a remote system and forwards packets to and from each. Packets sent from the LAC to the LNS requires tunneling with the L2TP protocol as defined in this document. The connection from the LAC to the remote system is either local or a PPP link. **LAN** local-area network. High-speed, low-error data network covering a relatively small geographic area (up) to a few thousand meters). LANs connect workstations, peripherals, terminals, and other devices in a single building or other geographically limited area. LAN standards specify cabling and signaling at the physical and data link layers of the OSI model. Ethernet, FDDI, and Token Ring are widely used LAN technologies. LATA local access and transport area. A geographic territory used primarily by local telephone companies to determine charges for intrastate calls. As a result of the Bell divestiture, switched calls that both begin and end at points within the LATA (intraLATA) are generally the sole responsibility of the local telephone company, while calls that cross outside the LATA (interLATA) are passed on to an Inter eXchange Carrier (IXC). **LED** light emitting diode. Semiconductor device that emits light produced by converting electrical energy. Status lights on hardware devices are typically LEDs. **leg** The endpoint of an internal connection. A cross-connect connects two legs together. For SVCs and soft PVCs, a leg can be a source leg or a destination leg. Also referred to as a "connection leg" or "half-leg." **LEC** local exchange carrier. Local or regional telephone company that owns and operates a telephone network and the customer lines that connect to it. LNS L2TP network server. A node that acts as one side of an L2TP tunnel endpoint and is a peer to the L2TP access concentrator (LAC). The LNS is the logical termination point of a PPP session that is being tunneled from the remote system by the LAC. Analogous to the Layer 2 Forwarding (L2F) home gateway (HGW).

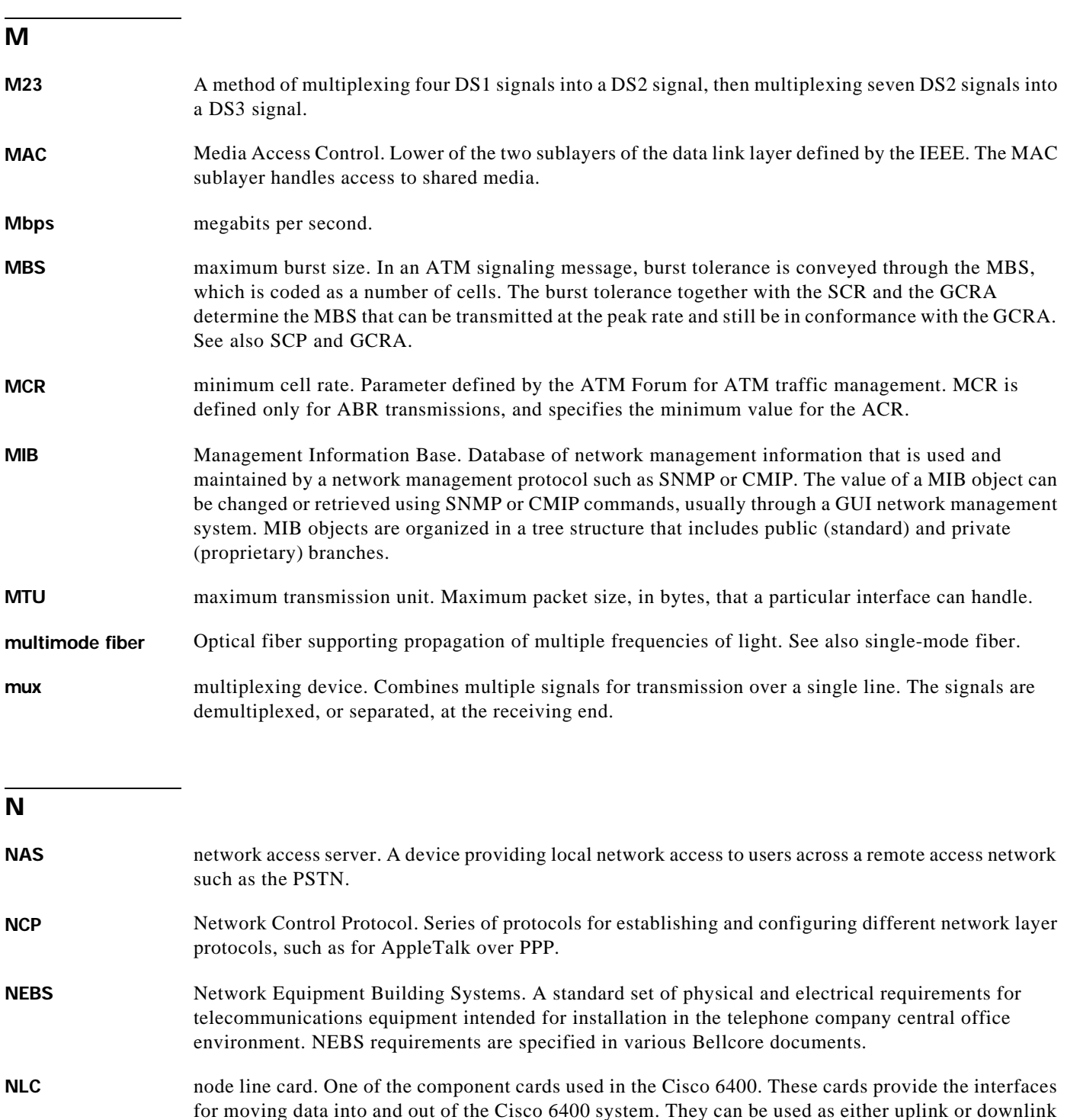

**NME** network management Ethernet. The local area network used to control and manage equipment in a central office and branch locations. The NME connection on the Cisco 6400 is an RJ-45 connector for a 10BaseT port on the NSP module.

interfaces. Different types of node line cards support different transmission protocols and data rates.

a l

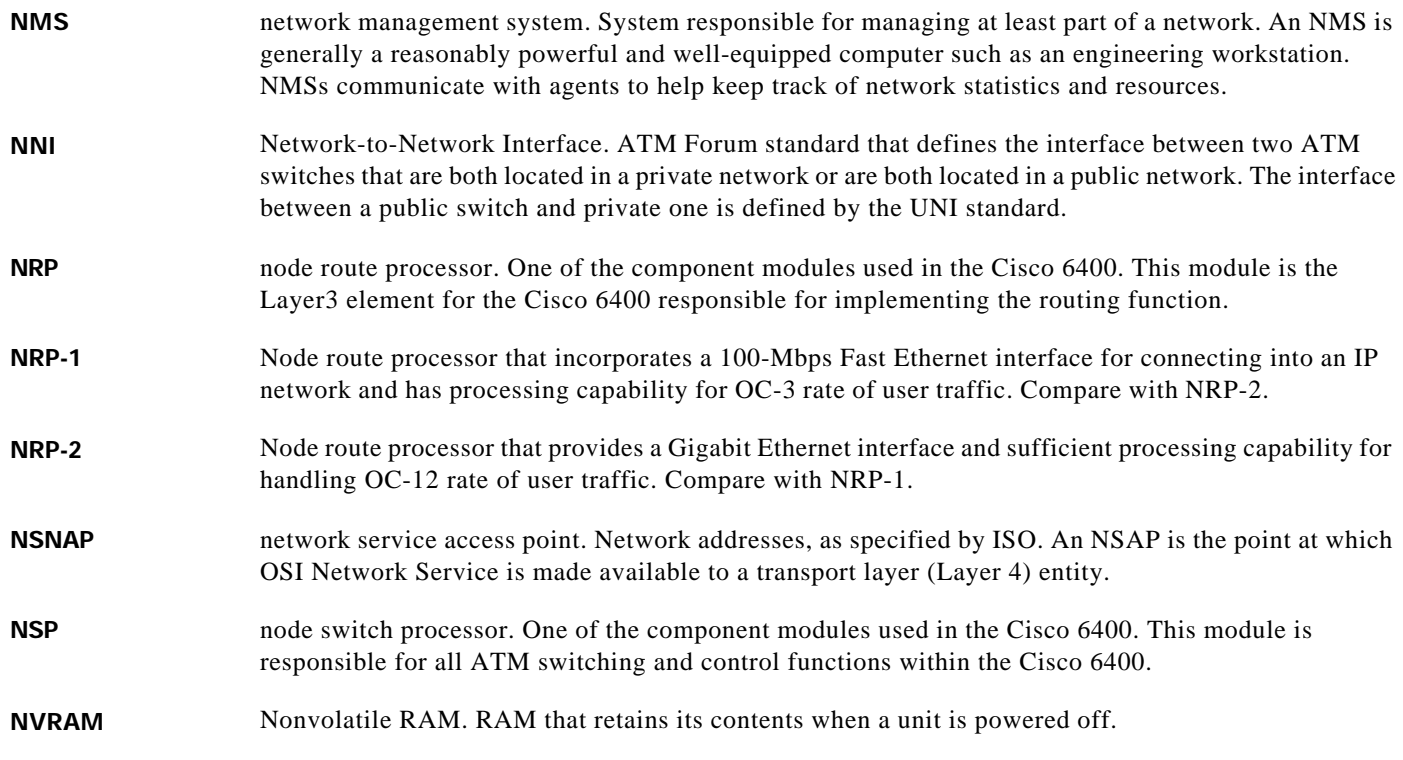

#### O

- **OC** optical carrier. A series of physical protocols (OC-3, OC-12, and so on), defined for SONET optical signal transmissions.
- **OIR** online insertion and removal. Feature that permits the addition, replacement, or removal of cards without interrupting the system power, entering console commands, or causing other software or interfaces to shut down. Sometimes called hot swapping or power-on servicing.

#### P

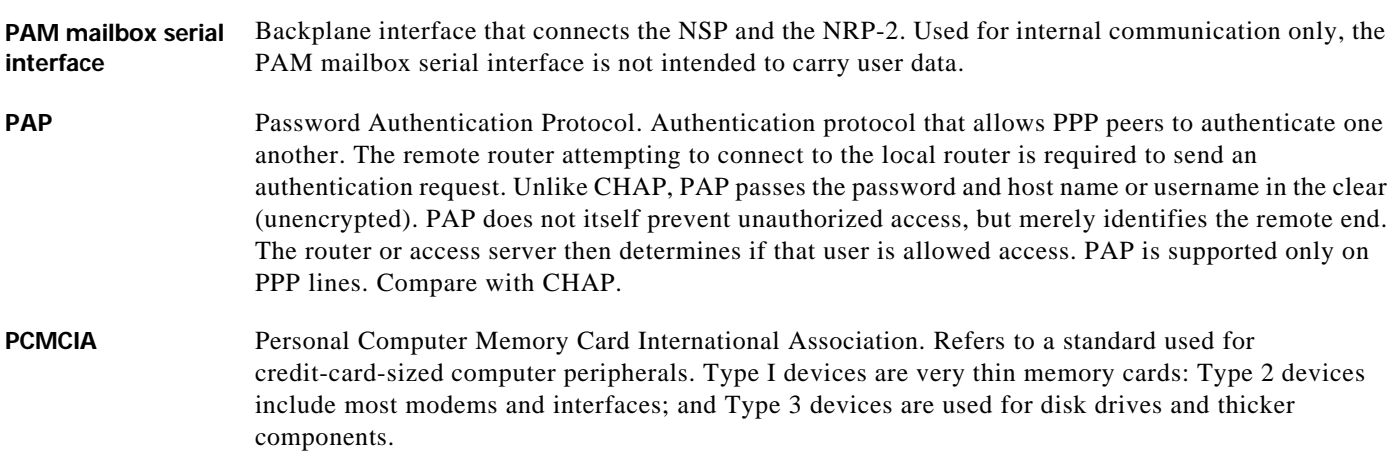

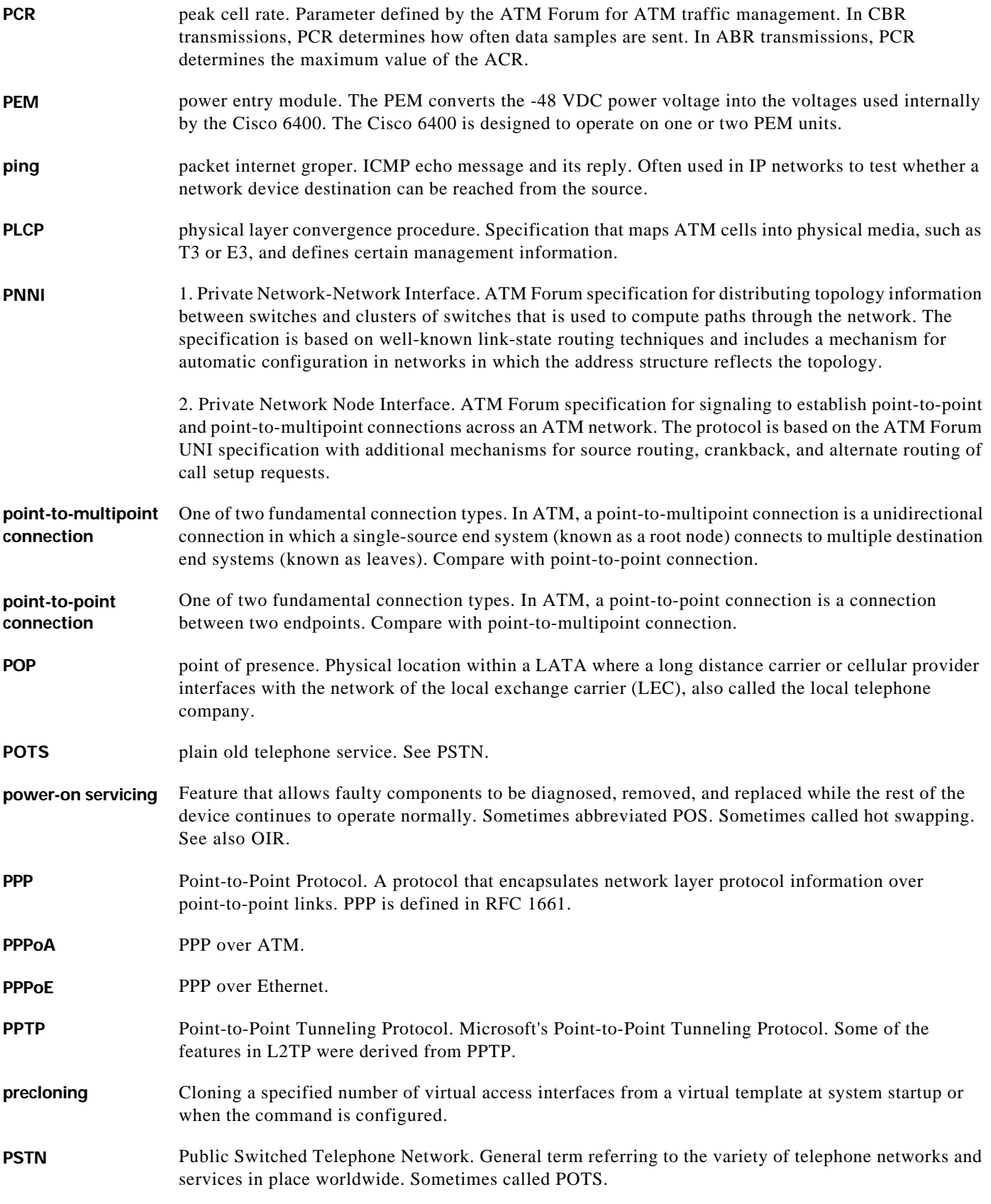

 $\blacksquare$ 

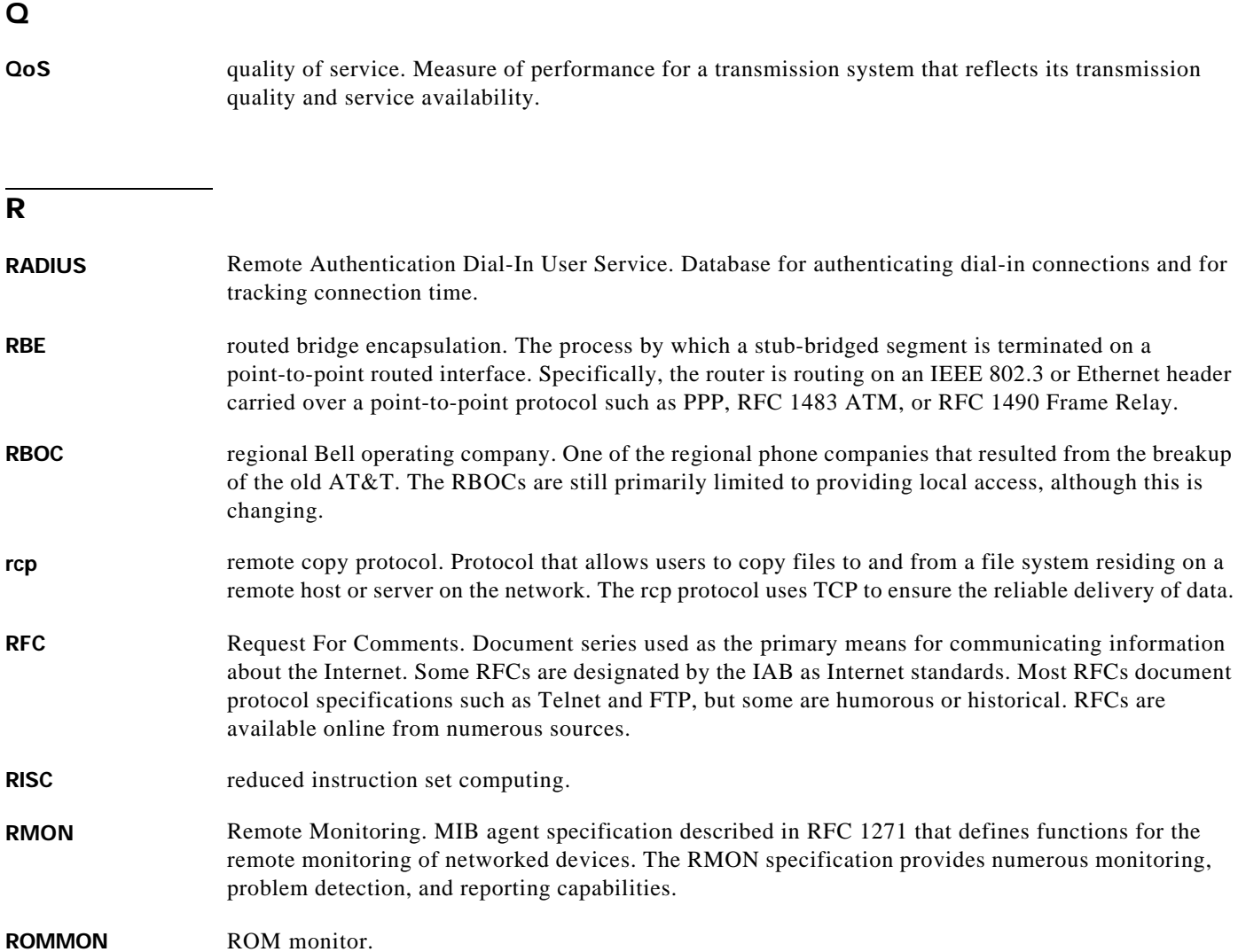

**PVC** permanent virtual circuit or connection. Virtual circuit that is permanently established. PVCs save

**PVP** permanent virtual path. Virtual path that consists of PVCs. See also PVC and virtual path.

bandwidth associated with circuit establishment and tear down in situations where certain virtual circuits must exist all the time. In ATM terminology, called a permanent virtual connection. Compare

**PTA** PPP Termination Aggregation.

with SVC. See also virtual circuit (VC).

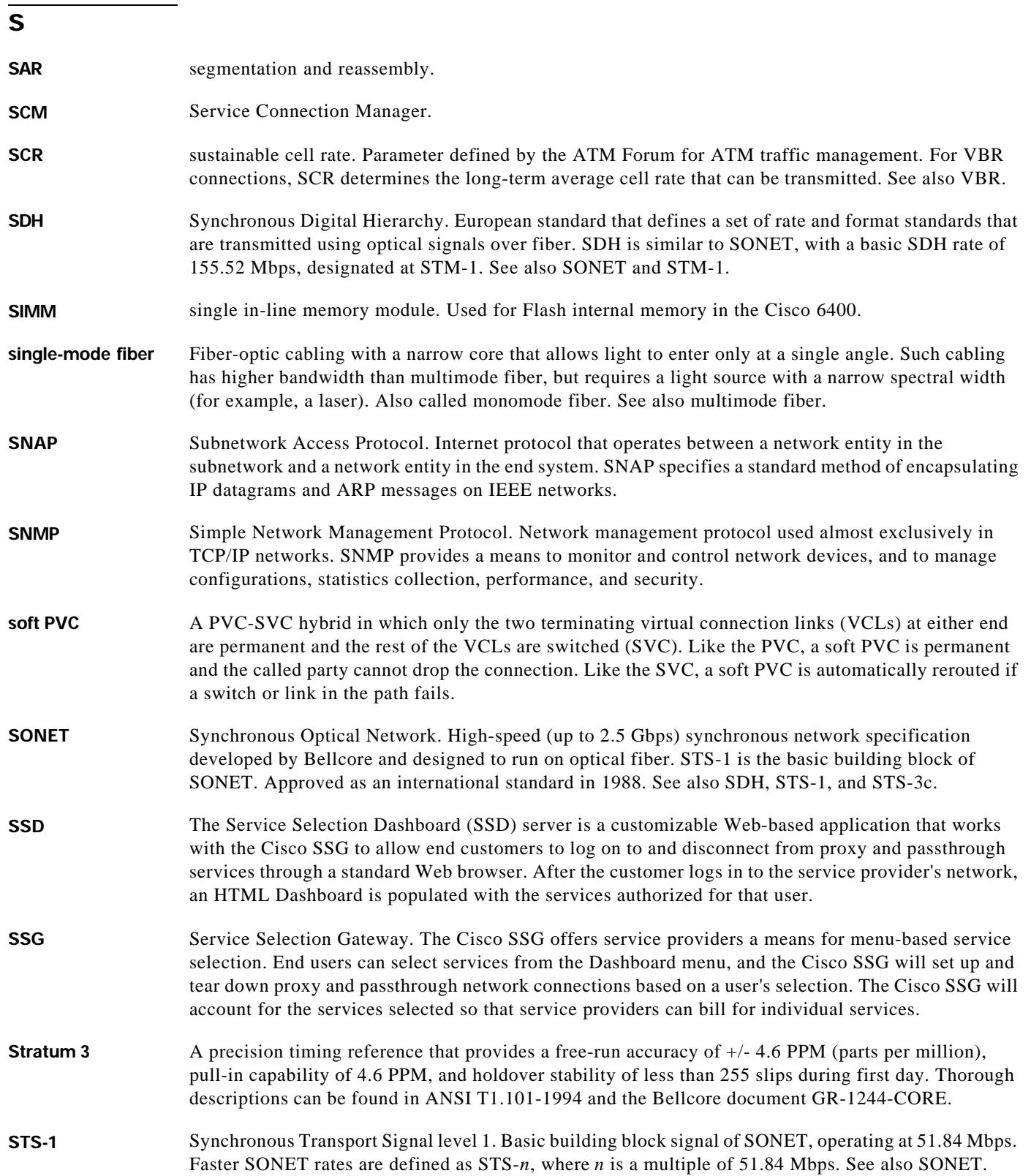

 $\blacksquare$ 

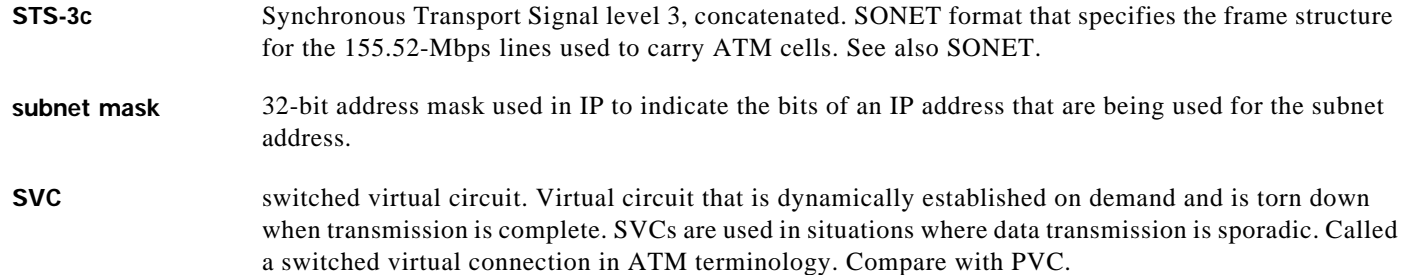

T

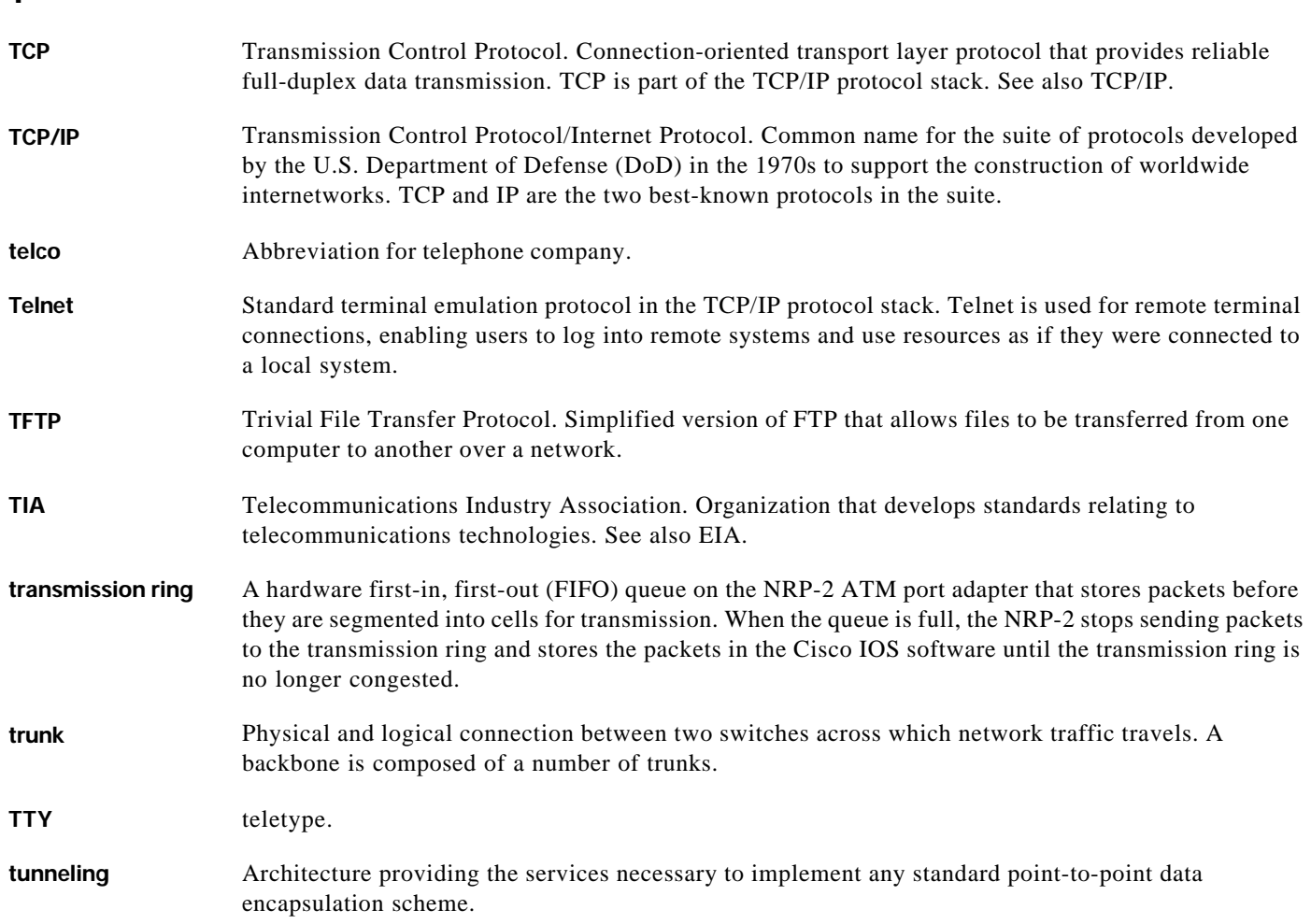

 $\blacksquare$ 

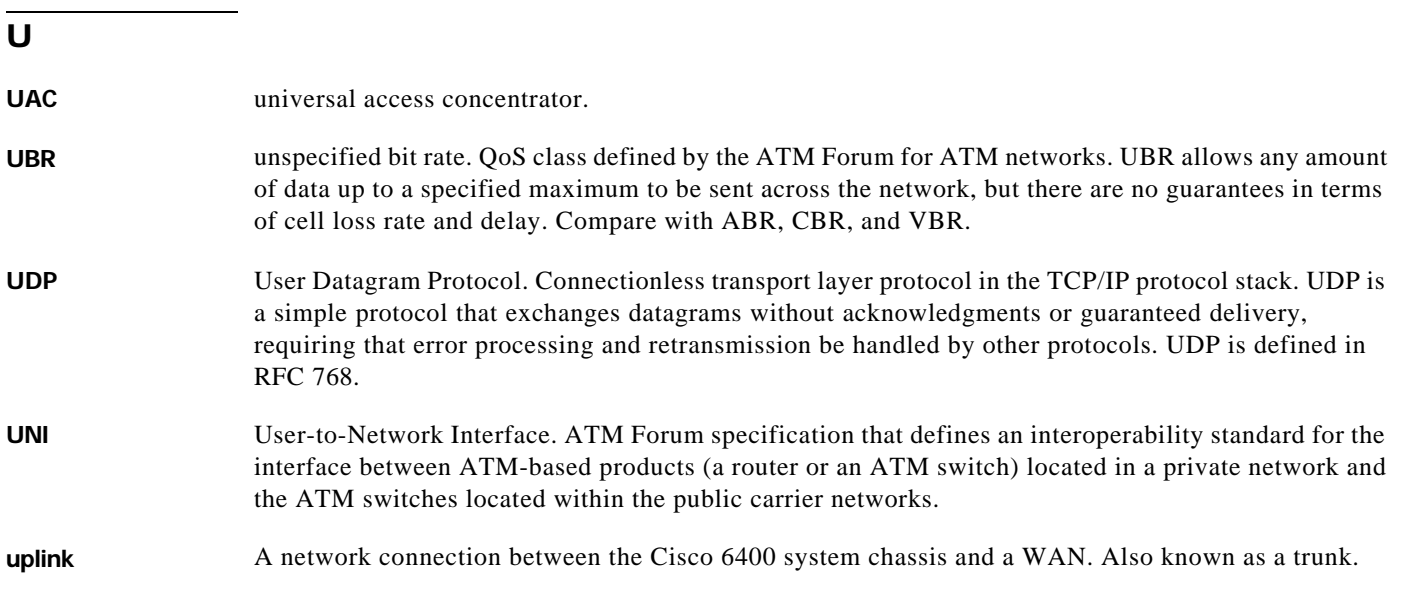

## $\overline{\mathbf{v}}$

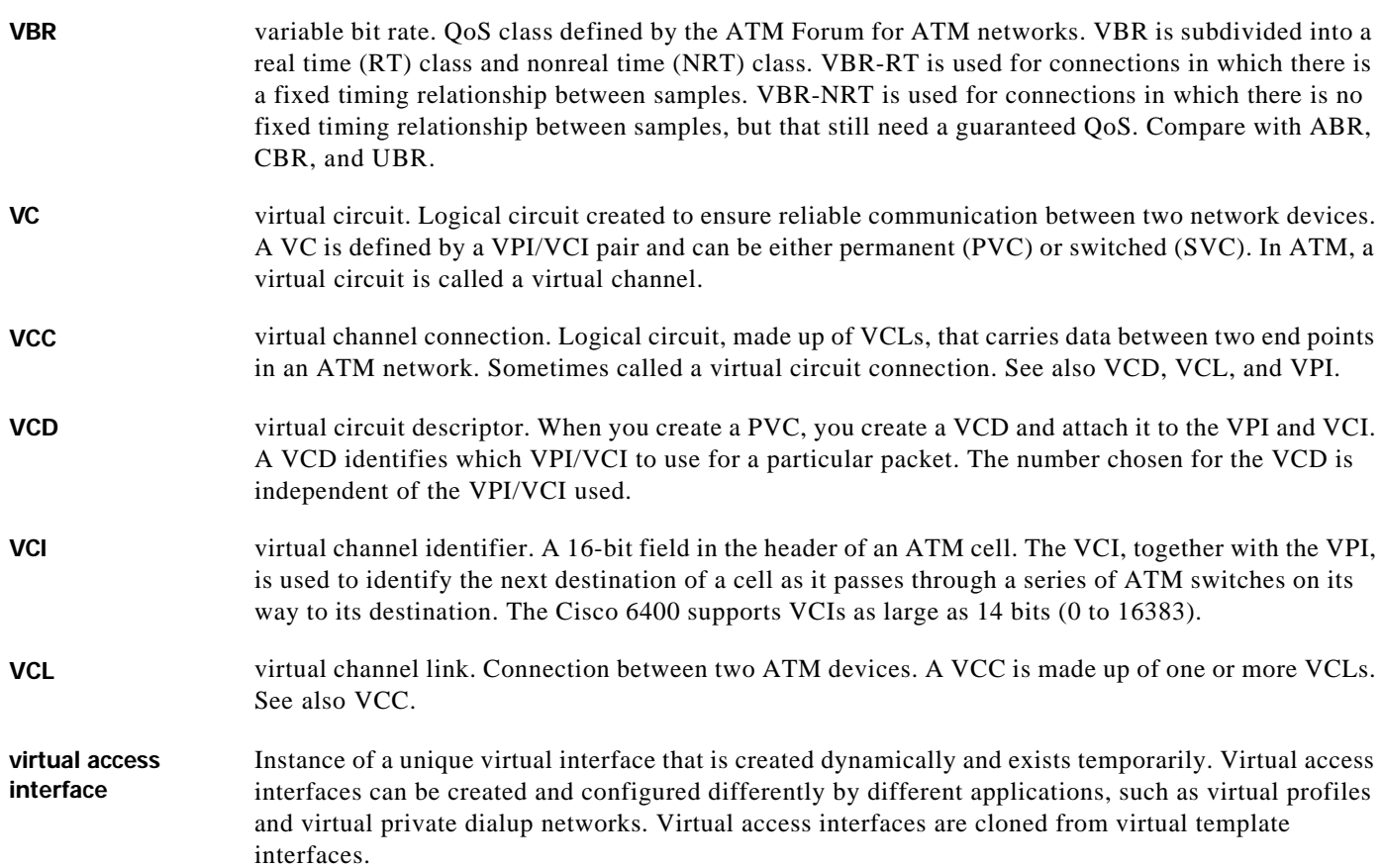

 $\blacksquare$ 

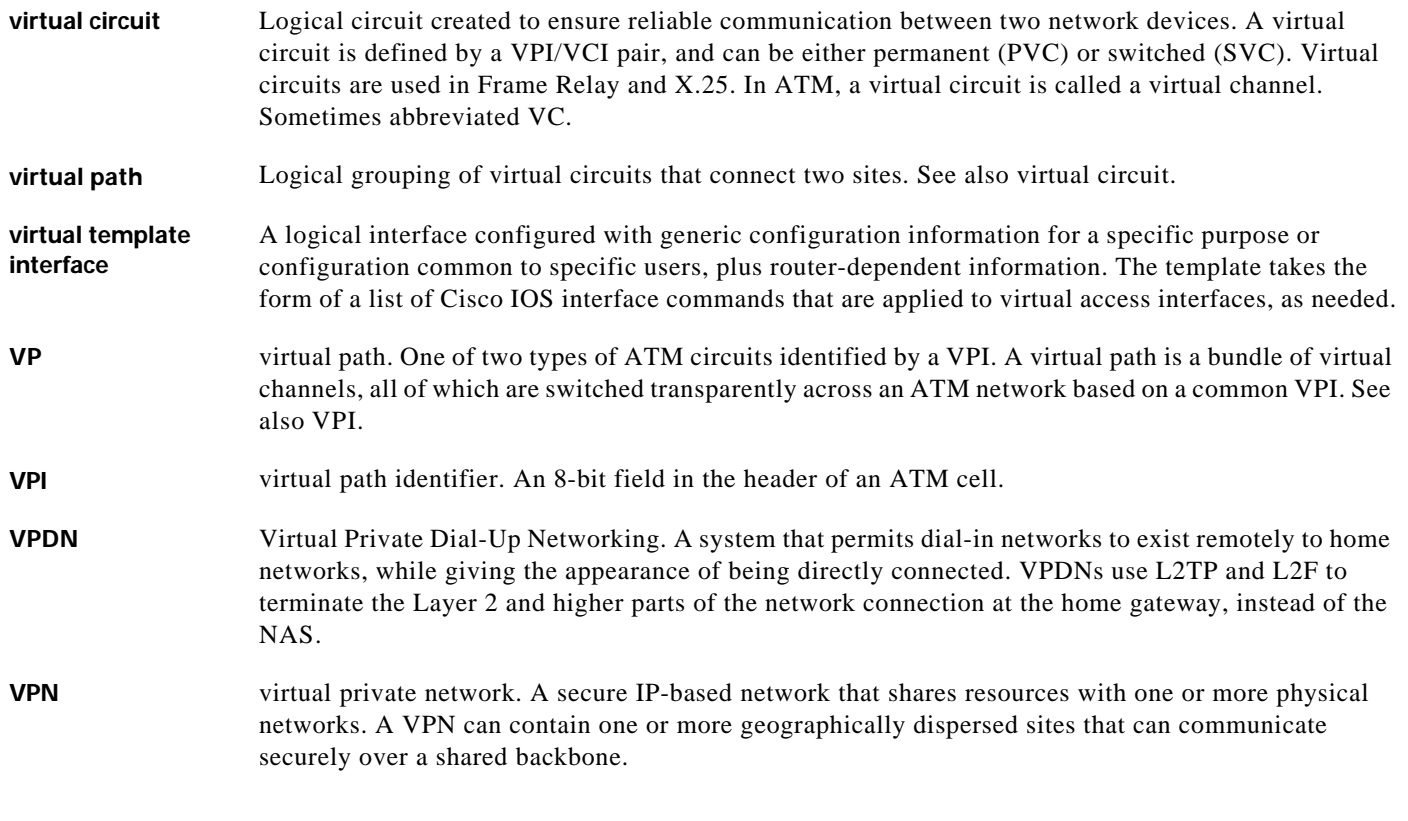

#### W

- **WAN** wide-area network. Data communications network that serves users across a broad geographic area and often uses transmission devices provided by common carriers.
- Web Console A graphical user interface (GUI) application that communicates with the system by translating HTML pages into Cisco IOS commands.

#### X

**xDSL** Various types of digital subscriber lines. Examples include ADSL, HDSL, and VDSL.

**Glossary**

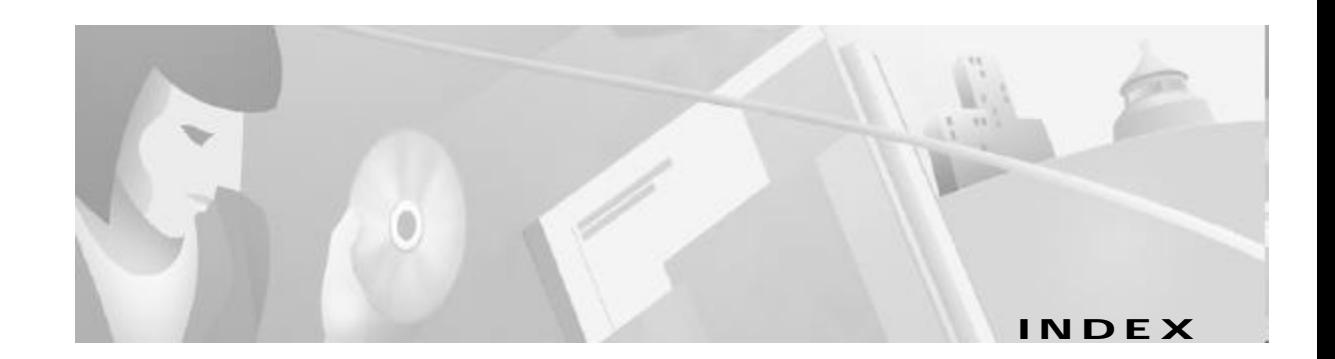

### A

alarms clearing **6-6** displaying status **6-5** displaying thresholds **6-5** overview **6-4** temperature **6-4** APS disabling **5-19** enabling **5-19** overview **5-19** priority requests **5-20** signal BER thresholds **5-21** aps clear command **5-21** aps force command **5-21, 5-23** aps lockout command **5-21** aps manual command **5-21, 5-23** aps mode command **5-19** aps signal-degrade command **5-22** aps signal-fail command **5-22** archive tar /table command **A-24** archive tar /xtract command **A-3, A-24** associate slot command configuring redundant NLCs **5-17** configuring redundant NRPs **5-15** associate subslot command **5-18** ATM address on NSP autoconfigured **2-4** configuring **2-5** MTU limitation on NRP-2 **3-11to 3-13** routing **2-18**

static route **2-18** atm address command **2-5** atm iisp command **4-7** atm ilmi-pvc-discovery command **3-26** atm input-xlate-table autominblock command **C-5** atm input-xlate-table autoshrink command **C-6** atm input-xlate-table minblock command **C-4** atm maxvci-bits command **4-4, 4-5, 4-7** atm maxvpi-bits command **4-4, 4-5, 4-7** atm nni command **4-5** atm pvc command **2-11** atm pvp command **2-12** atm route command **2-18** atm route prefix command **4-7** atm uni command **4-4** atm vc-per-vp command **3-13** atm vc tx command **3-5** auto-ferf command **4-10** automatic FERF alarms, DS3 **4-10** automatic protection switching *See* APS auto-sync command **5-4**

#### B

BITS **2-16to 2-18** boot system command NRP **B-2** NSP **5-13** bridge commands, NME consolidation **2-8** bridge-group command **2-8** building integrated timing supply *See* BITS

### C

caution, entering atm vc tx command **3-5** cd nvram: command **5-5** Cisco 6400 SCM **1-5** class-int command **3-25, 3-27** class-vc command **3-25** clear facility-alarm command **6-6** clearing alarms **6-6** clear line command **2-22, 3-16** clocking *See* network clocking clock set command **2-3** clock source command **2-15, 4-8** config-register command **5-13** configure terminal command **3-3** conventions **xiiito xiv**

## D

debug config-download command **2-22, 3-16** debug disk-mirror command **5-12** debug image-download command **2-22, 3-16** debug pmbox command **2-22, 3-16** debug se64 command **3-16** debug xconn command **3-16** delete command **5-12** DHCP server **3-2** dir bootflash: command **A-12** dir command NRP-1 **3-7** NSP **2-24** dir nvram: command **5-17** dir sec-nvram: command **5-17** disk mirroring, PCMCIA **5-5to 5-12** DNS, using Web Console **A-16** documentation, related **xi** document conventions **xiiito xiv** Domain Name Server

#### *See* DNS

#### E

enable password command **3-3** enable secret command **3-3** encapsulation command **3-21, 3-23, 3-25, 3-26** erase nvram: command **5-5, 5-16** erase nvram:startup-config command **3-2** erase sec-nvram: command **5-5, 5-16**

### F

facility-alarm command **6-5** FERF alarms **4-10** file systems NRP-1 **3-6** NRP-2 (on NSP) **2-19** NSP **2-24** framing DS3 **4-10** OC-12 **4-8** OC-3 **4-8** framing command **4-10**

#### H

hostname command **2-3, 3-4** hw-module command config-register **2-21** image **2-20, B-5** reset **3-20, 5-23, B-5**

### I

IISP **4-6to 4-8** Input Translation Table *See* ITT

**Cisco 6400 Software Setup Guide**

interface BV11 command **2-7** interface BVI1 command **2-8** Interim Interswitch Signalling Protocol *See* IISP IOMEM command **3-6** ip address command NRP, NME consolidation **2-9** NRP-1 static IP address **3-4** NSP static IP address **2-7** separate NME interface **2-9** upgraded NSP, NME consolidation **2-8** ip address negotiated command **2-3, 3-2, 5-14** NRP-1, NME consolidation **3-4** separate NME interface **2-9** upgraded NSP, NME consolidation **2-8** using DHCP **3-2** ip http path command **A-3** ITT allocation, displaying **C-6** block size, shrinking **C-6** entries per block, maximizing **C-3** fragmentation **C-2** minimum block size, automatic determination **C-5** minimum block size, specifying **C-4** overview **C-1** VC limitations **C-1**

#### L

lbo command **4-10** line buildout **4-10** logging commands **3-15**

### M

main-cpu command **5-4** MIBs **6-1** mirror command **5-7, 5-8, 5-9** mtu command **3-12** MTU limitation on NRP-2 (ATM) **3-11to 3-13**

#### N

network clocking BITS **2-16to 2-18** overview **2-14** revertive **2-16** source priorities **2-15** transmit clock source **2-15** network-clock-select command BITS **2-17** priority **2-15, 2-17** revertive **2-16** network management, Cisco 6400 SCM **1-5** Network Management Ethernet *See* NME Network-to-Network Interface *See* NNI NLC D<sub>S</sub>3 automatic FERF alarms **4-10** framing **4-10** line buildout **4-10** scrambling **4-10** interface autoconfiguration **4-2to 4-3** clocking **4-8** default configuration **4-2** identification **4-1** IISP **4-6to 4-8** NNI **4-5to 4-6** troubleshooting **4-11** UNI **4-3to 4-5** OC-12 framing **4-8** scrambling **4-8** OC-3

framing **4-8** scrambling **4-8** overview **1-5** redundancy and APS **5-17** full-height, configuring **5-17** half-height, configuring **5-18** reversing primary and secondary **5-23** supported types (table) **1-5** NME consolidation **2-7to 2-9, 2-10** separate **2-9to 2-10** Web Console, using **A-14** NNI **4-5to 4-6** no atm auto-configuration command **4-2** node line card *See* NLC node route processor *See* NRP node switch processor *See* NSP no ip address command NRP, NME consolidation **2-9** NRP-1, basic configuration **3-4** upgraded NSP, NME consolidation **2-7** no logging console command **2-21, 3-15** no mirror command **5-7** NRP NRP-1 and NRP-2, differences (table) **1-4** NRP-1 to NRP-2 configuration transfer **3-20** NRP-2 and NRP-2SV, differences (footnote) **1-4** overview **1-3** PVCs ATM interface **3-21to 3-22** ATM subinterface **3-22to 3-24** PVC discovery **3-26to 3-28** traffic shaping **3-28to 3-29** VC classes **3-24to 3-26** redundancy

configuring **5-15** erasing startup configurations **5-16** requirements **5-2** reversing primary and secondary **5-23** software upgrade NRP-1, nonredundant **B-2** NRP-1, redundant **B-8** NRP-2, nonredundant **B-4** recommendations **B-1** Web Console status, displaying **A-19** *See also* NRP-1 and NRP-2 NRP-1 configuration methods **3-1** DHCP **3-2** file systems **3-6** initial configuration **3-3** memory devices **3-6** NRP-2, differences (table) **1-4** NRP-2, transferring configuration to **3-20** SAR buffer management buffer size, setting **3-5** I/O memory size, setting **3-6** overview **3-5** software release, checking **3-2** software upgrade nonredundant **B-2** redundant **B-8** *See also* NRP NRP-2 ATM MTU limitation **3-11to 3-13** configuration methods **3-9** configuration prerequisites **3-8** configuration register **2-21** console access **3-9** console logging **3-15** file storage **2-19** image management **2-20** MTU limitation (ATM) **3-11to 3-13** NRP-1, differences (table) **1-4**

**Cisco 6400 Software Setup Guide**

NRP-1, transferring configuration from **3-20** NRP-2SV, differences (footnote) **1-4** NVRAM, saving to **3-15** proxy forwarder, using NSP **6-1** restrictions **3-8** software upgrade, nonredundant **B-4** startup configuration **3-15** system logging **3-15** Telnet access **3-10** troubleshooting **3-16to 3-19** VCI range **3-13** VPI range **3-13** *See also* NRP NRP-2SV NRP-2, differences (footnote) **1-4** *See also* NRP-2 nrps command **3-10** NSP ATM address autoconfigured **2-4** configuring **2-5** ATM routing **2-18** configuration methods **2-1** DHCP **2-3** file systems **2-24** hostname **2-3** NRP-2 support configuration register **2-21** file storage **2-19** image management **2-20** monitoring commands **2-22** SNMP **2-22** SNMP proxy forwarder **6-1** system logging **2-21** troubleshooting commands **2-22** NVRAM **2-23** overview **1-3** redundancy erasing startup configuration **5-5**

hardware backup **5-12** netbooting **5-14** overview **5-3** PCMCIA disk mirroring **5-5to 5-12** requirements **5-2** reversing primary and secondary **5-23** software error protection **5-13** synchronizing **5-4** software release, checking **2-2** software upgrade nonredundant **B-5** recommendations **B-1** redundant **B-14** storing configuration **2-23** system clock **2-3**

#### P

PCMCIA disk mirroring **5-5to 5-12** permanent virtual circuit *See* PVC permanent virtual path *See* PVP proxy forwarder **6-1** PVC on NRP **3-20to 3-29** on NSP **2-11** pvc command **3-21, 3-23, 3-25, 3-26** PVP **2-11**

### Q

QoS **3-28to 3-29** quality of service *See* QoS

### R

redundancy NLC and APS **5-17** full-height, configuring **5-17** half-height, configuring **5-18** *See also* APS NRP configuring **5-15** erasing startup configurations **5-16** NSP erasing startup configuration **5-5** hardware backup **5-12** netbooting **5-14** overview **5-3** PCMCIA disk mirroring **5-5to 5-12** software error protection **5-13** synchronizing **5-4** overview **1-5** requirements **5-2** resetting cards, slots, and subslots **5-23** reversing primary and secondary NLC **5-23** NRP **5-23** NSP **5-23** slot requirements **5-1** Web Console, using **A-13** redundancy command **5-4, 5-17, 5-18** redundancy force-failover command **5-14, 5-23** redundancy sync command **5-10** related documentation **xi** Remote Monitoring *See* RMON resetting cards, slots, and subslots **5-23** RMON **6-4**

### S

scrambling DS3 **4-10** OC-12 **4-8** OC-3 **4-8** scrambling command **4-9, 4-10** show aps command verifying APS priority requests **5-21** verifying NLC redundancy **5-18** verifying SONET APS **5-20** show atm addresses command **2-5** show atm input-xlate-table command **C-6to C-8** show atm input-xlate-table inuse command verifying autominblock **C-5** verifying ITT block shrinking **C-6** show atm interface command verifying autoconfiguration **4-3** verifying IISP configuration **4-7** verifying NNI configuration **4-6** verifying UNI configuration **4-5** show atm vc command verifying internal cross-corrections **2-12to 2-14** verifying PVCs on ATM interface **3-22** show atm vc interface atm command verifying ITT block shrinking **C-6** verifying optimized VCI values **C-3** verifying PVC discovery **3-28** show bootvar command verifying NSP redundancy for hardware backup **5-12** verifying NSP redundancy for software protection **5-14** viewing system reload settings **A-12** show clock command **2-4** show controller async command **3-16** show controller atm command **3-14** verifying DS3 interface **4-11** verifying OC-3 or OC-12 interfaces **4-9** verifying SONET APS **5-20** show dhcp lease command **2-3**

show facility-alarm status command **6-5, 6-6** show file systems command

NRP-1 **3-6**

NSP **2-24** show hardware command **2-17** show interface command displaying ATM MTU **3-11to 3-13** verifying NME configuration **2-10** verifying SONET APS signal thresholds **5-22** show line command **2-22, 3-16** show logging command **3-15** show memory command **3-6** show network-clocks command **2-18** show redundancy command verifying NRP redundancy **5-16** verifying NSP redundancy **5-3** show redundancy sync-status command **5-7, 5-8, 5-9, 5-11** show startup command **5-5, 5-17** SNMP configuring **6-1** MIBs **6-1** overview **6-1** proxy forwarder **6-1** Web Console community strings **A-18** system options **A-17** trap managers **A-18** snmp-server commands NRP-2 **6-3** NSP **6-2** software upgrade NRP-1, nonredundant **B-2** NRP-1, redundant **B-8** NRP-2, nonredundant **B-4**

NSP, nonredundant **B-5** NSP, redundant **B-14** recommendations **B-1** sonet command **4-9** squeeze command **5-12**

### T

tar -xvf c6400s-html.tar UNIX command **A-3** telnet command **3-9** traffic shaping **3-28to 3-29** transmit clock source **2-15**

# U

UBR **3-28** ubr command **3-28** UNI **4-3to 4-5** unset IOMEM command **3-6** unspecified bit rate *See* UBR User-Network Interface *See* UNI

### V

variable bit rate *See* VBR-NRT VBR-NRT **3-28** vbr-nrt command **3-28** vc-class atm command **3-25, 3-26** VC switch **2-11** VP switch **2-11**

#### W

Web Console accessing **A-7** advanced system configuration **A-10** applying configuration changes **A-4** basic system configuration **A-10** DNS **A-16** installation automatic **A-2**

LТ

PCMCIA disk, from **A-3** TFTP server, from **A-3** loading new pages **A-24** navigating **A-9** NME **A-14** NRP status, displaying **A-19** pages, loading new **A-24** redundancy **A-13** running **A-4** saving startup configuration **A-6** SNMP community strings **A-18** system options **A-17** trap managers **A-18** static routes **A-15** status, displaying **A-22** subscribers **A-22** VCs **A-22** who command **2-22, 3-16**